## **Stampante multifunzione A4**

## **Manuale dell'utente serie AM30**

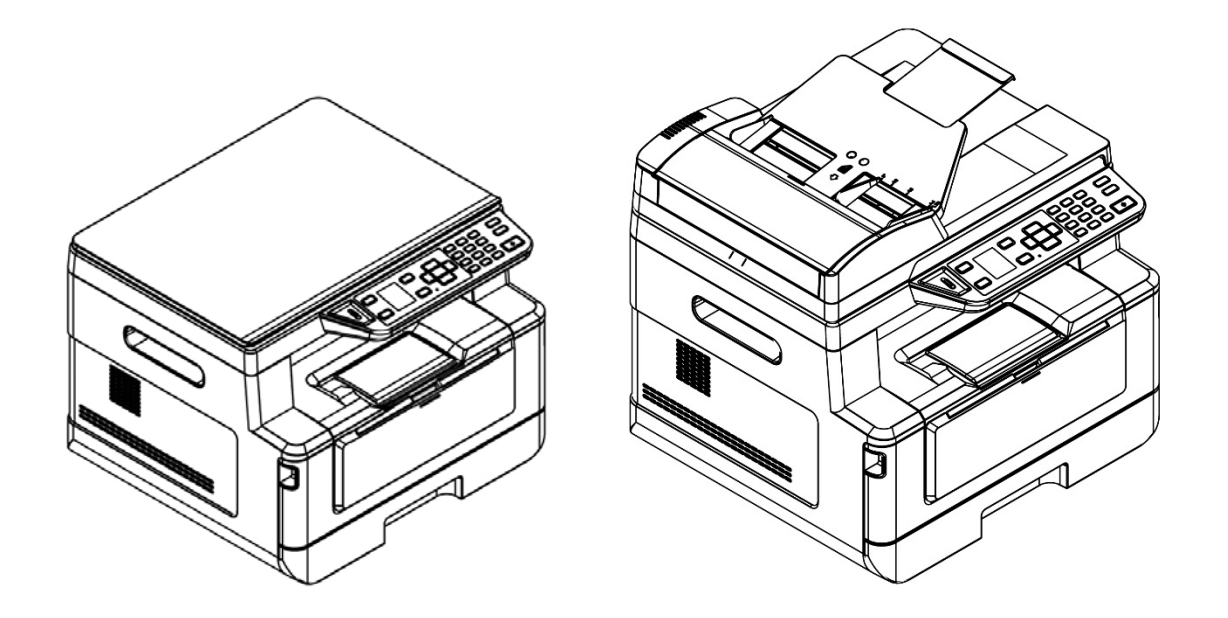

**Regulatory model:** 

**AM30XX, AM30XXA, AM30XXAF, AM30XXAFP** 

## **Avision Inc.**

#### **Marchi registrati**

Microsoft é un marchio registrato negli Stati Uniti dalla Microsoft Corporation.

Windows, Windows Vista, Windows 7, Windows 8 e Windows 10 sono marchi registrati della Microsoft Corporation.

IBM, IBM PC sono marchi registrati della International Business Machines Corp. ENERGY STAR® è un marchio registrato negli USA.

Qualsiasi altro nome di prodotto o di ditta citato in questa pubblicazione é un marchio registrato dei suoi rispettivi proprietari.

#### **Diritti d'autore**

Tutti i diritti sono riservati. Nessuna parte di questa pubblicazione può essere riprodotta, trasmessa, trascritta, immagazzinata in un sistema di recupero, o tradotta in qualsiasi lingua o linguaggio elettronico, in nessun caso e con nessun mezzo elettronico, meccanico, magnetico, ottico, chimico, manuale o altro, senza la previa autorizzazione scritta della Avision Inc.

I documenti di cui si eseguirà la scansione tramite questo prodotto potrebbero essere protetti da leggi statali o altre regolamentazioni, come le leggi sui diritti d'autore. L'utente é il solo responsabile riguardo l'adempimento a tali leggi e regolamenti.

#### **Garanzia**

Le informazioni contenute in questa pubblicazione possono essere soggette a modifica senza previo preavviso.

La Avision non fornisce alcuna garanzia riguardo questo materiale, incluse eventuali garanzie implicite di adeguatezza a qualsiasi proposito.

La Avision non può essere ritenuta responsabile per eventuali errori contenuti in questa documentazione o per danni incidentali o conseguenti la fornitura, le prestazioni o l'utilizzo di questo materiale.

#### **Avvertenza FCC sulle interferenze**

Questo apparecchio genera ed utilizza frequenze radio, e potrebbe causare interferenze con la ricezione di radio e televisioni in caso non sia installato ed utilizzato correttamente. Questo fatto é stato sottoposto a verifica ed é stato ritenuto conforme alle limitazioni di un dispositivo per la computazione di classe B, in accordo con le caratteristiche tecniche segnalate nella Sezione 15 del regolamento FCC. Queste caratteristiche tecniche sono intese a dare una protezione ragionevole da questo tipo di interferenze in installazioni residenziali. Tuttavia non vi é alcuna garanzia che queste interferenze non si verifichino in una particolare installazione. Se questo apparecchio dovesse causare interferenze dannose alla ricezione radio o televisiva (cosa che può essere verificata accendendo e spegnendo l'apparecchio), l'utente é invitato a cercare di correggere l'interferenza con una delle seguenti procedure:

- Ri-orientate o riposizionate l'antenna ricevente.
- Aumentate la distanza tra l'apparecchiatura e l'equipaggiamento ricevente.
- Collegate l'equipaggiamento ad una presa o circuito di corrente diverso da quello a cui é collegato l'apparecchio ricevente.
- Consultate il rivenditore o un tecnico radio/TV.

# $\epsilon$

#### **Avviso legale - Unione Europea**

I prodotti a marchio CE sono conformi alle seguenti Direttive EU:

- Direttiva Bassa Tensione 2014/35/CE
- Direttiva sulla compatibilità elettromagnetica 2014/30/CE
- Restrizioni nell'impiego di determinate sostanze pericolose, Direttiva 2011/65/UE (RoHS)
- RED direttiva (la direttiva apparecchiature radio) (2014/53/EC)

Questo prodotto soddisfa i limiti di Classe B delle normative EN55022, EN55024 e gli standard di sicurezza della normativa EN 60950.

\*L'unità è stata certificata come prodotto Laser e LED di Classe 1. Questa certificazione significa che il prodotto non produce radiazioni laser pericolose.

#### **Smaltimento di apparecchiature da rottamare da parte di privati nell'Unione Europea**

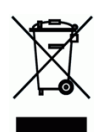

Questo simbolo che appare sul prodotto o sulla confezione indica che il prodotto non deve essere smaltito assieme agli altri rifiuti domestici. Gli utenti devono provvedere allo smaltimento delle apparecchiature da rottamare portandole al luogo di raccolta indicato per il riciclaggio delle apparecchiature elettriche ed elettroniche. La raccolta e il riciclaggio separati delle apparecchiature da rottamare in fase di smaltimento favoriscono la conservazione delle risore naturali e garantiscono che tali apparecchiature vengano rottamate nel rispetto dell'ambiente e della tutela della salute. Perulteriori informazioni sui punti di raccolta delle apparecchiature da rottamare, contattare il proprio comune di residenza, il servizio di smaltimento dei rifiuti locale o il negozio presso il quale é stato acquistato il prodotto.

## **Informazioni sulla sicurezza**

Quando si utilizza questo apparecchio, seguire sempre le precauzioni di sicurezza di seguito.

#### **Sicurezza durante l'utilizzo**

Nel presente manuale vengono utilizzati i seguenti simboli importanti:

#### *AVVERTENZA:*

Indica situazioni potenzialmente pericolose le quali, se non si osservano le istruzioni, potrebbero comportare il decesso o lesioni gravi.

#### *ATTENZIONE:*

Indica una situazione potenzialmente pericolosa la quale, se non si osservano le istruzioni, potrebbe comportare lesioni di lieve o moderata entità o danni materiali.

#### **Importante:**

Indica i requisiti e le restrizioni per l'uso. Leggere e osservare queste istruzioni per garantire un corretto funzionamento e per evitare danni alla macchina.

#### **Nota:**

Indica ulteriori spiegazioni o chiarimenti. Si consiglia la lettura.

#### *AVVERTENZA:*

Per evitare scosse elettriche o incendi, non rimuovere i coperchi o le viti diverse da quelle specificate nel presente manuale.

#### *ATTENZIONE:*

- Per ridurre il rischio di incendio, usare solo un cavo di linea di telecomunicazioni n. 26AWG o più grande.
- Scollegare l'adattatore tirando la spina, non il cavo.

#### **Precauzioni**

- Non installare l'apparecchio accanto a impianti di riscaldamento o condizionamento.
- Non installare l'apparecchio in luoghi umidi o polverosi.
- Collocare l'apparecchio in un luogo separato con buona ventilazione.
- Si consiglia di utilizzare bene la carta riciclata per la copia.
- Non smaltire la cartuccia toner. Collocare la cartuccia toner usata nel sacchetto di plastica in dotazione, quindi riportarla a un rivenditore o un rappresentante di assistenza. Quest'ultimo ricicla o gestisce le cartucce toner raccolte in conformità alle normative vigenti.
- L'apparecchio è dotato delle modalità di risparmio energetico e di standby. L'apparecchio non può raggiungere lo stato di consumo energetico zero finché è collegato all'alimentazione esterna.
- Conservare la confezione ed i materiali di imballaggio per la spedizione.

#### **Avviso**

#### **Importante**

- Non effettuare copie di elementi la cui copia è vietata dalla legge.
- La copia dei seguenti elementi è normalmente vietata dalle leggi locali:

ricevute bancarie, marche da bollo, obbligazioni, certificati azionari, assegni circolari, assegni.

#### **Copyright e marchi di fabbrica**

Ethernet è un marchio registrato di Xerox Corporation.

Microsoft, Windows, Windows NT, Windows XP e Windows Vista sono marchi registrati di Microsoft Corporation negli Stati Uniti e/o in altri Paesi.

Altri nomi di prodotto utilizzati nel presente documento hanno solo scopo identificativo e possono essere marchi di fabbrica delle rispettive società. Decliniamo qualsiasi diritto su questi marchi.

#### **Garanzia**

Le informazioni contenute nei presenti documenti sono soggette a cambiamenti senza preavviso.

Il produttore non rilascia alcuna garanzia in merito a questo materiale, incluse, ma non solo, le garanzie implicite di idoneità per un particolare scopo.

Il produttore non è responsabile degli errori contenuti nel presente documento o dei danni accidentali o consequenziali in relazione alla fornitura, alle prestazioni o all'uso di questo materiale.

#### **Istruzioni sulla sicurezza**

Questa stampante è una stampante di pagina azionata tramite una testina di stampa a LSU (Laser Scanning Unit). Non esiste alcuna possibilità di pericolo dalla testina di stampa a LSU, a condizione che la stampante venga utilizzata in base alle istruzioni contenute in questo manuale. Poiché le radiazioni emesse dalla testina di stampa LSU sono completamente confinate all'interno degli alloggiamenti e dei coperchi esterni, i fasci LSU non possono fuoriuscire dalla macchina durante una fase di operazione utente.

- Non poggiare una tazzina di caffè, un vaso o un altro contenitore pieno di liquidi sulla macchina. La fuoriuscita di liquido potrebbe danneggiare le parti elettriche e l'isolamento della macchina.
- Fare attenzione a non far cadere fermagli, graffette o altri oggetti metallici nella macchina.
- Quando si eliminano gli inceppamenti della carta, fare riferimento alle istruzioni riportate in questo manuale.
- Prima di scollegare la spina, spegnere la macchina. Assicurarsi che le mani siano asciutte. Tenere la spina stessa, non il cavo, quando lo si scollega dalla presa.
- Non tentare mai di aprire un coperchio fisso.
- Non tentare di modificare la macchina o le sue parti.
- In condizioni normali, le piccole quantità di gas di ozono prodotte dalla macchina sono innocue. Tuttavia, se la macchina viene utilizzata per un periodo prolungato o all'interno di una piccola stanza, assicurarsi che l'area sia adeguatamente ventilata. Inoltre, ventilare la stanza se si nota che la macchina emette strani odori dopo un periodo di utilizzo frequente o prolungato.
- Non modificare questo prodotto in quanto potrebbero verificarsi incendi, scosse elettriche o guasti. Se il prodotto utilizza una testina di stampa a LSU, la sorgente del fascio a LSU potrebbe causare cecità.
- Non tentare di rimuovere i coperchi e i pannelli fissati al prodotto. Alcuni prodotti dispongono di una parte ad alta tensione o una sorgente del fascio a LSU all'interno che potrebbe causare scosse elettriche o cecità.
- Se questo prodotto diventa troppo caldo o emette fumo, odori o rumori insoliti, spegnere immediatamente l'interruttore di alimentazione, scollegare il cavo di alimentazione dalla presa di corrente, quindi rivolgersi al proprio rappresentante autorizzato. Se si continua ad utilizzarlo, potrebbero verificarsi incendi o scosse elettriche.
- Se questo prodotto cade o il coperchio è danneggiato, spegnere immediatamente l'interruttore di alimentazione, scollegare il cavo di alimentazione dalla presa di corrente, quindi rivolgersi al proprio rappresentante autorizzato. Se si continua ad utilizzarlo, potrebbero verificarsi incendi o scosse elettriche.
- L'interno di questo prodotto dispone di aree soggette ad alta temperatura, che potrebbero causare ustioni. Quando si ispeziona l'interno dell'unità a seguito di problemi come l'inceppamento di carta, non toccare i punti (attorno all'unità fusore, ecc.) che riportano un'etichetta 「Attenzione! Superficie calda」.
- Non conservare i materiali di consumo della macchina in uno di questi ambienti:

Luoghi in cui la temperatura o l'umidità potrebbero essere eccessivamente elevati.

- Luoghi in cui sono conservati oggetti infiammabili o liquidi.
- Alla luce diretta del sole.
- -In presenza di polvere.

#### **Guida alla sicurezza del prodotto**

Leggere attentamente tutte le istruzioni e seguire tutte le istruzioni e le avvertenze prima di installare ed utilizzare il dispositivo.

Le indicazioni che seguono sono usate in questo documento per evitare qualsiasi possibilità di incidenti o danni alle persone e/o al dispositivo.

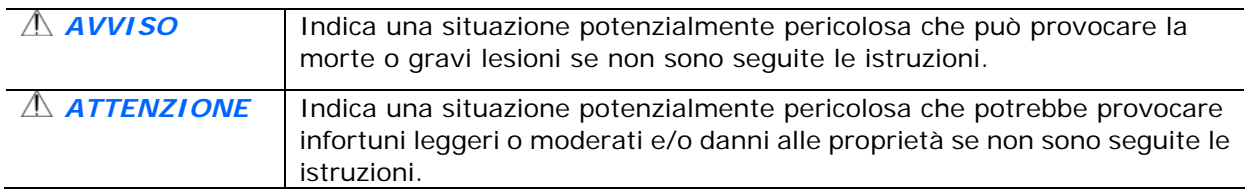

#### *AVVISO*

- Usare solamente l'adattatore di corrente AC fornito in dotazione al dispositivo. L'utilizzo di qualsiasi altro adattatore di corrente AC può provocare incendi, scosse elettriche o lesioni.
- Utilizzare solo il cavo di alimentazione AC ed il cavo USB forniti in dotazione al dispositivo ed evitare abrasioni, tagli, logoramento, piegamenti e attorcigliamenti. L'utilizzo di qualsiasi altro cavo d'alimentazione corrente AC o cavo USB può provocare incendi, scosse elettriche o lesioni.
- Non collocare oggetti sopra il cavo di alimentazione AC e non permettere che l'adattatore di corrente AC o il cavo di alimentazione possano essere calpestati o siano causa di inciampo.
- Collocare il dispositivo e l'adattatore di corrente AC vicino a una presa elettrica dove l'adattatore di corrente AC possa essere scollegato facilmente.
- Se si utilizza una prolunga, assicurarsi che l'amperaggio nominale totale delle attrezzature collegate non superi l'amperaggio nominale della prolunga.
- Collocare il dispositivo sufficientemente vicino al computer in modo che il cavo di interfaccia possa collegare facilmente il dispositivo e il computer.
- Non collocare o conservare il dispositivo o il suo adattatore di corrente AC:
	- All'aperto
	- Vicino a zone soggette a sporcizia o polvere eccessiva, acqua o fonti di calore
	- In luoghi soggetti a: urti, vibrazioni, temperature elevate o umidità, luce diretta del sole, forti sorgenti luminose o rapidi cambiamenti di temperatura o umidità
- Non utilizzare il dispositivo con le mani bagnate.
- Non smontare, modificare o tentare di riparare l'adattatore AC, il dispositivo, o gli accessori del dispositivo da soli, ad eccezione di quanto specificatamente descritto nella documentazione del dispositivo. Diversamente si possono provocare incendi, scosse elettriche o lesioni.
- Non inserire oggetti in alcuna delle aperture poiché potrebbero toccare punti di tensione pericolosi oppure cortocircuitare i componenti . Attenzione ai rischi di scosse elettriche.
- Scollegare il dispositivo e l'adattatore di corrente AC, e rivolgersi a personale qualificato nelle seguenti condizioni:
	- L'adattatore di corrente AC o la spina è danneggiata.
	- Del liquido è penetrato all'interno del dispositivo o dell'adattatore di corrente AC.
	- Un oggetto è penetrato all'interno del dispositivo o dell'adattatore di corrente AC.
	- Il dispositivo o l'adattatore di corrente AC è caduto oppure la custodia è stata danneggiata.
	- Il dispositivo o l'adattatore di corrente AC non funziona normalmente (compare, ad esempio, fumo, strano odore, strano rumore, eccetera) oppure mostra un evidente cambiamento nelle prestazioni.
- Scollegare il dispositivo e l'adattatore di corrente AC prima della pulizia.

#### *ATTENZIONE:*

- Non collocare il dispositivo su superfici traballanti o inclinate. Non collocare il dispositivo su superfici instabili. Il dispositivo potrebbe cadere e provocare lesioni.
- Non collocare oggetti sopra l'unità. Possono provocare lo sbilanciamento ed il dispositivo potrebbe cadere. Questo può causare lesioni.
- Conservare il cavo di alimentazione AC / cavo USB in dotazione fuori della portata dei bambini per evitare il rischio di lesioni.
- Tenere i sacchetti di plastica in dotazione fuori della portata dei bambini o buttarli via per evitare il pericolo di soffocamento.
- Se il dispositivo non sarà utilizzato per un lungo periodo, scollegare l'adattatore di corrente AC dalla presa elettrica.

#### **Il documento deve essere utilizzato per i seguenti modelli:**

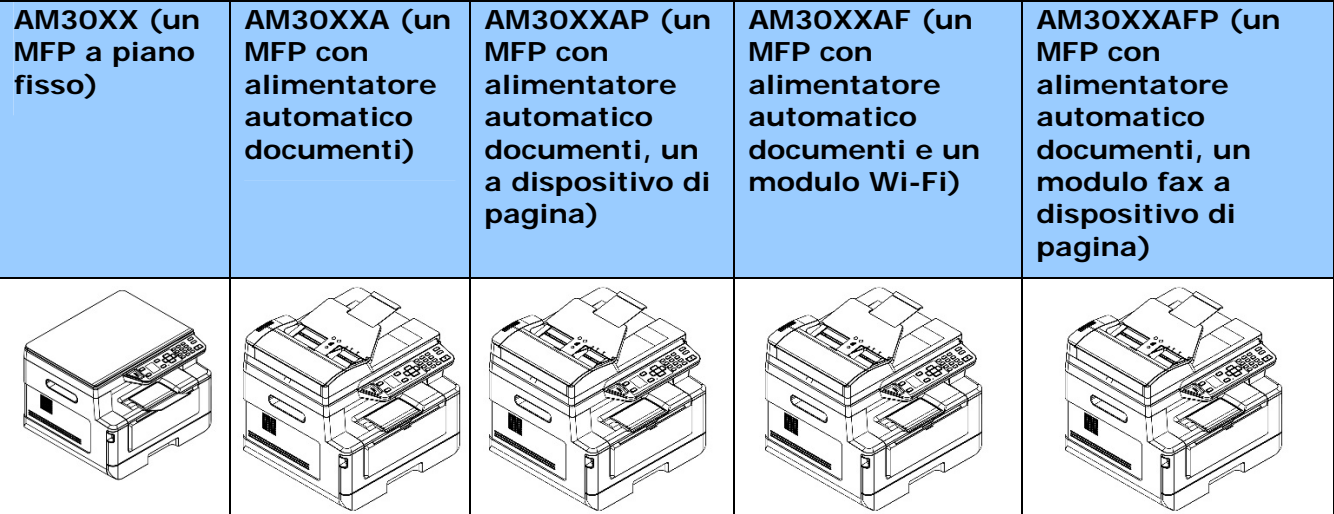

## **1. Panoramica**

### Introduzione

Grazie per aver acquistato l'MFP Avision. Questo MFP è il prodotto più innovativo di Avision, che integra funzioni di scansione, copia, stampa, e-mail e fax in un'unica unità. Il prodotto supporta formati di documento fino a Legal.

Inoltre, tramite la porta di rete sul retro della macchina, il prodotto è in grado di funzionare come stampante di rete. Attraverso lo schermo LCD a colori e il pannello di controllo facile da usare, effettuare una copia è semplice come su una normale fotocopiatrice.

"Il prodotto" si riferisce ai seguenti modelli di MFP. La seguente tabella mostra le differenze tra ciascun modello:

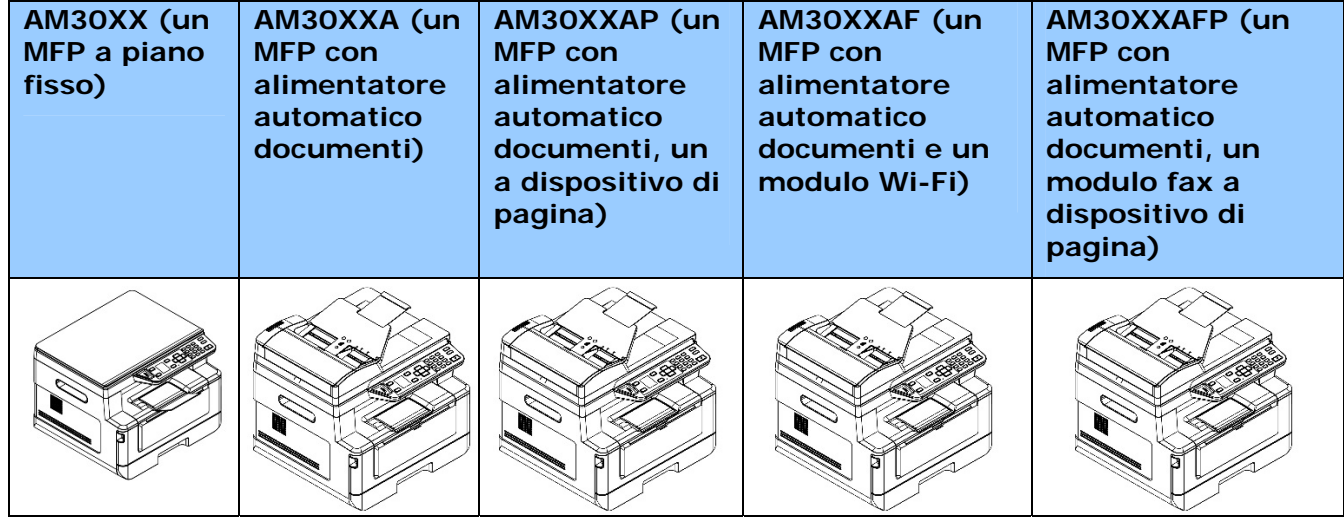

- **Alimentatore automatico documenti:** L'alimentatore automatico documenti consente la scansione e la copia su 1 lato di documenti a più pagine.
- **Modulo fax:** Con il modulo fax e una linea telefonica, il prodotto può essere utilizzato come fax per inviare documenti ai destinatari.
- **Wi-Fi:** Con un dongle USB esterno Wi-Fi opzionale collegato alla porta USB, il prodotto consente di effettuare la connessione wireless con il computer. Inoltre, se si è installata un'app MB sui dispositivi mobili, il prodotto consente di eseguire la scansione e la ricezione dell'immagine acquisita da un dispositivo mobile.

## Caratteristiche

#### **Varie funzioni avanzate di copia**

Il prodotto è stato progettato con varie funzioni avanzate di copia che includono la copia della carta di identità, il risparmio carta per copiare documenti a più pagine su un singolo foglio, ecc.

#### **Stampa:**

Quando il prodotto è collegato a un computer tramite l'interfaccia USB o una porta di rete, è in grado di eseguire la stampa fronte/retro tramite un computer sulla rete.

#### **Scan-to-e-mail** (**Scansione su e-mail), USB, FTP o CIFS**

Il prodotto offre una tecnologia di consegna dei documenti senza precedenti, che trasmette documenti cartacei elettronicamente tramite Internet a diversi destinatari, tra cui indirizzi e-mail, memoria dell'MFP, unità flash USB (supporta il tipo di partizione FAT16/FAT32), server FTP o il computer di altri sulla rete. Il nuovo modo di distribuire i documenti è più veloce, più economico e più sicuro di tutti i metodi tradizionali quali tramite posta o corriere.

#### **Fax (solo per AM30XXF):**

Con una scheda fax integrata e una linea telefonica aggiuntiva, il prodotto è in grado di trasmettere il documento acquisito ad un fax come un normale fax.

#### **Scansione:**

Quando il prodotto è collegato a un computer e il driver dello scanner è installato su un computer collegato tramite la porta USB, può essere utilizzato come scanner completo per acquisire foto o documenti nel computer.

#### **Gestione remota del dispositivo tramite la pagina Web incorporata**

Il prodotto fornisce una pagina Web incorporata per consentire all'amministratore di sistema di monitorare da remoto il prodotto gestendo una rubrica, controllando lo stato della cartuccia toner.

### **Vista esterna**

#### **Vista anteriore**

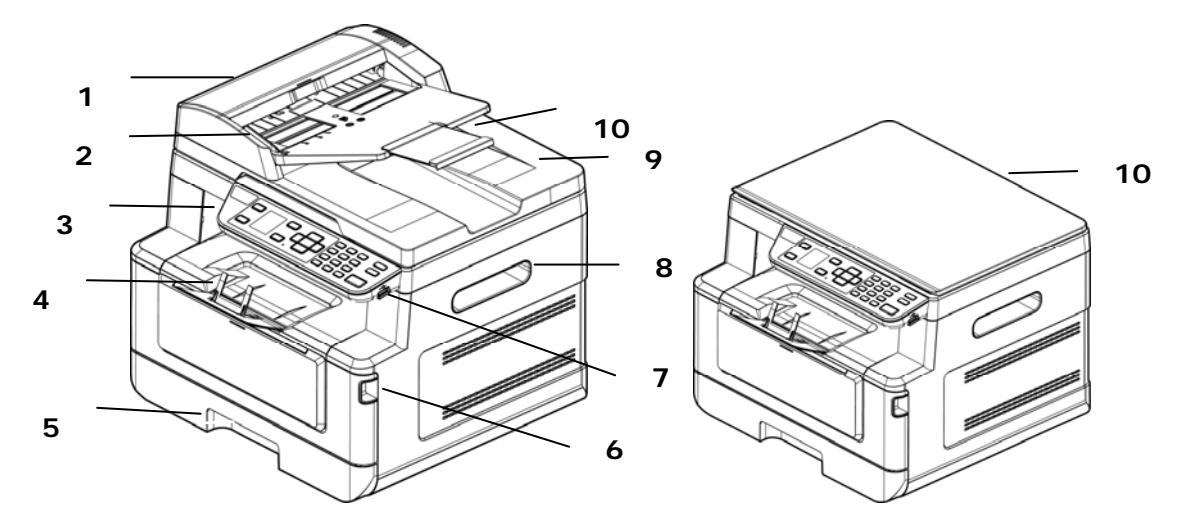

#### **Un MFP con alimentatore automatico documenti Un MFP a piano fisso**

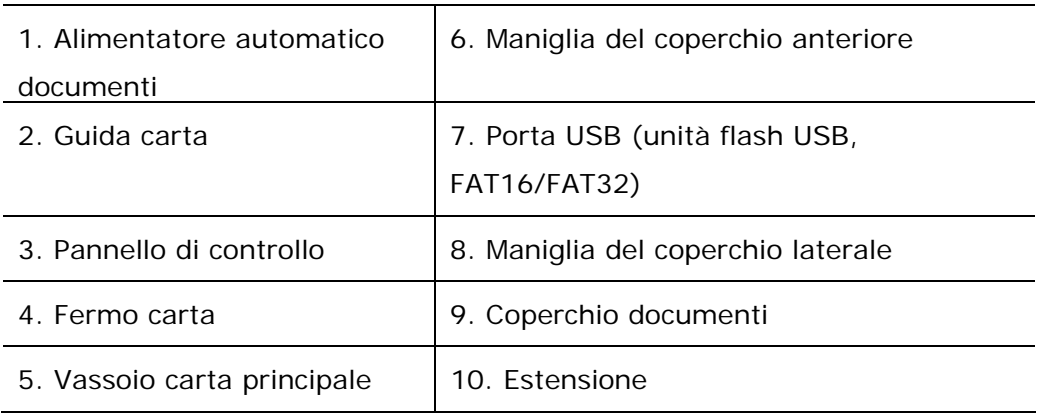

## **Vista posteriore**

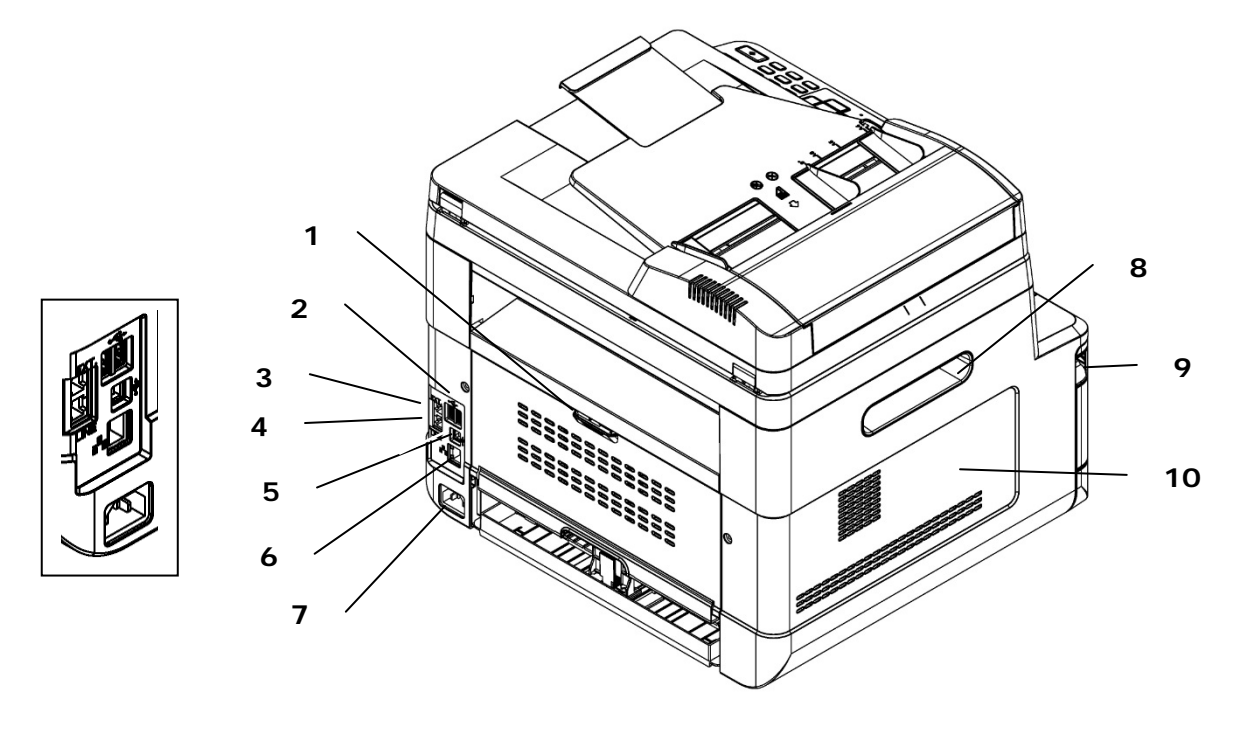

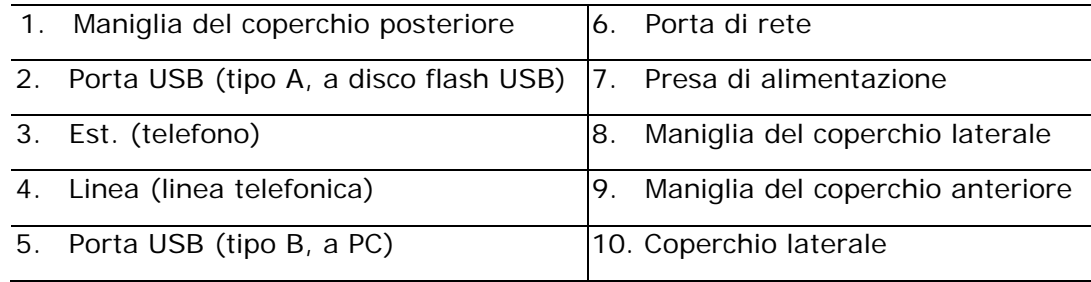

## **Contenuto della confezione**

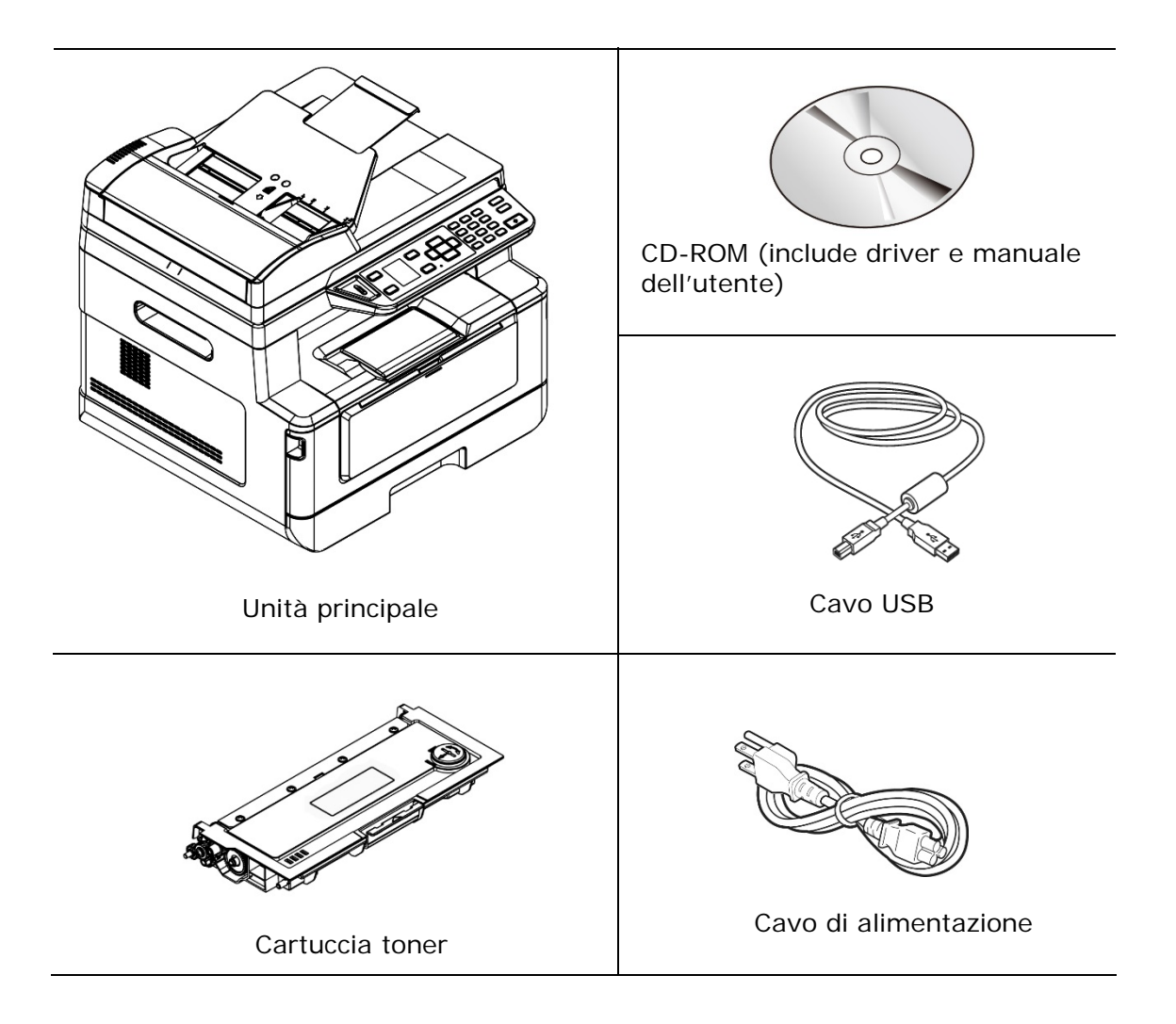

## **Pannello di controllo**

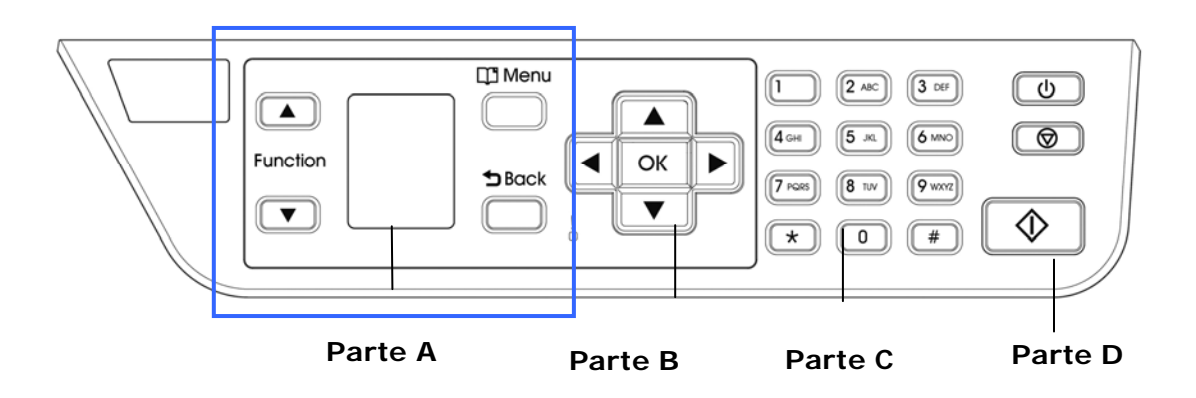

## **Parte A:**

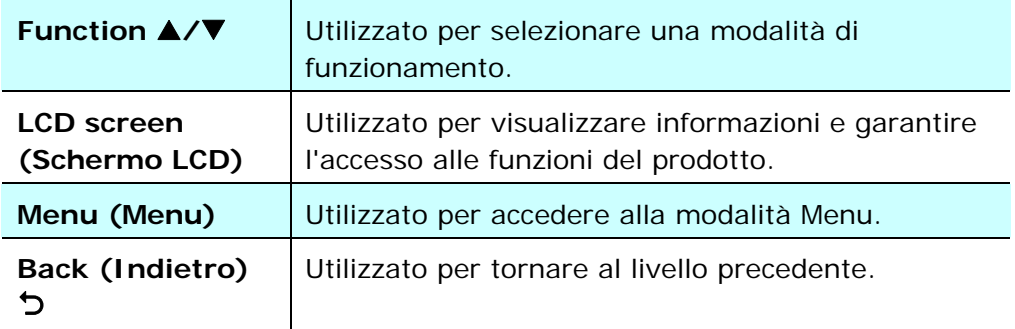

## **Parte B: Tasti funzione**

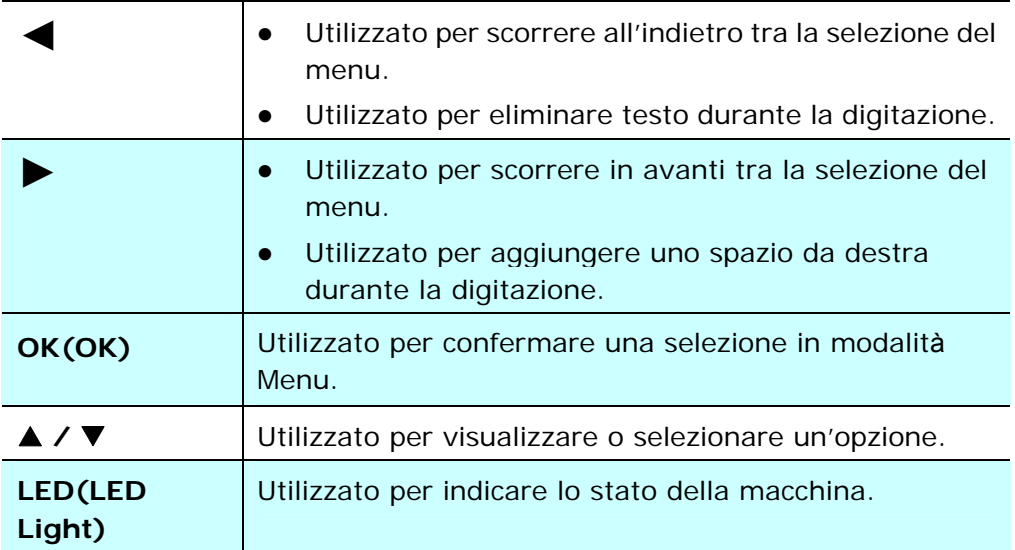

## **Parte C: Tastiera numerica/alfabetica**

Utilizzata per inserire quantità di copia, numero di fax.

## **Parte D: Tasto Start (Avvia) e altri tasti**

Utilizzato per selezionare il tasto Start (Avvia) per eseguire la funzione di copia, scansione, fax, e-mail o archiviazione.

**Power (Alimentazione):** Premere per accendere la macchina.

**Stop/Cancel (Arresta/Annulla):** Premere per interrompere il processo attuale.

**Start (Avvia):** Premere per avviare la copia, la scansione, il fax o un altro processo.

## **Schermo LCD e barra di stato**

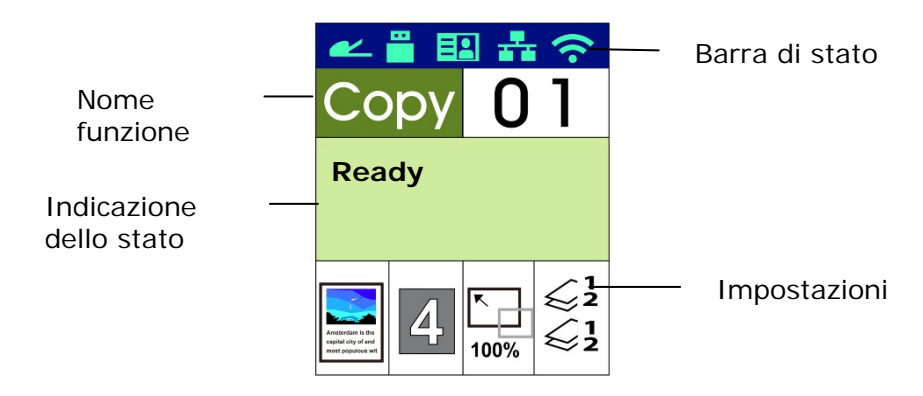

Barra di stato

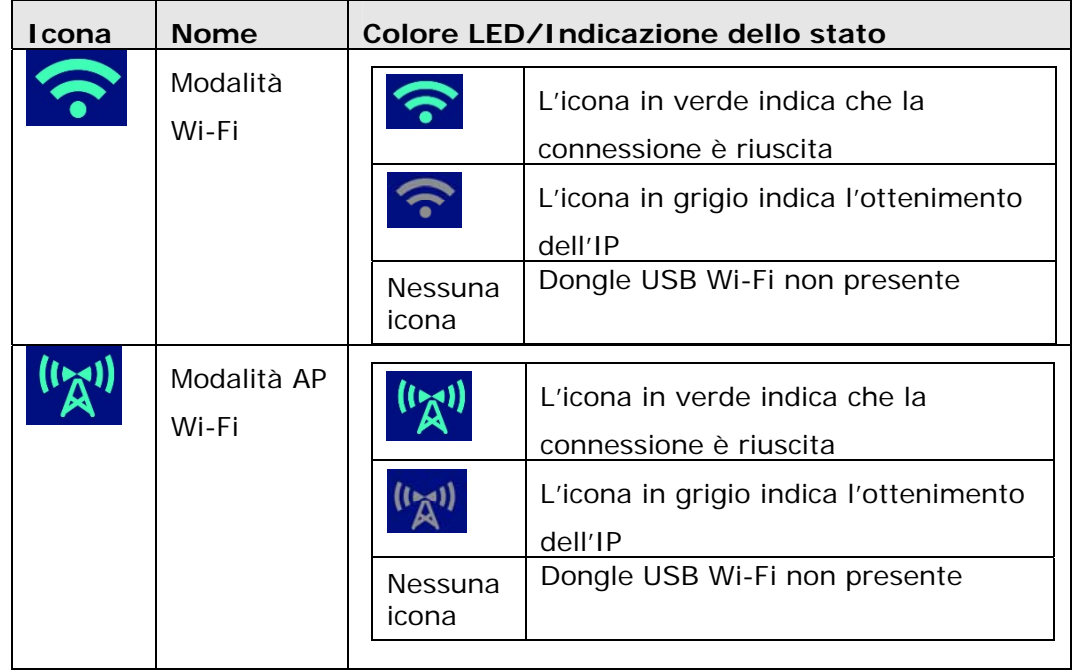

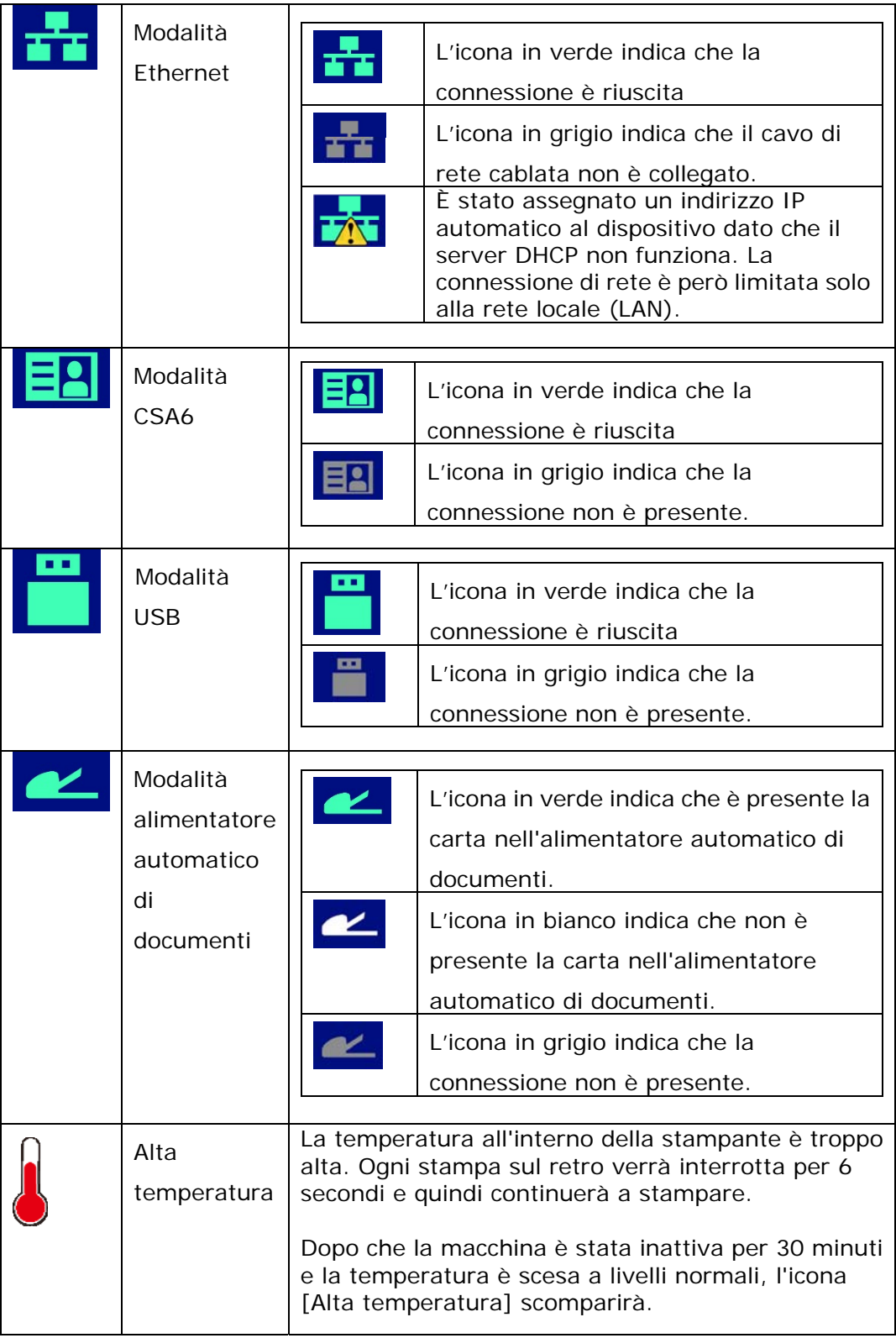

## **2. Installazione della macchina**

#### **Precauzioni**

- Non installare l'apparecchio accanto a impianti di riscaldamento o condizionamento.
- Non installare l'apparecchio in luoghi umidi o polverosi.
- Collocare l'apparecchio in un luogo separato con buona ventilazione.
- L'apparecchio è dotato delle modalità di risparmio energetico e di standby.

L'apparecchio non può raggiungere lo stato di consumo energetico zero finché è collegato all'alimentazione esterna.

- Assicurarsi di utilizzare la corretta alimentazione CA.
- Conservare la confezione ed i materiali di imballaggio per la spedizione.

## **Spazio Operativo**

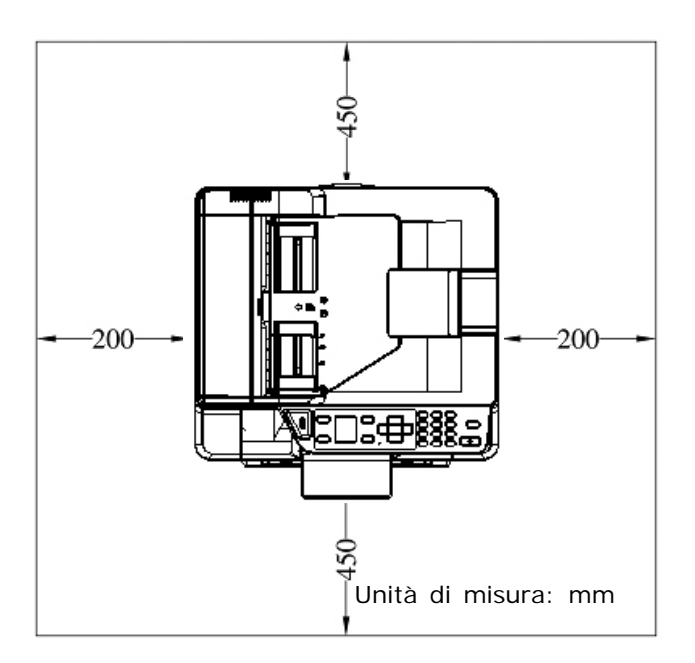

Dimensioni: 402 x 380 x 308 mm (LxPxA) (AM30XX)

Dimensioni: 402 x 380 x 367 mm (LxPxA) (AM30XXA, AM30XXAP, AM30XXAFP )

## **Rimozione dei nastri della cartuccia toner**

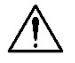

#### **Importante!**

Quando si disimballa la macchina, una cartuccia toner è stata imballata separatamente dalla macchina. Rimuovere l'imballaggio protettivo e i nastri sulla cartuccia toner prima di utilizzarla.

### **Installazione della cartuccia toner**

Attenersi alle seguenti procedure per installare la cartuccia toner:

- **1.** Disimballare la nuova cartuccia toner.
- **2.** Rimuovere la copertura protettiva.

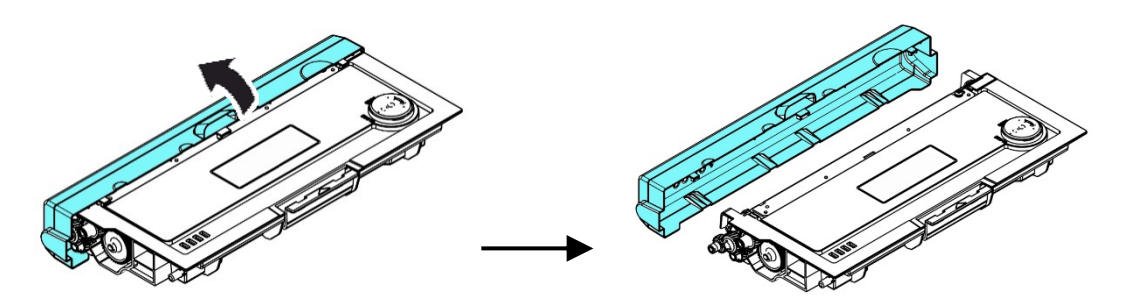

Inclinare la cartuccia toner verso l'alto e il basso, quindi verso destra e a sinistra 10 volte per distribuire uniformemente il toner all'interno della cartuccia toner.

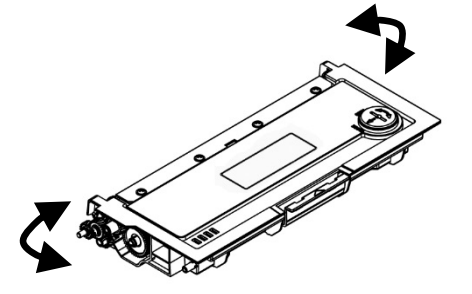

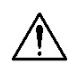

#### **Avvertenza!**

- Fare attenzione a non inalare il toner.
- Se il toner viene a contatto con gli indumenti o altri tessuti, eliminarlo con un panno asciutto. Lavare gli indumenti in acqua fredda e farli asciugare all'aria.
- Per evitare problemi di qualità di stampa, NON toccare i rulli del toner.
- Per evitare che la cartuccia toner venga danneggiata, non esporla più di pochi minuti.
- **3.** Aprire il coperchio anteriore tirando le maniglie su entrambi i lati come mostrato.

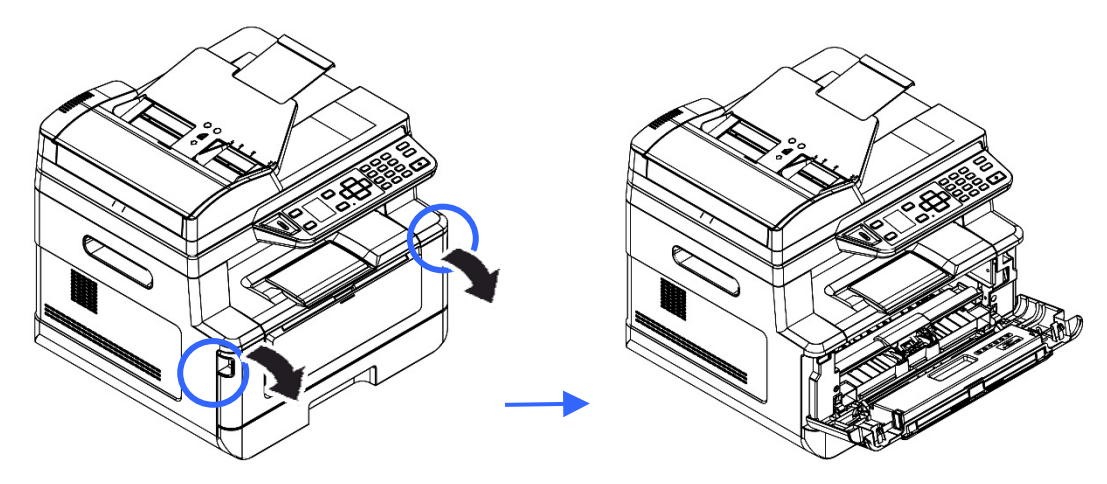

**3.** Sollevare la maniglia dall'unità tamburo ed estrarlo come mostrato.

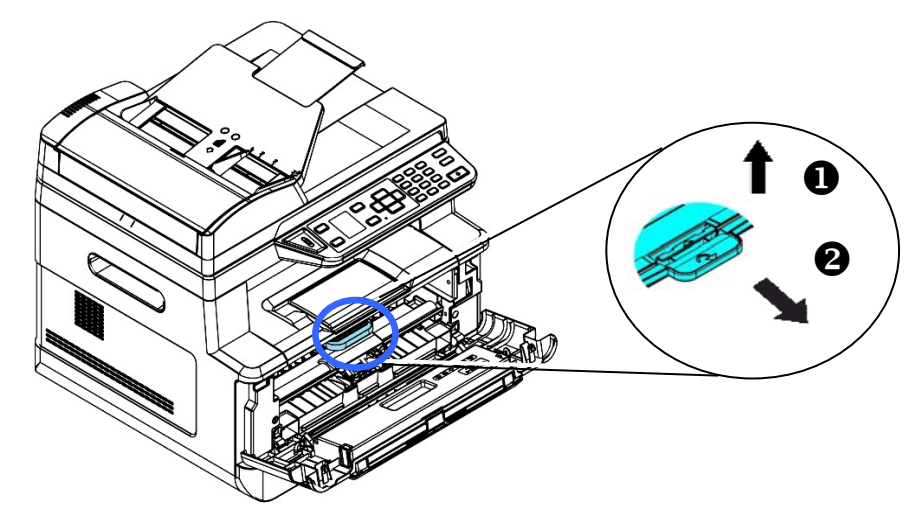

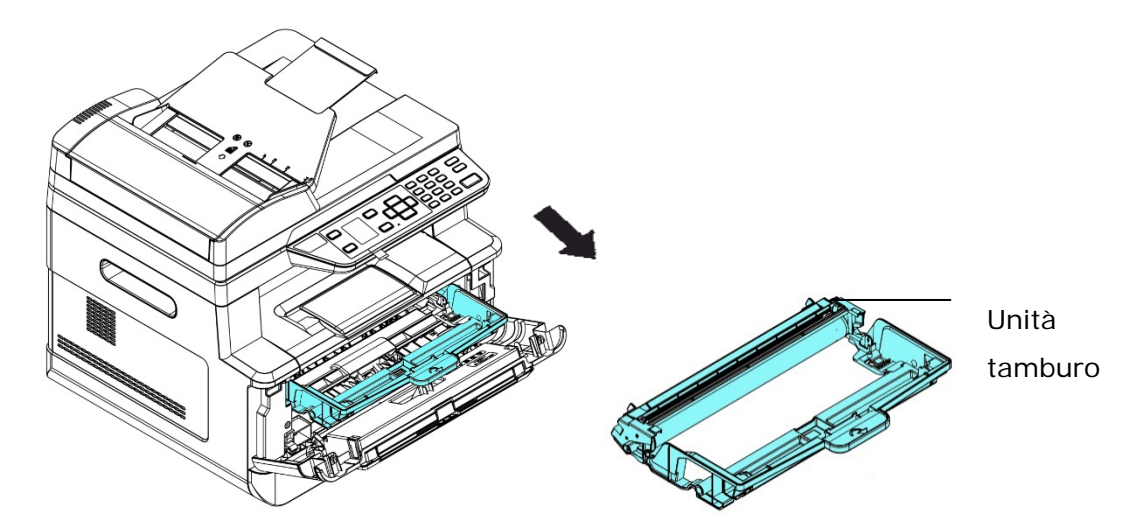

**4.** Installare la cartuccia toner sull'unità tamburo.

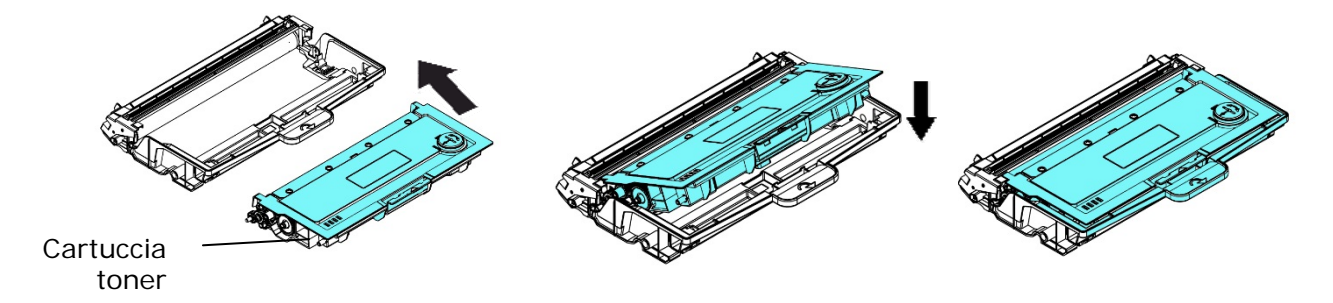

**5.** Tenere la maniglia dell'assieme unità tamburo e cartuccia toner e inserire l'assieme nella posizione originale.

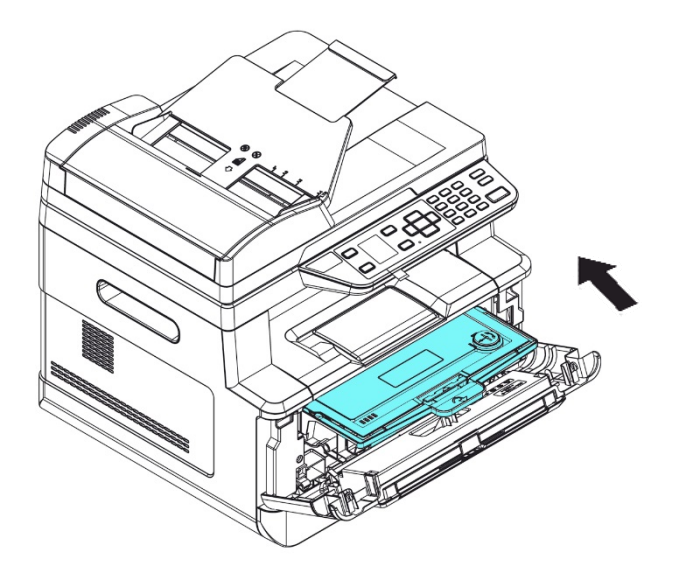

**6.** Premere verso il basso la cartuccia toner per fissarla in posizione.

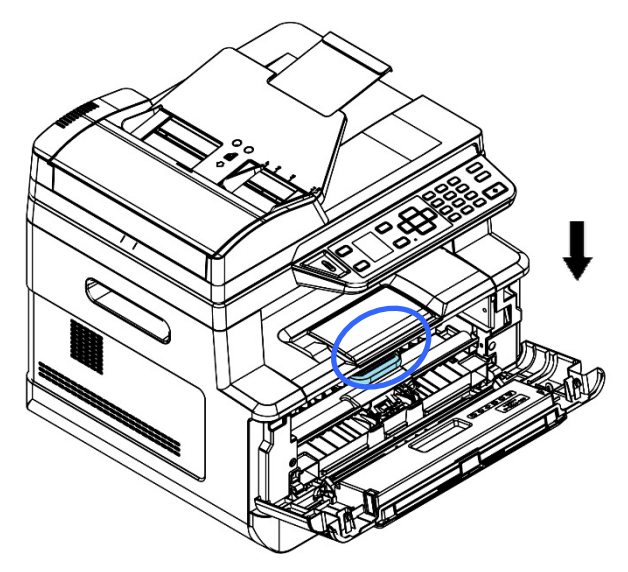

7. Chiudere il coperchio anteriore.

## **Installazione dello scomparto di uscita**

Sollevare lo scomparto di uscita in posizione di blocco.

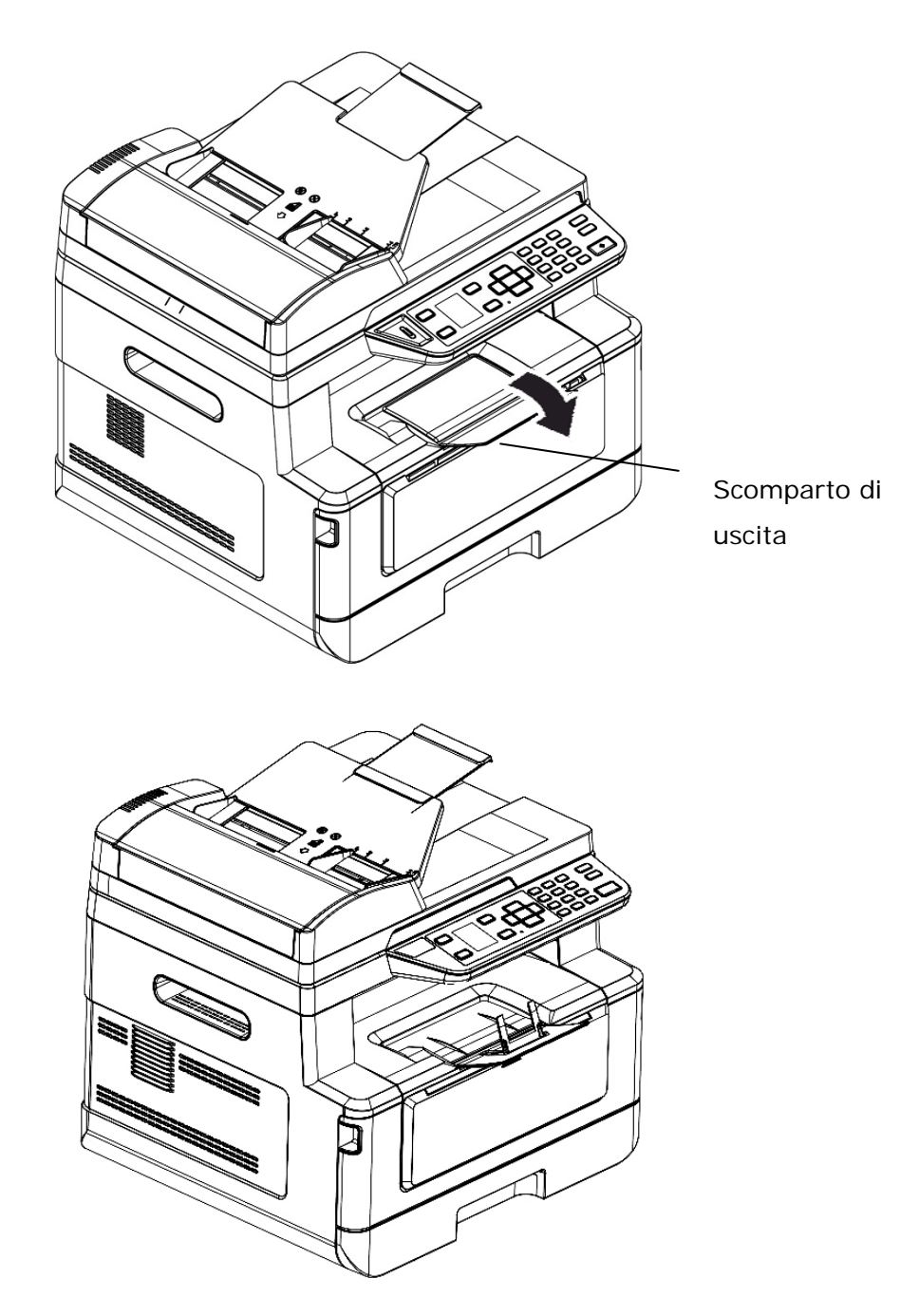

## **Caricamento del vassoio di ingresso principale**

Per inserire carta nel vassoio di ingresso principale,

**1.** In primo luogo, sventolare la carta in modo che le pagine non aderiscano tra loro.

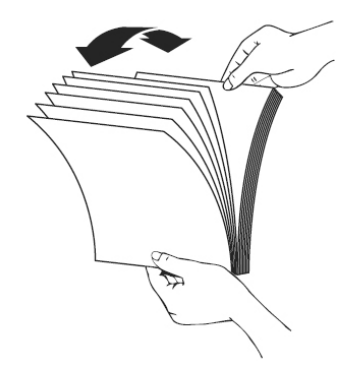

**2.** Allineare i bordi dei documenti battendo il fondo della pila contro il tavolo. Ruotare la pila di 90 gradi e ripetere.

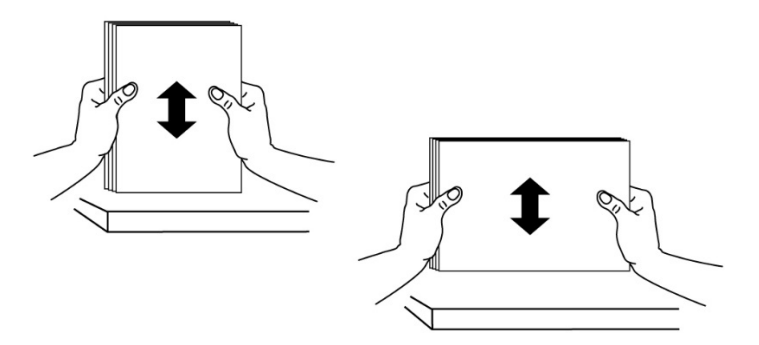

**3.** Estrarre delicatamente il vassoio principale.

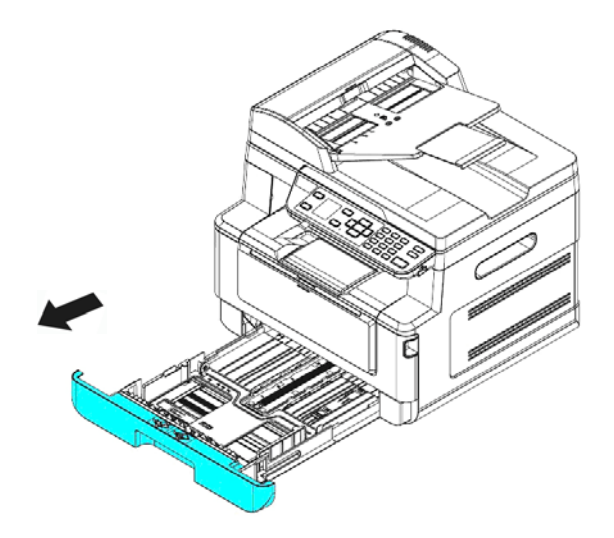

4. Premere la linguetta della guida della larghezza (<sup>1</sup>1), quindi spostare la guida della larghezza  $(2)$  nella posizione corretta per il formato di carta caricato.

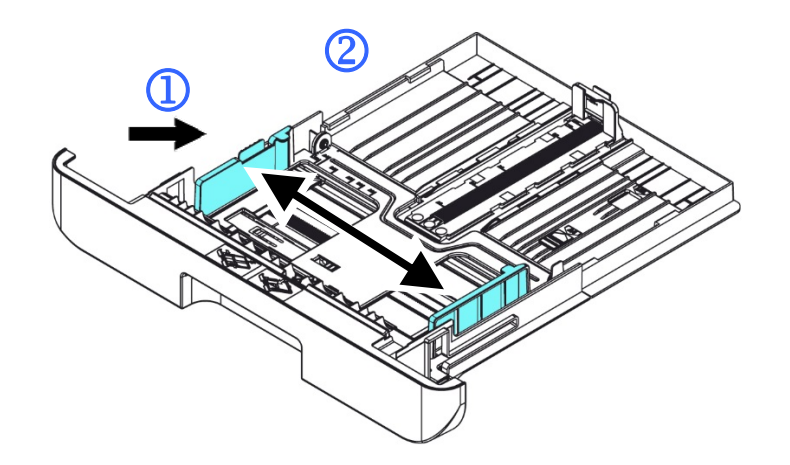

**5.** Sbloccare la guida della lunghezza, spingere la linguetta della guida della lunghezza verso l'interno  $(3)$  come mostrato e far scorrere la guida  $(4)$  nella posizione corretta per il formato di carta caricato.

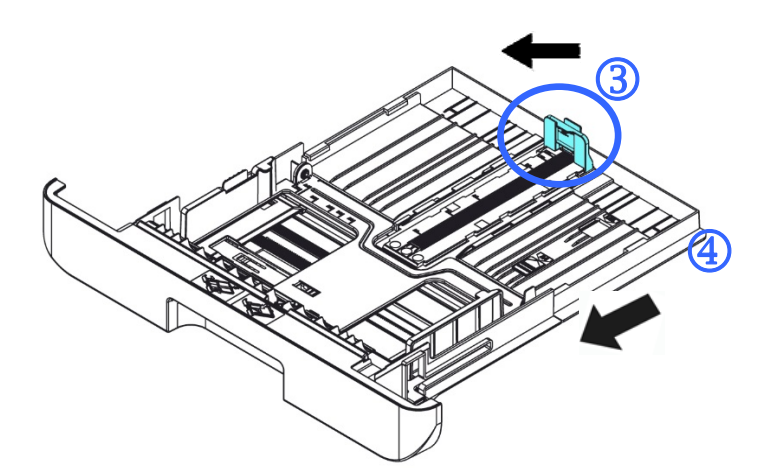

**6.** Per caricare carta in formato superiore ad A4, premere la prima leva della larghezza  $(\overline{S})$  e spostarla a destra  $(\overline{6})$  alla lunghezza desiderata.

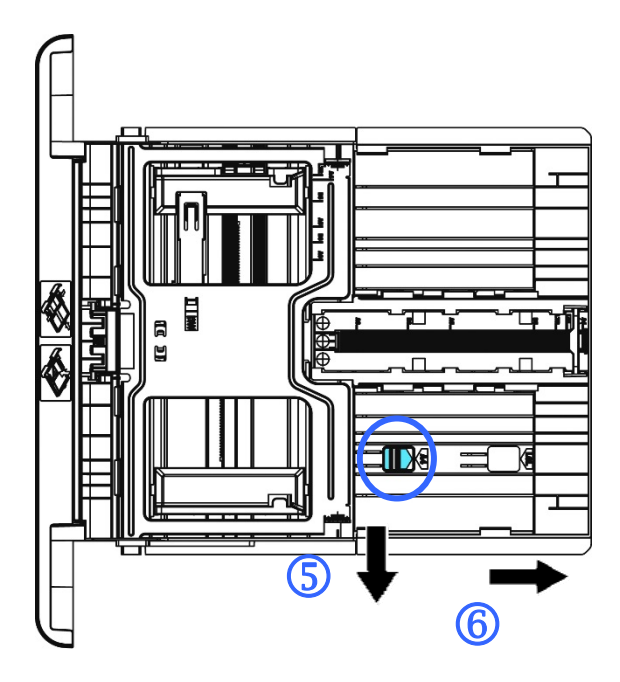

Per riportare la leva della lunghezza su A4, premere la 2<sup>a</sup> leva della lunghezza  $(\overline{2})$  e spostarla a sinistra  $(\overline{8})$ .

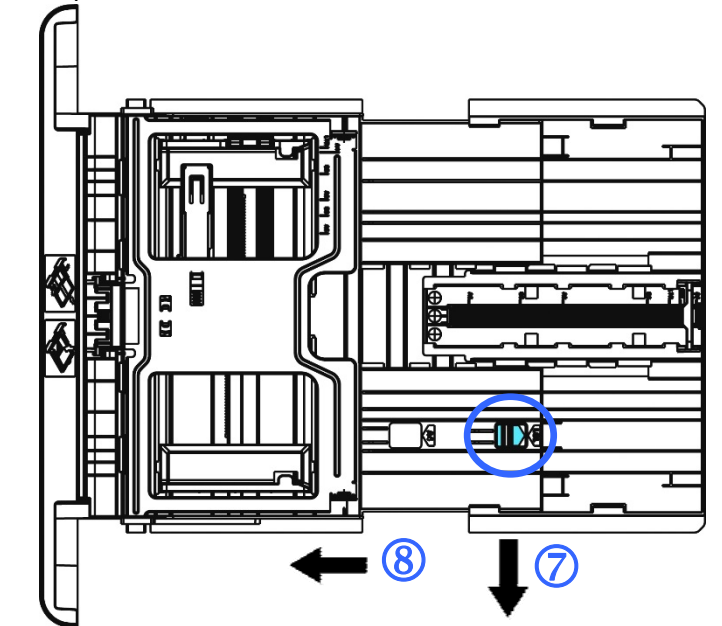

**7.** Caricare la pila di carta con il **LATO DI STAMPA RIVOLTO VERSO IL BASSO** come mostrato.

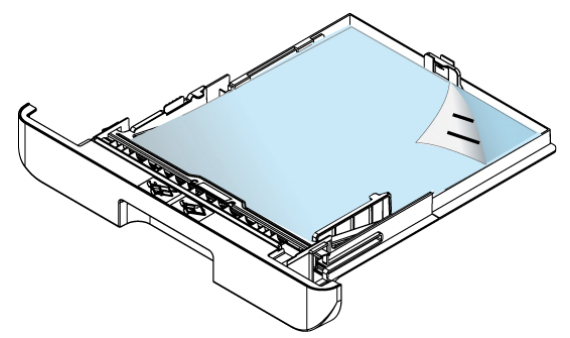

**8.** Inserire il vassoio.

#### **Nota:**

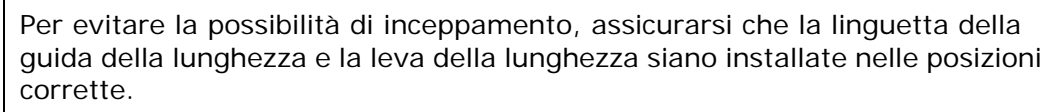

 Assicurarsi che l'estremità della carta venga leggermente a contatto con la guida della lunghezza come indicato di seguito.

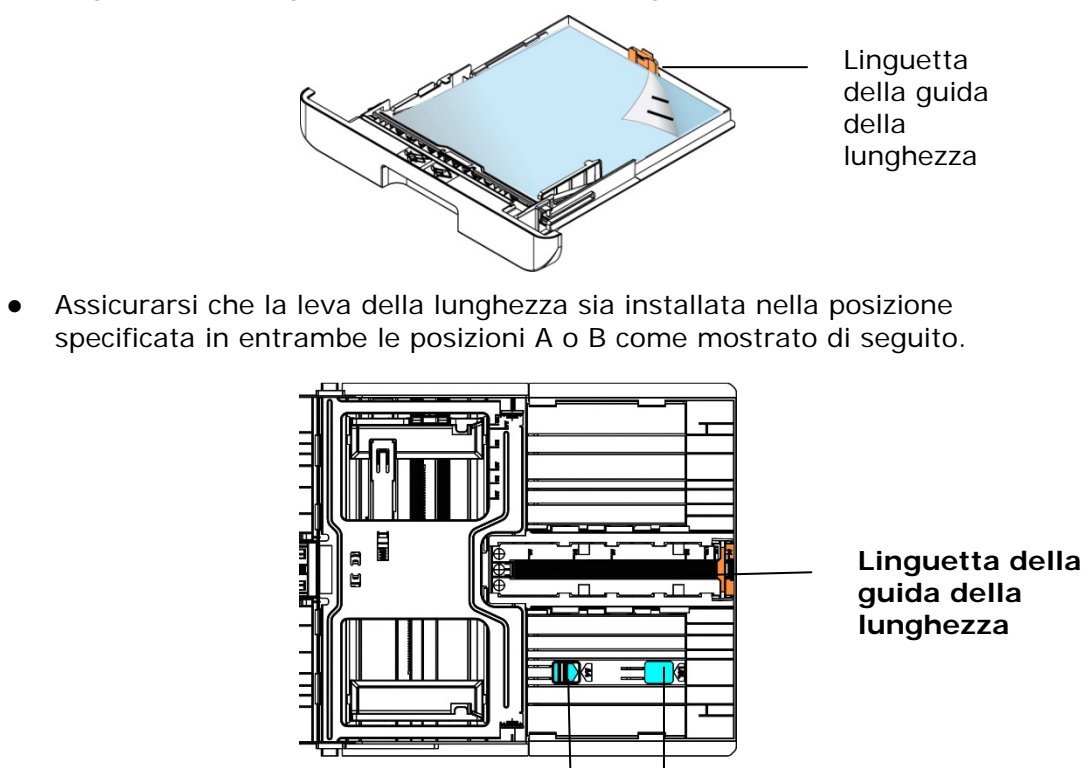

**Posizione A Posizione B** 

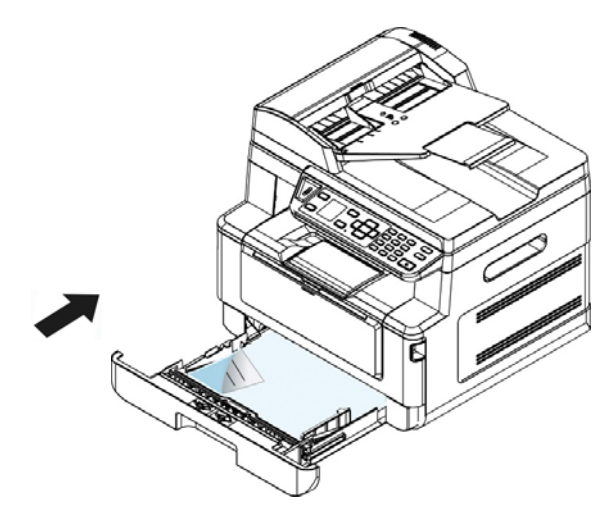

#### **Formati carta e grammature utilizzati per il vassoio di ingresso principale**

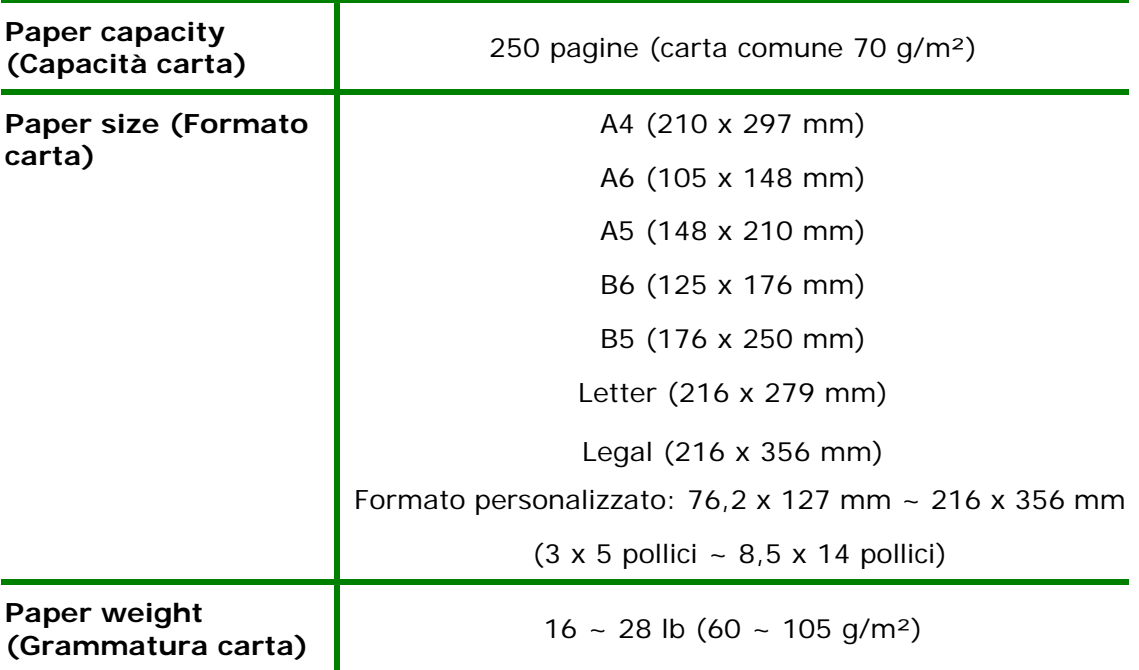

\* La stampa fronte/retro è disponibile solo per carta in formato A4, B5, o Letter.

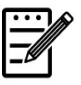

#### **Nota:**

- Per garantire la migliore qualità di stampa e copia, utilizzare la carta o i supporti consigliati.
- Assicurarsi di sventolare la carta prima di caricarla nel vassoio.
- Se vi sono istruzioni relative al lato di stampa sulla confezione della carta, seguire le istruzioni per caricare correttamente la carta con il lato di stampa adeguato nel vassoio.
- Se la qualità di stampa non è soddisfacente o si verificano facilmente inceppamenti della carta, capovolgere la pila di carta in modo che la pagina superiore sia in basso, quindi ricaricarla nel vassoio.
- Imballare e sigillare la carta rimanente nell'imballaggio originale e conservare la carta in un luogo buio e asciutto lontano dal sole. La carta che raccoglie molta umidità causa facilmente degli inceppamenti durante la stampa.

## **Caricamento del vassoio manuale**

Per stampare carta in formato diverso, è possibile utilizzare il vassoio manuale.

**1.** Aprire il vassoio manuale afferrando la maniglia e tirandola verso il basso.

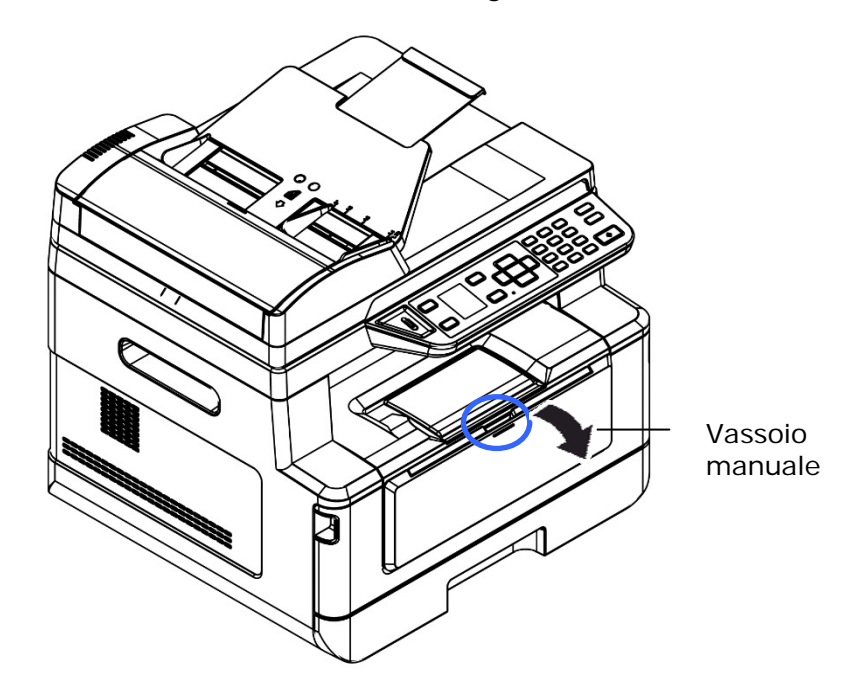

**2.** Estrarre l'estensione del vassoio manuale in base al formato della carta.

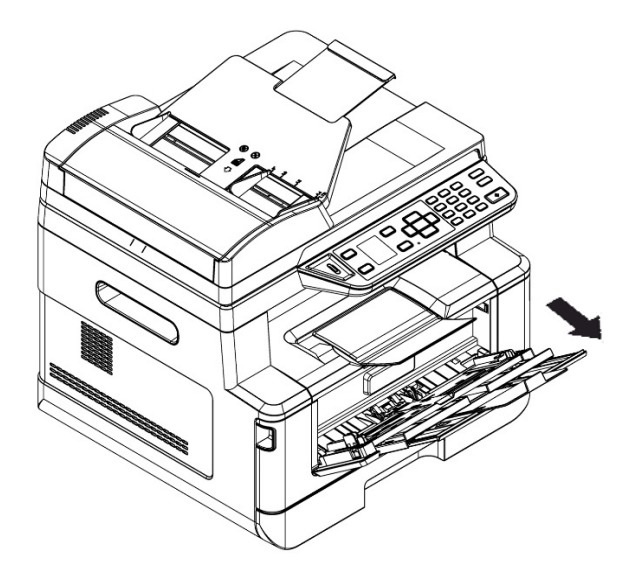

**3.** In primo luogo, sventolare la carta in modo che le pagine non aderiscano tra loro.

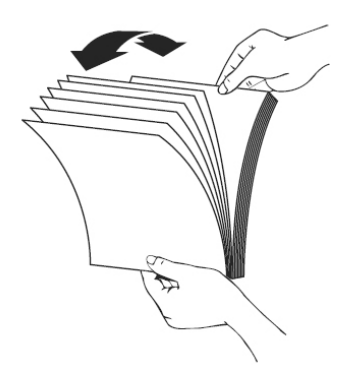

**4.** Allineare i bordi dei documenti battendo il fondo della pila contro il tavolo. Ruotare la pila di 90 gradi e ripetere.

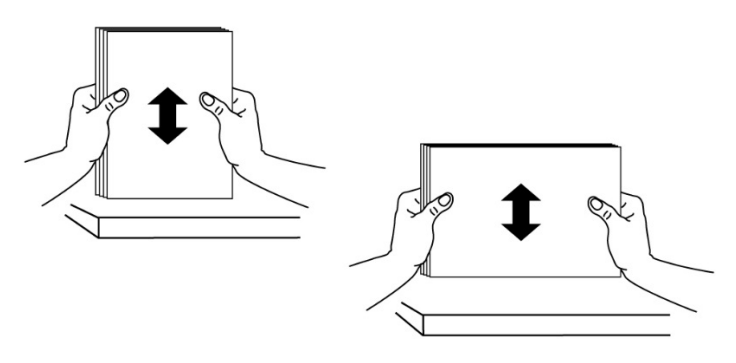

**5.** Caricare la pila di carta con il **LATO DI STAMPA RIVOLTO VERSO L'ALTO** come mostrato.

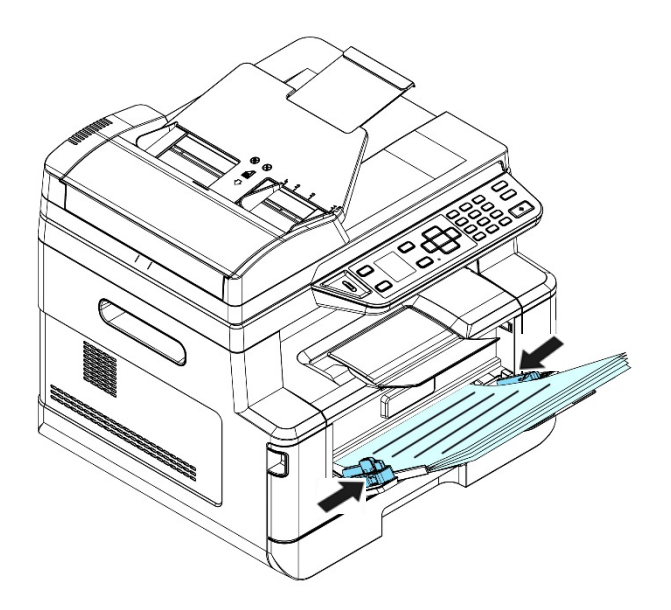

**6.** Far scorrere le guide della carta in modo che vengano leggermente a contatto con la pila di carta.

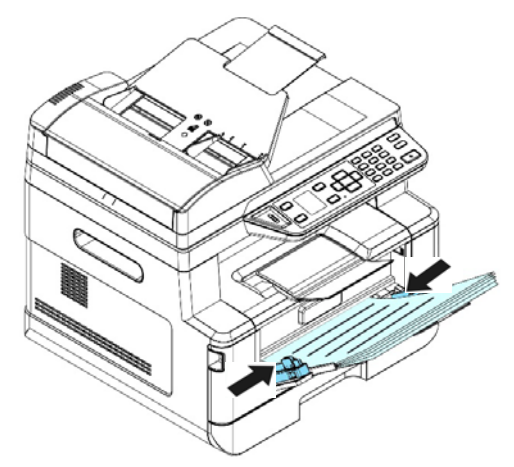

#### **Formati carta e grammature utilizzati per il vassoio manuale**

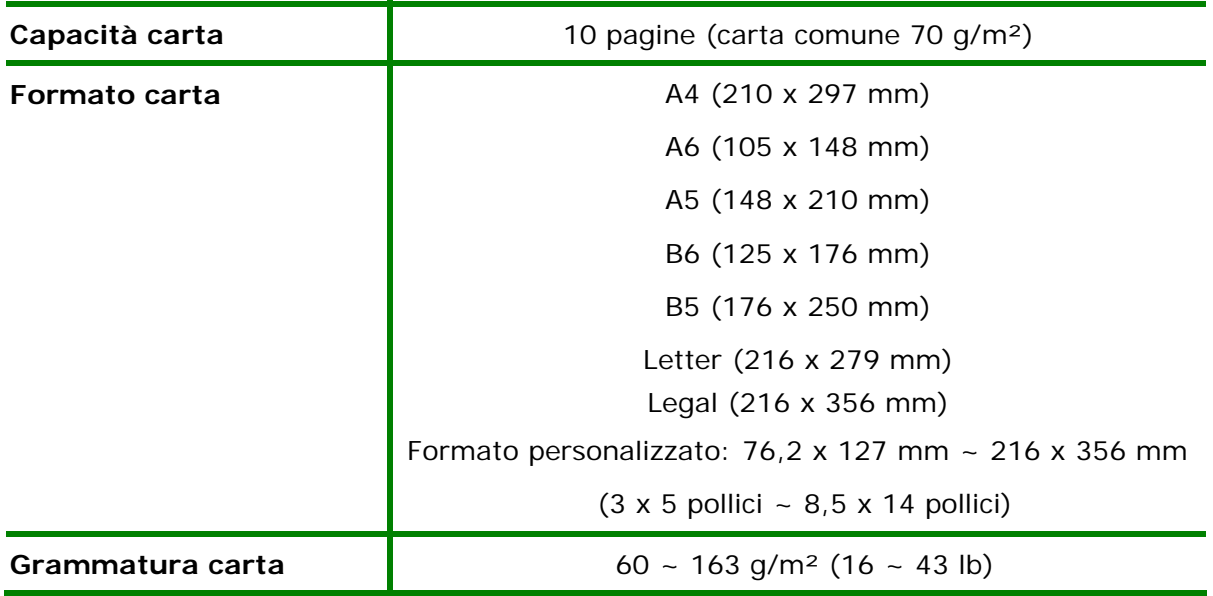

\* La stampa fronte/retro è disponibile solo per carta in formato A4, B5 o Letter.

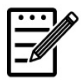

#### **Nota:**

- Per garantire la migliore qualità di stampa e copia, utilizzare la carta o i supporti consigliati.
- Assicurarsi di sventolare la carta prima di caricarla nel vassoio.
- Se vi sono istruzioni relative al lato di stampa sulla confezione della carta, seguire le istruzioni per caricare correttamente la carta con il lato di stampa adeguato nel vassoio.
- Se la qualità di stampa non è soddisfacente o si verificano facilmente inceppamenti della carta, capovolgere la pila di carta in modo che la pagina superiore sia in basso, quindi ricaricarla nel vassoio.
- Imballare e sigillare la carta rimanente nell'imballaggio originale e conservare la carta in un luogo buio e asciutto lontano dal sole. La carta che raccoglie molta umidità causa facilmente degli inceppamenti durante la stampa.

## **Connessione ad una rete cablata**

**1.** Collegare un'estremità del cavo di rete ad una porta disponibile dell'hub Ethernet.

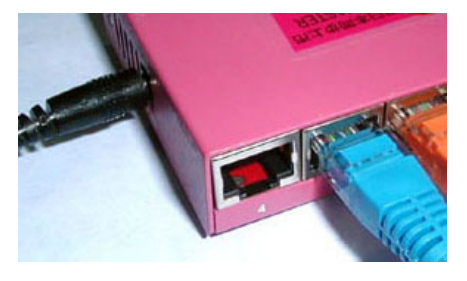

**2.** Collegare l'altra estremità alla porta LAN sul retro del prodotto come mostrato.

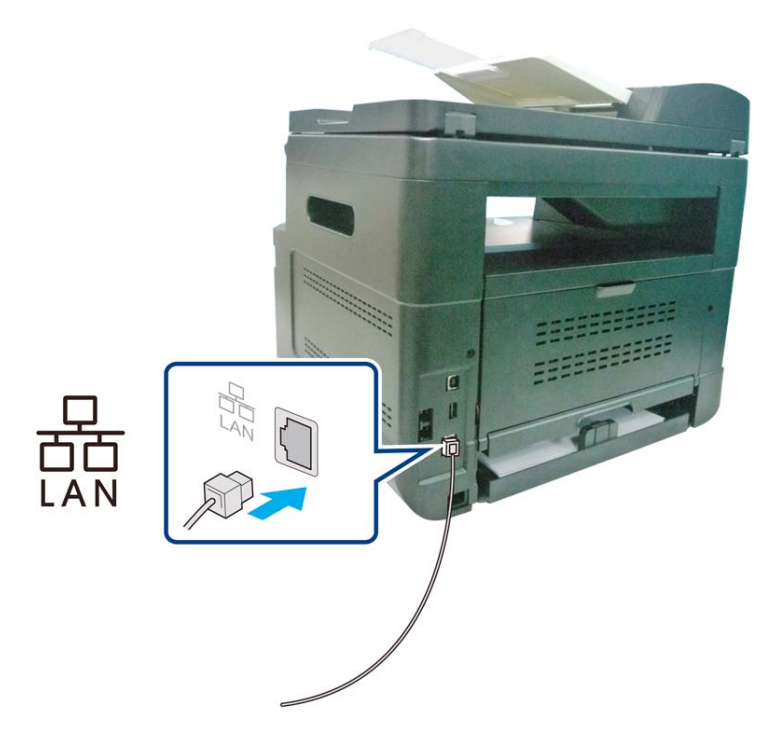

## **Connessione diretta ad una presa telefonica a muro**

Collegare la macchina a una linea telefonica per inviare fax (disponibile solo per AM30XXF).

- **1.** Assicurarsi di disporre di un cavo telefonico e una presa telefonica a muro.
- **2.** Collegare una estremità del cavo telefonico alla porta 「**LINE**」della macchina.

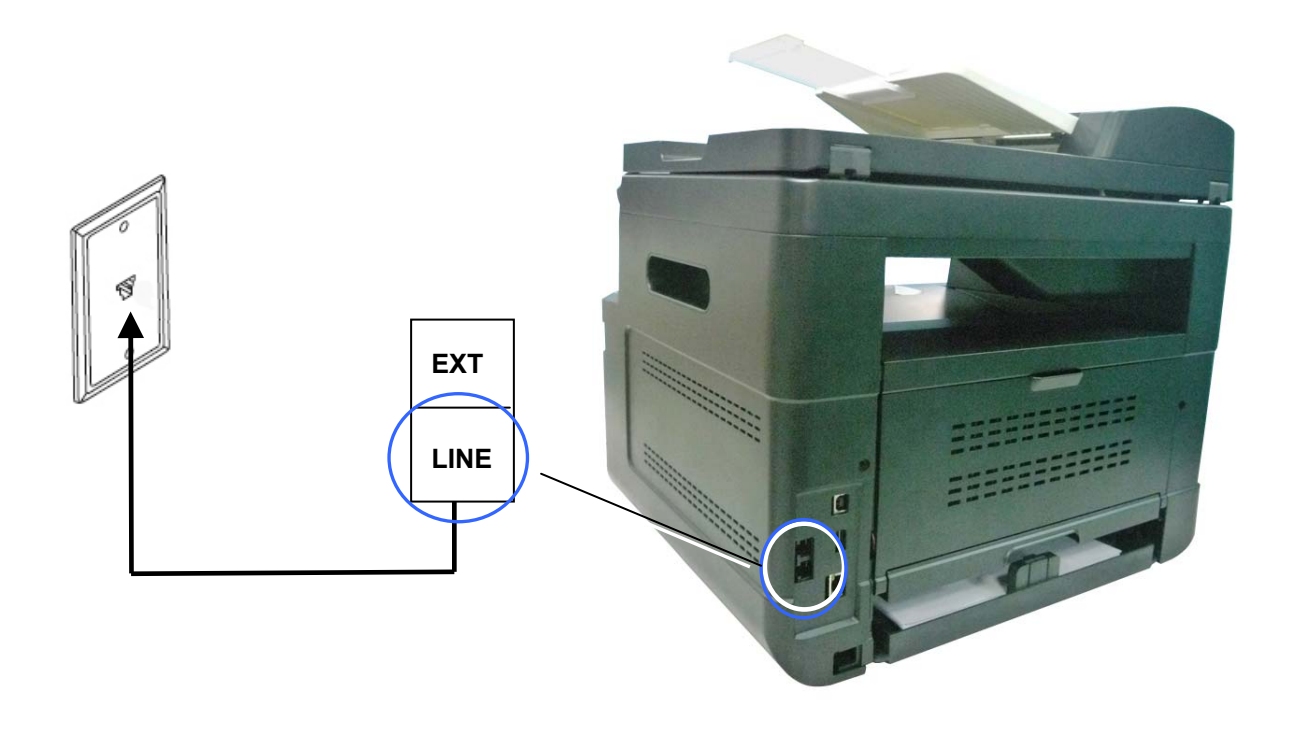

**3.** Collegare l'altra estremità del cavo telefonico in una presa telefonica a muro attiva.

## **Collegamento ad un telefono**

Collegare un telefono alla macchina per utilizzare la linea fax come normale linea telefonica se un modem fax opzionale è incluso nella macchina.

- **1.** Assicurarsi di disporre di quanto segue:
	- Un telefono
	- Due cavi telefonici
	- Una presa telefonica a muro
- **2.** Collegare un cavo telefonico alla porta 「**LINE**」**(LINE)**della macchina, quindi collegarlo ad una presa telefonica a muro attiva.
- **3.** Collegare l'altro cavo telefonico ad un telefono, quindi collegarlo alla porta 「**EXT**」 **(EXT)** della macchina.

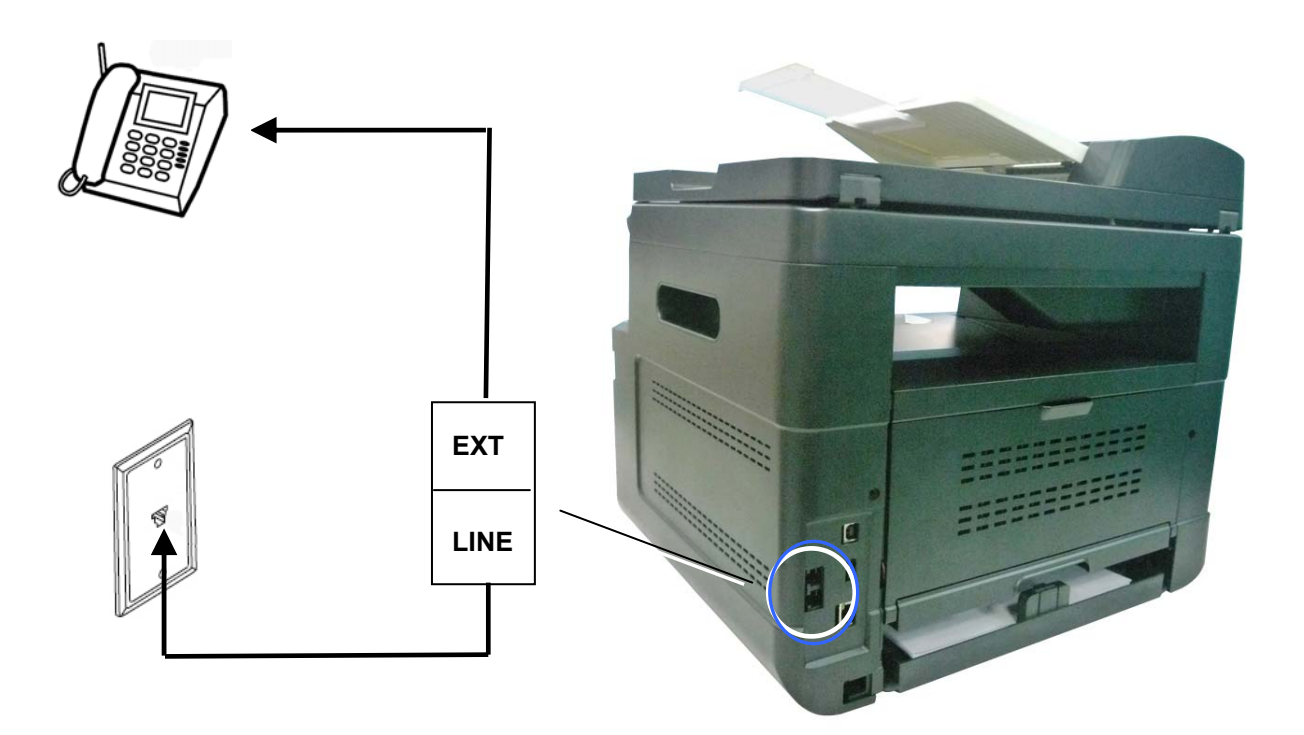

## **Collegamento all'alimentazione**

- **1.** Collegare la piccola estremità del cavo di alimentazione al connettore di alimentazione del prodotto.
- **2.** Collegare l'altra estremità ad un'adeguata presa di corrente.

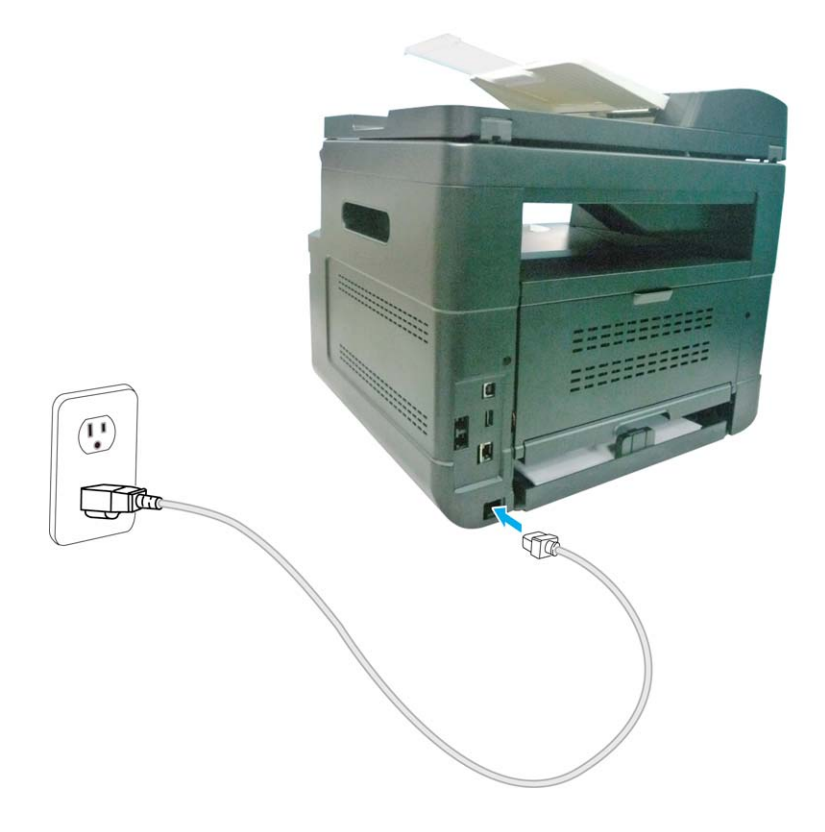

Per accendere il prodotto, premere il tasto Power (Alimentazione) **cultu** sul pannello di controllo, il LED si accende fisso. Per spegnere il prodotto, tenere premuto il tasto Power (Alimentazione) per tre secondi e il LED si spegne.

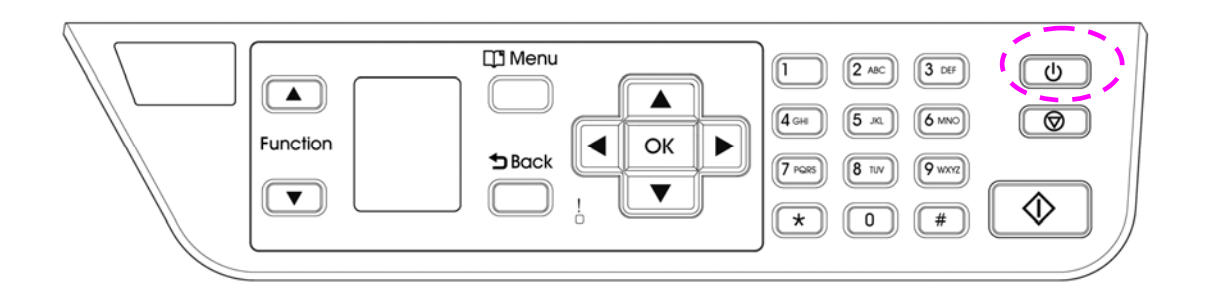

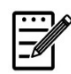

#### **Nota:**

Quando il prodotto non è in uso, assicurarsi di spegnere il prodotto per raggiungere uno stato di consumo energetico zero.

## **Specificare il tuo paese**

Quando il prodotto viene acceso per la prima volta, verranno visualizzate le seguenti informazioni. Si prega di specificare il proprio paese per utilizzare correttamente la funzione fax.

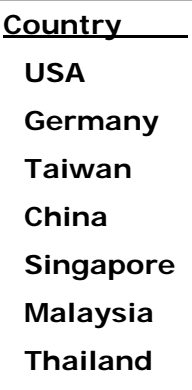

Utilizzare il tasto freccia per selezionare il proprio paese, quindi premere [OK] per completare. Scelta: Stati Uniti, Germania, Taiwan, Cina, Singapore, Malesia, Tailandia, Indonesia, Corea e Sudafrica.

## **Controllo dell'indirizzo IP predefinito del prodotto**

Se il prodotto è stato collegato ad una rete tramite un cavo Ethernet, dopo l'accensione, viene automaticamente assegnato un indirizzo IP predefinito tramite il server DHCP. Attenersi alle seguenti procedure per controllare l'indirizzo IP del prodotto:

#### **Per controllare l'indirizzo IP del prodotto,**

- **1.** Accendere il prodotto premendo il tasto Power (Alimentazione).
- **2.** Premere il tasto [**Menu**] **(Menu)**sul pannello di controllo. Viene visualizzata la seguente schermata.

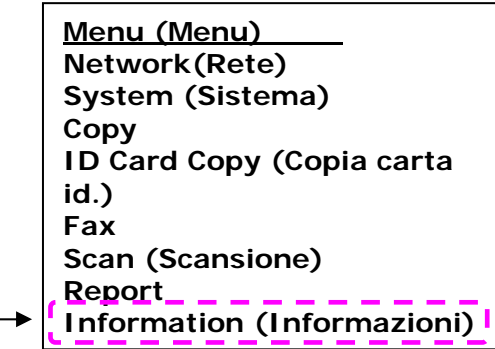

**3.** Scorrere su [**Information**] (Informazioni) con il tasto **Down Arrow (freccia giù)** ▼, quindi premere il tasto [**OK**]. Viene visualizzata la seguente schermata.

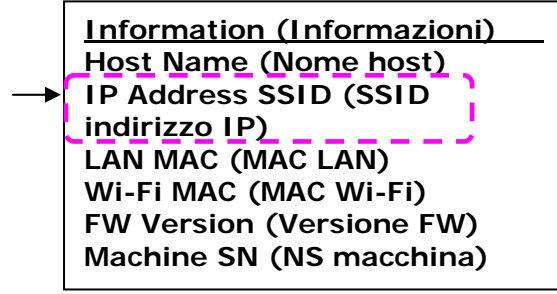

**4.** Selezionare [**IP Address**] (Indirizzo IP) con il tasto **Down Arrow (freccia giù)** ▼, quindi premere il tasto [**OK**](**OK**). Viene visualizzato l'indirizzo IP dal server DHCP. Ad esempio, 10.1.23.81.

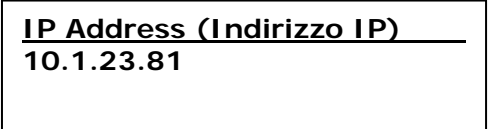
# **Specifica di data e ora del prodotto**

### **Per impostare data e ora del prodotto,**

- 1. Fare riferimento alla sezione precedente, **Checking the Product's Default IP Address** (**Conoscere l'indirizzo IP predefinito del prodotto**), per ottenere l'indirizzo IP del prodotto dal server DHCP.
- 2. Aprire il browser.
- 3. Digitare l'indirizzo IP del prodotto nel campo dell'URL del browser. Ad esempio, 10.1.20.25. Viene visualizzata la seguente pagina Web incorporata.

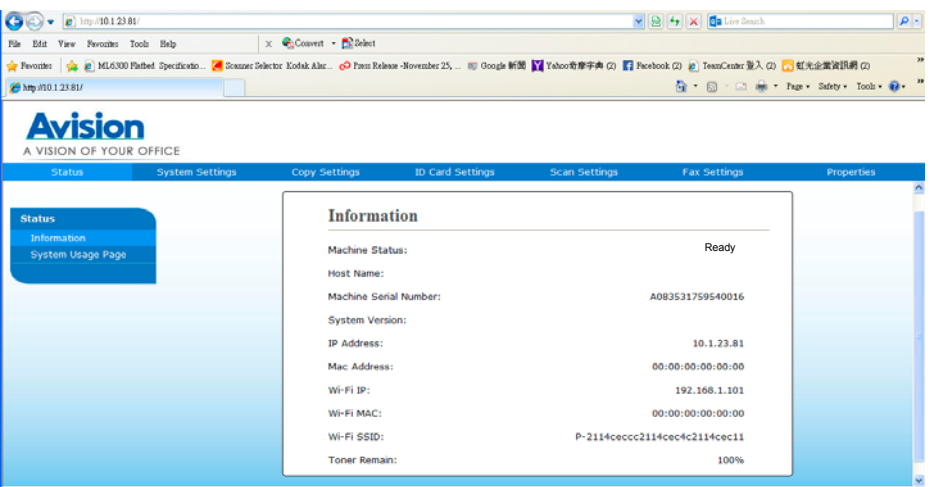

4. Selezionare [**System Settings**] (**Impostazioni di sistema**) e inserire data e ora attuali nella pagina [**Date**] (**Data**) e [**Time**] (**Ora**). Ad esempio, inserire [**2015-11-21**] (aaaa-mm-gg, anno-mese-giorno) come data attuale. Inserire [**08:25**] (hr:min, ora:minuto) come ora attuale.

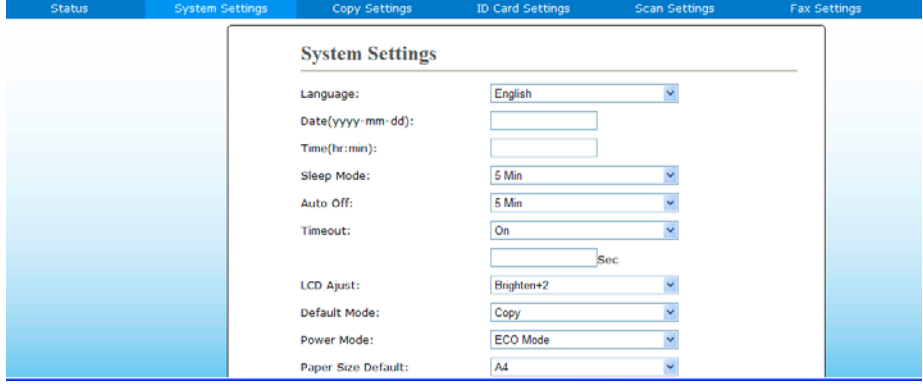

4. Fare clic su [**Update**] (**Aggiorna**) per salvare l'impostazione e uscire dalla pagina.

### **Requisiti di sistema**

Windows XP, Windows Server 2003, Windows Vista, Windows 7, Windows 8, Windows 10

### **Per utenti dell'interfaccia USB**

Attenersi alle seguenti procedure per installare i driver dello scanner, della stampante e del fax se la macchina è collegata al computer tramite un cavo USB.

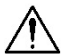

#### **Importante!**

NON collegare il cavo USB prima di installare il driver dello scanner, della stampante e del fax.

- **1.** Inserire il CD fornito in dotazione nell'unità CD-ROM. Viene visualizzato il menu di installazione.
- **2.** Per installare i driver di **scanner /printer (scanner/stampante)**:

Fare clic su 「**Install Scanner Driver and Printer Driver**」(**Installa driver dello scanner e della stampante**) e seguire le istruzioni su schermo per completare l'installazione del programma.

**3.** Quando appare la finestra di dialogo [**Setup Type**] (**Tipo di installazione**), selezionare [**USB printer**] (**Stampante e USB**), quindi fare clic su [**Next**] (**Avanti**).

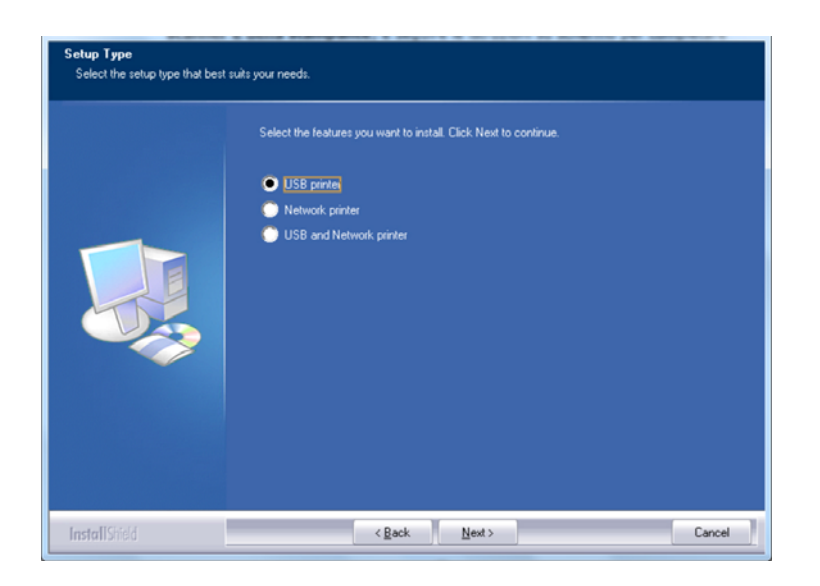

**4.** Durante l'installazione, appare la finestra di dialogo [**USB Connection**] (**Collegamento USB**) per indicare l'accensione di MFP e il collegamento di MFP al computer con un cavo USB.

- a. Collegare un'estremità del cavo USB al computer.
- b. Collegare l'altra estremità alla porta USB del prodotto.

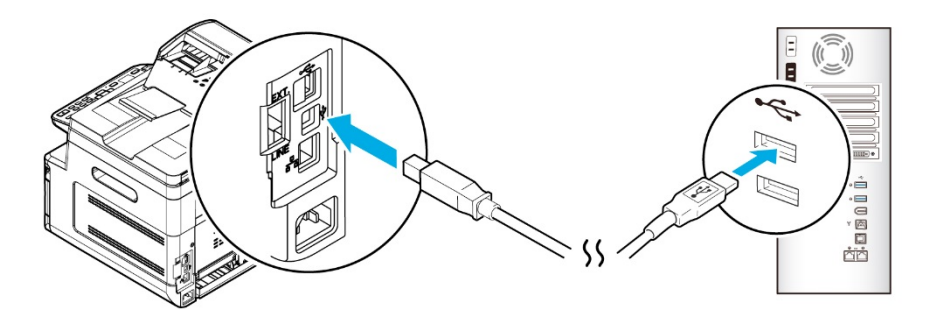

- **5.** Quando appare la schermata 「**Found New Hardware**」(**Trovato nuovo hardware**), fare clic su **Next** (**Avanti**) e seguire le istruzioni su schermo per completare l'installazione.
- **6.** Quando viene visualizzata la seguente finestra di dialogo, fare clic su [Sì] se si desidera creare un collegamento sul desktop per il Capture Tool del software di scansione.

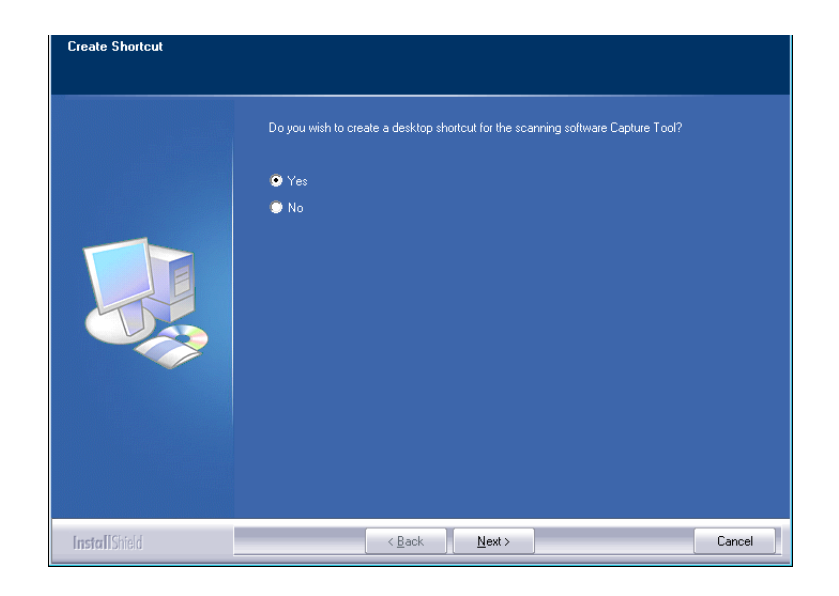

**7.** Quando appare la finestra di dialogo **Finish** (**Fine**), fare clic su **Finish** (**Fine**) per completare.

Se si è correttamente installato il driver della stampante, la stampante 「AM30XX Printer」 (Stampante AM30XX) viene aggiunta nell'opzione 「Printers and Faxes」 (Stampanti e fax) di Control Panel (Pannello di controllo).

Se si è correttamente installato il driver del fax, il fax 「AM30XX Fax」 (Fax AM30XX) viene aggiunta nell'opzione 「Printers and Faxes」(Stampanti e fax) di Control Panel (Pannello di controllo).

# **Per utenti dell'interfaccia di rete**

Seguire queste procedure per installare i driver dello scanner, della stampante e del fax se la macchina è collegata al computer tramite una rete.

- **1.** Inserire il CD fornito in dotazione nell'unità CD-ROM. Viene visualizzato il menu di installazione.
- **2.** Per installare i driver dello scanner e della stampante:

Fare clic su 「**Install Scanner Driver and Printer Driver**」(**Installa driver dello scanner e della stampante**) e seguire le istruzioni su schermo per completare l'installazione del programma.

**3.** Quando appare la finestra di dialogo **Setup Type** (**Tipo di installazione**), selezionare [**Network printer**] e fare clic su [**Next**] (**Avanti**) per continuare. Se è necessario connettere il prodotto ad una rete wireless, selezionare [**USB and Network printer**] poiché Network Setup Tool (Strumento di installazione rete) è incluso nel driver USB ed è disponibile solo quando il prodotto si collega al computer tramite cavo USB.

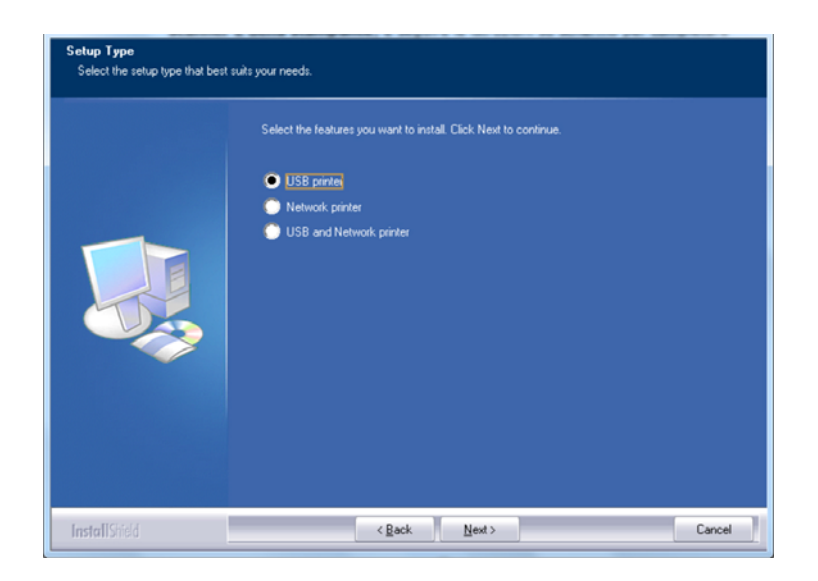

**4.** Quando appare la seguente finestra di dialogo **Set IP** (**Imposta IP**), selezionare una delle seguenti opzioni e fare clic su [>] (**Aggiungi**) per aggiungere all'elenco delle stampanti. Una volta completata l'impostazione opzionale desiderata, fare clic su [**OK**](**OK**). Seguire la sezione precedente (Controllo dell'indirizzo IP predefinito del prodotto) per ottenere l'indirizzo IP predefinito del prodotto.

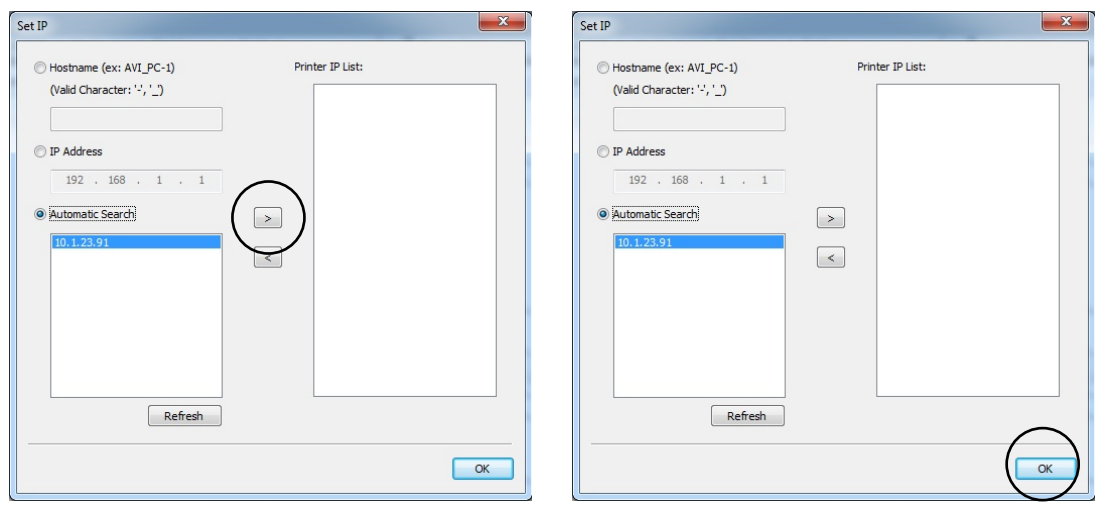

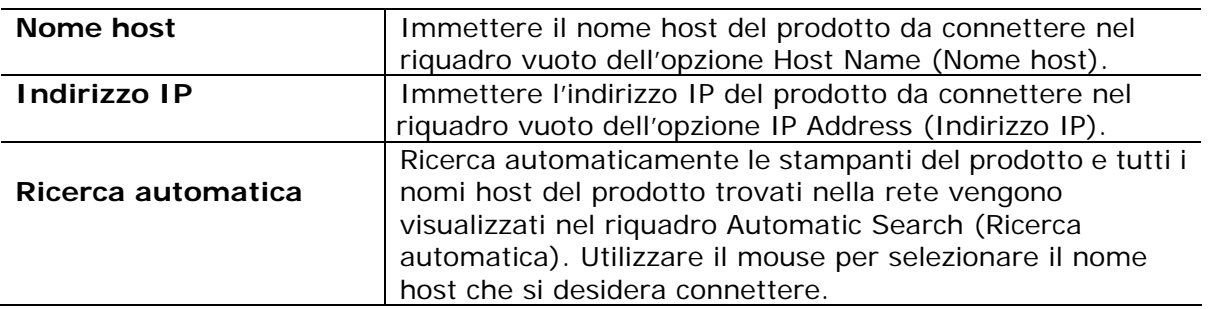

**5.** Quando viene visualizzata la seguente finestra di dialogo, fare clic su [Sì] se si desidera creare un collegamento sul desktop per il Capture Tool del software di scansione.

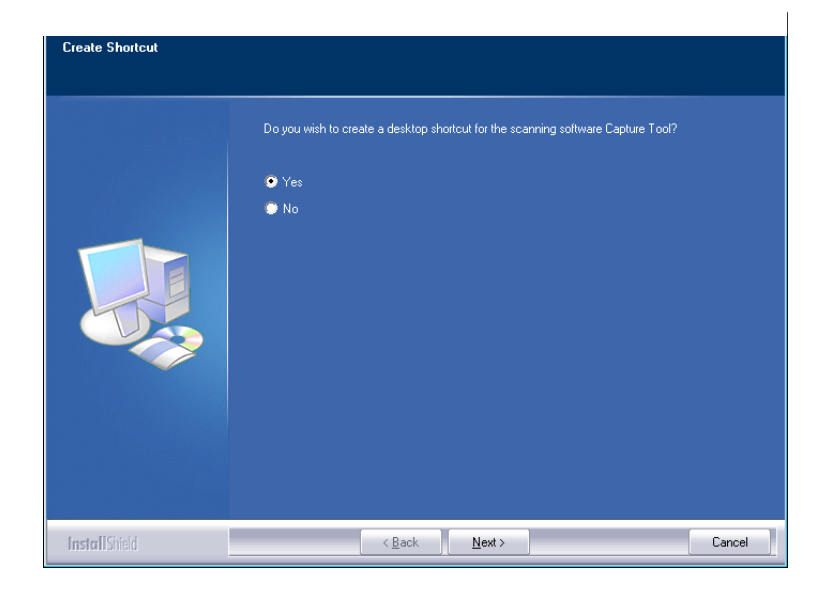

**6.** Quando appare la finestra di dialogo Finish (Fine), selezionare 「**Finish**」(**Fine**) per completare.

Se si è correttamente installato il driver della stampante, la stampante 「AM30XX NetWork」(Rete AP30) viene aggiunta nell'opzione 「Printers and Faxes」(Stampanti e fax) di Control Panel (Pannello di controllo).

# **Modifica dell'indirizzo IP del prodotto in una rete cablata**

Per modificare l'indirizzo IP del prodotto, è necessario installare **Network Setup Tool** (**Strumento di installazione rete**). **Network Setup Tool** (**Strumento di installazione rete**) è incluso nel driver della stampante USB. Al termine dell'installazione del driver della stampante USB, **Network Setup Tool** (**Strumento di installazione rete**) viene automaticamente installato sul computer. Attenersi alle seguenti procedure per aggiornare l'indirizzo IP sul prodotto in una rete cablata.

Puoi anche scegliere il tipo di connessione di rete tramite la pagina web. (Vedi maggiori dettagli nella sezione successiva Personalizza le impostazioni del sistema tramite la pagina Web incorporata nel Capitolo 5.)

## **Collegamento di un dongle USB**

Inserire il dongle USB (modulo Wi-Fi) in dotazione nella porta flash USB sul retro del prodotto, quindi accendere il prodotto.

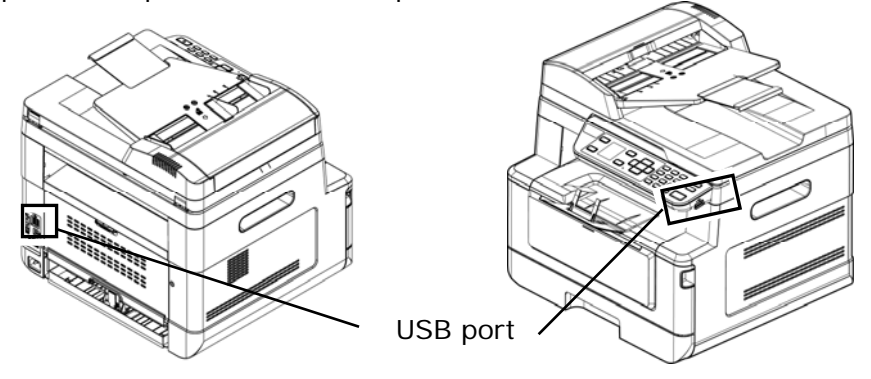

- **1.** Assicurarsi che il prodotto sia collegato al computer tramite un cavo USB.
- **2.** Avviare **Network Setup Tool** (**Strumento di installazione rete**) selezionando il tasto **Start**, quindi selezionare **All Programs>AM30XX MFP>Network Setup Tool** (**Programmi>MFP AM30XX>Strumento di installazione rete**) in successione. Viene visualizzata la schermata Network Setup Tool (Strumento di installazione rete).

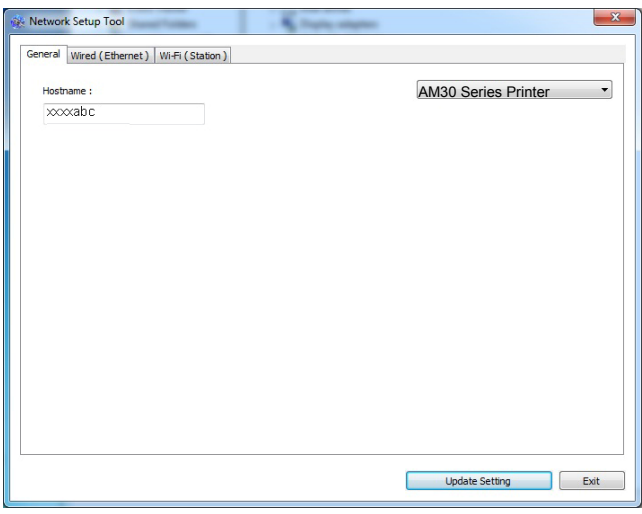

- **3.** Nella pagina [**General**] (**Generale**), selezionare la rete [**Wired (Ethernet)**] (**Cablata (Ethernet)**).
- **4.** Fare clic sulla scheda [**Wired (Ethernet)**] per visualizzare la schermata Wired (**Ethernet) (Cablata (Ethernet)**).

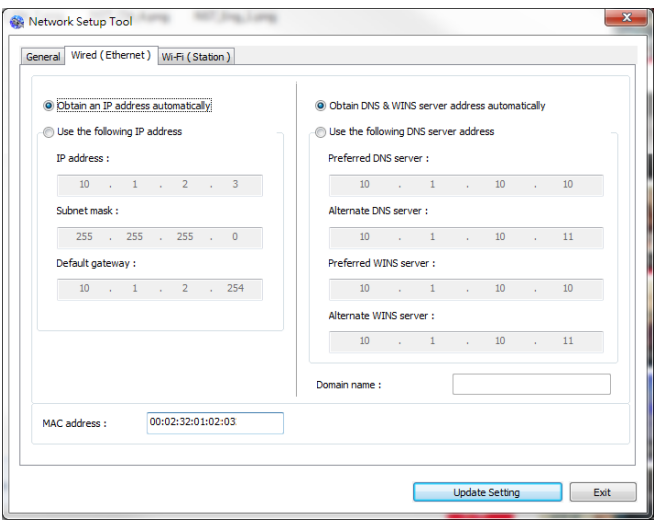

- **5.** Selezionare [**Obtain an IP address automatically**] (**Ottieni automaticamente un indirizzo IP**) per ottenere un indirizzo IP direttamente dal server DHCP oppure inserire l'IP statico rispettivamente sul campo [**IP Address**] (**Indirizzo IP**), [**Subnet Mask**] (**Subnet Mask**) e [**Gateway**] (**Gateway**).
- **6.** Se si è assegnato un IP specifico, inserire il server del nome di dominio e il server WINS, quindi fare clic su [**Update Setting**] (**Aggiorna impostazione**) per aggiornare le informazioni IP sul prodotto.
- **7.** Se l'aggiornamento è corretto, viene visualizzato il messaggio [**Update Device Successfully**] (**Aggiornamento dispositivo riuscito**) e Network Setup Tool (Strumento di installazione rete) si chiude automaticamente.

# **Impostazione dell'indirizzo IP del prodotto in una rete wireless**

Per impostare un indirizzo IP sul prodotto, è necessario installare **Network Setup Tool** (**Strumento di installazione rete**). **Network Setup Tool** (**Strumento di installazione rete**) è incluso nel driver della stampante USB. Al termine dell'installazione del driver della stampante USB, **Network Setup Tool** (**Strumento di installazione rete**) viene automaticamente installato sul computer. Attenersi alle seguenti procedure per impostare e aggiornare l'indirizzo IP sul prodotto in una rete wireless.

Puoi anche scegliere il tipo di connessione di rete tramite la pagina web. (Vedi maggiori dettagli nella sezione successiva Personalizza le impostazioni del sistema tramite la pagina Web incorporata nel Capitolo 5.)

- **1.** Assicurarsi che il prodotto sia collegato al computer tramite un cavo USB.
- **2.** Avviare **Network Setup Tool** (**Strumento di installazione rete**) selezionando il tasto **Start** (**Start**), quindi selezionare **All Programs>AM30XX MFP>Network Setup Tool** (**Programmi>MFP AM30XX>Strumento di installazione rete**) in successione. Viene visualizzata la schermata Network Setup Tool (Strumento di installazione rete).

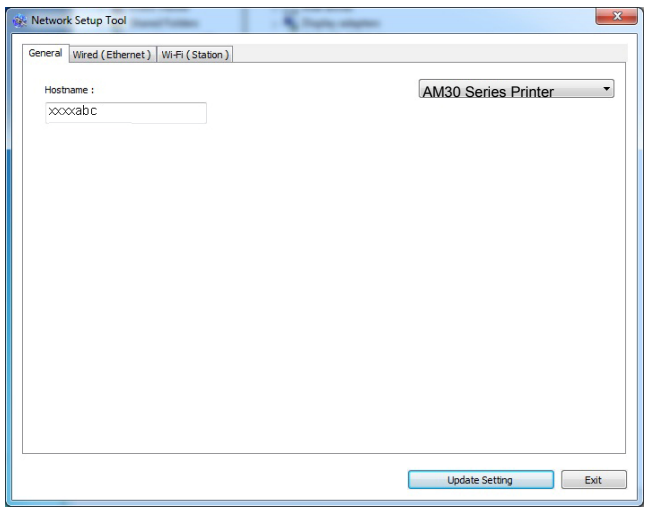

- **3.** Nella pagina [**General**] (**Generale**), selezionare la rete [**Wi-Fi (Station)**] (**Wi-Fi (Stazione)**).
- **4.** Fare clic sulla scheda [**Wi-Fi (Station)**] (**Wi-Fi (Stazione)**) per visualizzare la pagina [**Wi-Fi (Station)**] (**Wi-Fi (Stazione)**).

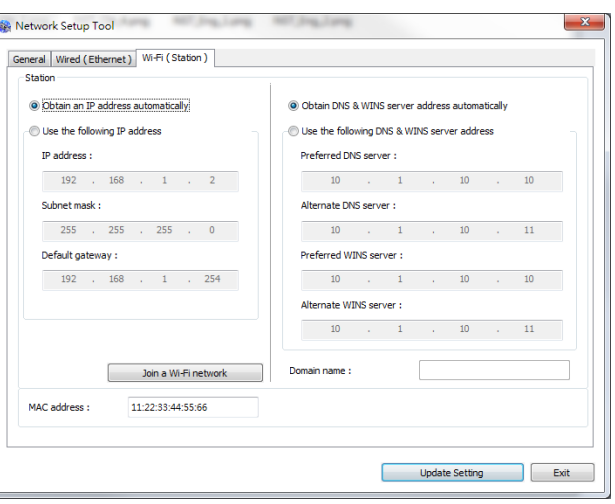

- **5.** Selezionare [**Obtain an IP address automatically**] (**Ottieni automaticamente un indirizzo IP**) per ottenere un indirizzo IP direttamente dal server DHCP oppure inserire l'IP statico rispettivamente sul campo [**IP Address**] (**Indirizzo IP**), [**Subnet Mask**] ( **Subnet Mask**) e [**Gateway**] (**Gateway**).
- **6.** Fare clic su [**Join a Wi-Fi network**] (**Unisci ad una rete Wi-Fi**) per visualizzare le reti wireless attualmente connesse. Selezionare la rete wireless a cui ci si desidera connettere, quindi inserire la chiave di sicurezza, se necessario.

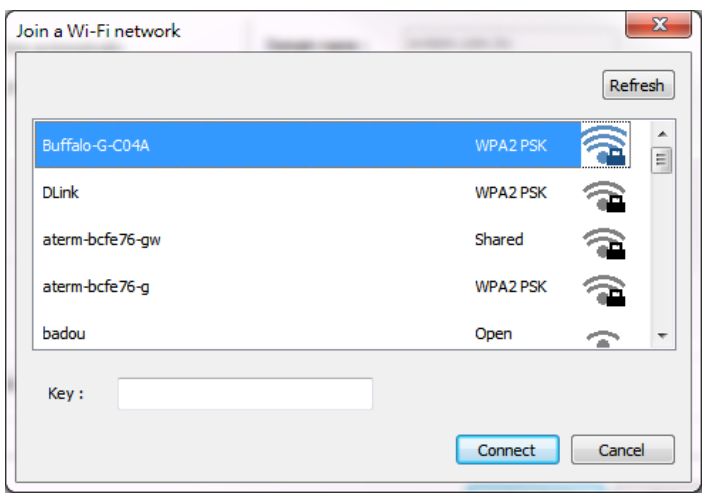

- **7.** Fare clic su [**Connect**] (**Connetti**) per avviare la connessione dell'SSID (nome di rete wireless), quindi aggiornare le informazioni IP sul prodotto.
- **8.** Se l'aggiornamento è corretto, viene visualizzato il messaggio [**Update Device Successfully**] (**Aggiornamento dispositivo riuscito**) e Network Setup Tool (Strumento di installazione rete) si chiude automaticamente.

### **Disinstallazione dei driver dello scanner e della stampante**

**1.** Dal menu 「**Start**」 (**Start**), selezionare 「**All Programs**」 (**Tutti i programmi**), 「**the AM30 Series MFP**」 (**MFP serie AM30**), quindi 「**Uninstall Driver**」 (**Disinstalla driver**).

Oppure dal menu 「**Start**」 (**Start**), selezionare 「**Control Panel**」 (**Pannello di controllo**), 「**Add or Remove Programs**」 (**Installazione applicazioni**), 「**the AM30 Series MFP**」 (**MFP serie AM30**), quindi 「**Remove**」 (**Rimuovi**).

**2.** Seguire le istruzioni su schermo per completare la rimozione dei driver dello scanner e della stampante.

# **Installazione del driver della stampante (Mac OS)**

### **Requisiti di sistema**

### **Sistema operativo:**

• Mac OS X 10.11 o versioni successive

### **Computer:**

- Consigliato: Processore Intel<sup>®</sup> Core<sup>™</sup> Duo 2,4 GHz o superiore
- Minimo: Processore Intel® Core™ Duo 1,83 GHz PowerPC G5 1,6 GHz

### **Memoria:**

- Consigliato: 1 GB o superiore
- Minimo: 512 MB

### **Accensione della stampante**

Premendo il tasto **Power** (**Alimentazione**) sul pannello anteriore, il LED Power (Alimentazione) lampeggia. Al termine e quando è pronta per la scansione, il LED cessa di lampeggiare e rimane acceso. Per spegnere lo scanner, premendo il tasto **Power** (**Alimentazione**) per circa 3 secondi, il LED Power (Alimentazione) si spegne.

### **Installazione del driver della stampante**

**NOTA:** Le schermate di questa sezione sono fondamentalmente di Mac OS 10.11. Le schermate del Macintosh variano a seconda del sistema operativo.

Attenersi alla procedura di installazione del driver della stampante serie AP30 di Avision per il computer Macintosh dal CD-ROM in dotazione con la stampante.

**1.** Accendere il computer e accedere con un account che disponga di diritti di amministratore.

**2.** Inserire il CD-ROM software nell'unità CD-ROM. Viene visualizzato il programma della stampante - Avision AM30…pkg.

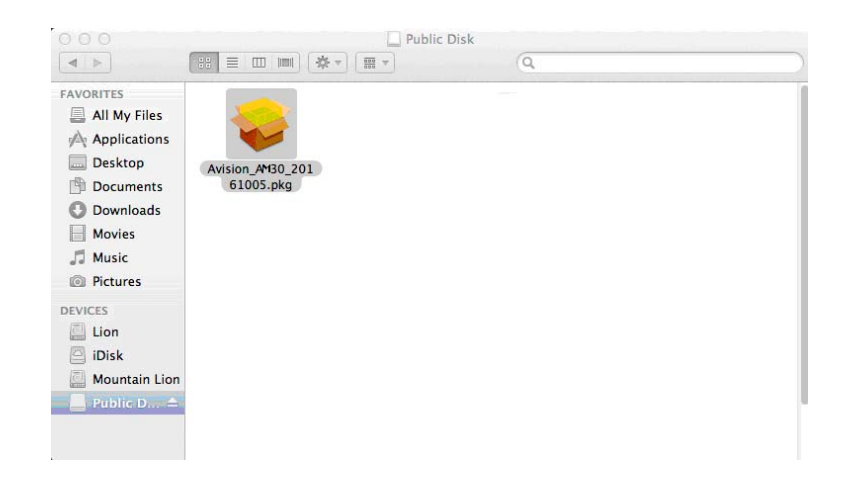

- **3.** Fare doppio clic sull'icona [**Avision AM30…**] (**AM30 Avision...**).
- **4.** Fare clic su [**Continue**] (**Continua**) nella finestra Welcome (Benvenuto).

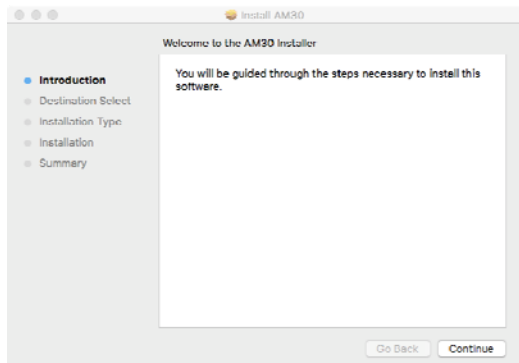

**5.** Per cambiare il disco di installazione predefinito, fare clic su [**Change Install Location…**] (**Cambia percorso di installazione**) o fare clic sul tasto [**Install**] (**Installa**) per continuare l'installazione del programma.

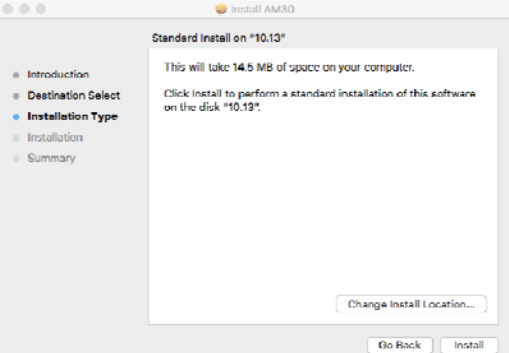

**6.** Accedere con una password che disponga di diritti di amministratore e fare clic sul tasto [**Install Software**] (**Installa software**).

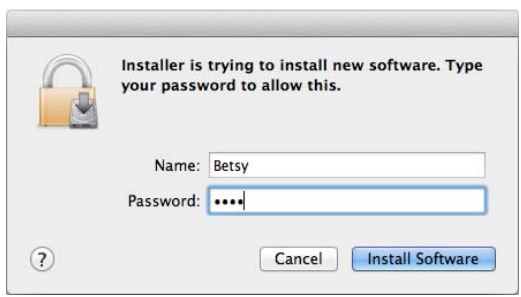

- **7.** Il computer inizia ad installare il software.
- **8.** Quando appare la seguente schermata, immettere l'indirizzo IP della stampante e fare clic su [**Add**] (**Aggiungi**). **\***Per collegare la stampante al computer con un cavo USB, saltare l'indirizzo IP e fare clic su [**Exit**] (**Esci**) per continuare.

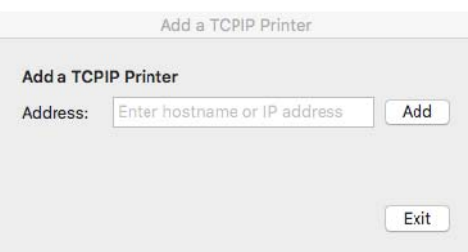

- **9.** Quando viene visualizzato il messaggio [**Add Printer AM30\_Net Successful**] (**Aggiunta stampante AM30\_Net riuscita**) fare clic su [**Exit**] (**Esci**) per continuare. (Per aggiungere un'altra stampante AP30, immettere di nuovo l'indirizzo IP e fare clic su [**Add**] (**Aggiungi**) per continuare.)
- **10.** Quando appare la schermata [**The installation was successful**] (**Installazione riuscita**), fare clic sul tasto [**Close**] (**Chiudi**) per chiudere l'installazione.

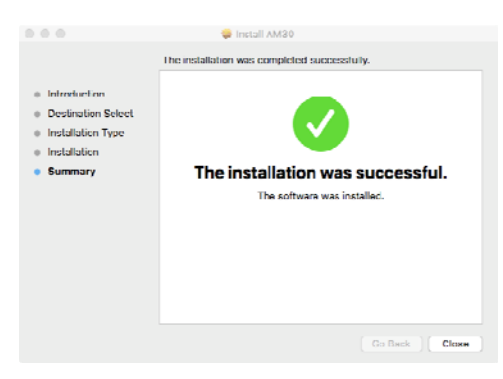

**11.** Rimuovere il CD-ROM di installazione dall'unità CD-ROM. **\***Per collegare la

stampante al computer con un cavo USB, saltare collegare la stampante con il cavo USB. Se si è già effettuata questa operazione, scollegare e ricollegare il connettore USB.

**12.** Selezionare l'icona **Apple nell'angolo superiore sinistro**, quindi fare clic su **[System Preferences]** (**Preferenze di Sistema**), quindi su **[Print & Scan]** (**Stampa e Scanner**).

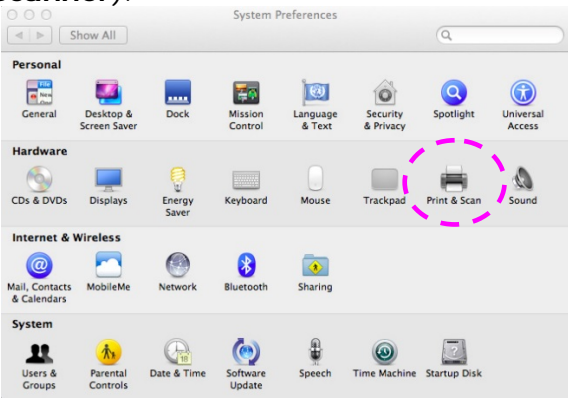

Oppure fare clic sull'icona **[System Preferences]** (**Preferenze di Sistema**) sul dock, quindi su **[Print & Scan]** (**Stampa e Scanner**).

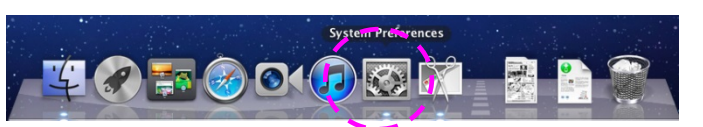

**13.** La stampante si troverà, quindi, nell'elenco sull'angolo superiore sinistro come mostrato di seguito.

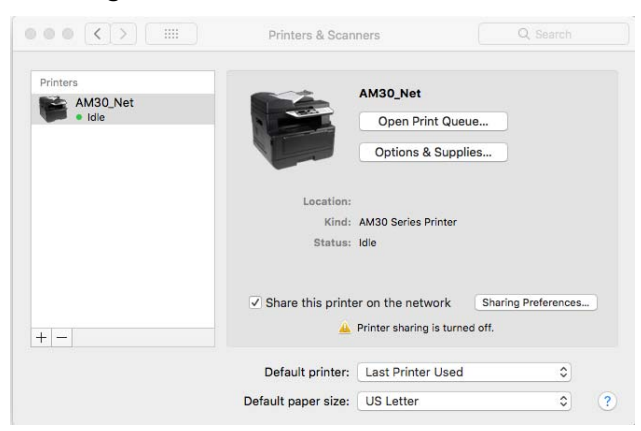

### **Aggiunta di una nuova stampante**

Per aggiungere una nuova stampante, attenersi alle seguenti procedure:

**1.** Selezionare l'icona **Apple nell'angolo superiore sinistro**, quindi fare clic su **[System Preferences]** (**Preferenze di Sistema**), quindi su **[Print & Scan]** (**Stampa e Scanner**).

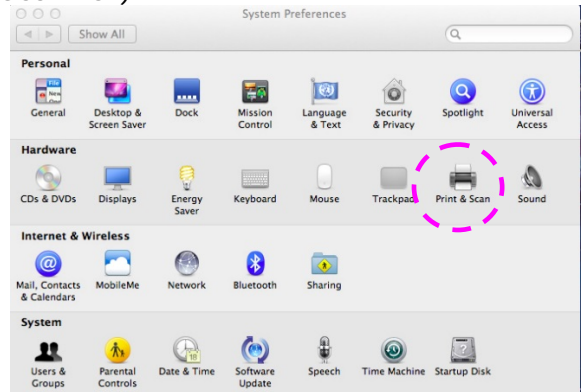

Oppure fare clic sull'icona **[System Preferences]** (**Preferenze di Sistema**) sul dock, quindi su **[Print & Scan]** (**Stampa e Scanner**).

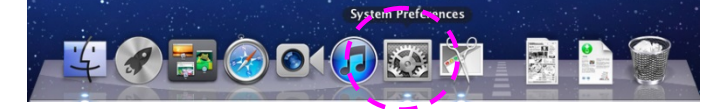

**2.** Fare clic su  $\blacksquare$ , quindi su **[Add Other Printer or Scanner] (Aggiungi stampante o scanner**) per aggiungere la stampante.

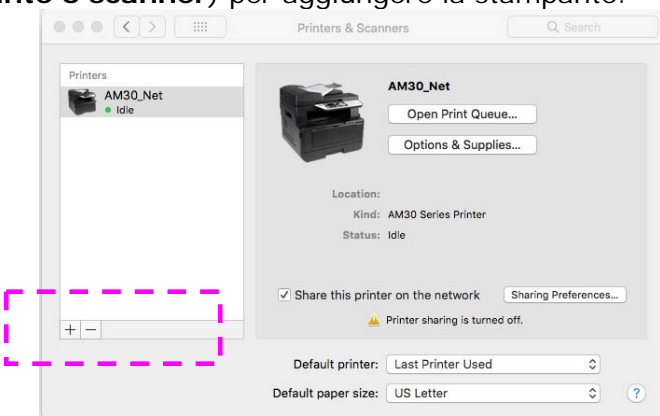

**3.** Sulla rete locale viene visualizzata una finestra di dialogo con le stampanti elencate. Attendere uno o due minuti prima che appaia la stampante. Selezionare la stampante quando appare nell'elenco.

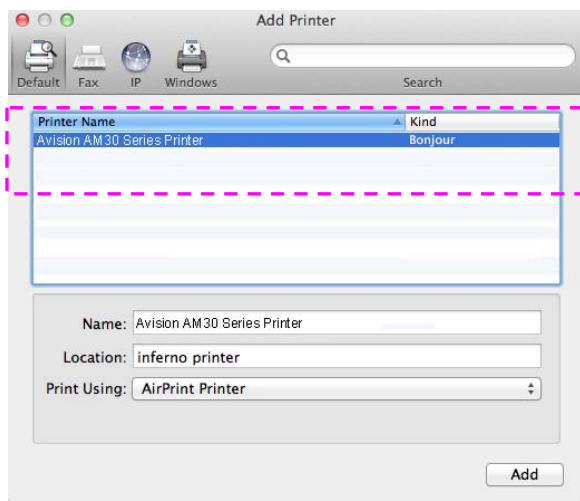

Se la stampante non appare ancora nell'elenco, provare ad aggiungere la stampante con l'indirizzo IP. Quando si inserisce l'indirizzo IP facendo clic sull'icona IP, assicurarsi di includere l'indirizzo con [:9101], ad esempio, 192.168.1.100:9101.

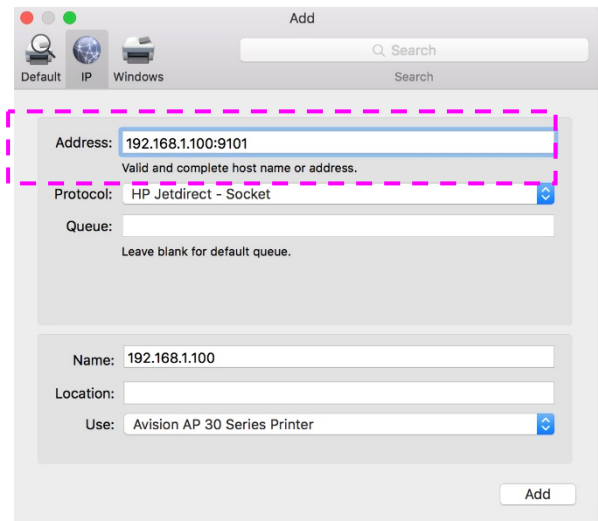

**4.** Individuare il driver della stampante facendo clic sul tasto freccia dell'opzione [**Print Using**] (**Stampa con**), quindi selezionare [**Select Printer Software**] (**Seleziona driver stampante**).

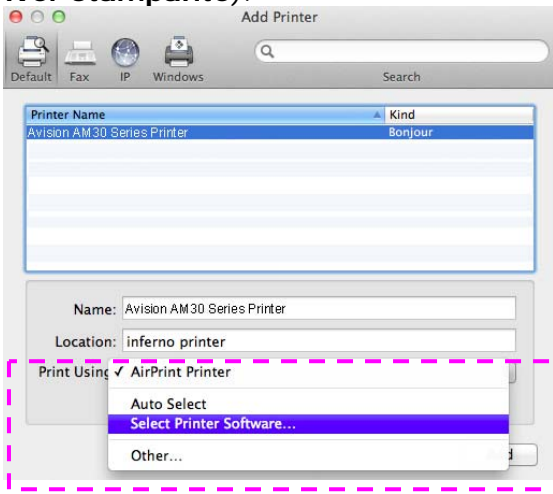

**5.** Sul computer viene visualizzata una finestra di dialogo con i driver della stampante attuale elencati. Selezionare la stampante e fare clic su [**OK**] (**OK**). L'opzione [**Print Using**] (**Stampa con**) visualizza la stampante selezionata.

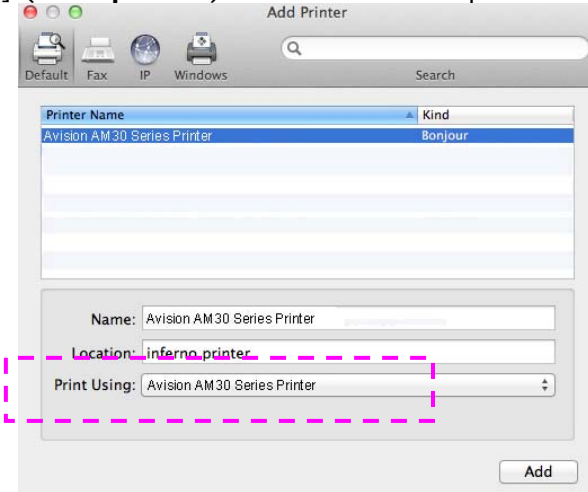

**6.** Fare clic sul tasto [**Add**] (**Aggiungi**) per aggiungere la stampante. La stampante si troverà, quindi, nell'elenco sull'angolo superiore sinistro come mostrato di seguito.

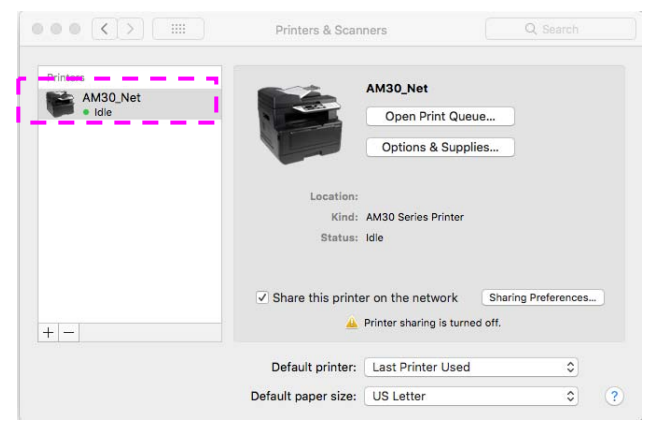

**7.** Chiudere la finestra [**Print & Scan]** (**Stampa e Scanner**).

# **Specifica del server SMTP del prodotto**

Per utilizzare la funzione Scan-to-Email (Scansione su e-mail), è necessario specificare il server SMTP del prodotto.

### **Per specificare il server SMTP,**

- 1. Fare riferimento alla sezione precedente, **Specifying the Product's Date and Time** (**Specifica di data e ora del prodotto**), per avviare la pagina Web incorporata del prodotto.
- 2. Nella pagina Web del prodotto, selezionare [**Properties**] (**Proprietà**), quindi selezionare [**Network**] (**Rete**) sul lato destro come mostrato di seguito:

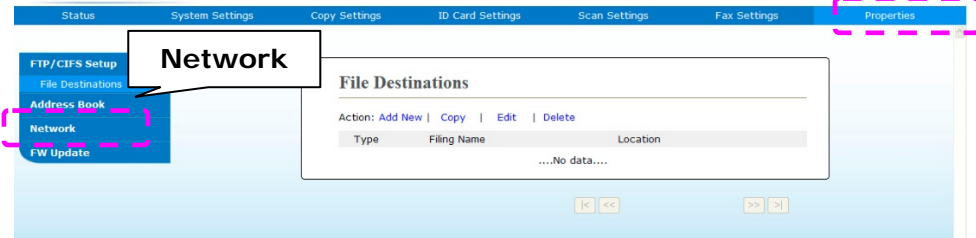

3. Selezionare [**SMTP**] (**SMTP**) dall'opzione Network (Rete). Viene visualizzata la seguente pagina SMTP. Inserire l'indirizzo IP per il server SMTP e le informazioni di autenticazione, se necessario.

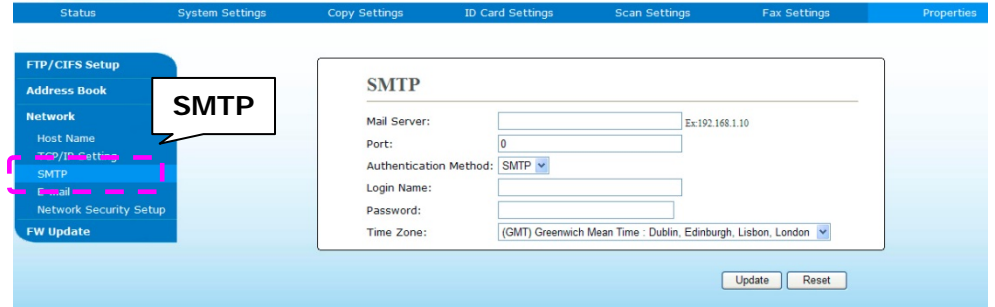

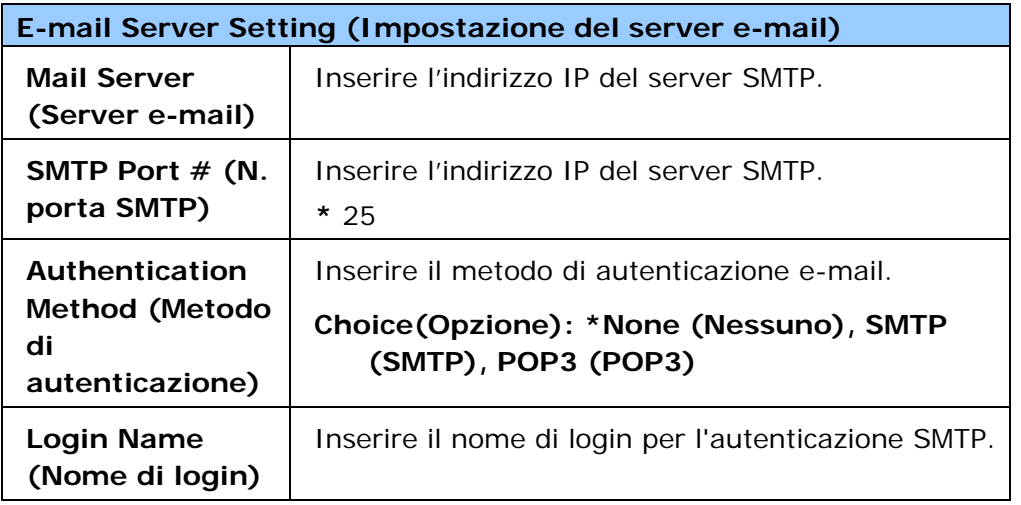

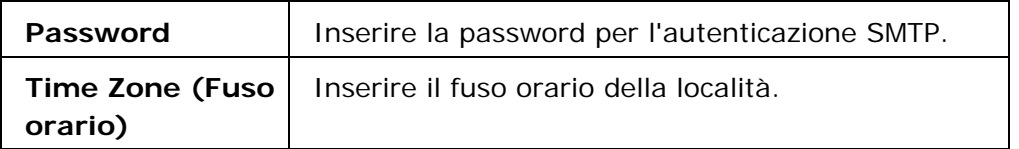

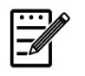

# **Nota:**

Controllare le informazioni del server SMTP con l'amministratore di rete.

4. Fare clic su [**Update**] (**Aggiorna**) per salvare l'impostazione e uscire dalla pagina.

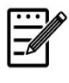

### **Nota:**

- 1. Il nome di login distingue maiuscole e minuscole ed è fino a 32 cifre o caratteri.
- 2. La password distingue maiuscole e minuscole ed è fino a 16 caratteri.

# **Creazione di una destinazione file sulla rete**

Il prodotto consente di eseguire la scansione e il salvataggio dell'immagine acquisita in una destinazione specificata, incluso il server FTP e CIFS sulla rete o una unità flash USB.

Prima di inviare i file immagine a un server FTP o CIFS sulla rete, è necessario impostare la destinazione FTP o CIFS tramite la pagina Web incorporata. Attenersi alle seguenti procedure per creare una destinazione FTP o CIFS.

### **Per impostare FTP o CIFS come destinazione di archiviazione,**

- 1. Fare riferimento alla sezione precedente, **Specifying the Product's Date and Time (Specifica di data e ora del prodotto)**, per avviare la pagina Web incorporata del prodotto.
- 2. Nella pagina Web del prodotto, selezionare [**Properties**] (**Proprietà**), quindi selezionare [**FTP/CIFS Setup**] (**Configurazione FTP/CIFS**) sul lato sinistro. Viene visualizzata la seguente pagina [**File Destination**] (**Destinazione file**).

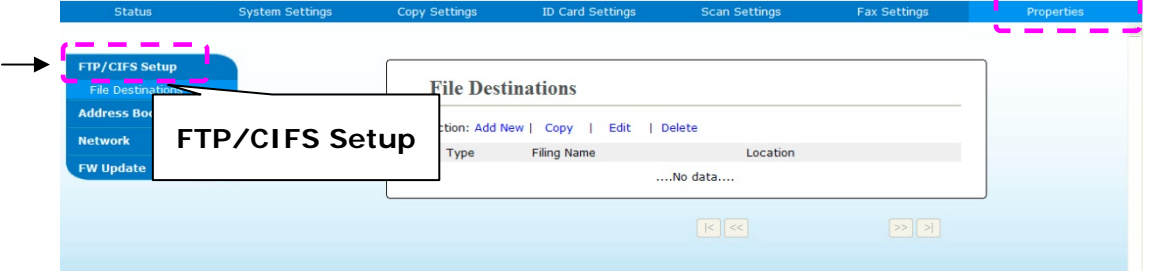

3. Selezionare [**Add New**] (**Aggiungi nuovo**) per visualizzare la pagina [**New Filing Settings**] (**Nuove impostazioni di archiviazione**).

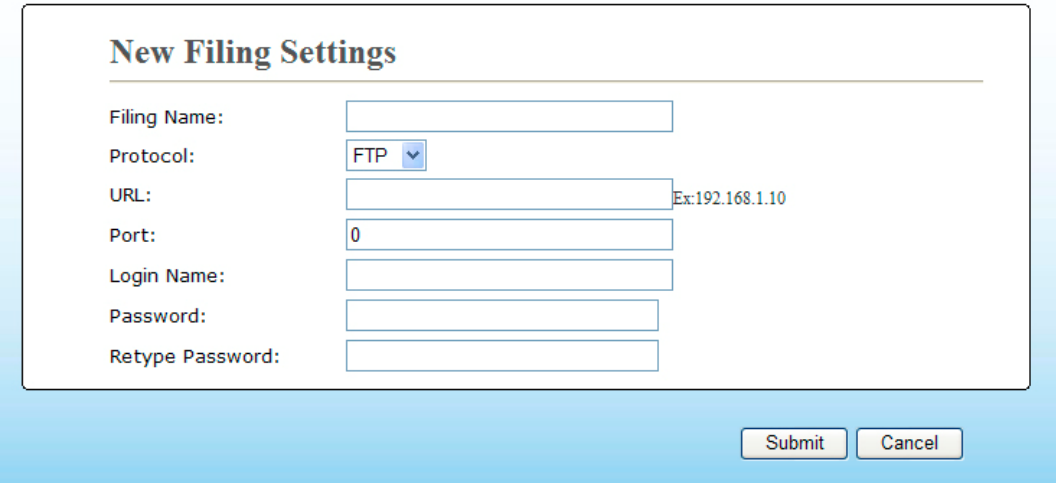

4. Per inserire le impostazioni corrette, fare riferimento alla seguente tabella.

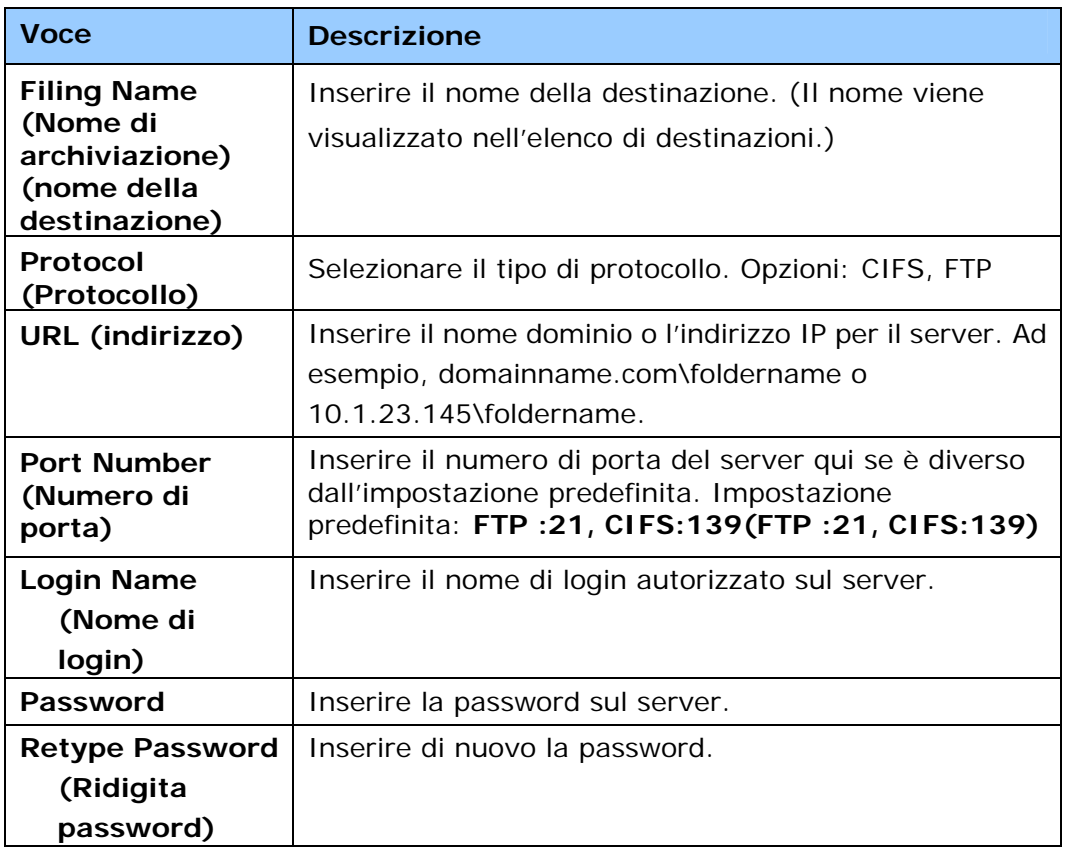

5. Dopo aver inserito le informazioni, fare clic su「**Submit**」 (**Invia**) per terminare. La nuova destinazione di archiviazione viene visualizzata nell'elenco di destinazioni. Ciò significa che si è correttamente creata una nuova destinazione di archiviazione CIFS o FTP.

# **Creazione di una rubrica**

Il prodotto consente di eseguire la scansione e il salvataggio dell'immagine acquisita sui destinatari tramite e-mail o fax. Tuttavia, prima di inviare i file immagine a e-mail o fax, è necessario prima configurare la rubrica tramite la pagina Web incorporata. Attenersi alle seguenti procedure per creare la rubrica.

#### **Per creare la rubrica,**

- 1. Fare riferimento alla sezione precedente, **Specifying the Product's Date and Time (Specifica di data e ora del prodotto)**, per avviare la pagina Web incorporata del prodotto.
- 2. Nella pagina Web del prodotto, selezionare [**Properties**] (**Proprietà**), quindi selezionare [**Address Book**] (**Rubrica**) sul lato sinistro. Viene visualizzata la seguente pagina.

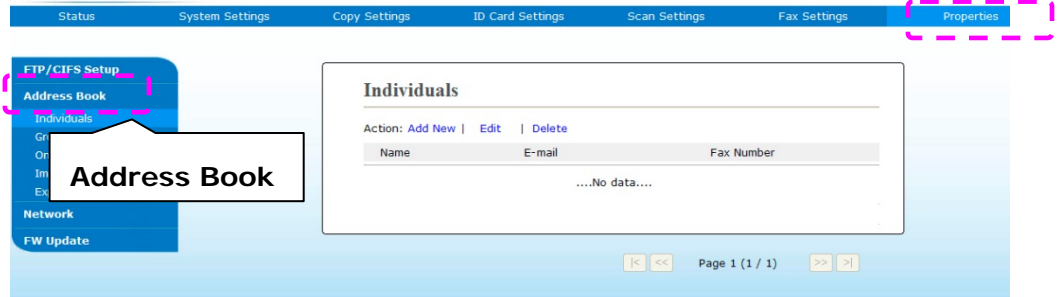

3. Selezionare [**Add New**] (**Aggiungi nuovo**) per visualizzare la seguente pagina.

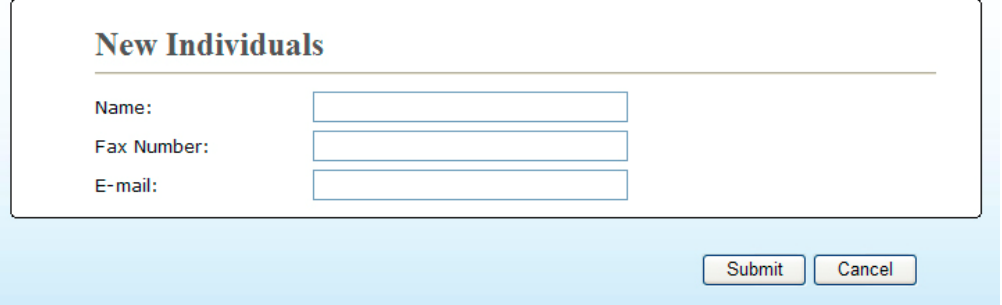

- 4. Inserire nome, numero di fax e indirizzo e-mail di un singolo destinatario.
- 5. Dopo aver inserito le informazioni, fare clic su「**Submit**」 (**Invia**) per terminare. Il nuovo destinatario viene visualizzato nell'elenco di e-mail. Ciò significa che si è correttamente creata una rubrica.

# **Caricamento di carta**

Il prodotto può eseguire la scansione e l'invio di documenti nell'ADF (alimentatore automatico di documenti) o sul vetro. Se è necessario inviare più pagine, caricare la carta nell'ADF. L'ADF può contenere fino a 35 pagine  $(75 g/m<sup>2</sup>, 20 lbs) contemporaneamente. Per inviare paging da libri, ritagli di$ giornali o carta che presentano grinze o ripiegature, inserire la carta sul vetro.

## **Avviso sull'uso dell'ADF**

Prima di utilizzare l'ADF, assicurarsi che la carta soddisfi le seguenti specifiche:

- I documenti possono avere un formato da 76,2 x 127 mm (3 x 5 pollici) a 216 x 356 mm (8,5 x 14 pollici).
- I documenti devono essere quadrati o rettangolari e in buone condizioni (non fragili o usurati).
- I documenti devono essere privi di piegature, grinze, lacerazioni, non essere bagnati di inchiostro e non presentare perforazioni.
- I documenti devono essere privi di graffe, fermagli, foglietti adesivi.
- Mantenere il vetro pulito senza lasciare i documenti appoggiati su di esso.

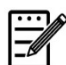

#### **Nota:**

Per trasmettere documenti di tipologia irregolare, poggiare i documenti sul vetro o effettuare prima una copia e poi trasmettere la copia anziché l'originale.

## **Caricamento del documento nel vassoio dell'ADF**

### **Sventolare il documento.**

### **Nota:**

Per evitare alimentazione multipla o inceppamenti carta occasionali, sventolare i documenti e allineare i bordi superiori prima di inserirli nello scanner.

1. Tenere entrambe le estremità dei documenti e sventolarli varie volte.

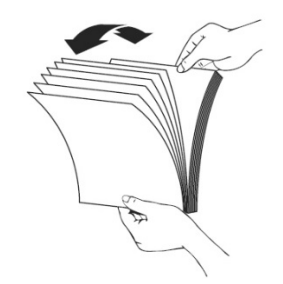

- 2. Ruotare i documenti di 90 gradi e sventolarli nello stesso modo.
- 3. Allineare i bordi dei documenti a scalino (vedere l'immagine di seguito).

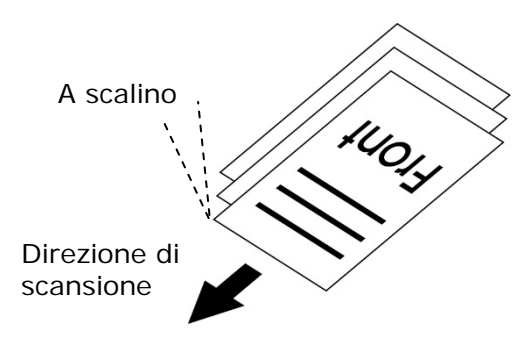

# **Inserimento di documenti nell'ADF**

- **1.** Assicurarsi che il documento sia privo di graffe, fermagli e non sia strappato.
- **2.** Se il documento è composto da varie pagine, sventolare i documenti per evitare possibili inceppamenti.

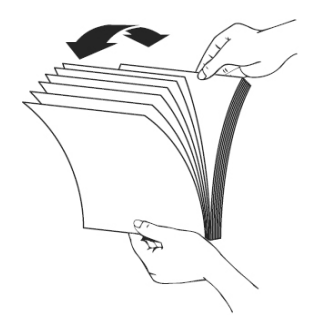

**3.** Inserire i documenti nell'ADF con il testo **FACE UP (RIVOLTO VERSO L'ALTO)** e assicurarsi che la parte superiore di ciascuna pagina sia inserita per prima.

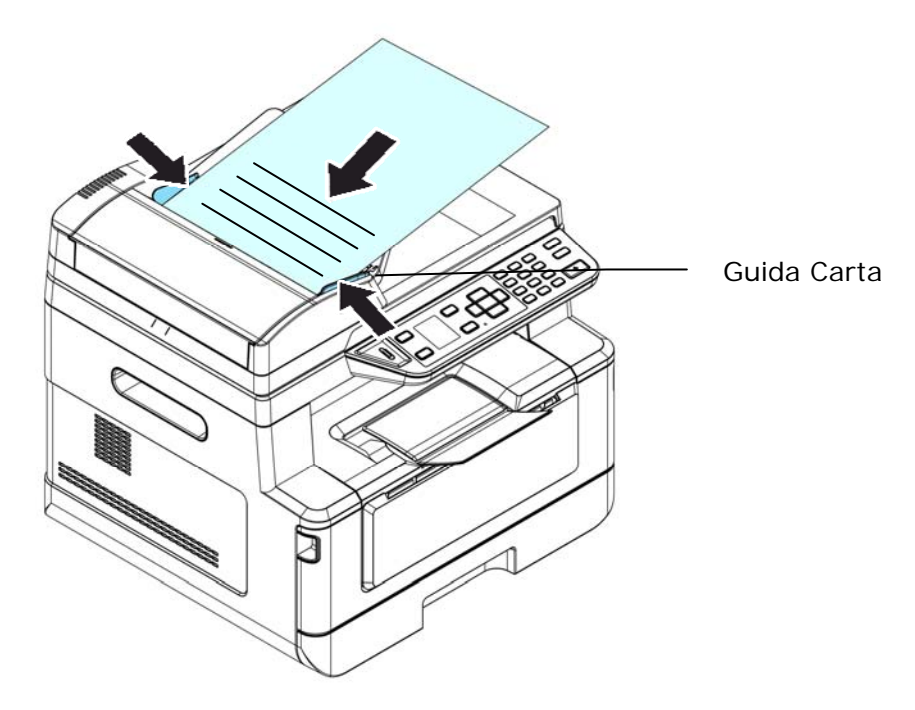

**4.** Regolare le guide carta per centrare i documenti nell'ADF.

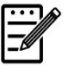

#### **Nota:**

Se non è presente carta nel vassoio di ingresso dell'ADF, il prodotto rileva che la sorgente di scansione è il piano fisso. Se è presente carta nel vassoio di ingresso dell'ADF, il prodotto rileva che la sorgente di scansione è il vassoio di ingresso dell'ADF.

# **Inserimento di documenti sul vetro**

- **1.** Aprire il coperchio documenti per mostrare il vetro.
- **2.** Inserire il documento sul vetro con il testo **FACE DOWN (RIVOLTO VERSO IL BASSO)** e allineare il documento nell'angolo superiore sinistro.

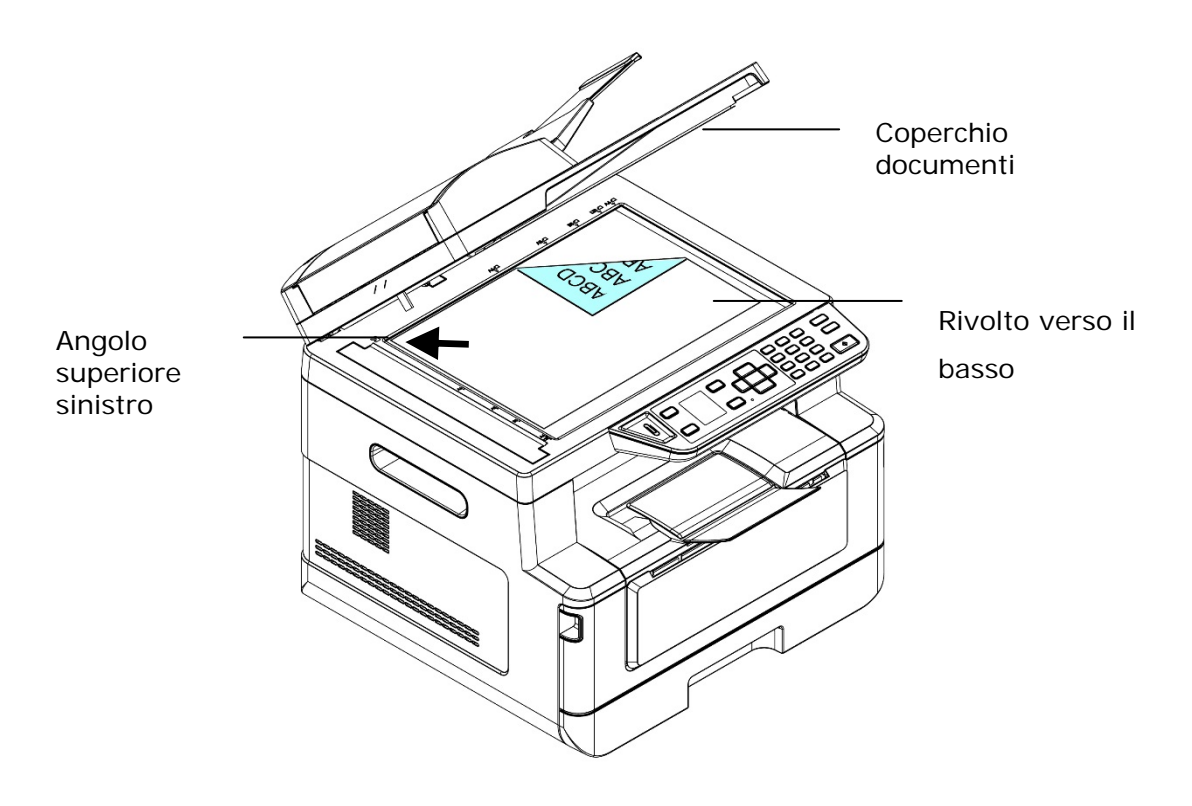

**3.** Chiudere il coperchio documenti.

## **Orientamento carta**

Collocare il foglio A4 o LTR in verticale sul vetro con il testo rivolto verso il basso e allinearlo ai segni A4 o LTR.

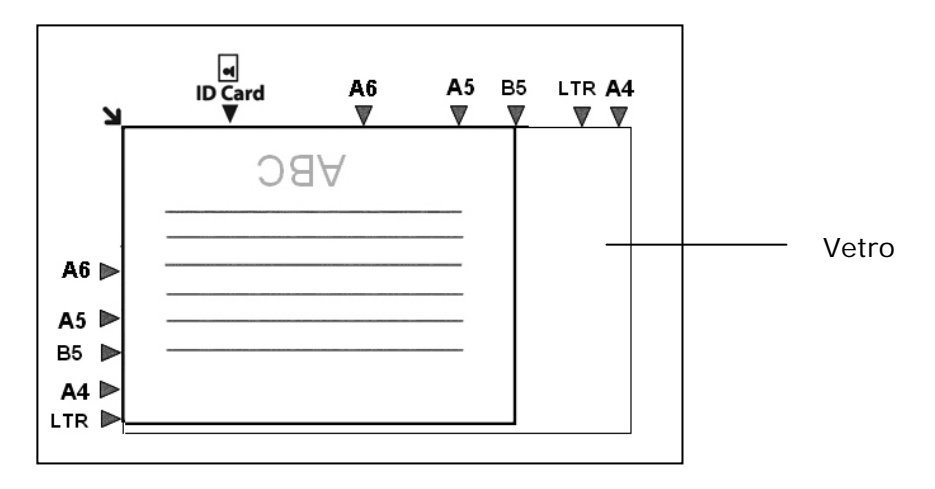

# **Copia**

- **1.** Inserire il documento multipagina nell'ADF **Face Up (rivolto verso l'alto), Top First (prima la parte superiore)** oppure il documento a singola pagina sul vetro documenti **Face Down (rivolto verso il basso)**.
- **2.** Premere il tasto 「**Function /**」 finché sullo schermo LCD non viene visualizzata la modalità「**Copy**」 (**Copia**). (La modalità Copy (Copia) è la modalità predefinita.)

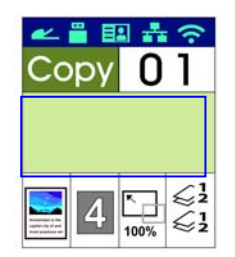

**3.** Confermare o modificare le opzioni di Copy (Copia) come desiderato tra Original (Originale), Density (Densità), Paper Supply (Alimentazione carta) e Sort (Ordina).

Premere  $\triangleright$  o  $\blacktriangleleft$  per selezionare l'impostazione.

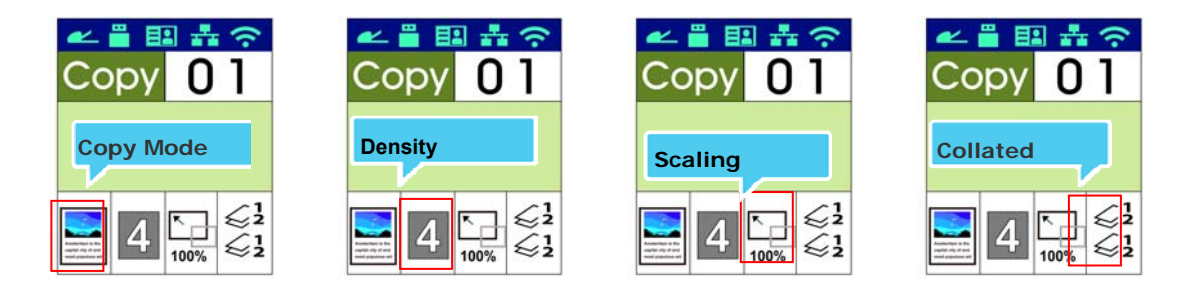

Premere  $\triangle$  o  $\nabla$  per selezionare l'opzione.

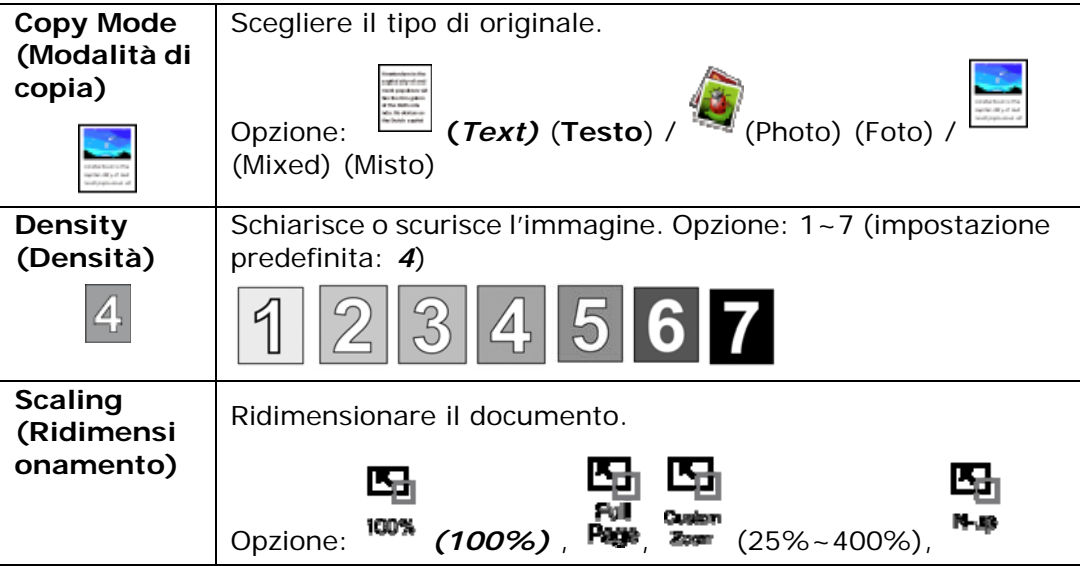

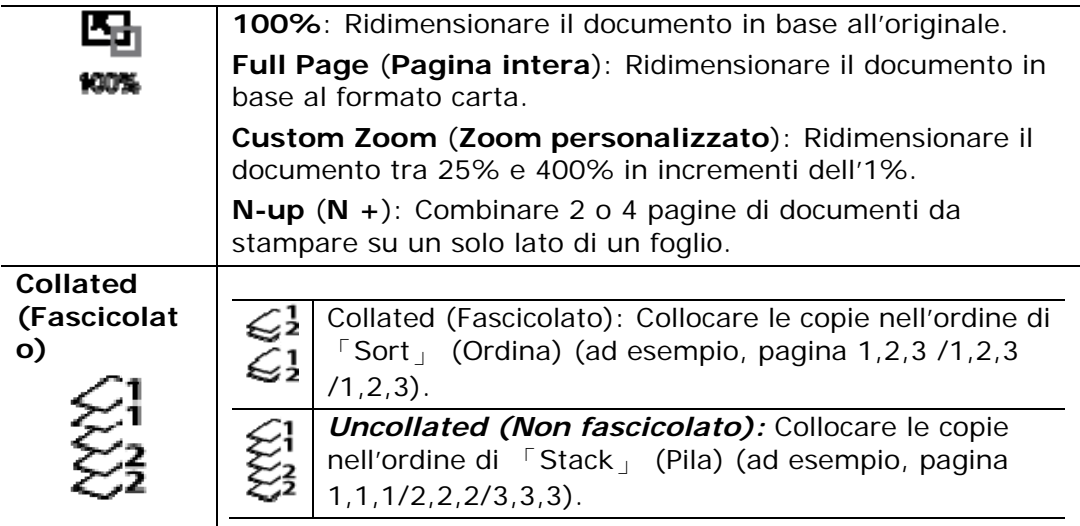

### **\* Le impostazioni predefinite vengono visualizzate in corsivo e grassetto.**

- **4.** Inserire il numero di copie con il tastierino numerico. Viene visualizzato il numero di copie.
- **5.** Premere il tasto [Start] (Avvia) (  $\vee$  ) sul pannello di controllo per avviare la copia dei documenti.

# **ID Card Copy (Copia carta id.)**

La funzione ID Card Copy (Copia carta id.) consente di copiare entrambi i lato fronte e retro della carta di identità in modo semplice e corretto in pochi secondi.

#### **Procedure operative:**

**1.** Collocare un lato della carta di identità **FACE DOWN** (**RIVOLTO VERSO IL BASSO**), allinearlo al simbolo 「**ID Card**」 (**Carta di ident.**) come indicato di seguito:

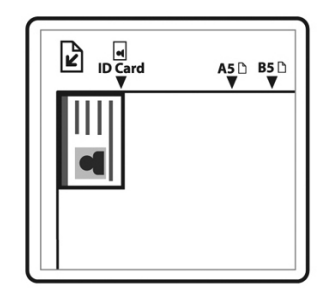

**2.** Premere il tasto 「「**Function /**」finché sullo schermo non viene visualizzato 「**ID Card Copy**」 (**Copia carta id.**).

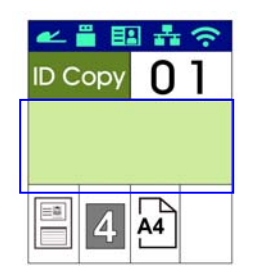

**3.** Confermare o modificare le opzioni come desiderato tra Mode (Modalità), Density (Densità), Paper Supply (Alimentazione carta) e Paper Size (Formato carta).

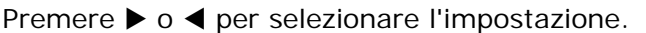

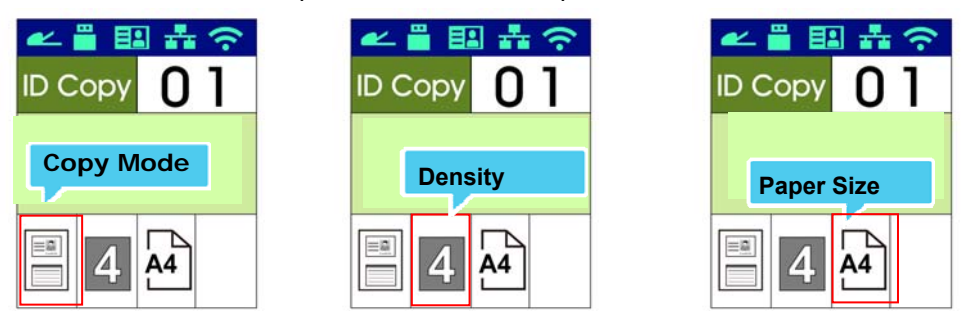

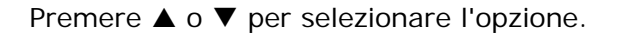

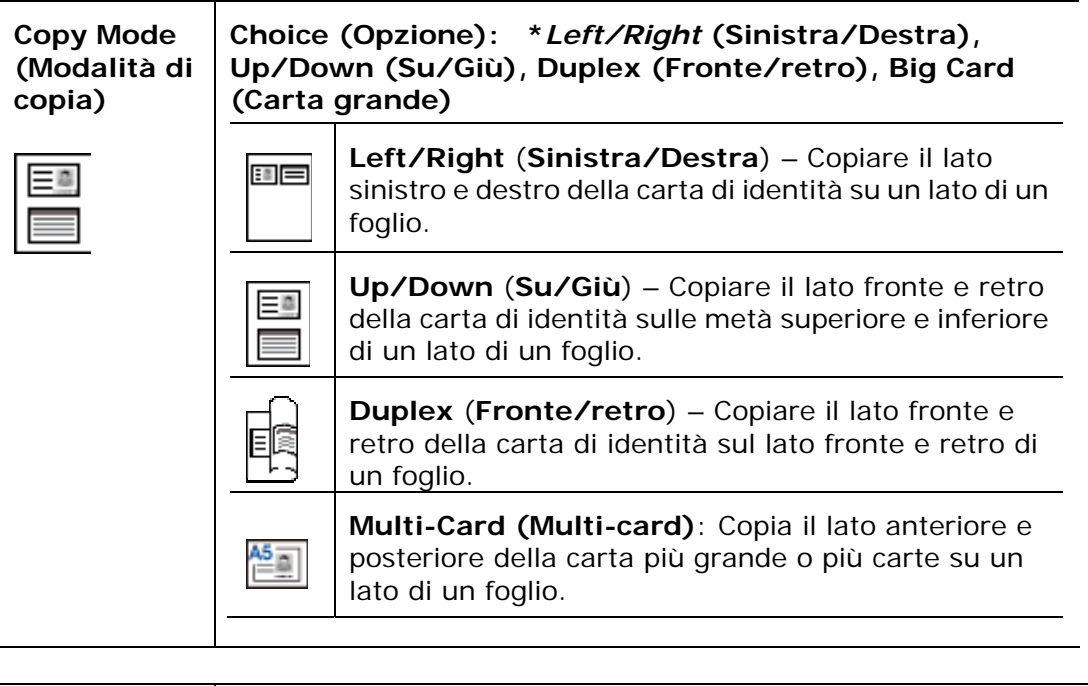

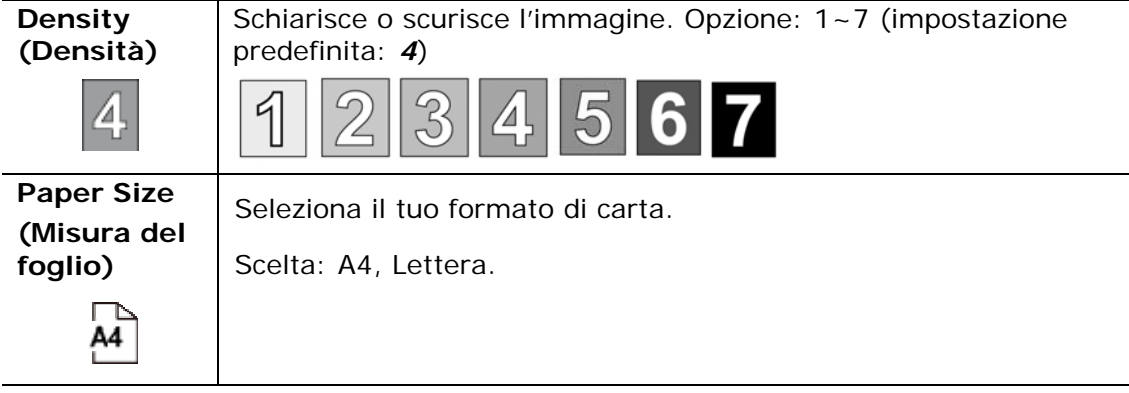

- **\* Le impostazioni predefinite vengono visualizzate in corsivo e grassetto.**
	- **4.** Inserire il numero di copie. Viene visualizzato il numero di copie.
	- **5.** Premere il tasto [Start] (Avvia) (  $\overrightarrow{ }$  ) sul pannello di controllo per iniziare a copiare le carte.
	- **6.** Al termine della scansione del primo lato, viene visualizzata la finestra di dialogo「**Next:Press 1/ Finish:Press 2** 」(**Avanti: premere 1/Fine: premere 2**).
	- **7.** Aprire il coperchio documenti e collocare l'altro lato della scheda, allineandolo al simbolo「**ID Card**」 **(Carta di ident.)**.

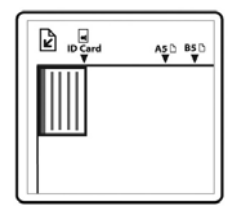

**8.** Come illustrato selezionando 「**ID Card Copy (Up/Down)** 」 **(Copia carta id. - Su/Giù)**, toccare 「**1**」 sul pannello operativo per continuare la scansione dell'altro lato della carta o toccare [**2**] per uscire dalla schermata. Il risultato viene illustrato di seguito:

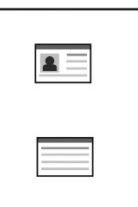

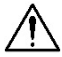

#### **Importante!**

La funzione ID Card Copy (Copia carta id.) non supporta il caricamento delle carte dall'alimentatore automatico documenti.

# **Scan to E-mail (Scansione su e-mail)**

La funzione di scansione consente di eseguire prima la scansione dei documenti e inviare l'immagine acquisita ad un indirizzo e-mail specificato. Per inviare le immagini acquisite ad un indirizzo e-mail, è necessario prima effettuare le impostazioni e-mail, inclusa la rubrica, tramite la pagina Web incorporata del prodotto.

#### **Procedure operative:**

- **1.** Inserire il documento multipagina nell'ADF **Face Up (rivolto verso l'alto), Top First (prima la parte superiore)** oppure il documento a singola pagina sul vetro documenti **Face Down (rivolto verso il basso)**.
- **2.** Premere il tasto [**Function ▲/▼**] finché sullo schermo LCD non viene visualizzata la modalità「**Email**」 (**E-mail**).

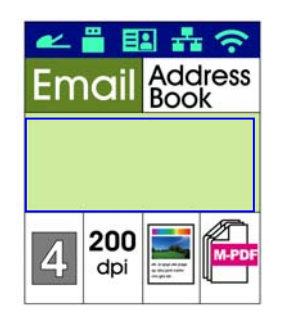

- **3.** Premere  $\triangleright$  per evidenziare Address Book (Rubrica), quindi premere [**OK**] (**OK**).
- **4.** Selezionare il destinatario da Address Book (Rubrica), quindi premere [**OK**] (**OK**). (Fai riferimento al Capitolo 4 per maggiori dettagli su come creare la tua rubrica)
- **5.** Confermare o modificare le opzioni come desiderato tra Density (Densità), Resolution (Risoluzione), Output Color (Colore di output) e File Format (Formato file).

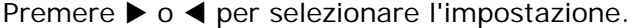

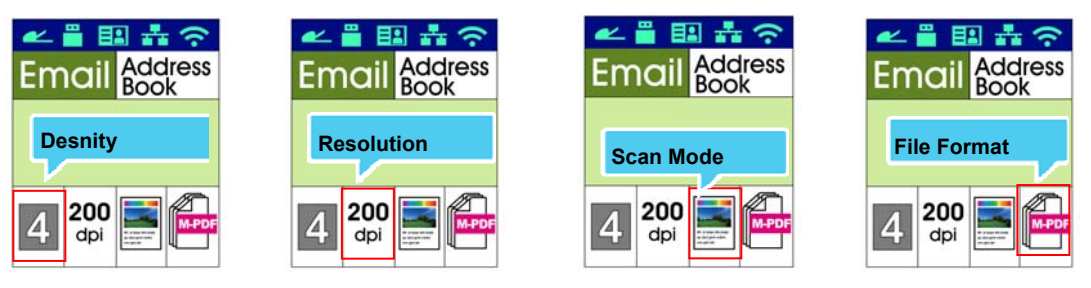

Premere  $\triangle$  o  $\nabla$  per selezionare l'opzione.

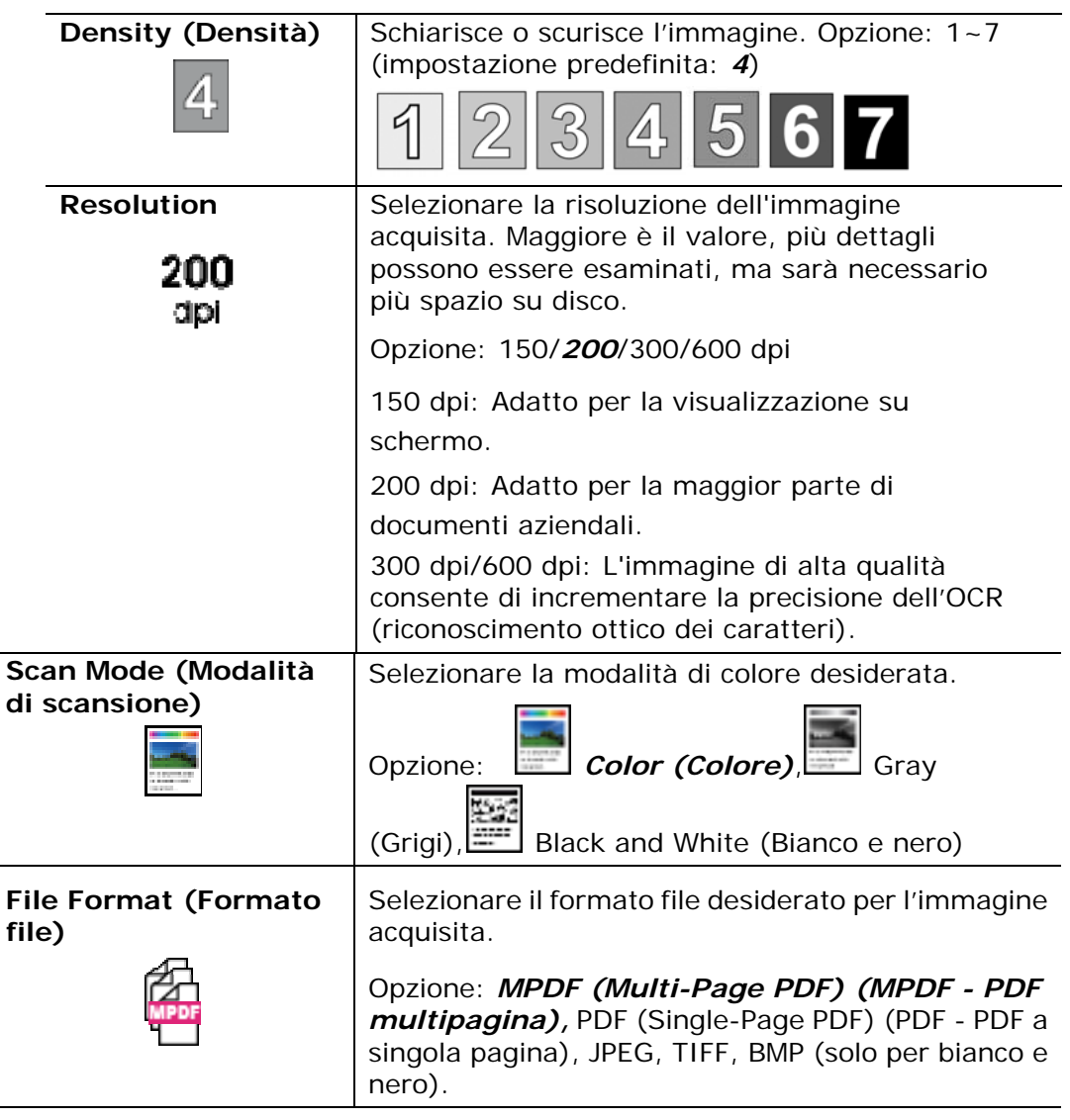

**\* Le impostazioni predefinite vengono visualizzate in corsivo e grassetto.** 

> **6.** Premere il tasto [Start] (Avvia) (  $\overline{\Phi}$  ) sul pannello di controllo per avviare la scansione dei documenti.

# **Scan to CIFS/FTP (Scansione su CIFS/FTP)**

La funzione di scansione consente di eseguire prima la scansione dei documenti e inviare l'immagine acquisita ad un server nella rete, ad esempio CIFS o FTP. Per salvare le immagini acquisite sulla rete, è necessario prima effettuare le impostazioni CIFS o FTP tramite la pagina Web incorporata del prodotto.

**Procedure operative:**

- **1.** Inserire il documento multipagina nell'ADF **Face Up (rivolto verso l'alto), Top First (prima la parte superiore)** oppure il documento a singola pagina sul vetro documenti **Face Down (rivolto verso il basso)**.
- **2.** Premere il tasto [**Function ▲/▼**] finché sullo schermo LCD non viene visualizzata la modalità「**Scan to CIFS/FTP**」 (**Scansione su CIFS/FTP**).

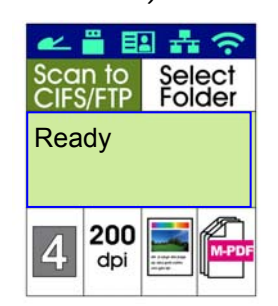

- **3.** Premere  $\triangleright$  per evidenziare la destinazione del file, quindi premere [OK] (**OK**).
- **4.** Selezionare la destinazione di archiviazione, quindi premere [**OK**] (**OK**).( Fare riferimento al Capitolo 4 per ulteriori dettagli su come creare le destinazioni)
- **5.** Confermare o modificare le opzioni come desiderato tra Density (Densità), Resolution (Risoluzione), Paper Supply (Alimentazione carta) e Paper Size (Formato carta).

Premere  $\triangleright$  o  $\blacktriangleleft$  per selezionare l'impostazione.

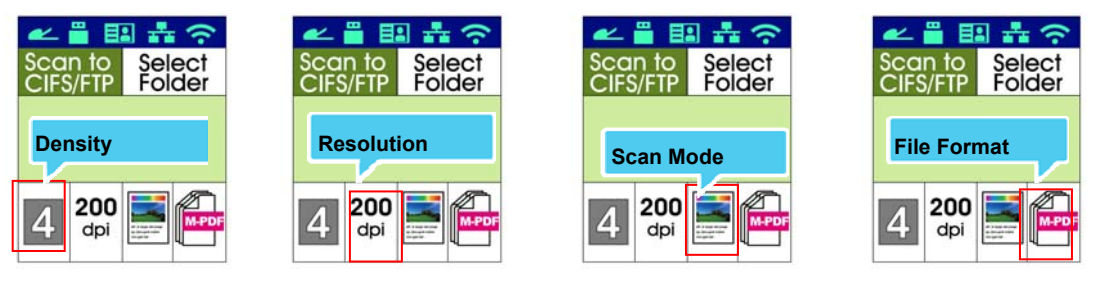

## Premere  $\triangle$  o  $\nabla$  per selezionare l'opzione.

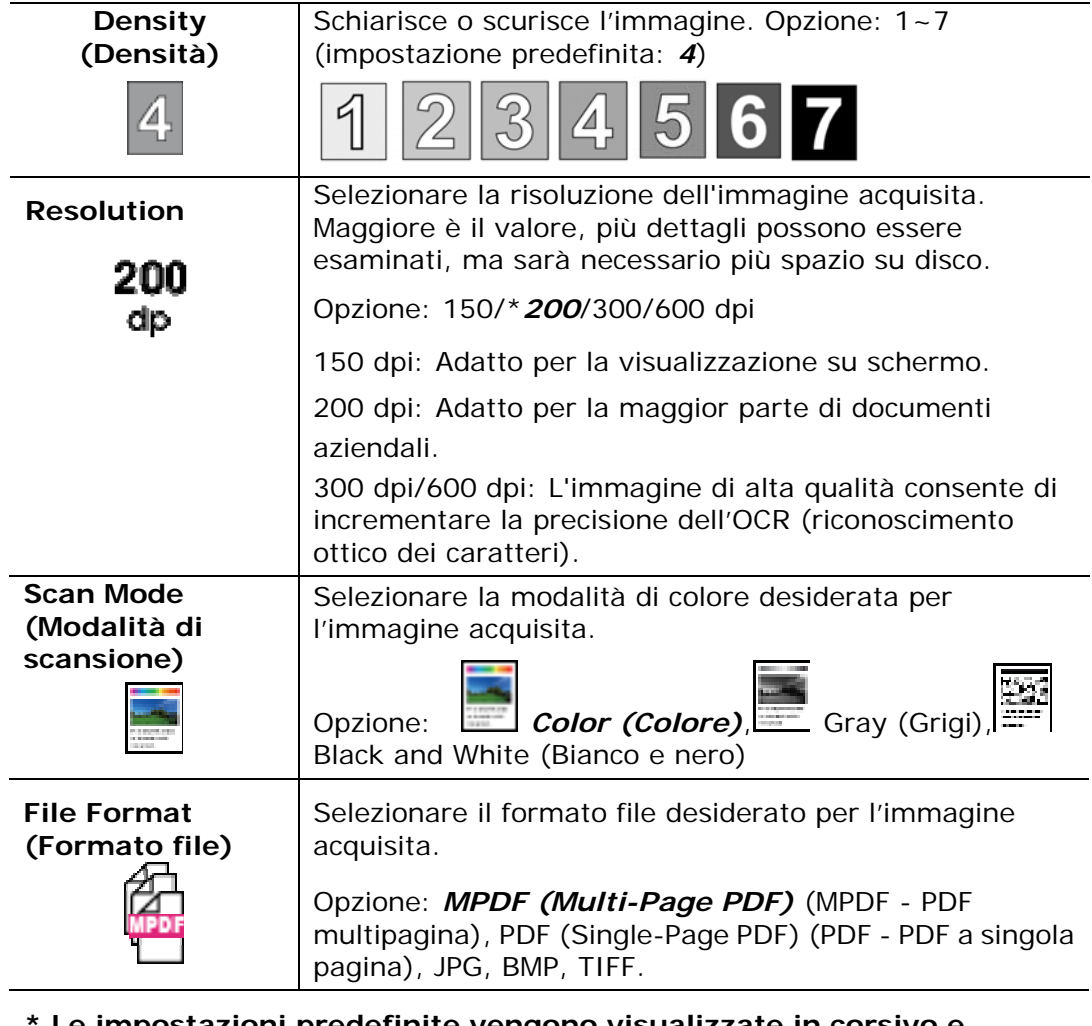

**\* Le impostazioni predefinite vengono visualizzate in corsivo e grassetto.** 

**6.** Premere il tasto [Start] (Avvia) (  $\overrightarrow{ }$  ) sul pannello di controllo per

avviare la scansione dei documenti.
# **Scan to USB (Scansione su USB)**

La funzione di scansione consente di eseguire prima la scansione dei documenti e inviare l'immagine acquisita ad una unità flash USB inserita nel prodotto.

### **Procedure operative:**

- **1.** Inserire il documento multipagina nell'ADF **Face Up (rivolto verso l'alto), Top First (prima la parte superiore)** oppure il documento a singola pagina sul vetro documenti **Face Down (rivolto verso il basso)**.
- **2.** Premere il tasto [**Function ▲/▼**] finché sullo schermo LCD non viene visualizzata la modalità「**Scan to USB**」 (**Scansione su USB**).

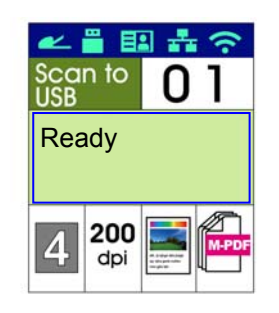

**3.** Confermare o modificare le opzioni come desiderato tra Density (Densità), Resolution (Risoluzione), Paper Supply (Alimentazione carta) e Paper Size (Formato carta).

Premere  $\triangleright$  o  $\blacktriangleleft$  per selezionare l'impostazione.

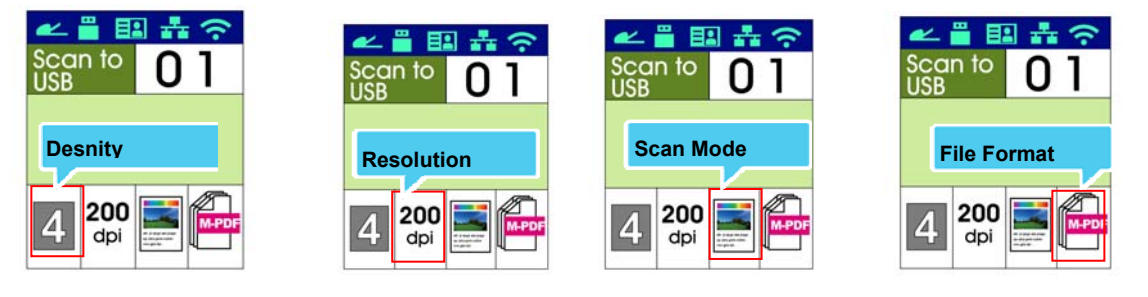

Premere  $\triangle$  o  $\nabla$  per selezionare l'opzione.

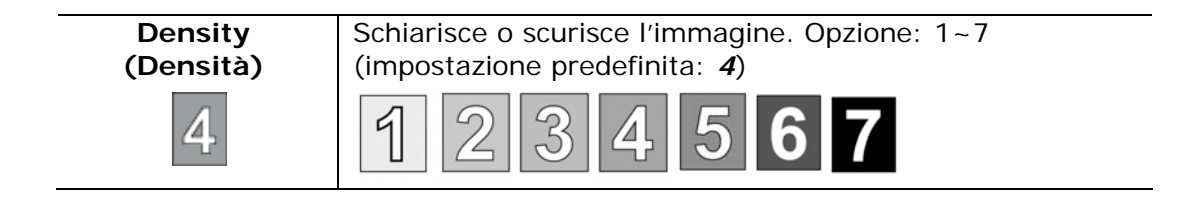

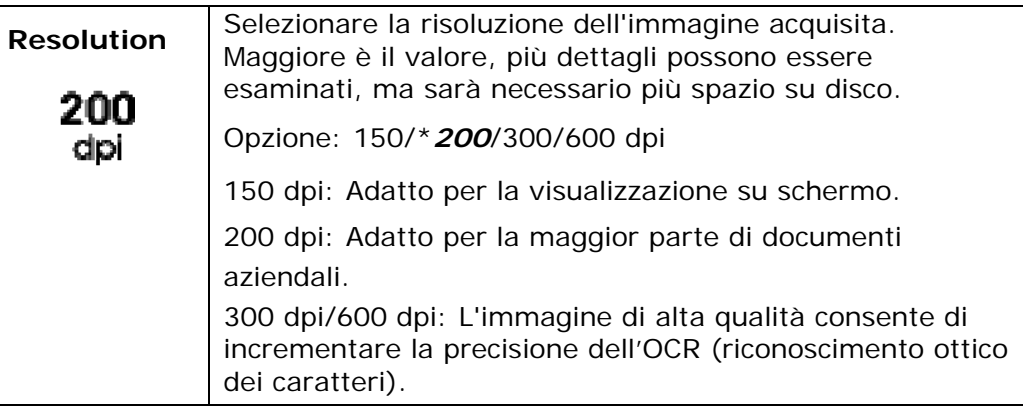

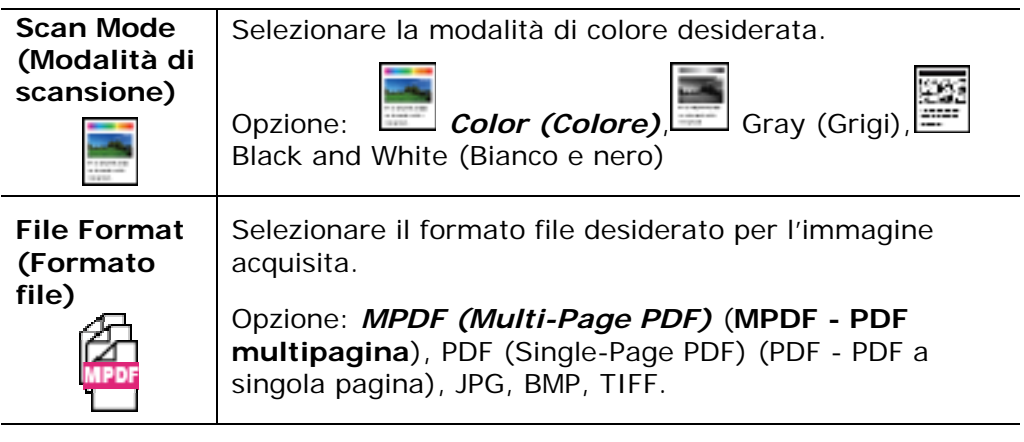

**\* Le impostazioni predefinite vengono visualizzate in corsivo e grassetto.** 

**4.** Premere il tasto [Start] (Avvia) (  $\vee$  ) sul pannello di controllo per

avviare la scansione dei documenti.

La funzione disponibile per il modello AM30XX consente di eseguire la scansione dei documenti e inviare via fax l'immagine acquisita al destinatario. Prima di utilizzare la funzione fax, assicurarsi di aver collegato una linea telefonica alla macchina.

**Procedure operative:**

- **1.** Inserire il documento multipagina nell'ADF **Face Up (rivolto verso l'alto), Top First (prima la parte superiore)** oppure il documento a singola pagina sul vetro documenti **Face Down (rivolto verso il basso)**.
- **2.** Premere il tasto [Function ▲/▼] finché sullo schermo LCD non viene visualizzata la modalità「**Fax**」**(Fax)**.

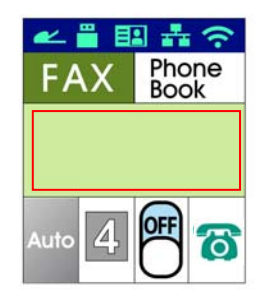

**3.** Premere ▶ per evidenziare Phone Book (Rubrica), quindi premere [OK] (**OK**). Selezionare il numero di fax dall'elenco.

### $\Omega$

Inserire manualmente il numero di fax del destinatario dal tastierino numerico.

\* Nota: Per inserire manualmente il numero di fax del destinatario, è consentito un solo numero. Per inviare il documento a vari destinatari, selezionarli da Phone Book (Rubrica).

**4.** Confermare o modificare le opzioni di Fax come desiderato tra Quality (Qualità), Density (Densità), Show Speed (Mostra velocità) o Transmission Mode (Modalità di trasmissione).

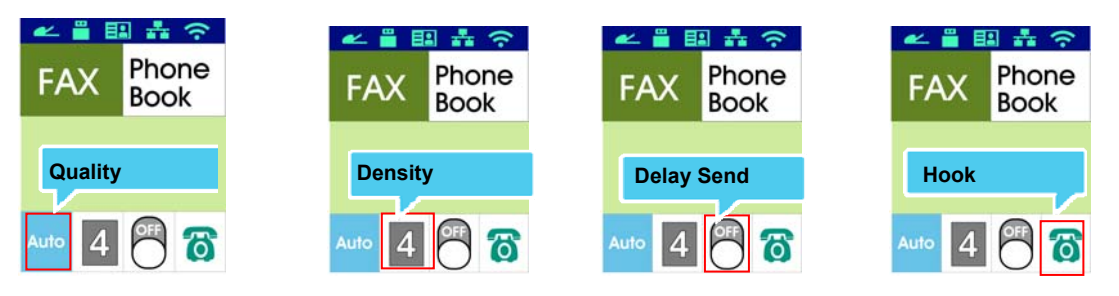

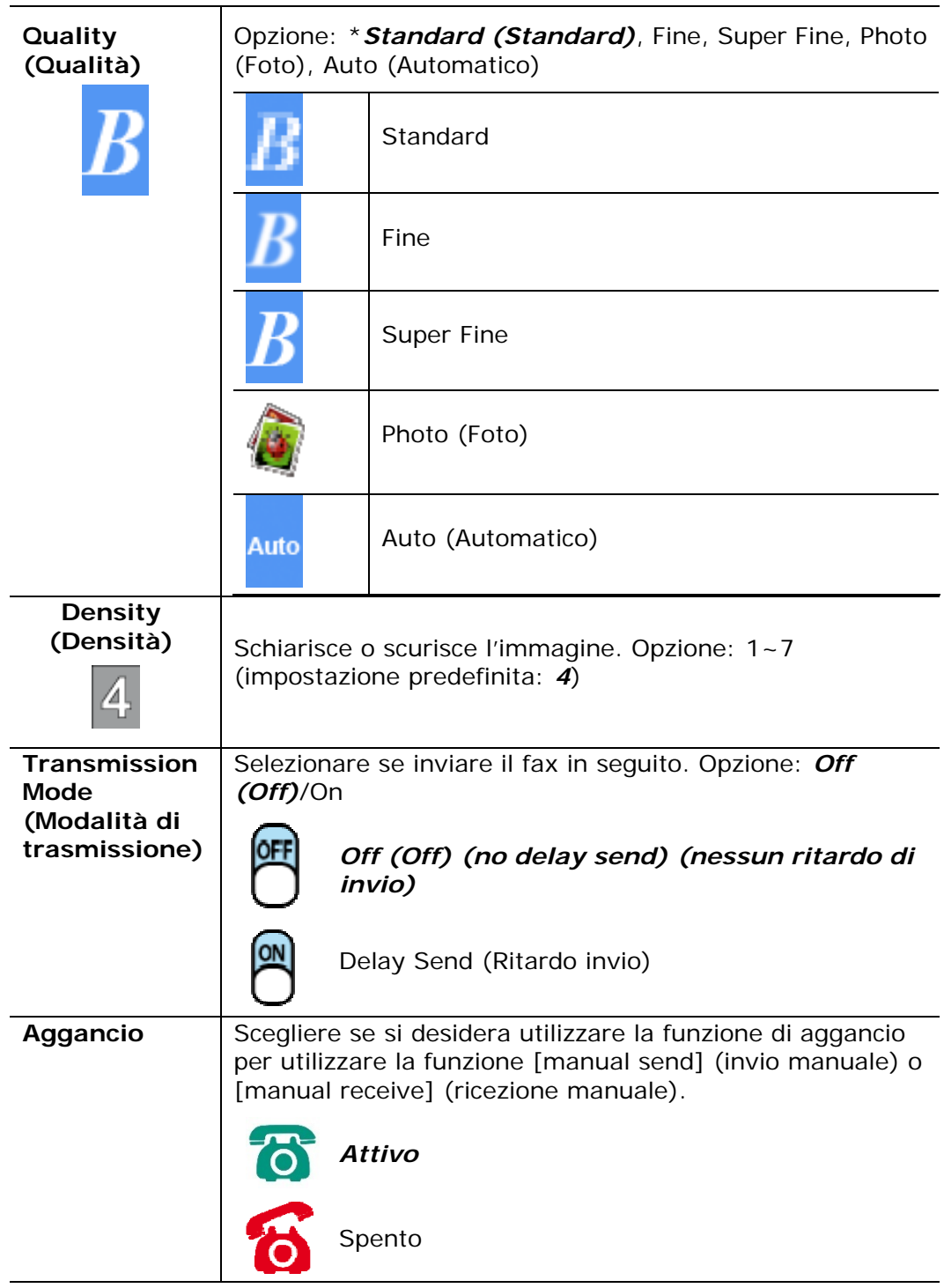

\* Le impostazioni predefinite vengono visualizzate in corsivo e grassetto.

\* **Le impostazioni predefinite vengono visualizzate in corsivo e grassetto.**

**5.** Premere il tasto [Start] (Avvia) (  $\overrightarrow{ }$  ) sul pannello di controllo per avviare la scansione o l'invio via fax dei documenti.

# **Ricezione e invio manuale di fax**

### **Passaggi operativi:**

- **1.** Accertarsi che il dispositivo sia connesso a una linea telefonica attiva.
- **2.** Premere ripetutamente ▶ finché non viene evidenziata  $\bigcirc$  (l'icona di aggancio attivo).
- **3.** Premere ▲ finché non viene visualizzato  $\begin{bmatrix} 0 \end{bmatrix}$  (icona di aggancio spento).
- **4.** Inserire il numero di fax tramite il tastierino numerico.
- **5.** Quando la linea è connessa e si sente un tono acuto, premere il pulsante [**Start**] (**Avvio**) .
- **6.** Sullo schermo LCD viene visualizzata la seguente schermata.

Invia: 1 Ricevi: 2

- **7.** Per inviare fax: premere 1, per ricevere fax, premere 2.
- **8.** Quando la trasmissione è stata eseguita correttamente, lo schermo LCD torna allo stato pronto.

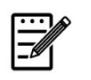

**Nota:** 

- Occorre installare una linea telefonica per utilizzare questa funzione.
- Occorre selezionare l'opzione **Manuale** dalla **Modalità Rx** per ricevere manualmente un fax. Toccare [**Menu**](**Menu**) e selezionare Fax> Modalità RX> \*Manuale.

# **Ricezione e invio manuale di fax**

### **Importante!**

Può succedere che dei fax vengano ricevuti da destinatari diversi da quello voluto a causa di errori nella composizione del numero o della registrazione di numeri di fax/telefono errati. Quando si inviano documenti importanti, si consiglia di inviarli dopo aver confermato il numero a voce per telefono.

### **Passaggi operativi per parlare e quindi inviare un fax:**

- **1.** Accertarsi che il dispositivo sia connesso a un telefono funzionante e che il fax del destinatario sia connesso a un telefono.
- **2.** Alzare il ricevitore e comporre il numero del destinatario.
- **3.** Una volta terminata la conversazione, premere il pulsante [**Start**] (**Avvio**) ◈ .
- **4.** Sullo schermo LCD viene visualizzata la seguente schermata.

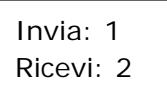

- **5.** Per inviare fax: premere 1, per ricevere fax, premere 2.
- **6.** Il ricevente deve scegliere [**Receive**] (**Ricevi**) e quindi appendere il ricevitore.
- **7.** Appendere il ricevitore.
- **8.** Quando la trasmissione è stata eseguita correttamente, lo schermo LCD torna allo stato pronto.

# **Uso del modulo di scansione opzionale (CSA6) per carte di identità**

Caricando la carta di identità sul modulo di scansione (CSA6), è possibile avviare la stampa e in un secondo il lato fronte e retro della carta di identità vengono stampati su un lato di un foglio.

### **Conoscere il modulo di scansione:**

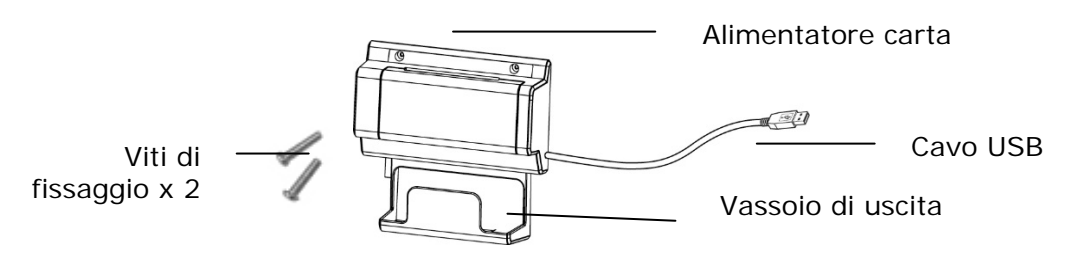

### **Rimozione del Mylar:**

Individuare il mylar per i fori riservati sul coperchio laterale e rimuoverlo con un taglierino.

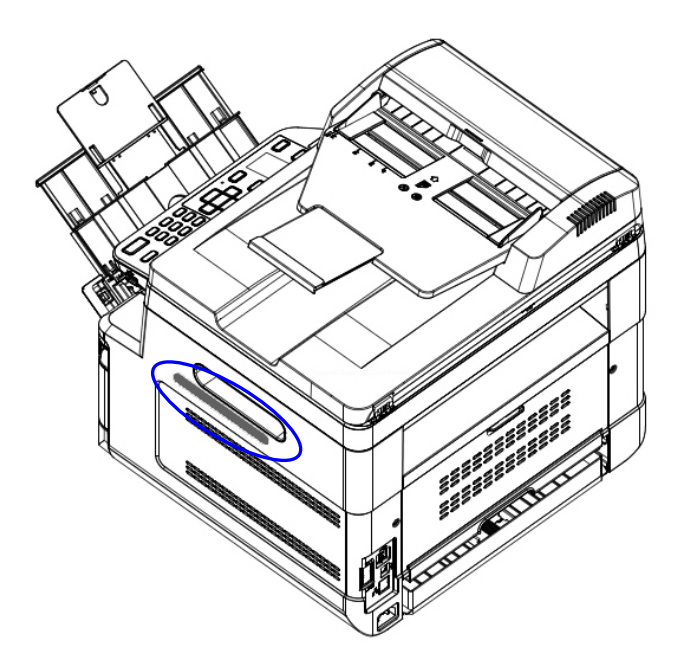

### **Installazione del modulo di scansione:**

- 1. Notare i due fori riservati sulla parete laterale sotto il pannello operativo e fissare il modulo di scansione con due viti di fissaggio come mostrato.
- 2. Collegare il cavo USB alla porta USB sul retro.

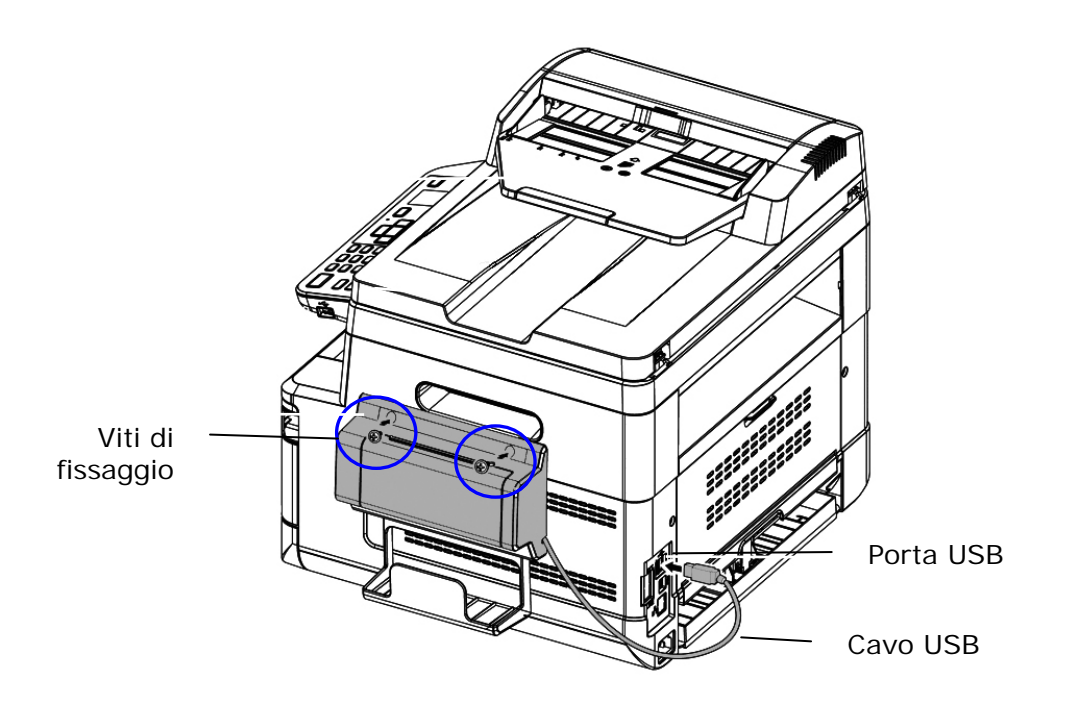

### **Effettuare una copia della carta di identità**

1. Inserire la carta **FACE OUTWARD (RIVOLTA VERSO L'ESTERNO)** sull'alimentatore carta e assicurarsi di inserire la parte inferiore della carta come mostrato.

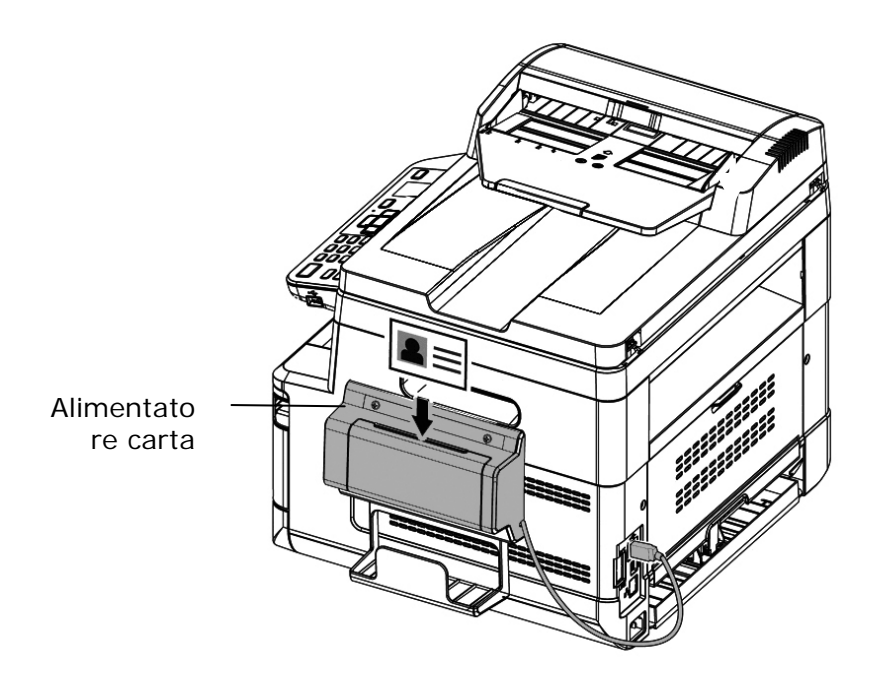

2. In un secondo il lato fronte e retro della carta di identità vengono stampati su un lato di un foglio.

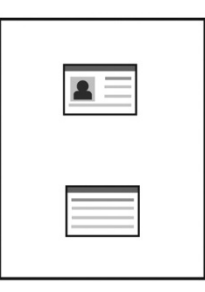

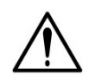

### **Nota:**

- È possibile inserire una sola carta alla volta. Il modulo di scansione non consente di alimentare più di una carta per volta.
- Le impostazioni di copia della carta di identità possono essere applicate anche alle impostazioni CSA6. Se desiderato, è possibile cambiare le impostazioni CSA6 modificando le impostazioni di copia della carta di identità nella pagina Web del prodotto o sul pannello di controllo, come descritto nella sezione seguente, **ID Card Copy Settings (Impostazioni di copia della carta di identità)** a pagina 74.

# **4. Configurazione e gestione delle destinazioni**

Questa sezione descrive la procedura che consente all'amministratore di configurare e gestire le destinazioni, inclusi indirizzi e-mail o cartelle di rete per distribuire il documento acquisito sulla rete.

# **Configurazione della rubrica**

Questa sezione descrive la procedura che consente all'amministratore di configurare la rubrica, che include indirizzi e-mai e numeri di fax.

### **Aggiunta di un nuovo membro**

Per aggiungere un nuovo membro,

- 1. Fare riferimento alla sezione precedente, **Knowing the Product's Default IP Address (Conoscere l'indirizzo IP predefinito del prodotto)**, per ottenere l'indirizzo IP del prodotto dal server DHCP.
- 2. Aprire il browser.
- 3. Digitare l'indirizzo IP del prodotto nel campo dell'URL del browser. Ad esempio, 10.1.20.25. Viene visualizzata la seguente pagina Web incorporata.

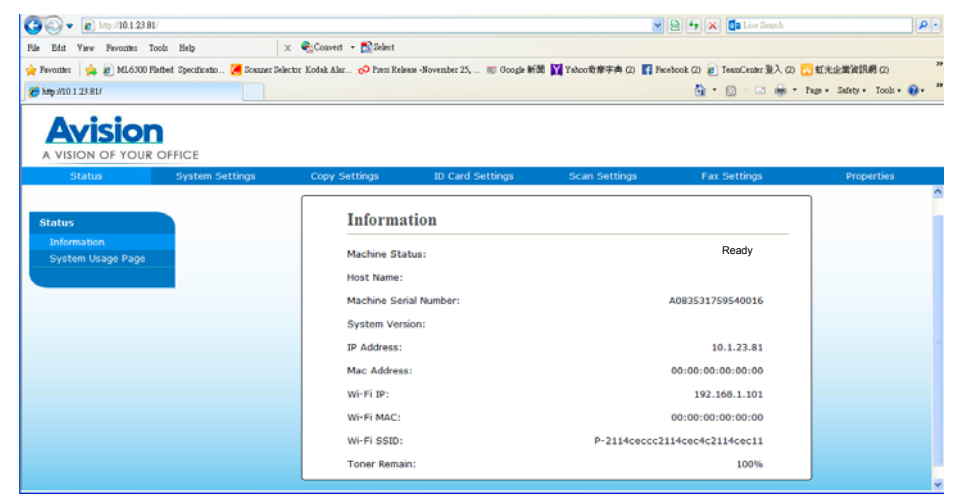

4. On the product's web page, choose [**Properties**] (**Properties**)and then choose [**Address Book**] (**Rubrica**)on the left side. Viene visualizzata la seguente pagina [**Address Book**] (**Rubrica**).

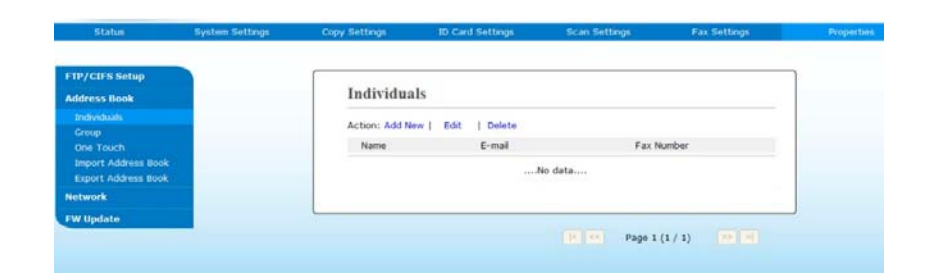

5. Selezionare [**Add New**] (**Aggiungi nuovo**) per visualizzare la seguente pagina.

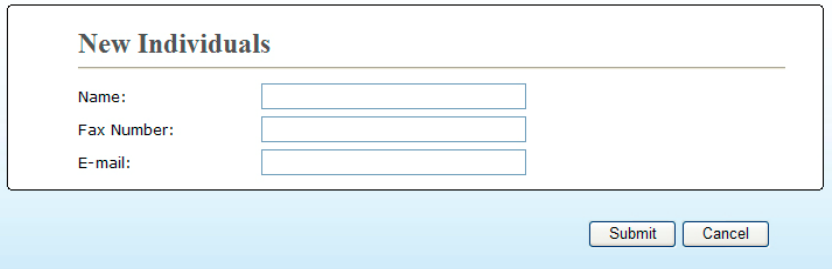

- 6. Inserire nome, numero di fax e indirizzo e-mail di un singolo destinatario.
- 7. Dopo aver inserito le informazioni, fare clic su「**Submit**」 (**Invia**) per terminare. Il nuovo destinatario viene visualizzato nell'elenco di e-mail. Ciò significa che si è correttamente creata una rubrica.

### **Modifica di un membro attuale**

Per modificare un membro attuale,

- 1. Ripetere i passi da 1 a 4 della sezione precedente, *Aggiunta di un nuovo membro*. Viene visualizzata la pagina [**Address Book**] (**Rubrica**).
- 2. Selezionare il membro da modificare dall'elenco, quindi selezionare [**Modify]** (**Modifica**) per visualizzare la pagina [**Modify Member**] (**Modifica membro**).
- 3. Modificare le informazioni del membro. Fare clic su [**Submit**] (**Invia**) per salvare l'impostazione o [**Cancel**] (**Annulla**) per uscire dalla pagina senza salvare l'impostazione.

### **Eliminazione di un membro attuale**

Per modificare un membro attuale,

- 1. Ripetere i passi da 1 a 4 della sezione precedente, *Aggiunta di un nuovo membro*. Viene visualizzata la pagina [**Address Book**] (**Rubrica**).
- 2. Selezionare l'indirizzo da eliminare dall'elenco, quindi selezionare [**Delete**] (**Elimina**) per cancellare l'indirizzo. Viene visualizzata la finestra di dialogo Confirmation (Conferma) per confermare l'eliminazione. Click [**OK**] (**OK**) to confirm or [**Cancel**] (**Annulla**) to exit.

### **Aggiunta di un nuovo gruppo**

Per inviare contemporaneamente a più destinatari contemporaneamente, è possibile creare gruppi per velocizzare il processo. Possono essere inclusi fino a 5 membri in un gruppo e possono essere creati complessivamente 10 gruppi.

Attenersi alle seguenti procedure per creare un nuovo gruppo,

- **1.** Ripetere i passi da 1 a 4 della sezione precedente, *Aggiunta di un nuovo membro*. Viene visualizzata la pagina [**Address Book**] (**Rubrica**).
- **2.** Fare clic su [**Group**] (**Gruppo**), quindi selezionare [**New]** (**Nuovo**) per visualizzare la pagina [**Add a New Group**] (**Aggiungi nuovo gruppo**).
- **3.** Inserire il nome gruppo.
- **4.** Selezionare l'indirizzo dal lato destro e fare clic su  $\epsilon$  per aggiungere un membro al gruppo.
- **5.** Fare clic su [**Submit**] (**Invia**) per salvare l'impostazione o [**Cancel**] (**Annulla**) per uscire dalla pagina senza salvare l'impostazione.

### **Modifica di un gruppo attuale**

Per modificare un gruppo di e-mail attuale,

- **1.** Ripetere i passi da 1 a 4 della sezione precedente, *Aggiunta di un nuovo membro*. Viene visualizzata la pagina [**Address Book**] (**Rubrica**).
- **2.** Fare clic su [**Group**] (**Gruppo**) e selezionare il gruppo da modificare dall'elenco, quindi selezionare [**Modify]** (**Modifica**) per visualizzare la pagina [**Modify Group**] (**Modifica gruppo**).
- **3.** Modificare le informazioni del gruppo. Selezionare il membro del gruppo da aggiungere, quindi fare clic su  $\leftarrow$  per aggiungere il nuovo membro o fare clic su  $\rightarrow$  per eliminare un vecchio membro dal gruppo.
- **4.** Fare clic su [**Submit**] (**Invia**) per salvare l'impostazione o [**Cancel**] (**Annulla**) per uscire dalla pagina senza salvare l'impostazione.

### **Eliminazione di un gruppo attuale**

Per eliminare un gruppo di e-mail attuale,

- **1.** Ripetere i passi da 1 a 4 della sezione precedente, *Aggiunta di un nuovo membro*. Viene visualizzata la pagina [**Address Book**] (**Rubrica**).
- **2.** Fare clic su [**Group**] (**Gruppo**) e selezionare il gruppo da eliminare dall'elenco, quindi selezionare [**Delete]** (**Elimina**) per cancellare il gruppo. Viene visualizzata la finestra di dialogo Confirmation (Conferma) per confermare l'eliminazione. Click [**OK**] (**OK**) to confirm or [**Cancel**] (**Annulla**) to exit.

## **Aggiunta del tasto One Touch**

Per velocizzare il processo di invio del documento, il prodotto fornisce un tasto One Touch per i destinatari utilizzati di frequente. Il tasto One Touch può essere un membro o un gruppo che contiene vari membri per consentire di recuperare tutti i numeri semplicemente toccando il tasto. È possibile impostare fino a 10 tasti One Touch.

Attenersi alle seguenti procedure per creare un nuovo gruppo,

- **1.** Ripetere i passi da 1 a 4 della sezione precedente, *Aggiunta di un nuovo membro*. Viene visualizzata la pagina [**Address Book**] (**Rubrica**).
- **2.** Fare clic su [**One Touch**] (**One Touch**), quindi selezionare [**New]** (**Nuovo**) per visualizzare la pagina [**Add a New One Touch**] (**Aggiungi nuovo One Touch**).
- **3.** Immettere il numero One Touch.
- **4.** Selezionare il membro o gruppo dal lato destro e fare clic su  $\leftarrow$  per aggiungere un membro o gruppo al tasto One Touch.
- **5.** Fare clic su [**Submit**] (**Invia**) per salvare l'impostazione o [**Cancel**] (**Annulla**) per uscire dalla pagina senza salvare l'impostazione.

### **Modifica di un tasto One Touch attuale**

Per modificare un gruppo di e-mail attuale,

- **1.** Ripetere i passi da 1 a 4 della sezione precedente, *Aggiunta di un nuovo membro*. Viene visualizzata la pagina [**Address Book**] (**Rubrica**).
- **2.** Fare clic su [**One Touch**] (**One Touch**) e selezionare il numero One Touch da modificare dall'elenco, quindi selezionare [**Modify]** (**Modifica**) per visualizzare la pagina [**Modify One Touch**] (**Modifica One Touch**).
- **3.** Modificare le informazioni del gruppo. Selezionare il membro del gruppo da aggiungere, quindi fare clic su  $\epsilon$  per aggiungere il nuovo membro o fare clic su  $\rightarrow$  per eliminare un vecchio membro dal gruppo.
- **4.** Fare clic su [**Submit**] (**Invia**) per salvare l'impostazione o [**Cancel**] (**Annulla**) per uscire dalla pagina senza salvare l'impostazione.

### **Eliminazione di un tasto One Touch attuale**

Per eliminare un gruppo di e-mail attuale,

- **1.** Ripetere i passi da 1 a 4 della sezione precedente, *Aggiunta di un nuovo membro*. Viene visualizzata la pagina [**Address Book**] (**Rubrica**).
- **2.** Fare clic su [**One Touch**] (**One Touch**) e selezionare il numero da eliminare dall'elenco, quindi selezionare [**Delete]** (**Elimina**) per cancellare il tasto One Touch. Viene visualizzata la finestra di dialogo Confirmation (Conferma) per confermare l'eliminazione. Click [**OK**] (**OK**) to confirm or [**Cancel**] (**Annulla**) to exit.

### **Importazione di una rubrica esterna**

Il prodotto consente di importare una rubrica esterna da altri dispositivi in formato .csv per evitare di digitare tutti gli indirizzi. Prima di importare la rubrica esterna su questo prodotto, assicurarsi che sia stato creato previamente un file rubrica in formato .csv.

Per importare la rubrica attuale,

- **1.** Ripetere i passi da 1 a 4 della sezione precedente, *Aggiunta di un nuovo membro*. Viene visualizzata la pagina [**Address Book**] (**Rubrica**).
- **2.** Fare clic su [**Import Address Book**] (**Importa rubrica**) per visualizzare la pagina [**Import Address Book**] (**Importa rubrica**).
- **3.** Fare clic su [**Browse**] (**Sfoglia**) per cercare il file rubrica sul computer.
- **4.** Fare clic su [**Import**] (**Importa**) per iniziare ad importare il file rubrica. In un secondo, la rubrica importata viene aggiunta nel prodotto.

### **Esportazione della rubrica attuale**

Il prodotto consente di esportare la rubrica attuale del dispositivo su un altro dispositivo in formato file .csv.

Per esportare la rubrica attuale,

- **1.** Ripetere i passi da 1 a 4 della sezione precedente, *Aggiunta di un nuovo membro*. Viene visualizzata la pagina [**Address Book**] (**Rubrica**).
- **2.** Fare clic su [**Export Address Book**] (**Esporta rubrica**) per visualizzare la pagina [**Export Address Book**] (**Esporta rubrica**).
- **3.** Fare clic su [**Export**] (**Esporta**), quindi sy [**Browse**] (**Sfoglia**) per specificare la posizione della rubrica.
- **4.** Fare clic su [**Apply**] (**Applica**) per archiviare la rubrica attuale in un file .csv.

# **Configurazione delle destinazioni file**

Questa sezione descrive la procedura per configurare le destinazioni file per inviare il documento acquisito su una cartella di rete specificata.

### **Aggiunta di una nuova destinazione file**

Per creare una nuova destinazione file, attenersi alle seguenti procedure:

**1.** ONella pagina Web del prodotto, selezionare [**Properties**] (**Proprietà**), quindi selezionare [**FTP/CIFS Setup**] (**Configurazione FTP/CIFS**) sul lato sinistro. Viene visualizzata la seguente pagina [**New File Destination**] (**Nuova destinazione file**).

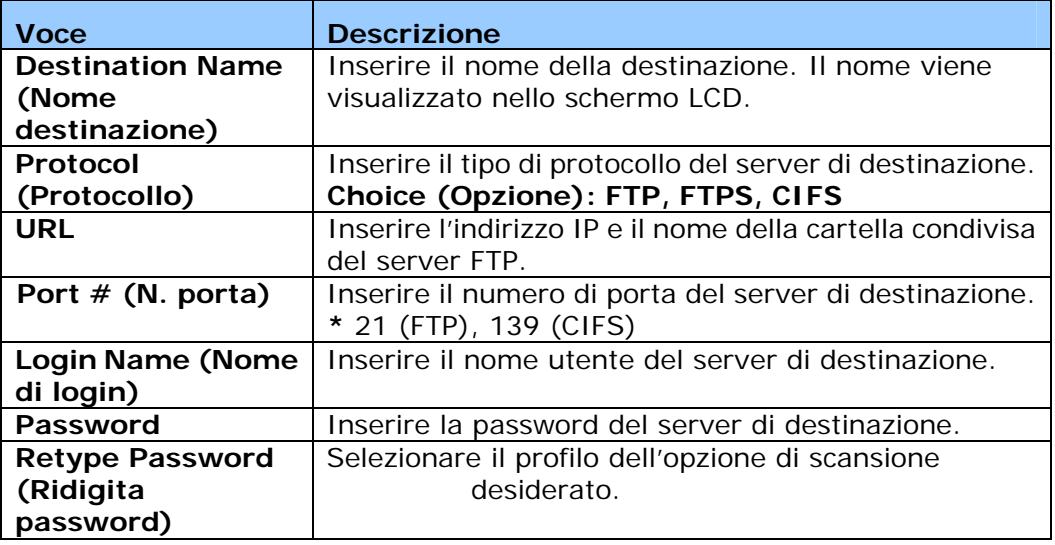

Inserire le seguenti informazioni:

**2.** Fare clic su [**Submit**] (**Invia**) per salvare l'impostazione o [**Cancel**] (**Annulla**) per uscire dalla pagina senza salvare l'impostazione.

### **Modifica di una destinazione file attuale**

Per modificare una destinazione file attuale,

- **1.** Ripetere i passi da 1 a 2 della sezione precedente, *Aggiunta di una nuova destinazione file*. Viene visualizzata la pagina [**New File Destination**] (**Nuova destinazione file**).
- **2.** Selezionare la destinazione da modificare dall'elenco, quindi selezionare [**Modify]** (**Modifica**) per visualizzare la pagina [**Modify File Destination**] (**Modifica destinazione file**).
- **3.** Modificare le informazioni della destinazione.
- **4.** Fare clic su [**Submit**] (**Invia**) per salvare l'impostazione o [**Cancel**] (**Annulla**) per uscire dalla pagina senza salvare l'impostazione.

### **Eliminazione di una destinazione file attuale**

Per eliminare una destinazione file attuale,

- **1.** Ripetere i passi da 1 a 2 della sezione precedente, *Aggiunta di una nuova destinazione file*. Viene visualizzata la pagina [**New File Destination**] (**Nuova destinazione file**).
- **2.** Selezionare la destinazione da eliminare dall'elenco, quindi selezionare [**Delete**] (**Elimina**) per cancellare la destinazione. Viene visualizzata la finestra di dialogo Confirmation (Conferma) per confermare l'eliminazione. Click [**OK**] (**OK**) to confirm or [**Cancel**] (**Annulla**) to exit.

# **5. Personalizzazione delle impostazioni del prodotto**

Questo capitolo è rivolto specificamente alle persone responsabili della gestione del prodotto. È consigliabile che l'amministratore legga questo capitolo prima di installare la macchina.

Le impostazioni del prodotto possono essere personalizzate tramite il pannello di controllo o la pagina Web incorporata del prodotto. Il modo in cui personalizzare le impostazioni del prodotto tramite questi due metodi viene descritto nelle seguenti sezioni.

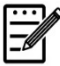

### **Nota:**

Quando si installa il prodotto per la prima volta, è consigliabile che l'amministratore mantenga le impostazioni predefinite del sistema. Le impostazioni possono essere personalizzate in seguito, una volta acquista familiarità con il funzionamento e le funzionalità.

# **Personalizzazione delle impostazioni di sistema tramite il pannello di controllo**

Per modificare le impostazioni predefinite sul pannello di controllo, premere il tasto "Menu" sul pannello di controllo. Vengono visualizzate le informazioni del menu. Per navigare tra le voci del menu, sul pannello di controllo sono forniti i tasti **Enter** (**Invio**), **Up** (**Su**), **Down** (**Giù**) e **Back** (**Indietro**). È possibile regolare le impostazioni (ad esempio, impostare il formato carta per il vassoio 1) o visualizzare le informazioni (ad esempio, indirizzo IP, versione firmware).

Le procedure tipiche di utilizzo dei menu sono le seguenti:

- **1.** Premere il tasto **Menu** (**Menu**) per accedere alle voci del menu.
- **2.** Premere più volte il tasto ▲ Up (Su) o Down (Giù) ▼ finché il menu desiderato non viene evidenziato nell'elenco visualizzato.
- **3.** Premere il tasto [**OK**] (**OK**) per selezionare questo menu.
- **4.** Premere più volte il tasto ▲ Up (Su) o Down (Giù) ▼ finché la voce desiderata non viene evidenziata.
- **5.** Premere il tasto [**OK**] (**OK**) per selezionare questa voce.
- **6.** Press the **Back (Indietro)** Per tornare alla schermata precedente
- **7.** Premere il tasto **Cancel (Annulla)** per uscire dalla voce del menu.

# **Personalizzazione delle impostazioni del sistema tramite la pagina web integrata**

Nota: qualsiasi aggiornamento richiede il login dell'amministratore.

Puoi anche scegliere il tipo di connessione di rete tramite la pagina web.

- **1.** Fare riferimento alla sezione precedente per effettuare le impostazioni di rete del prodotto.
- 2. Aprire il browser e digitare l'indirizzo IP del prodotto sull'indirizzo URL <sup>0</sup>, ad esempio http://10.1.20.80, e premere Enter (Invio). In un secondo, viene visualizzata la pagina Web incorporata  $\bullet$ .

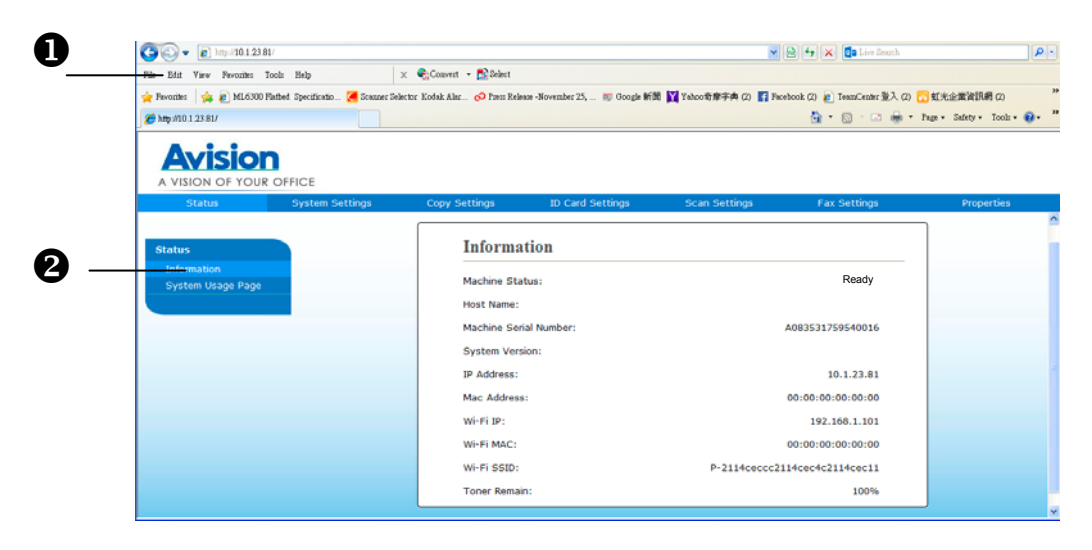

**3.** Inserire l'impostazione desiderata sulle voci selezionate.

# **Impostazione delle voci da personalizzare**

# **Status (Stato) (Disponibile solo sulla pagina web)**

Visualizza le informazioni di stato e di base del prodotto.

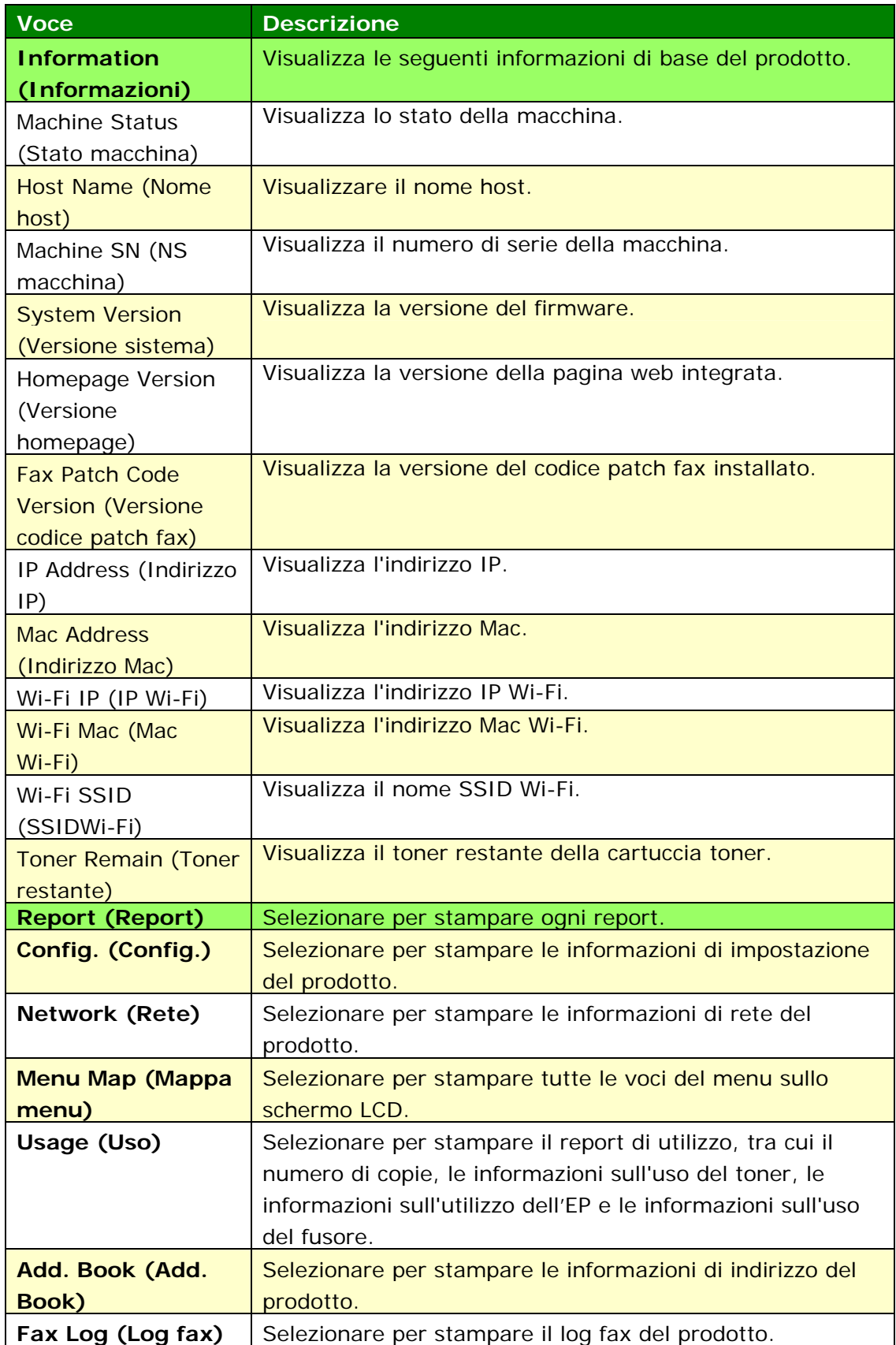

# **Rete (Disponibile solo sullo schermo LCD)**

\*Impostazioni predefinite

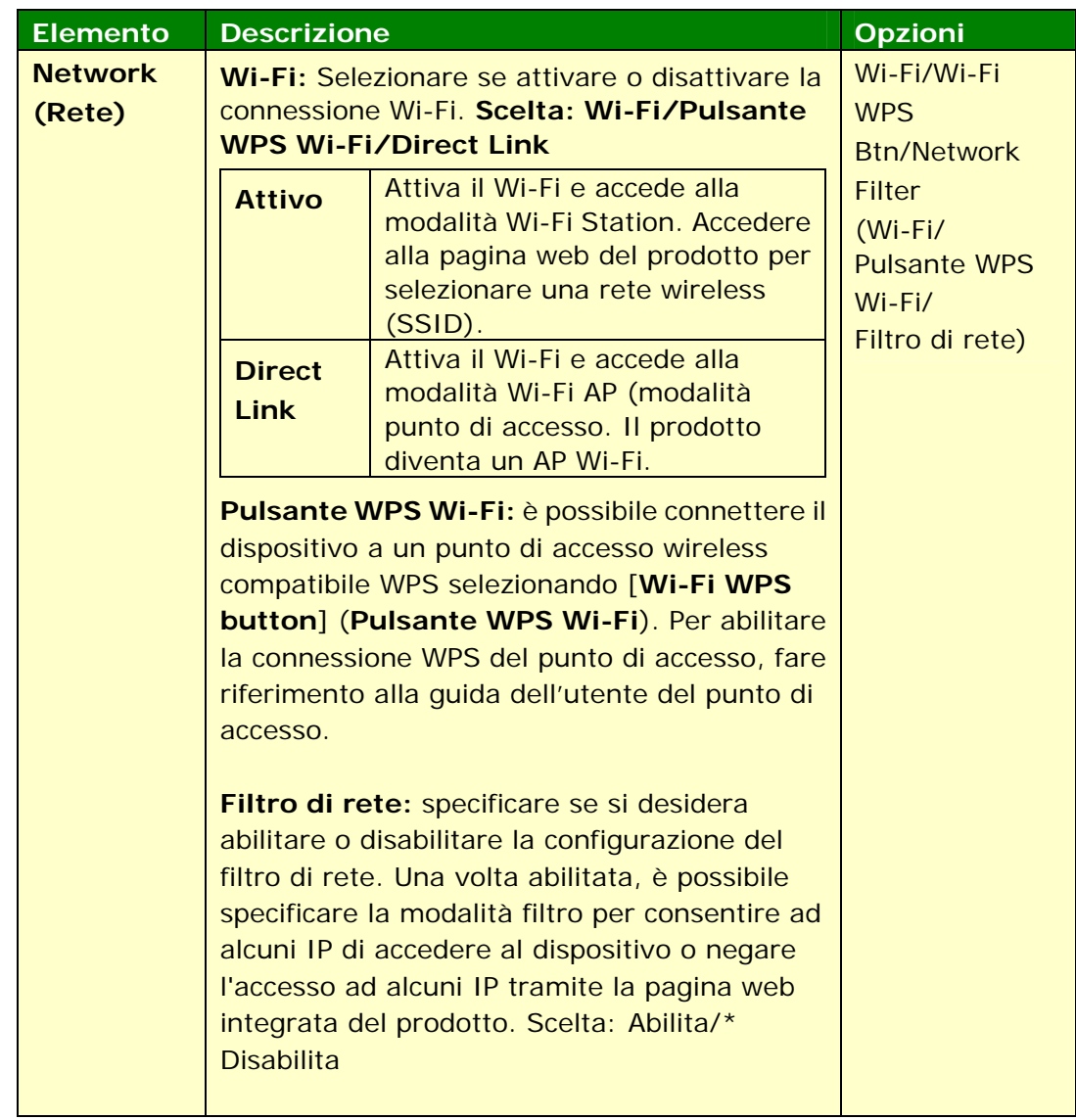

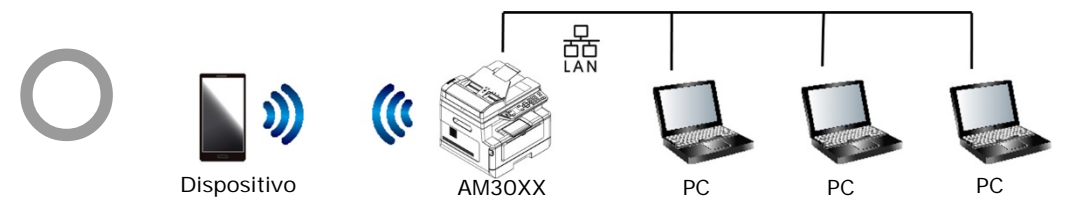

**Le modalità Wi‐Fi (modalità AP) e LAN possono essere utilizzate contemporaneamente.**

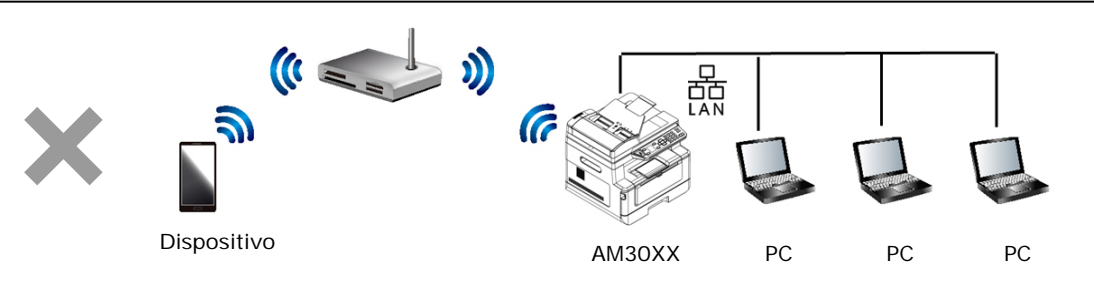

**Le modalità Wi‐Fi (modalità Station) e LAN non possono essere utilizzate contemporaneamente.**

### **Connessione Wi-Fi:**

- **LAN cablata:** Se il dispositivo è connesso a una LAN cablata tramite cavo Ethernet, la connessione Wi-Fi si imposterà in automatico in modalità AP. Una LAN cablata e una modalità AP Wi-Fi possono funzionare contemporaneamente.
- **Rete wireless:** Se l'SSID è stato connesso correttamente, la LAN cablata non funzionerà. Se il dispositivo non riesce a connettersi alla rete wireless (SSID), il dispositivo si imposterà in automatico in modalità AP Wi-Fi (il dispositivo stesso diventa un AP).

## **System Settings (Impostazioni di sistema)**

## **(Disponibile sullo schermo LCD e sulla pagina web)**

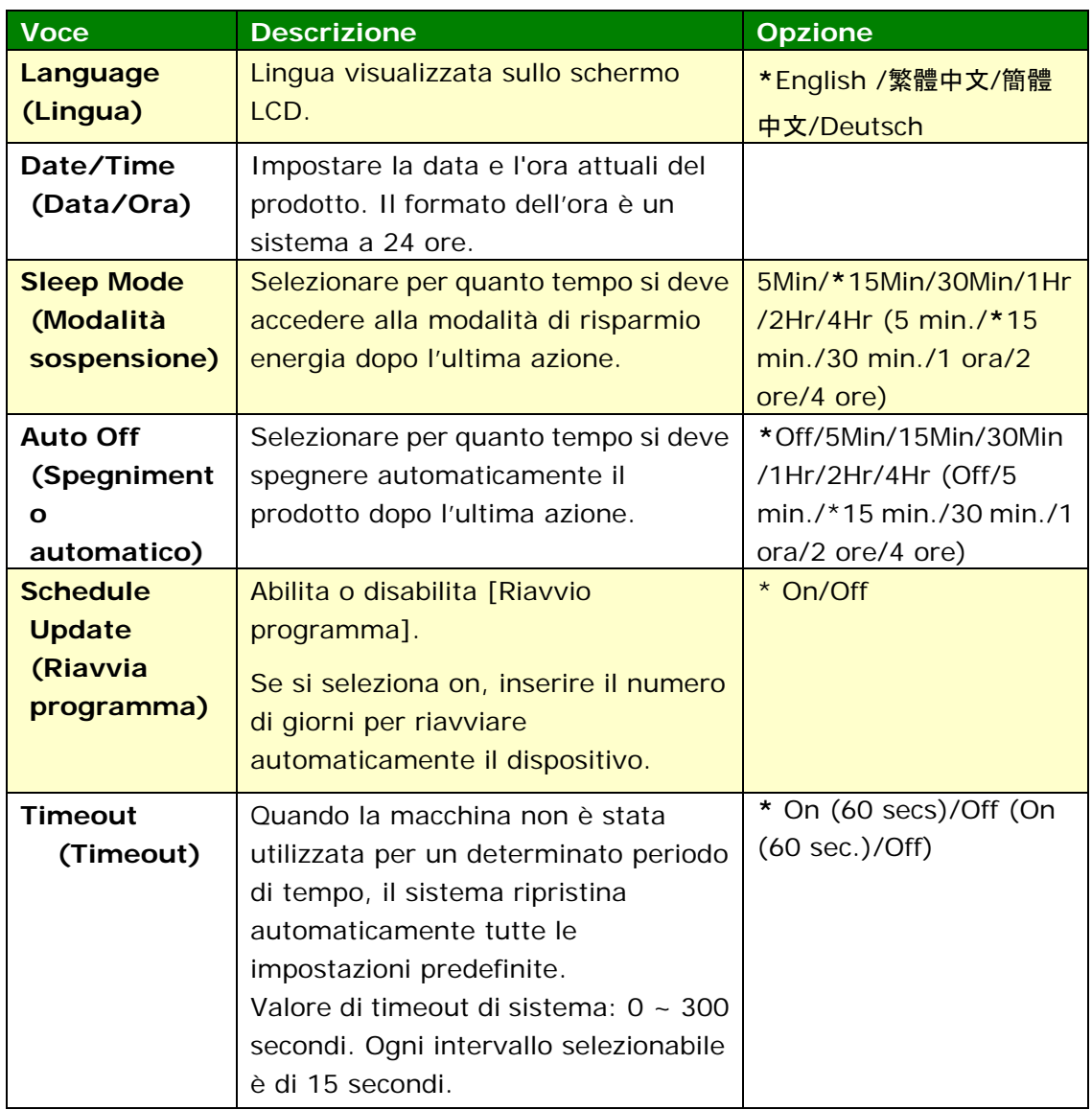

### \*Impostazione predefinita

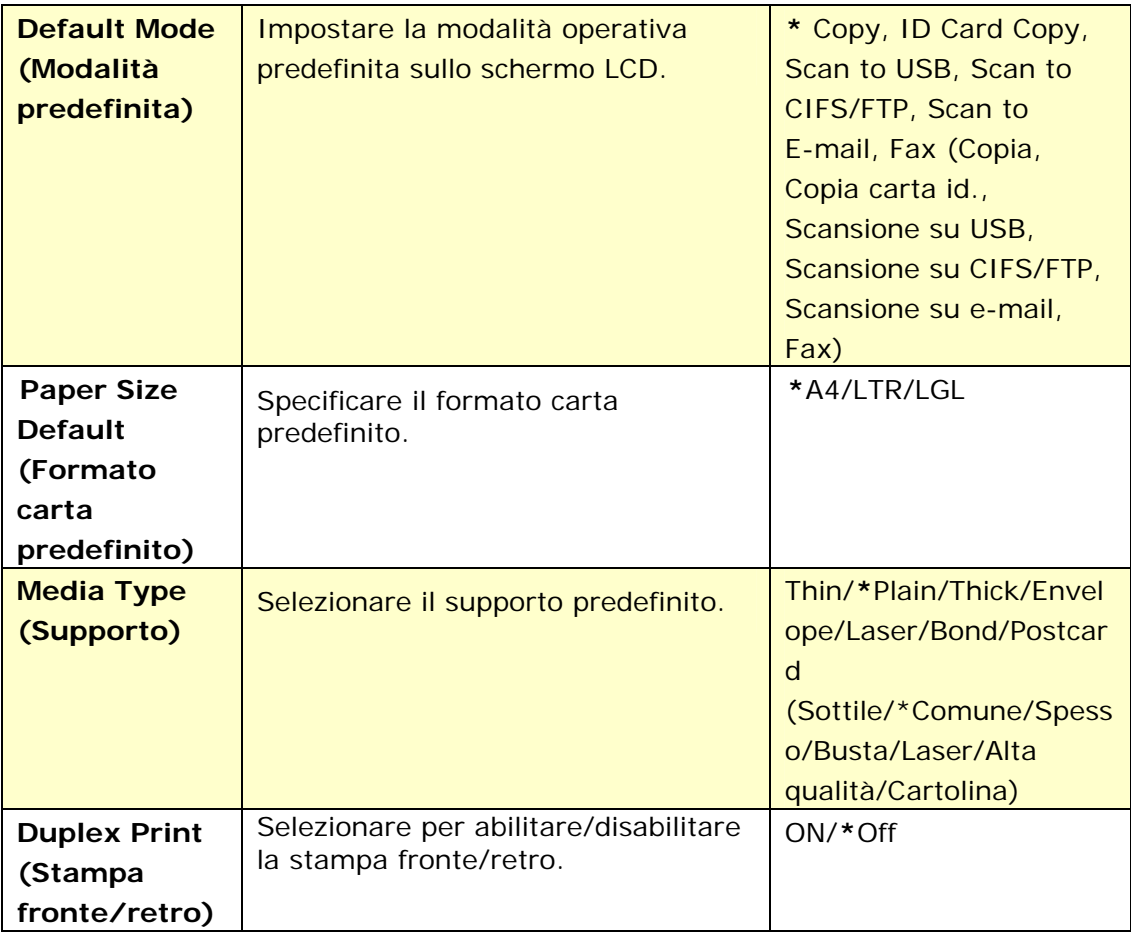

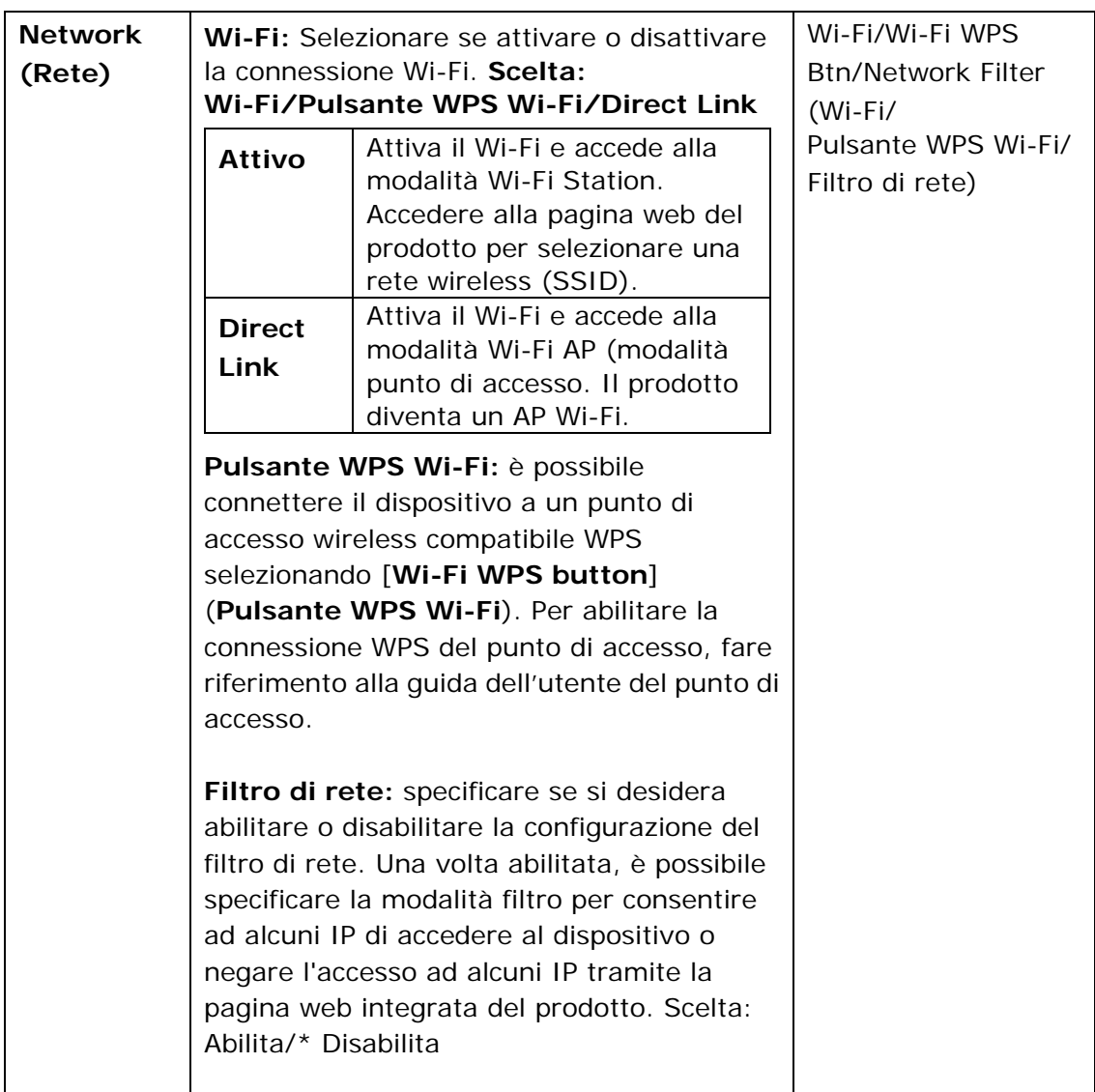

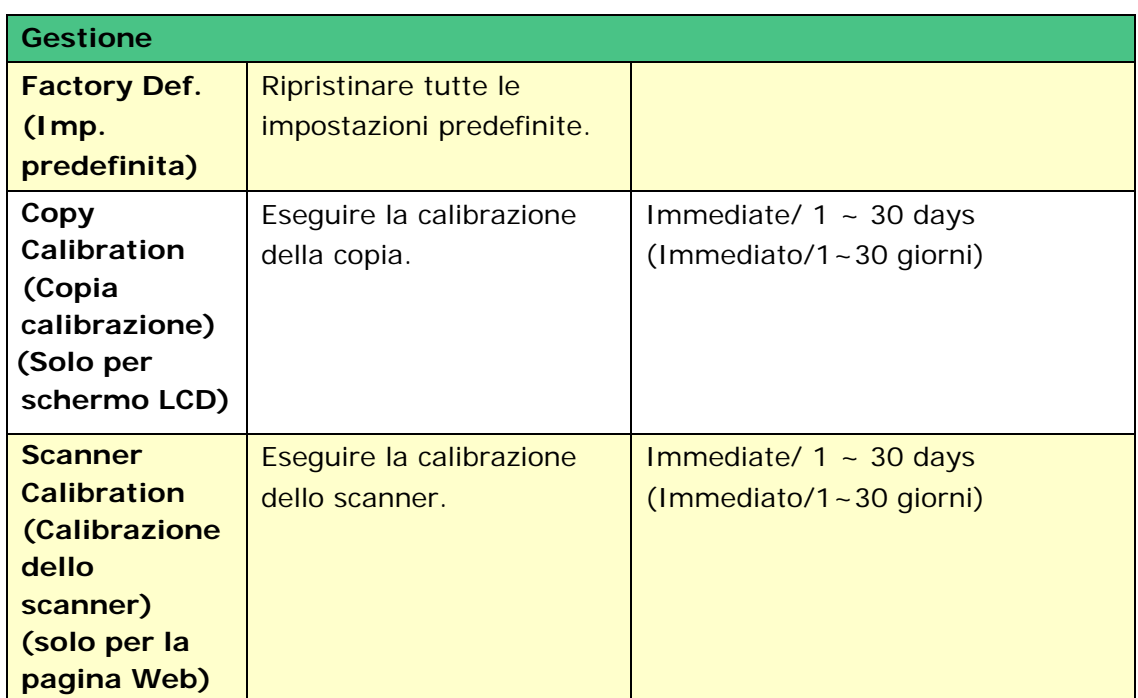

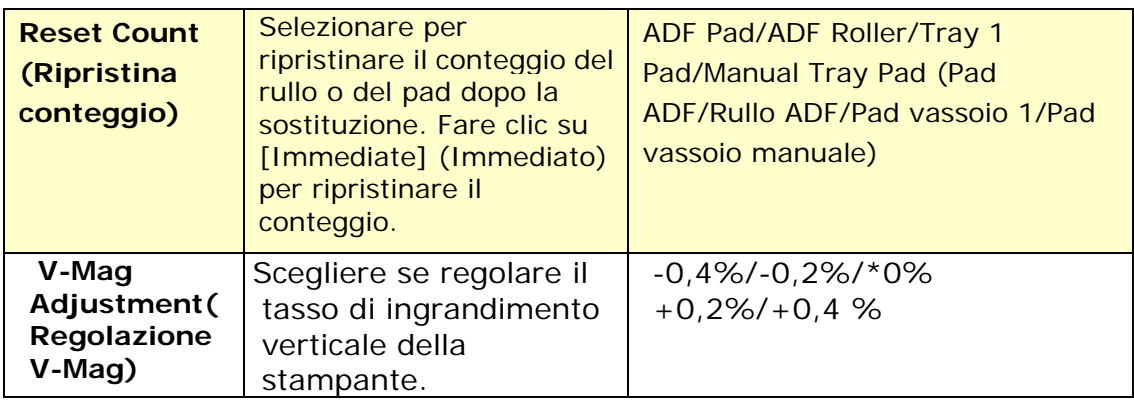

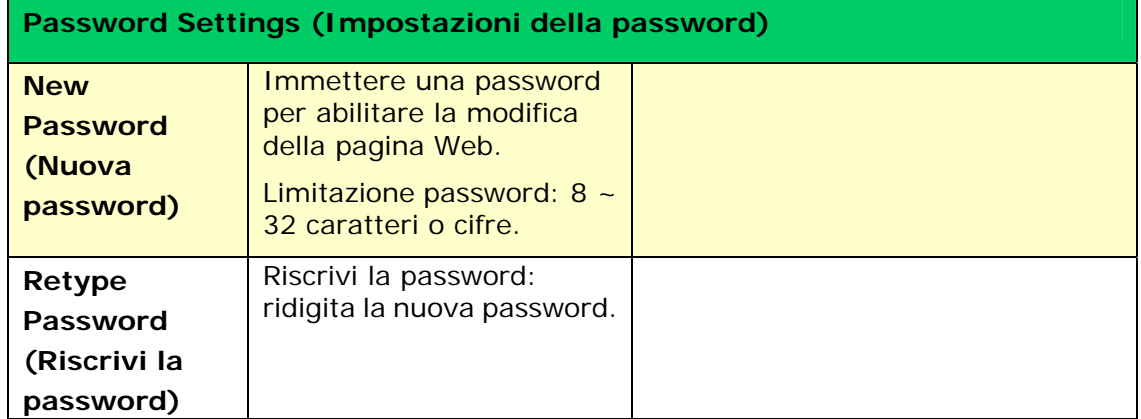

# **Copy Settings (Impostazioni di copia) (Disponibile sullo schermo LCD e sulla pagina web)**

\*Impostazione predefinita

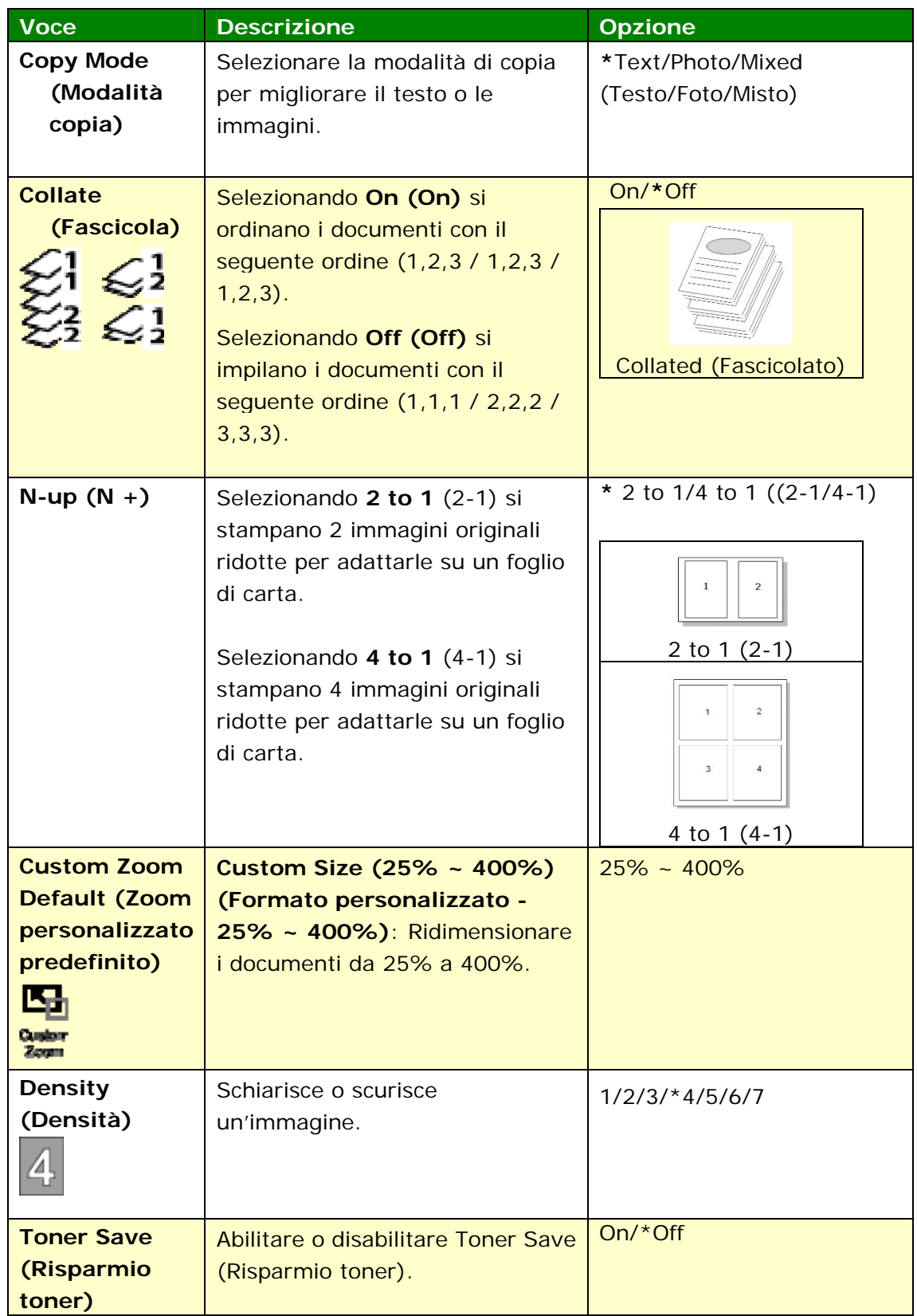

## **ID Card Copy Settings (Impostazioni di copia della carta di identità)**

# **(Disponibile sullo schermo LCD e sulla pagina web)**

### \*Impostazione predefinita

\* Sono anche impostazioni predefinite se si è installato un modulo di scansione opzionale per carta di identità (CSA6). Se desiderato, modificare l'impostazione CSA6 qui.

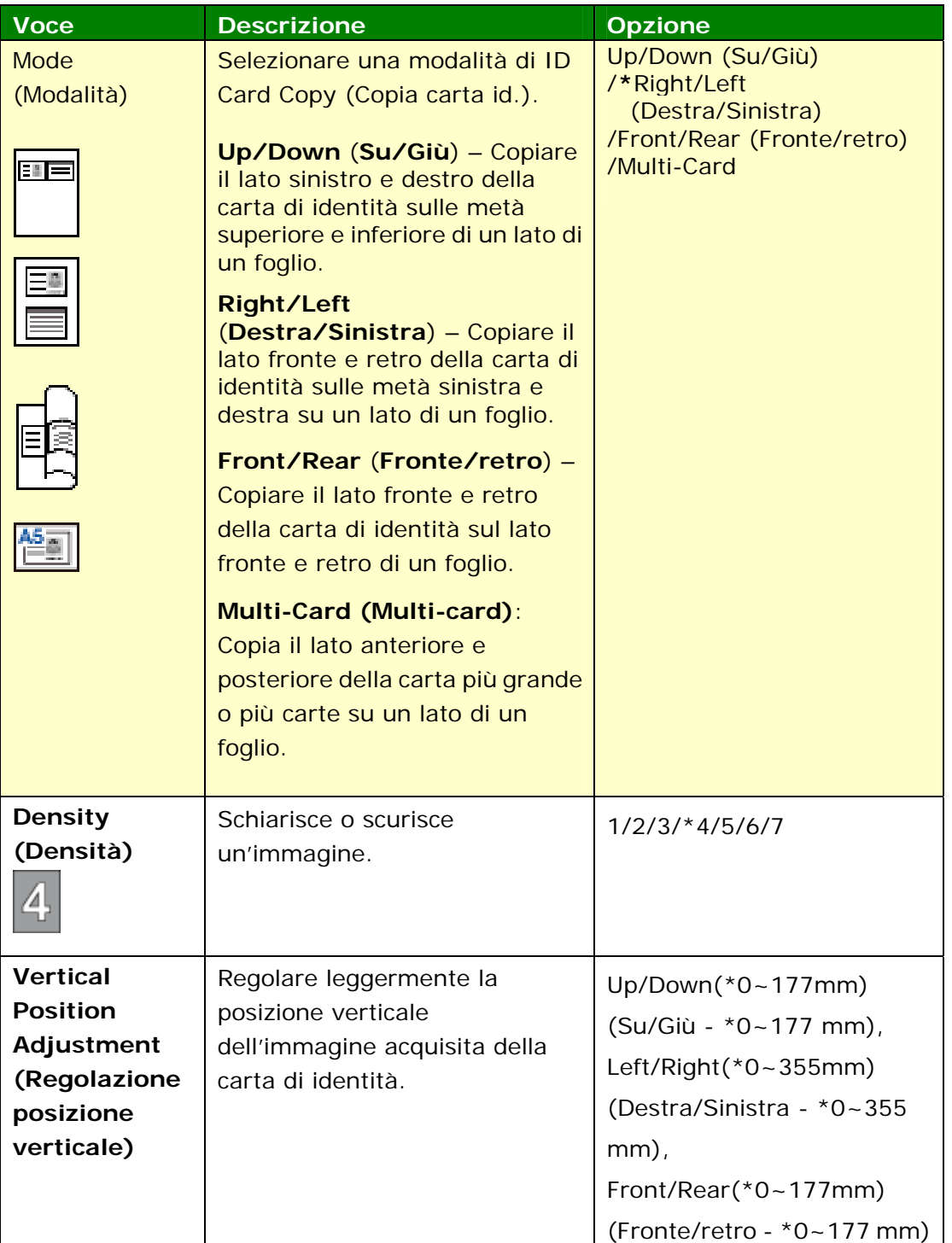

# **Scan Settings (Impostazioni di scansione) (Disponibile sullo schermo LCD e sulla pagina web)**

\* Impostazione predefinita

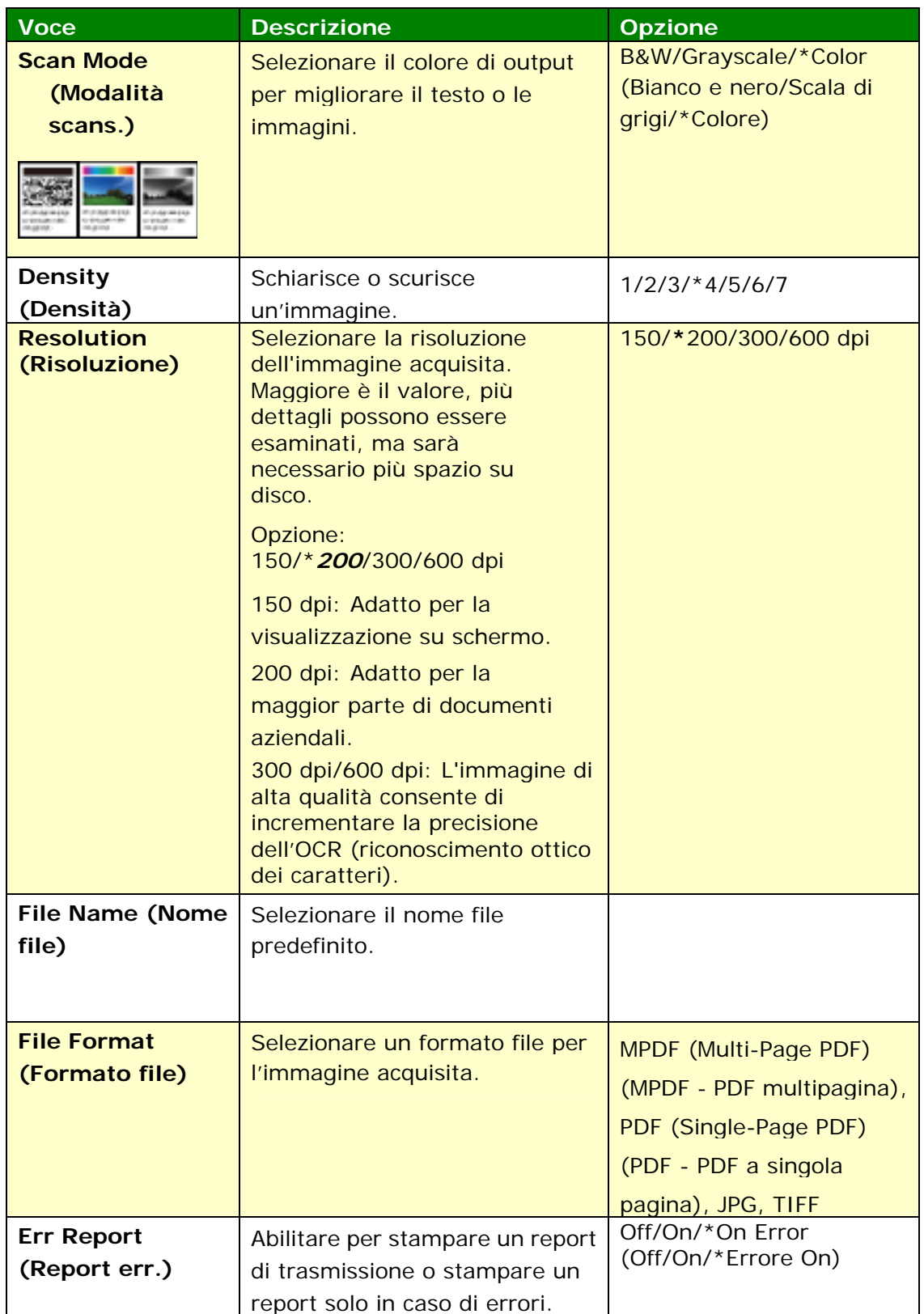

# **Fax Settings (Impostazioni fax)**

## **(Disponibile sullo schermo LCD e sulla pagina web)**

 (Per accedere all'impostazione, è necessario installare prima un modulo fax e una linea telefonica.)

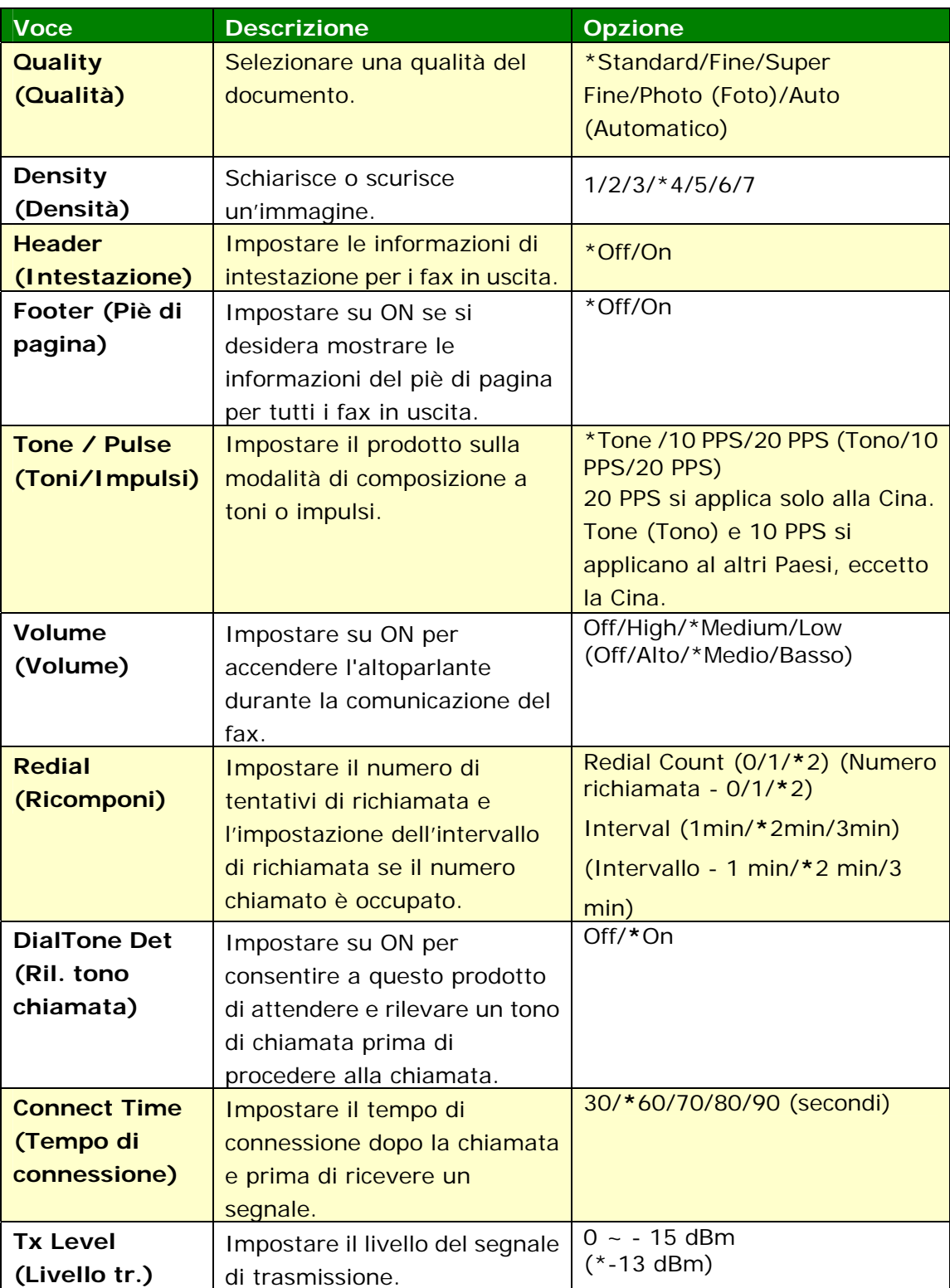

\*Impostazione predefinita

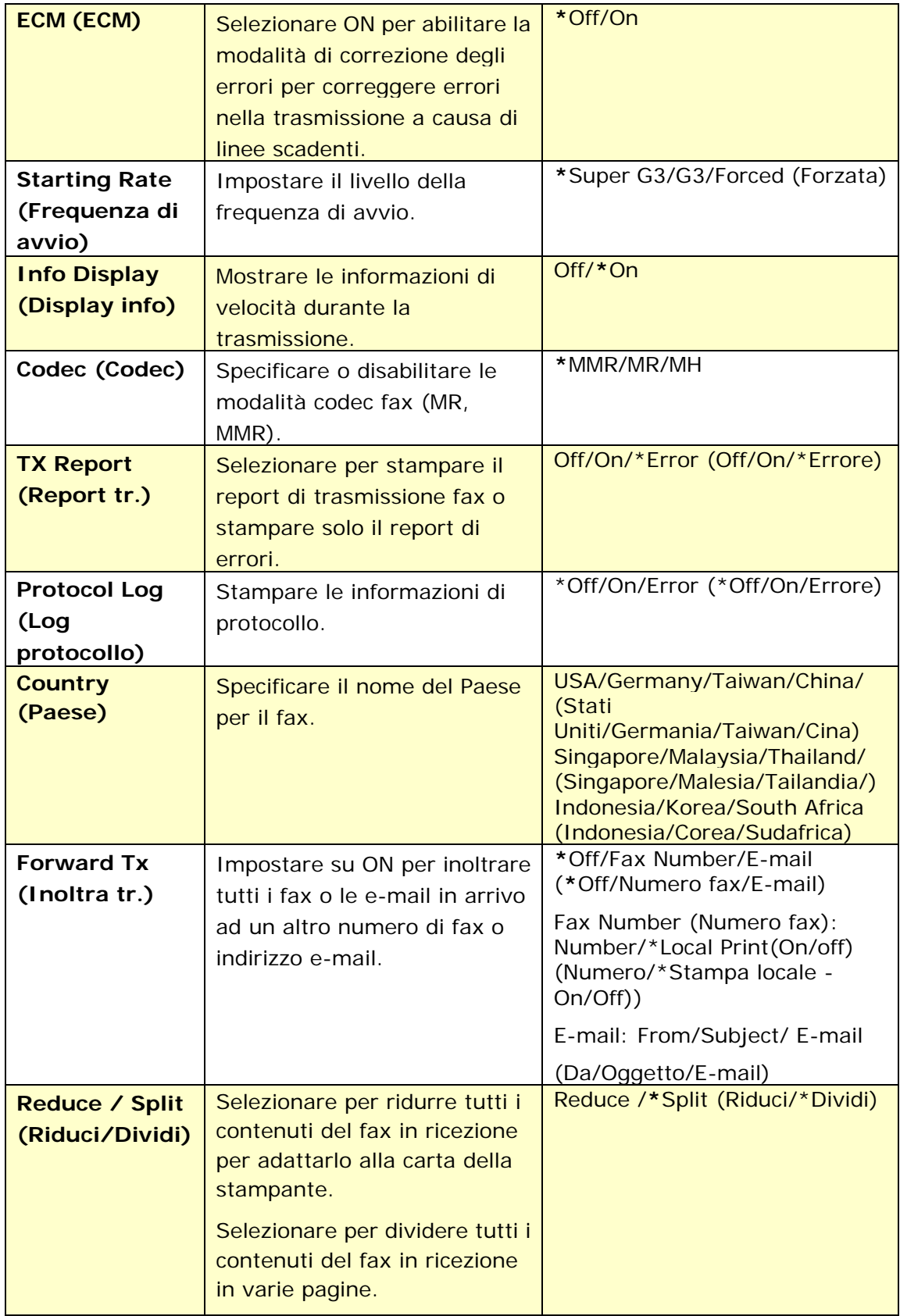

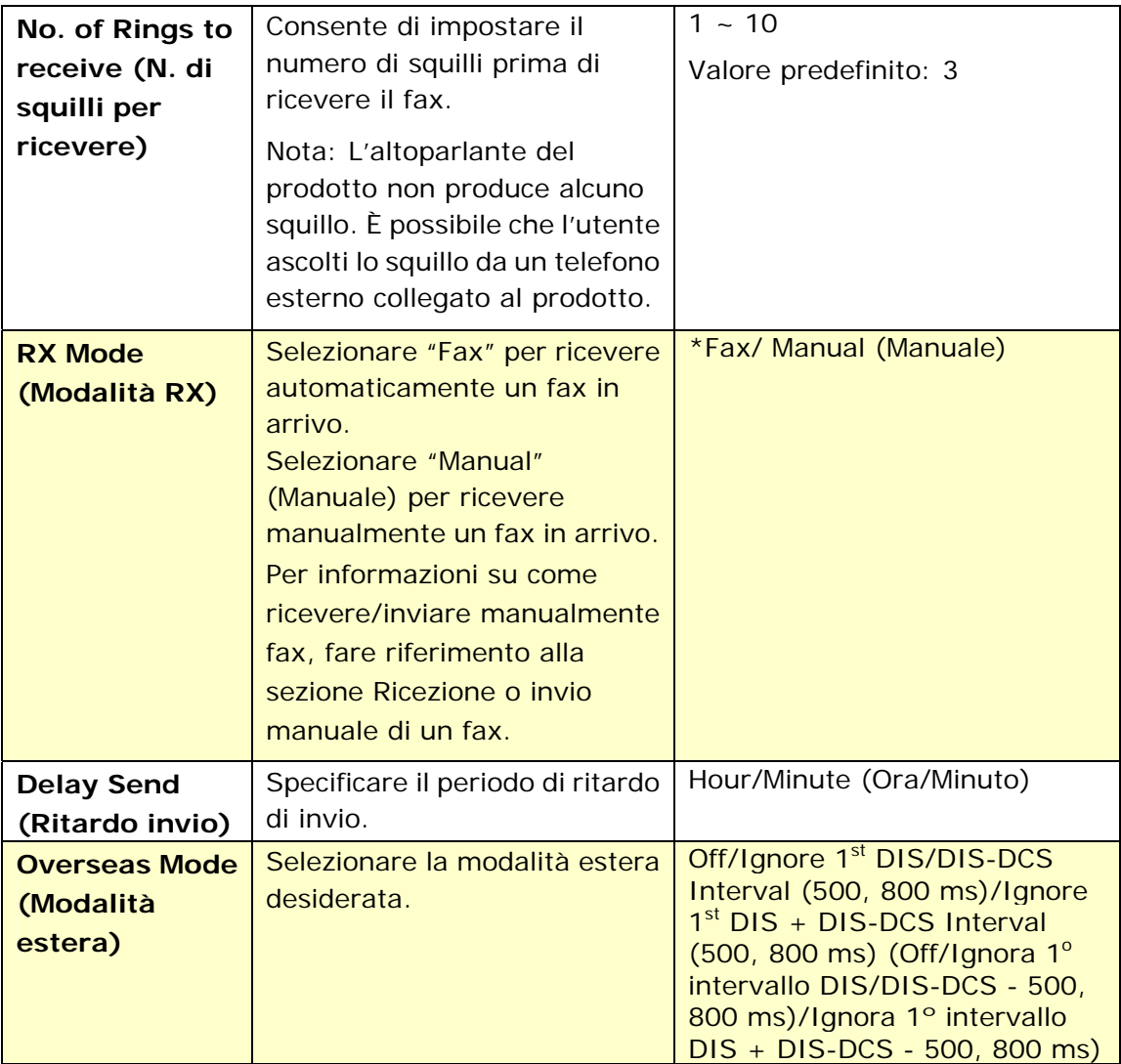

## **FTP/CIFS Setup (Configurazione FTP/CIFS)**

### **(Disponibile solo sulla pagina web)**

Per inviare il documento acquisito ad una cartella di rete specificata, è necessario configurare la destinazione file. Per creare o modificare la destinazione file, fare riferimento alla sezione precedente, **Setting up Your File Destination (Configurazione delle destinazioni file)**, a pagina 64.

### **Address Book (Rubrica) (Disponibile solo sulla pagina web)**

Per inviare il documento acquisito ad un indirizzo e-mail o un gruppo, è necessario configurare la rubrica. Per creare o modificare la rubrica, fare riferimento alla sezione precedente, **Setting up Your Address Book (Configurazione della rubrica)**, a pagina 58.

## **Network (Rete) (Disponibile solo sulla pagina web)**

Visualizza le informazioni di rete del prodotto. \*Impostazione predefinita

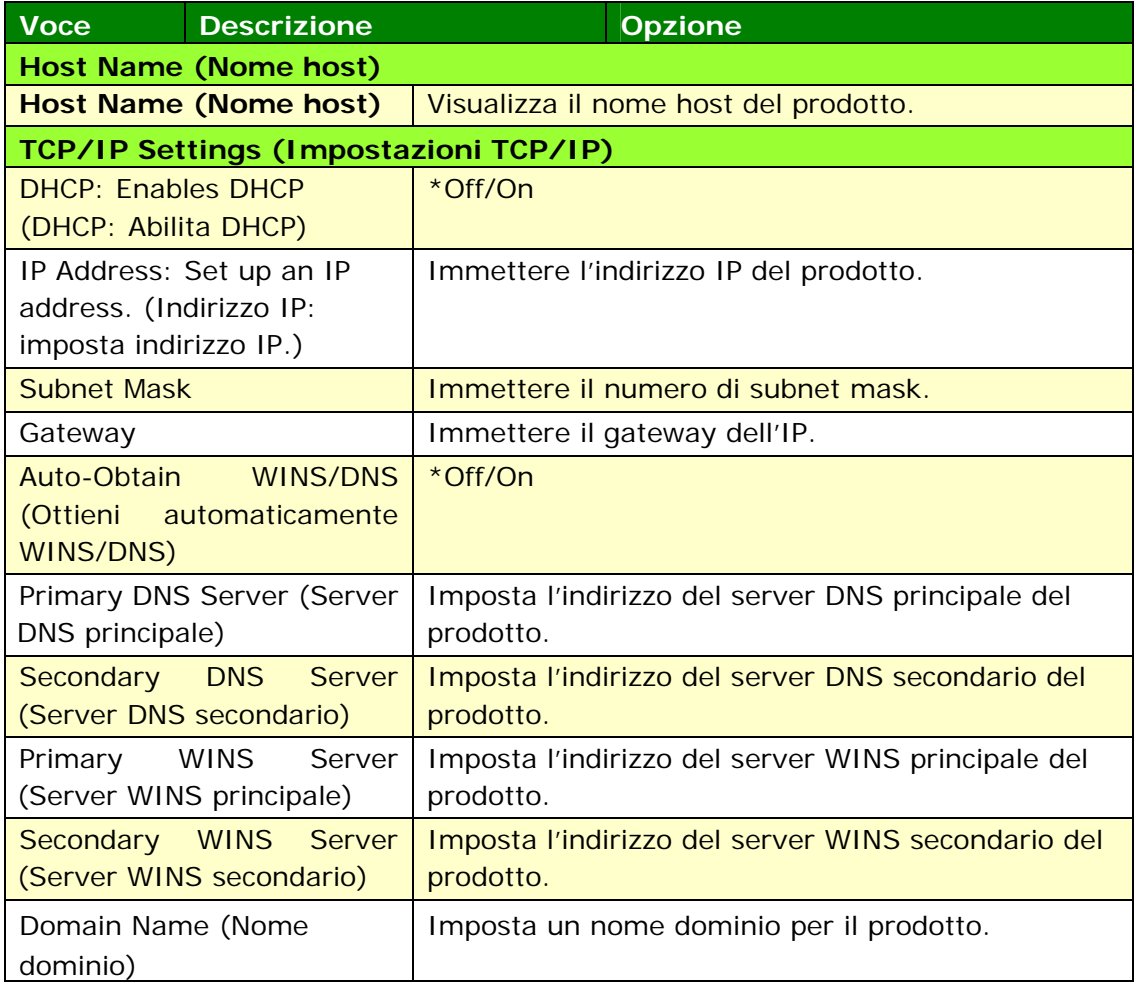

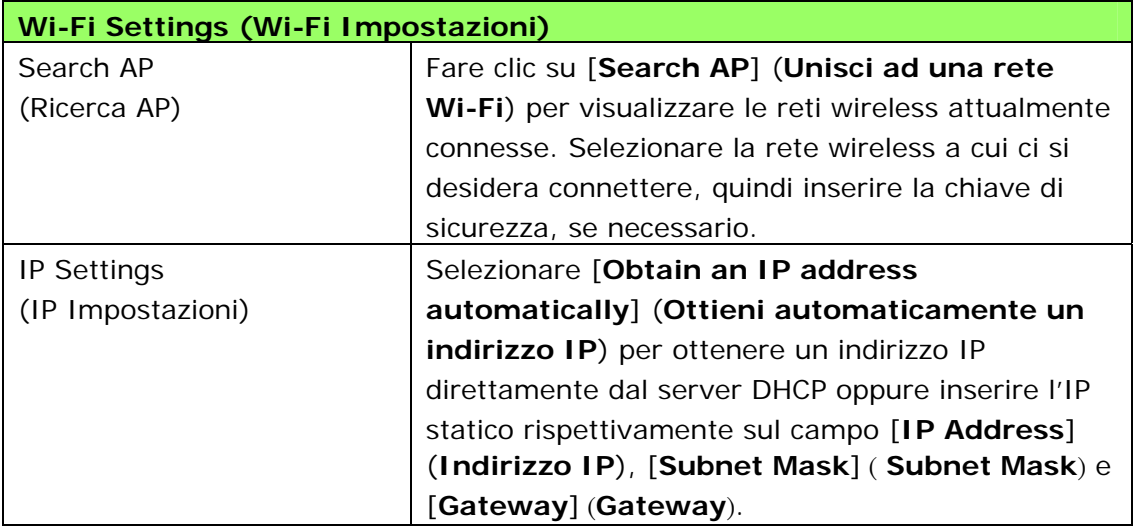

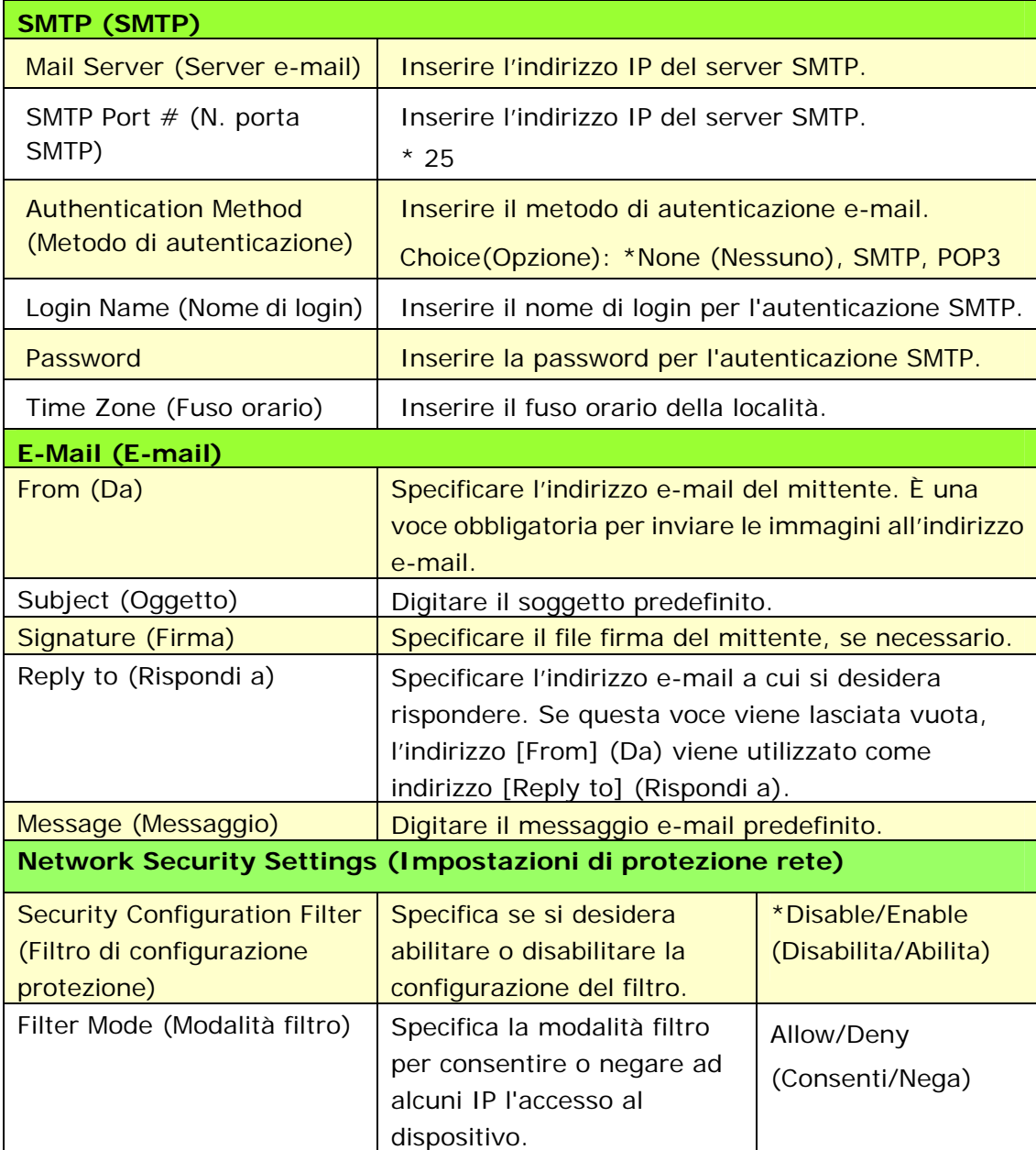

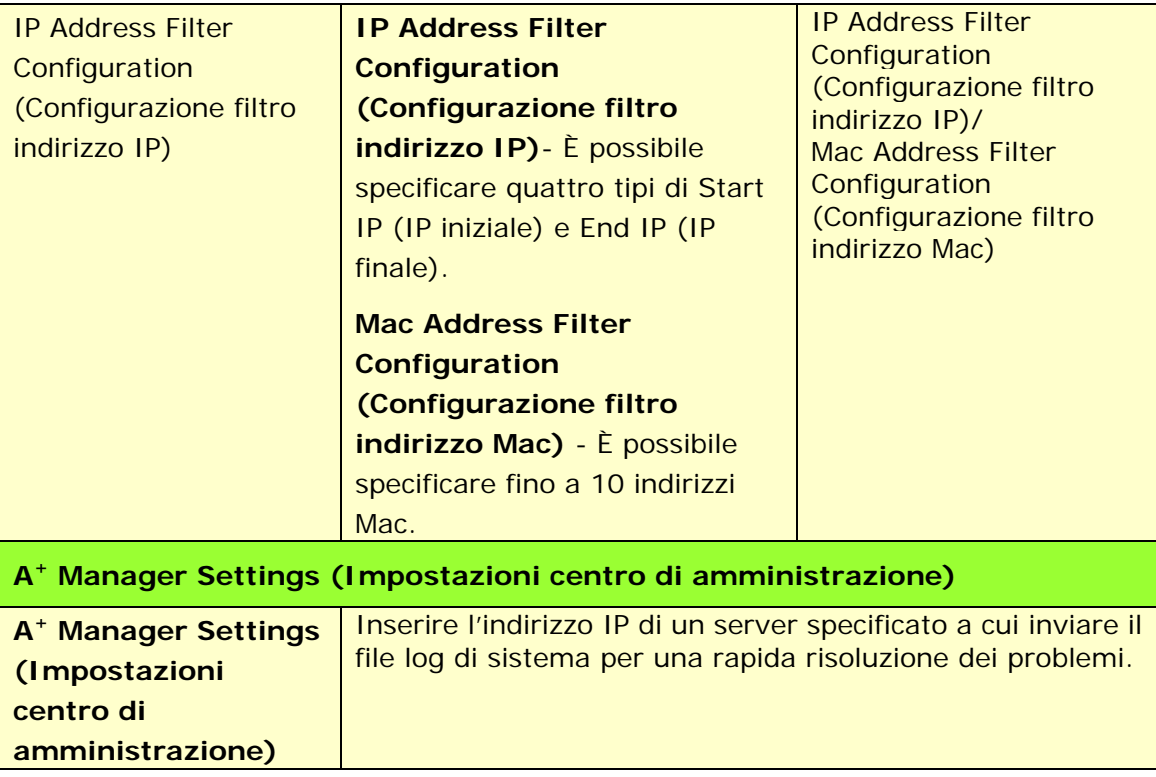

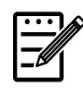

### **Nota:**

- **1.** Server DHCP: Con DHCP (Dynamic Host Configuration Protocol), è possibile fornire automaticamente ad un host un indirizzo IP univoco ogni volta che ci si connette ad una rete, rendendo la gestione degli indirizzi IP più semplice per gli amministratori di rete. Se il server DHCP è disponibile dalla rete, non è necessario immettere le informazioni su TCP/IP, subnet mask, gateway e DNS. Al contrario, queste informazioni vengono automaticamente fornite per il prodotto.
- **2.** Indirizzo IP: Un indirizzo IP (Internet Protocol) identifica in modo univoco una connessione host ad una rete IP. L'amministratore di sistema o il progettista di rete assegna l'indirizzo IP. L'indirizzo IP è costituito da due parti, una che identifica la rete e l'altra che identifica il nodo.

# **Aggiornamento del firmware del prodotto (Disponibile solo sulla pagina web)**

Prima di aggiornare il firmware del prodotto, è necessario scaricare il firmware più recente dal nostro sito www.avision.com sul computer.

Per aggiornare il firmware del prodotto, seguire queste procedure:

- **1.** Fare riferimento alla sezione precedente, **Knowing the Product's Default IP Address (Conoscere l'indirizzo IP predefinito del prodotto)**, per ottenere l'indirizzo IP del prodotto dal server DHCP.
- **2.** Aprire il browser.
- **3.** Digitare l'indirizzo IP del prodotto nel campo dell'URL del browser. Ad esempio, 10.1.20.25. Viene visualizzata la seguente pagina Web incorporata.

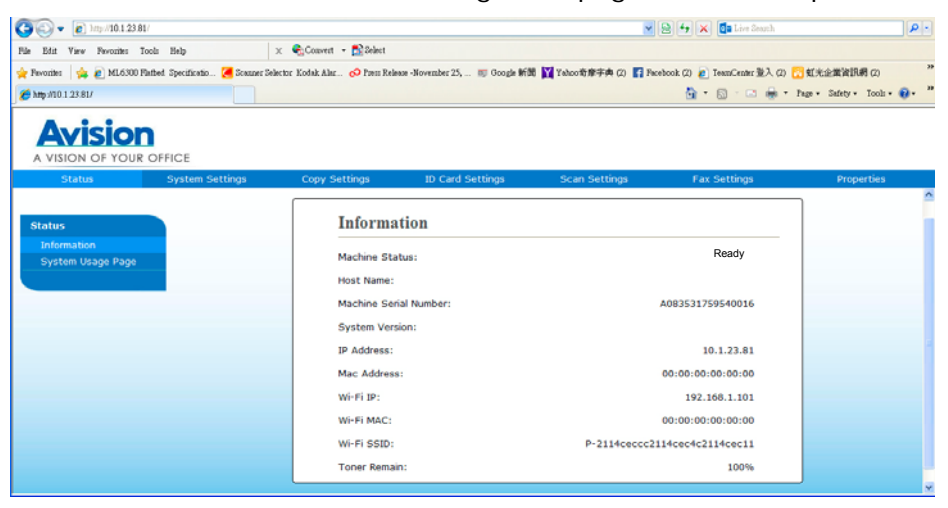

- **4.** On the product's web page, choose [**Properties**] (**Proprietà**) and then choose [**FW Update**] (**Aggiornamento FW**) on the left side. Viene visualizzata la pagina [**FW Update**] (**Aggiornamento FW**).
- **5.** Selezionare [**Browse**] (**Sfoglia**) per trovare il file del firmware sul computer.
- **6.** Selezionare [**Update**] (**Aggiorna**) per avviare l'aggiornamento del firmware sul prodotto.

# **6. Configurazione del driver della stampante**

# **Visualizzazione della finestra di dialogo Printer Driver Properties (Proprietà del driver stampante)**

Per visualizzare la finestra di dialogo Printer Driver Properties (Proprietà del driver stampante),

- **1.** Fare clic su **Start** (**Avvia**) sul vassoio del sistema e selezionare **Printers and Faxes** (**Stampanti e fax**).
- **2.** Fare clic con il tasto destro del nome della stampante del prodotto e selezionare **Properties** (**Proprietà**).

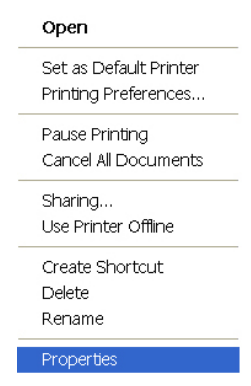

**3.** Viene visualizzata la finestra di dialogo Printer Properties (Proprietà stampante) del prodotto.

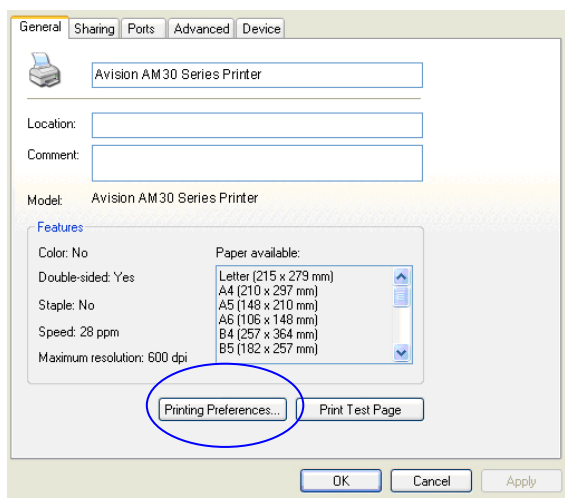
**4.** Fare clic su **Printing Preferences** (**Preferenze di stampa**) per visualizzare la seguente finestra di dialogo **Printing Preferences** (**Preferenze di stampa**).

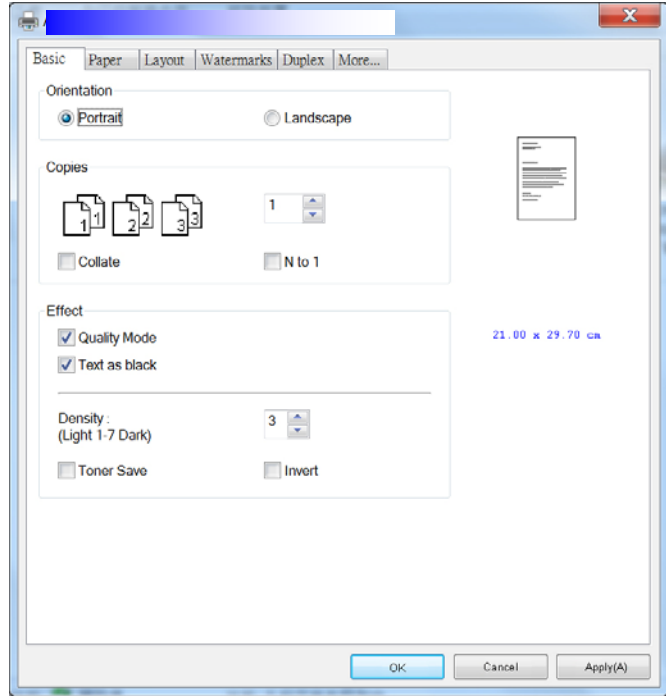

# **Configurazione delle impostazioni del driver stampante**

La finestra di dialogo Printing Preferences (Preferenze di stampa) è costituita dalle schede Basic (Base), Paper (Carta), Layout, Watermark, Duplex (Fronte/retro) e More (Altro). Il contenuto di ogni scheda viene spiegato nelle seguenti sezioni.

### **Scheda Basic (Base)**

La scheda Basic (Base) è costituito dalle impostazioni di Orientation (Orientamento), Copies (Copie), Effect (Effetto), Density (Densità), Toner Save (Risparmio toner) e Invert (Inverti).

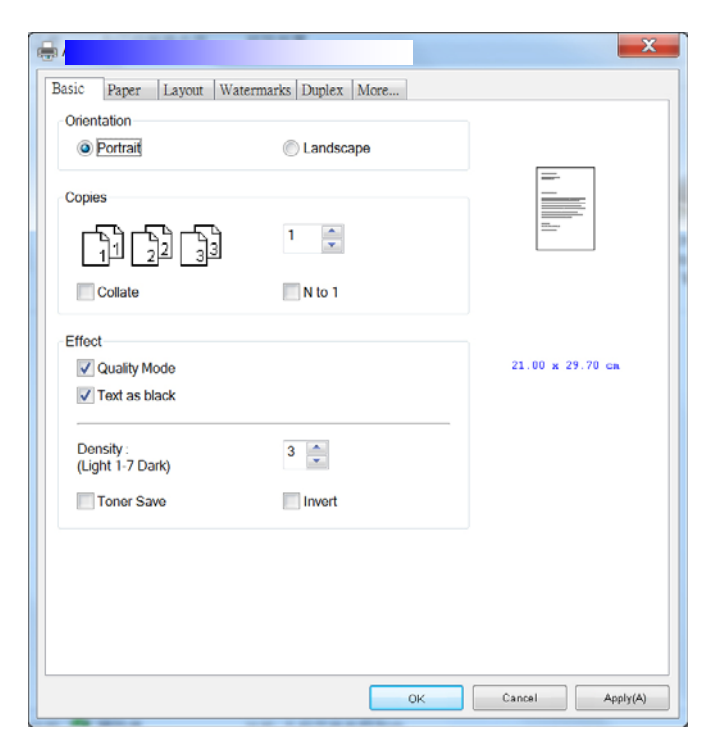

# **Orientation (Orientamento)**

Selezionare l'orientamento. **Opzione: Portrait (Verticale), Landscape (Orizzontale)** 

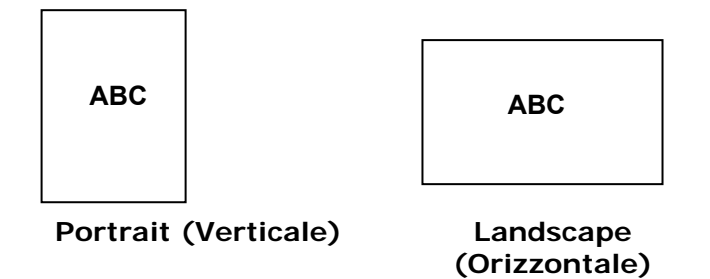

# **Copies (Copie)**

Selezionare il numero di copie da stampare. È possibile inserire fino a 999.

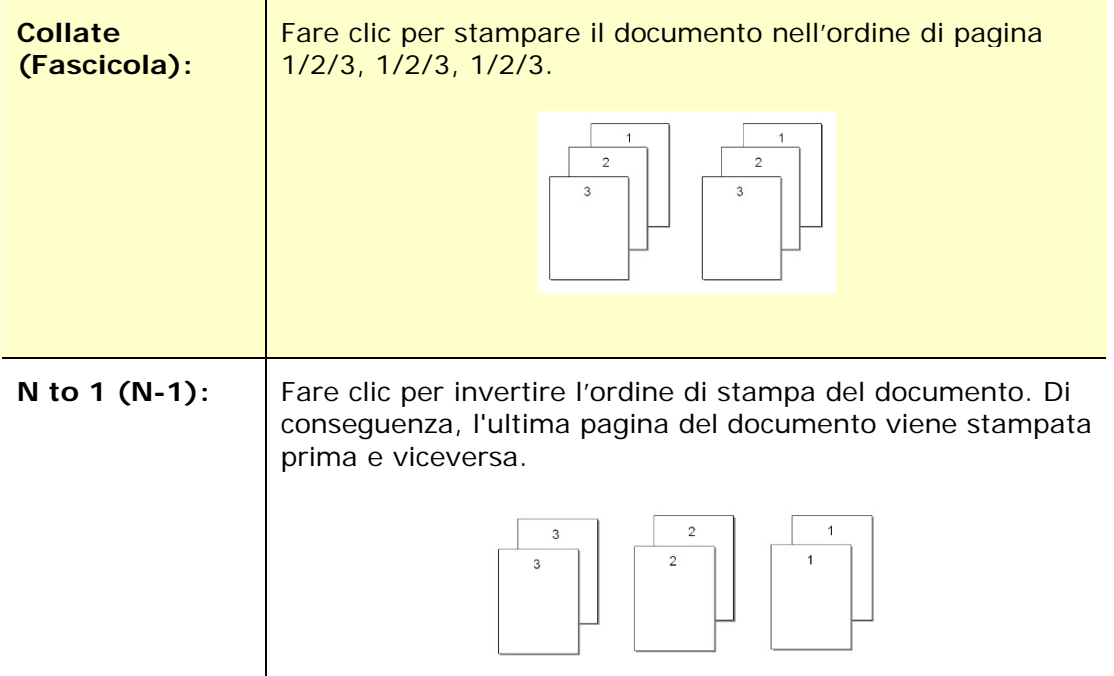

# **Effect (Effetto)**

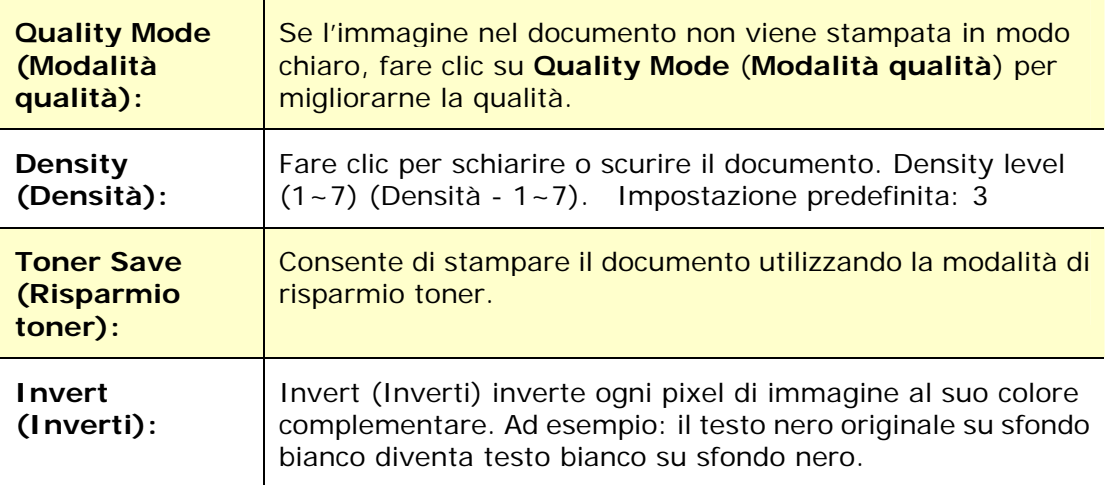

# **Scheda Paper (Carta)**

La scheda Paper (Carta) contiene le impostazioni di Original Size (Formato originale), Tray (Vassoio) e Media Type (Supporto).

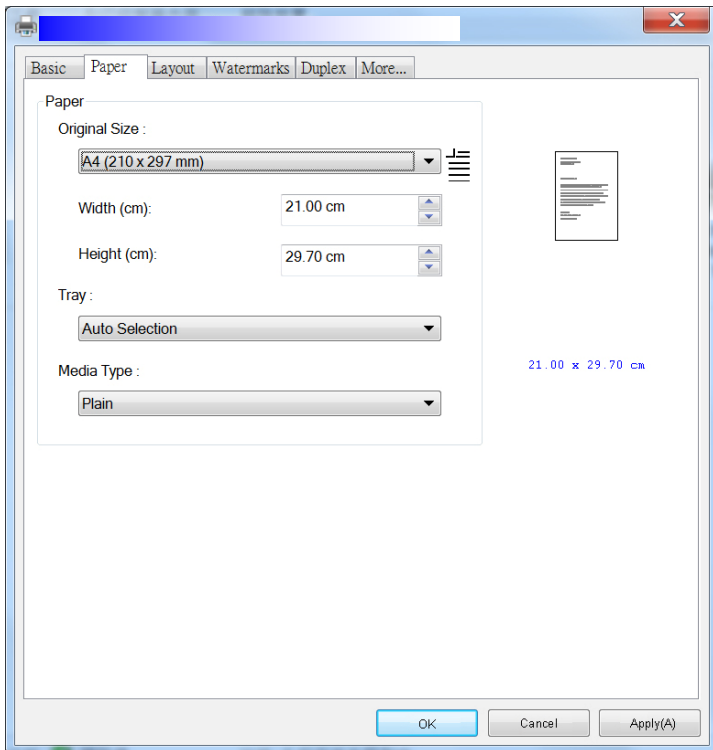

# **Paper (Carta)**

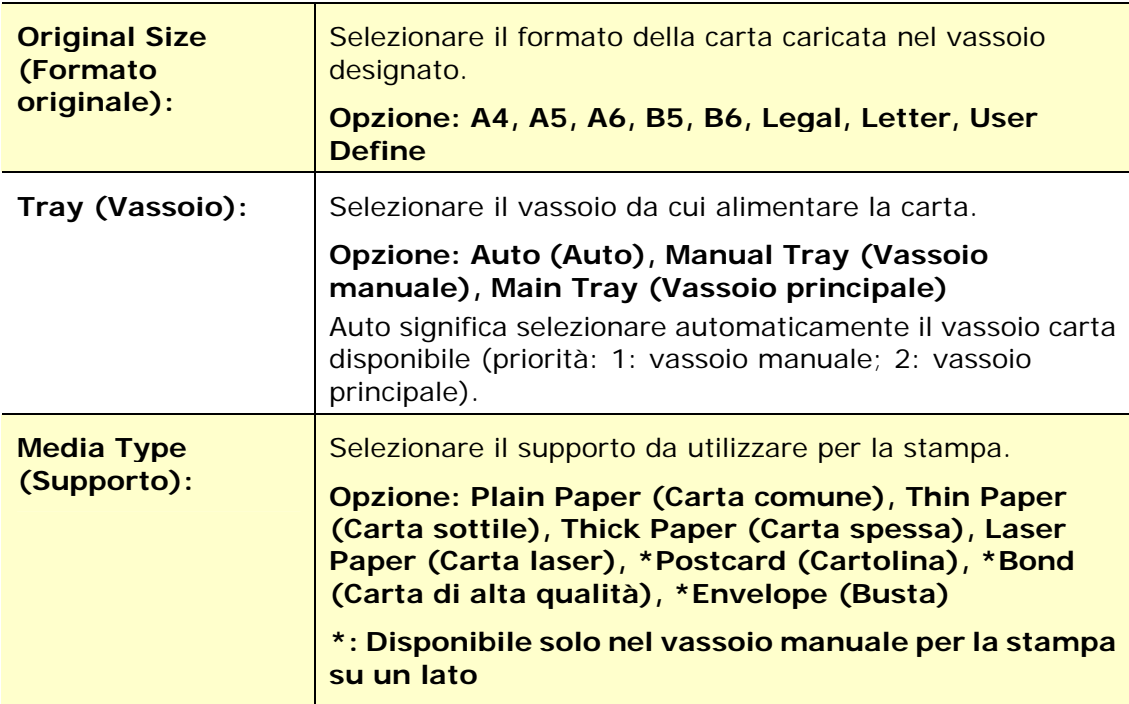

# **Scheda Layout**

La scheda Layout contiene le impostazioni di N-up (N +) e Output Paper Size (Formato di carta di output).

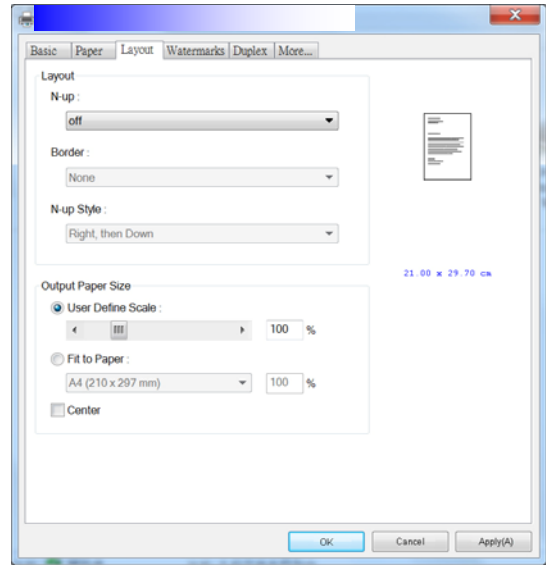

# **N-up (N +)**

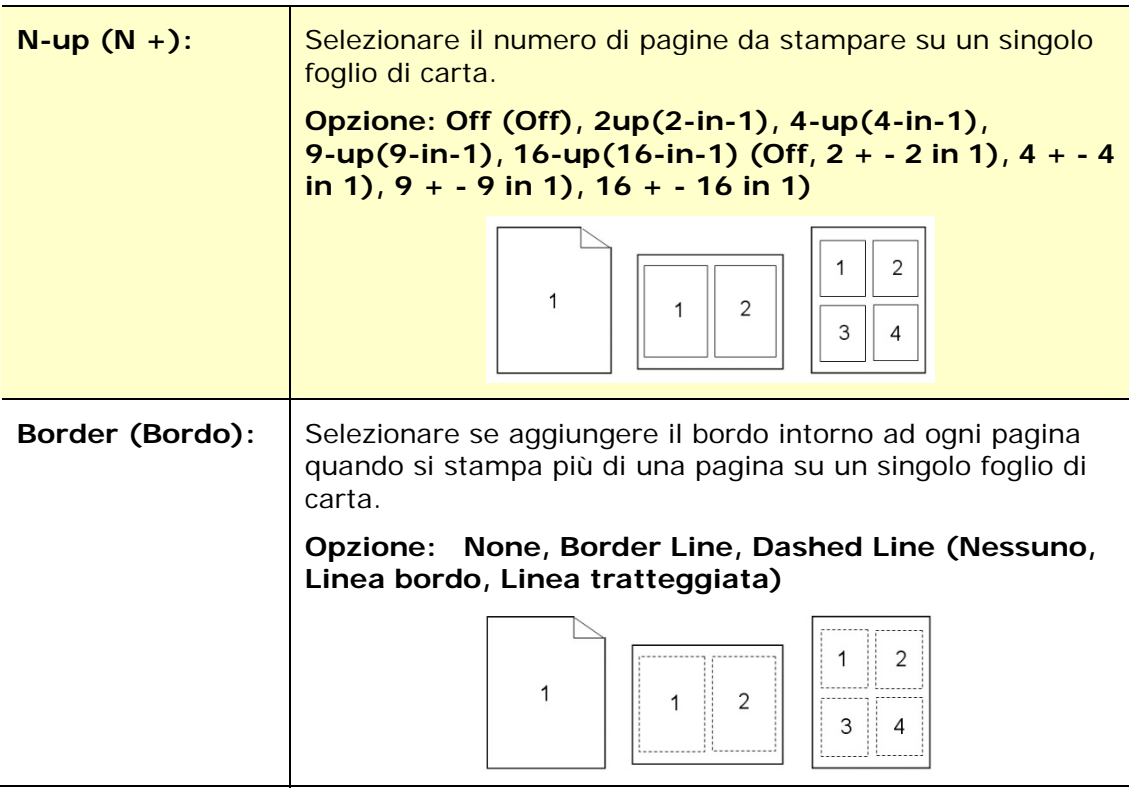

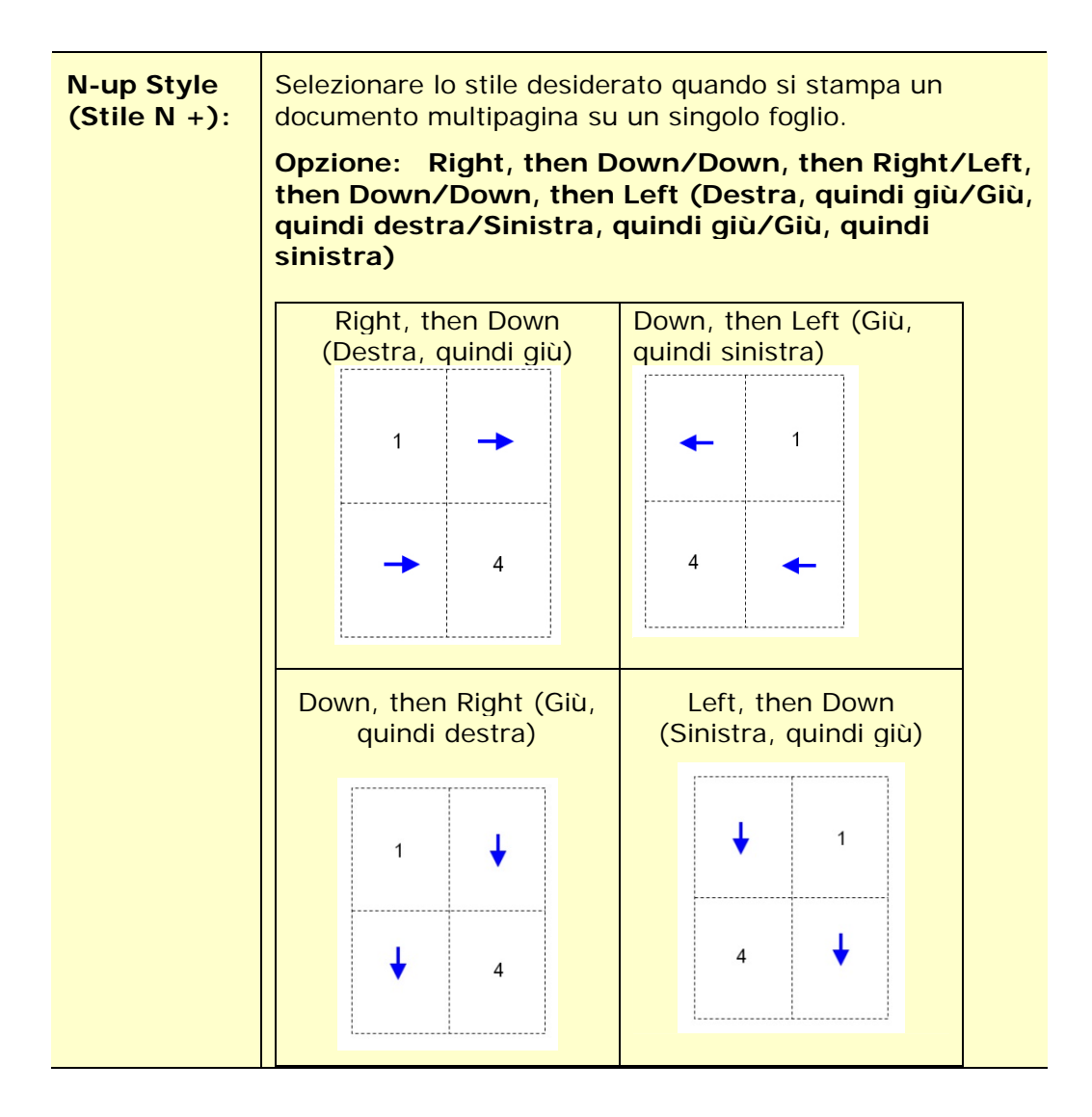

# **Output Paper Size (Formato carta di output)**

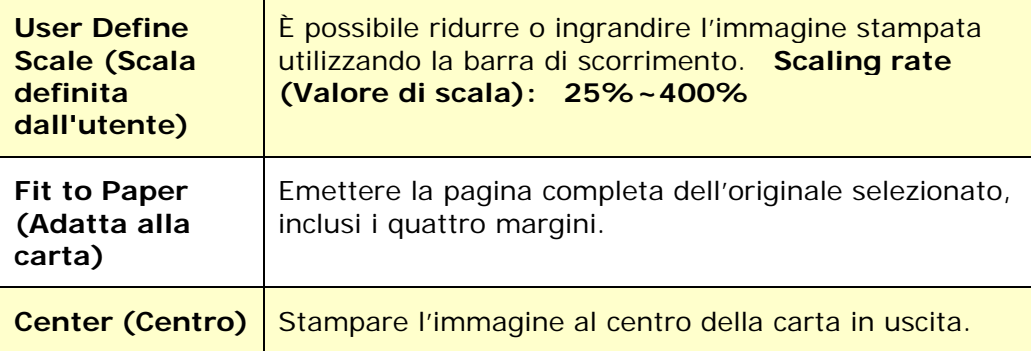

### **Scheda Watermark**

La scheda Watermark consente di aggiungere testo o immagine (ad esempio CONFIDENTIAL (RISERVATO), IMPORTANT (IMPORTANTE), DRAFT (BOZZA), ecc.) per il documento.

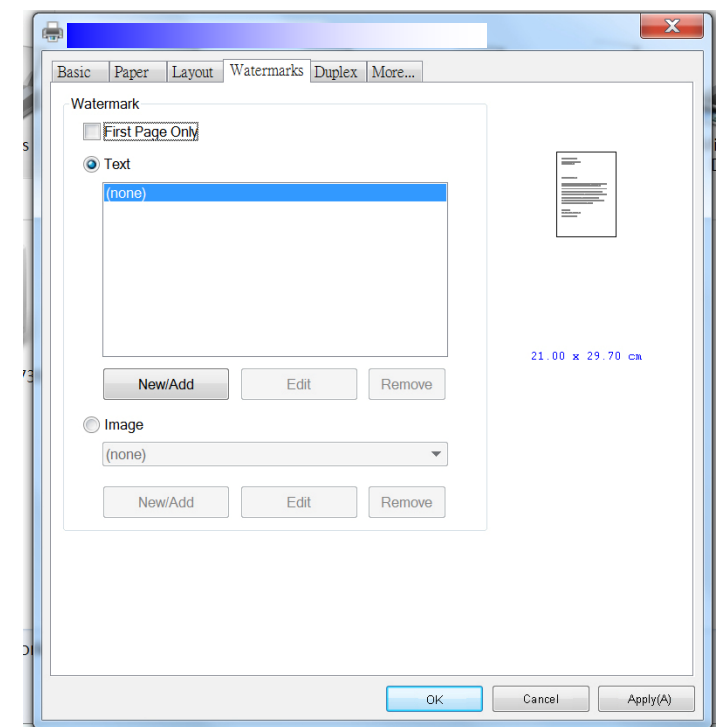

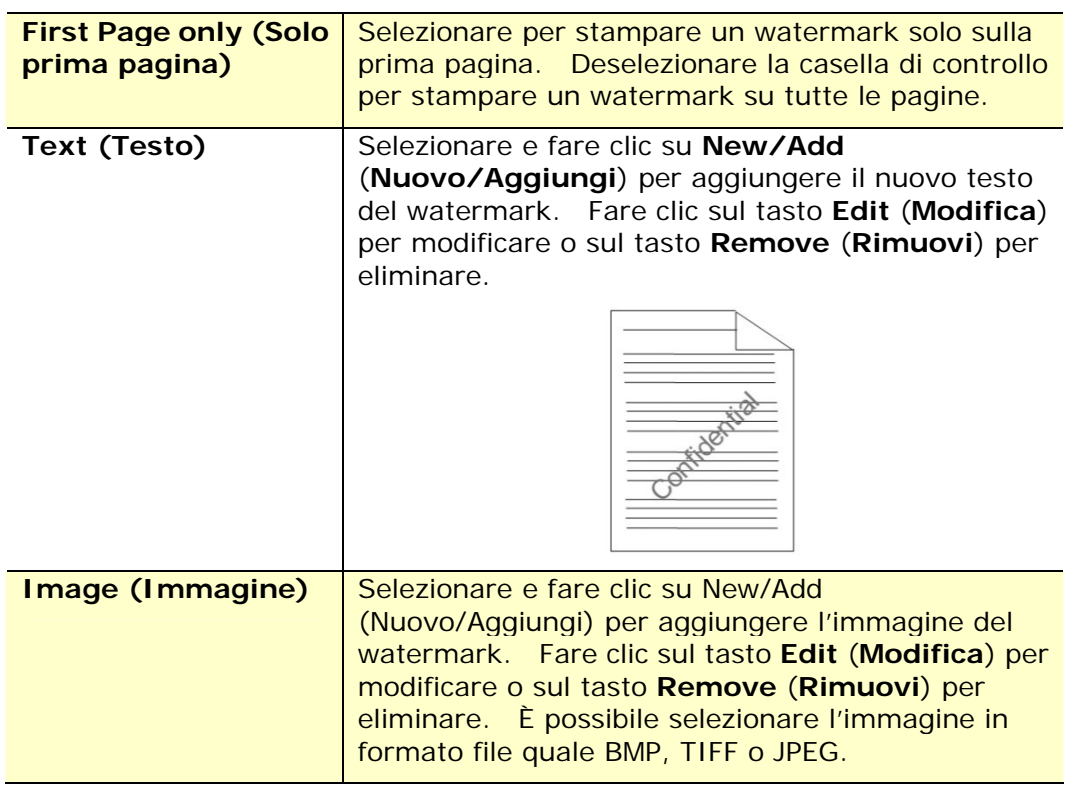

#### **Aggiunta di un nuovo testo del watermark**

Per aggiungere un nuovo testo del watermark,

**1.** Selezionare **Text** (**Testo**), quindi fare clic sul tasto **Add/New** (**Nuovo/Aggiungi**). Viene visualizzata la finestra di dialogo Watermark.

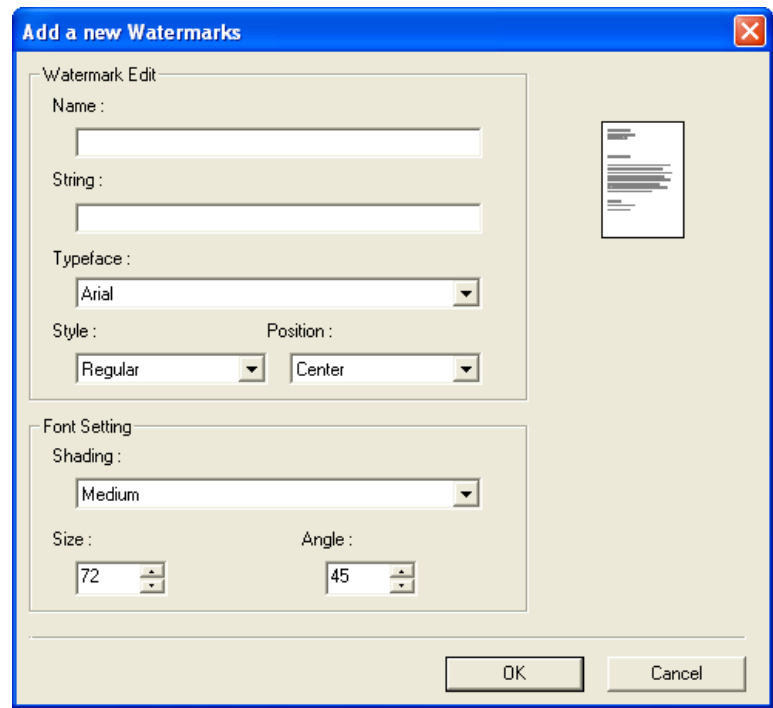

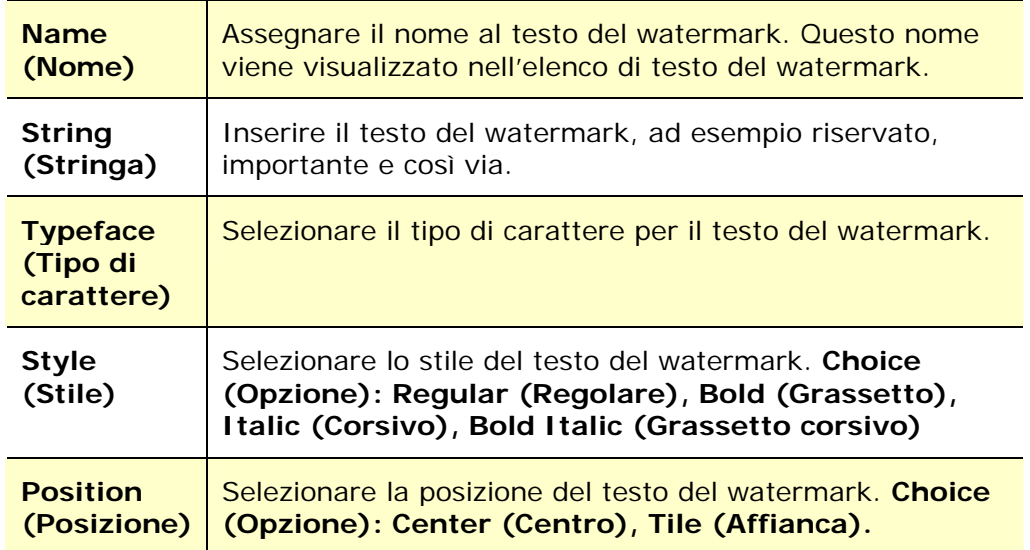

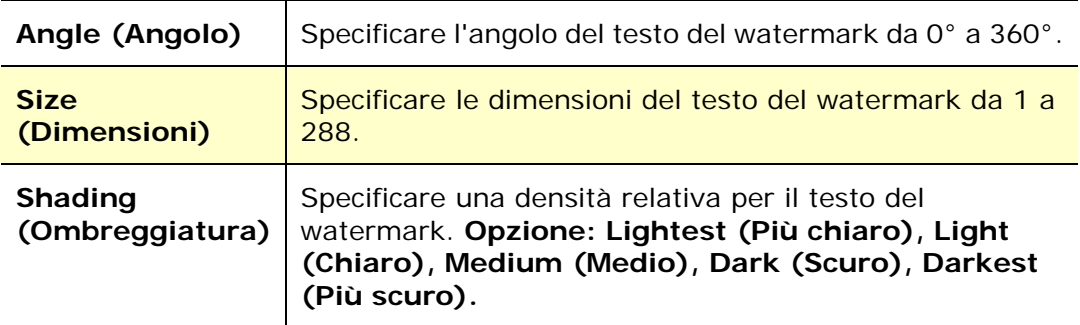

**2.** Fare clic sul tasto **OK** (**OK**) per salvare le impostazioni. Se il nuovo testo del watermark viene creato correttamente, il nome del watermark viene visualizzato nell'elenco Text (Testo).

#### **Modifica di un testo del watermark attuale**

Per modificare un testo del watermark attuale,

- **1.** Selezionare il nome del watermark da modificare dall'elenco Text (Testo).
- **2.** Fare clic sul tasto **Edit** (**Modifica**). Viene visualizzata la finestra di dialogo Watermark Edit (Modifica watermark).
- **3.** Modificare le impostazioni del testo del watermark selezionato e selezionare **OK** (**OK**) per completare.

#### **Rimozione di un testo del watermark attuale**

Per rimuovere un testo del watermark attuale,

- **1.** Selezionare il nome del watermark da rimuovere dall'elenco Text (Testo).
- **2.** Fare clic sul tasto **Remove** (**Rimuovi**). Il testo del watermark viene rimosso.

#### **Aggiunta di una nuova immagine del watermark**

Per aggiungere una nuova immagine del watermark,

**1.** Selezionare **Image** (**Immagine**), quindi fare clic sul tasto **Add/New** (**Nuovo/Aggiungi**). Viene visualizzata la finestra di dialogo Watermark.

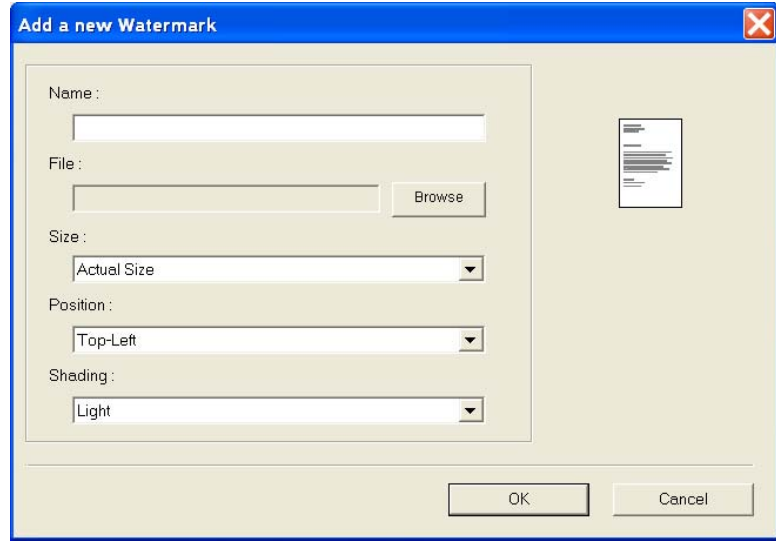

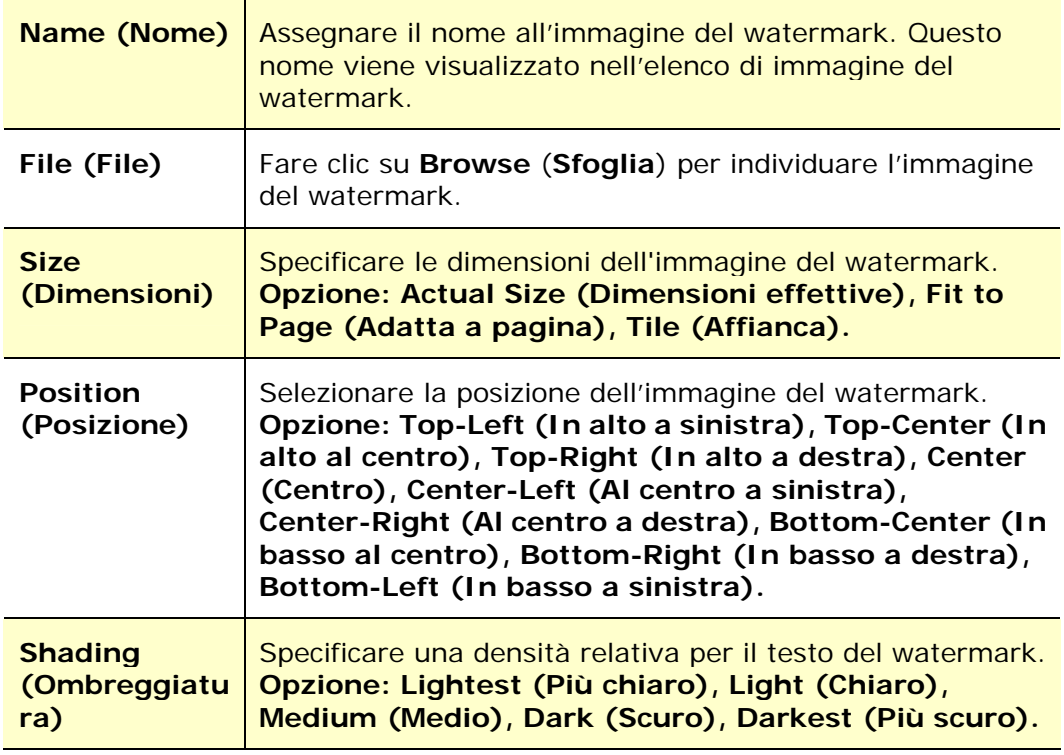

**2.** Fare clic sul tasto **OK(OK)** per salvare le impostazioni. Se la nuova immagine del watermark viene creata correttamente, il nome del watermark viene visualizzato nell'elenco Image (Immagine).

#### **Modifica di un'immagine del watermark attuale**

Per modificare un'immagine del watermark attuale,

- **1.** Selezionare il nome del watermark da modificare dall'elenco Image (Immagine).
- **2.** Fare clic sul tasto **Edit** (**Modifica**). Viene visualizzata la finestra di dialogo Watermark Edit (Modifica watermark).
- **3.** Modificare le impostazioni dell'immagine del watermark selezionata e selezionare **OK** (**OK**) per completare.

#### **Rimozione di un'immagine del watermark attuale**

Per rimuovere un'immagine del watermark attuale,

- **1.** Selezionare il nome del watermark da rimuovere dall'elenco Image (Immagine).
- **2.** Fare clic sul tasto **Remove** (**Rimuovi**). L'immagine del watermark viene rimossa.

# **Scheda Duplex (Fronte/retro)**

La scheda Duplex (Fronte/retro) consente di stampare il documento sui due lati della carta.

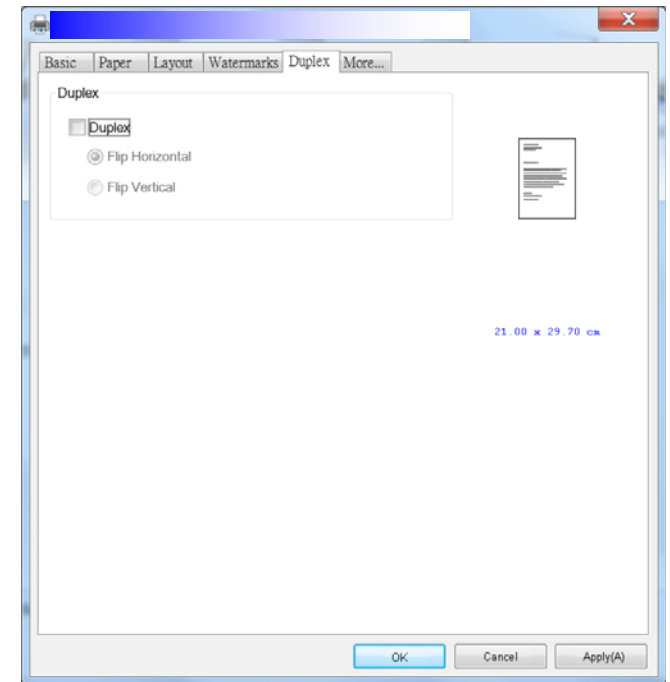

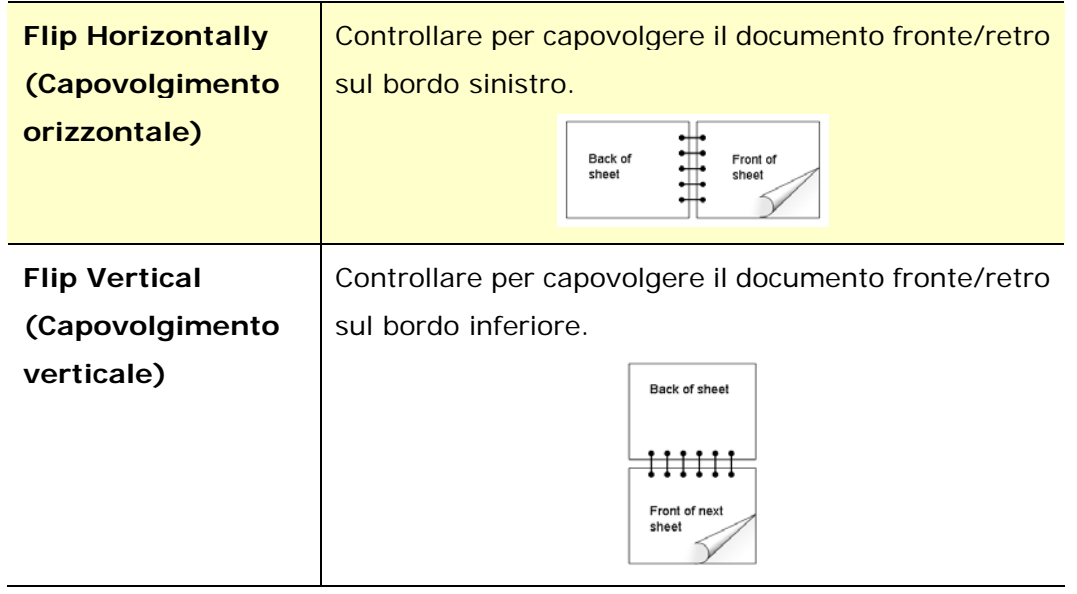

**Nota:** La funzione Duplex (Fronte/retro) supporta solo formato A4, B5, o Letter con grammatura di 60 ~ 105 g/m<sup>2</sup>.

# **Scheda More (Altro)**

Nella scheda **More** (**Altro**), è disponibile un'opzione **Wait Timeout** (**Timeout di attesa**) per impostare il periodo di tempo che l'MFP deve attendere per ricevere i dati dal computer durante un processo. Se lo streaming dati si interrompe più a lungo rispetto alla quantità di secondi specificata, il processo viene annullato.

Valori di timeout consentiti: 60~1800 secondi, valori di timeout predefiniti: 300 secondi

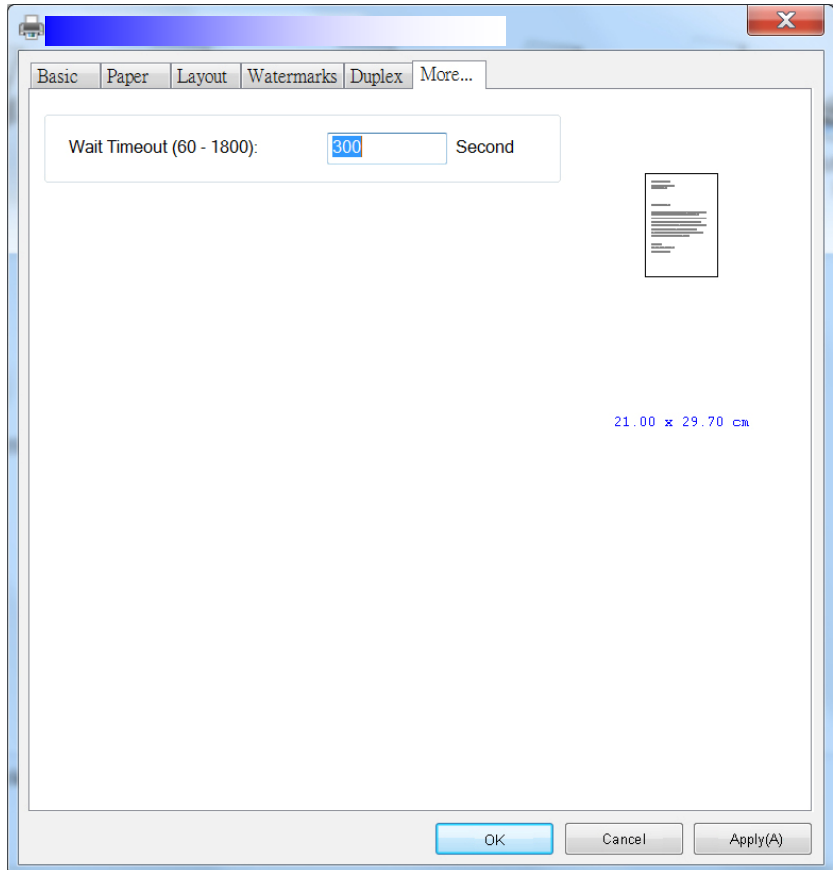

### **Accesso alle funzioni del driver della stampante (Mac OS)**

La stampante serie AM30 di Avision fornisce le seguenti funzioni della stampante. È possibile modificare le seguenti impostazioni della stampante quando si stampa dal computer.

#### **Selezione delle opzioni di configurazione di stampa**

Aprire il documento e fare clic su **File** (**File**), quindi **Page** (**Pagina**). Assicurarsi che sia selezionato XXXX Printer (in cui XXXX è il nome del modello) nel menu a comparsa **Printer** (**Stampante**). È possibile modificare le impostazioni di **Copies** (**Copie**), **Two-Sided** (**Fronte/retro**), **Paper Size** (**Formato carta**) e **Orientation**  (**Orientamento**)**.** 

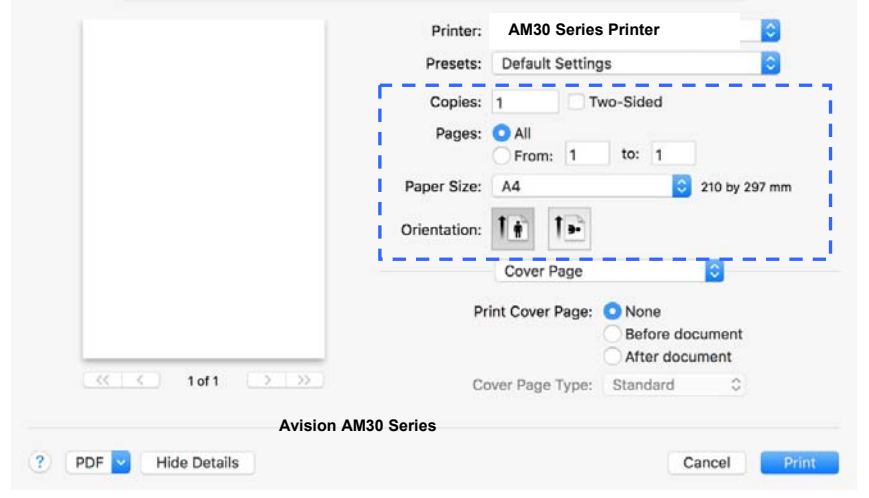

#### **Selezione delle opzioni di stampa**

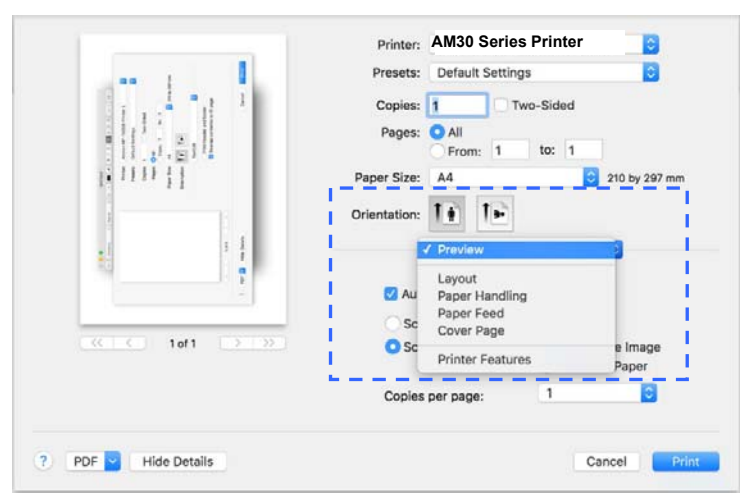

Per altre opzioni di configurazione pagina, fare clic sulla freccia di descrizione  $\left( \frac{\hat{}}{\hat{}} \right)$ nelle opzioni della stampante.

#### **Copertina**

È possibile effettuare le seguenti impostazioni della copertina:

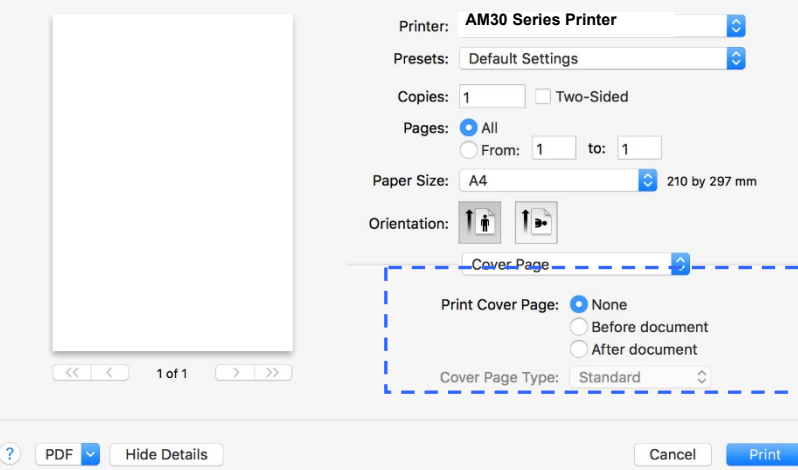

**•** Print Cover page **(Stampa copertina):** 

Per aggiungere una copertina al documenti, utilizzare questa funzione.

**Choice (Opzioni): None (Nessuno), Before Document (Prima del documento), After document (Dopo il documento)** 

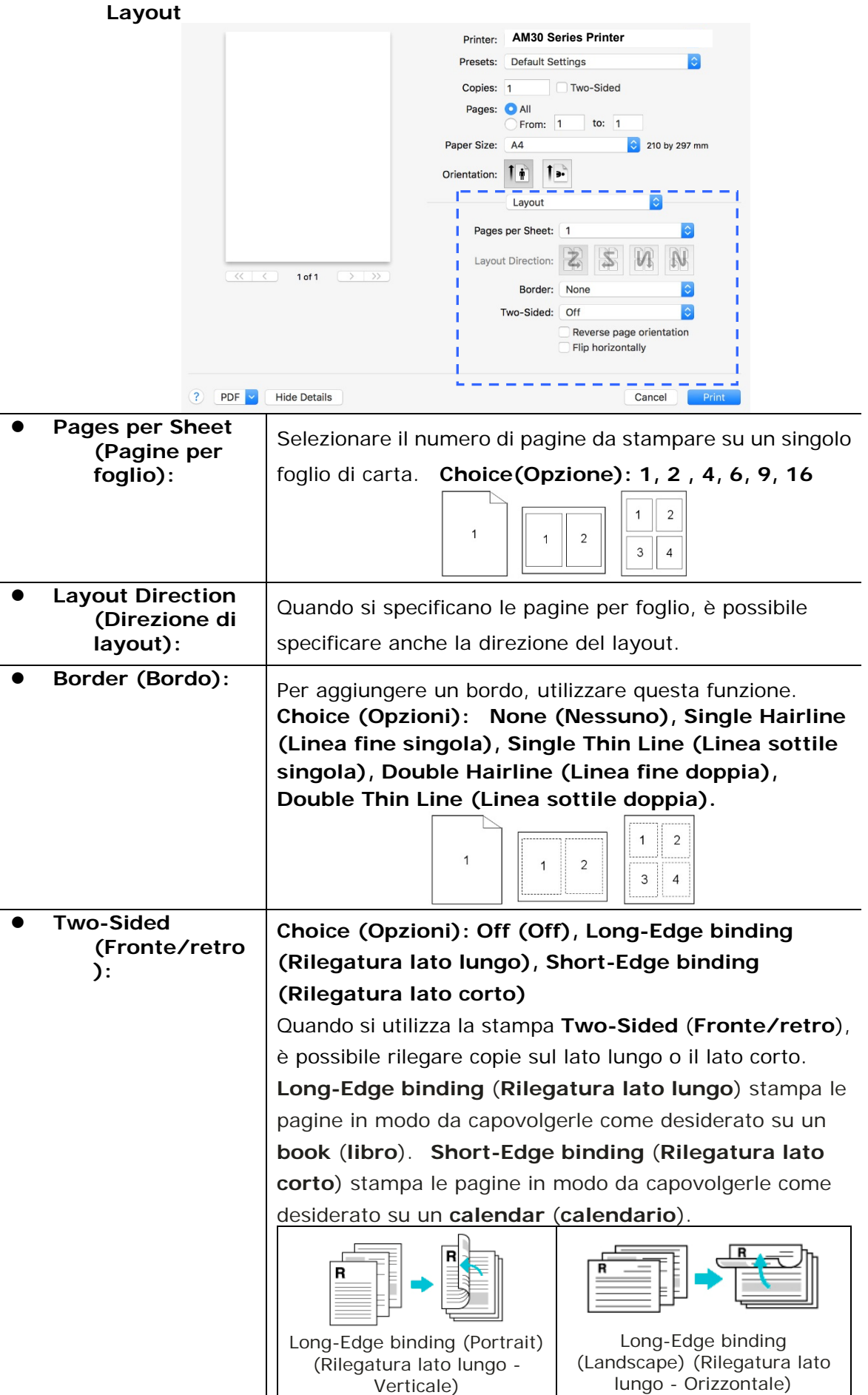

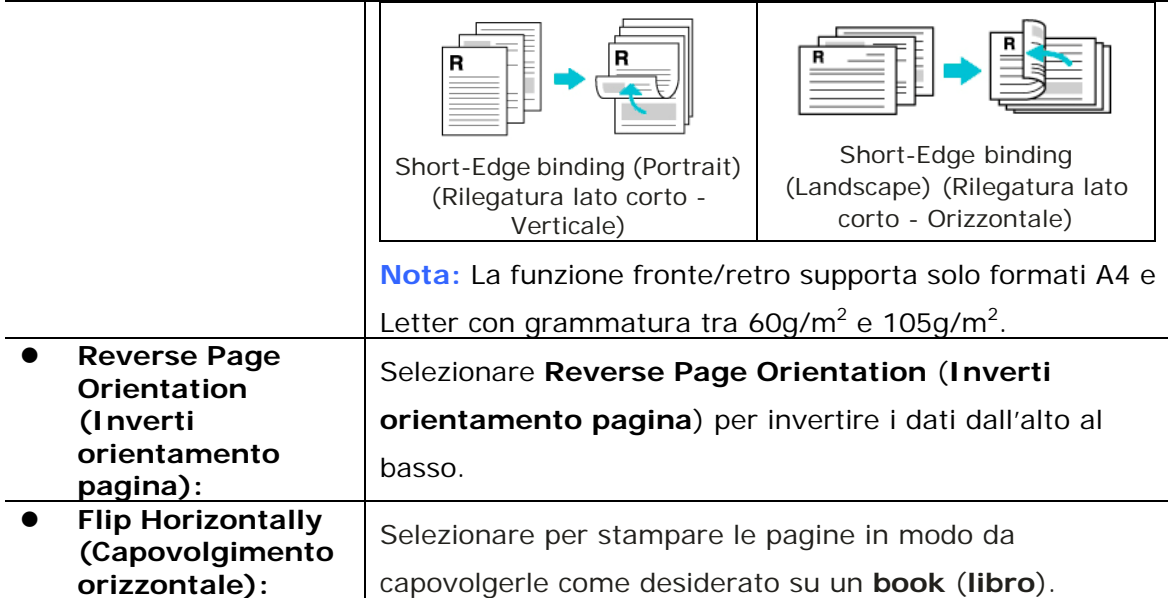

#### **Paper Feed (Alimentazione carta)**

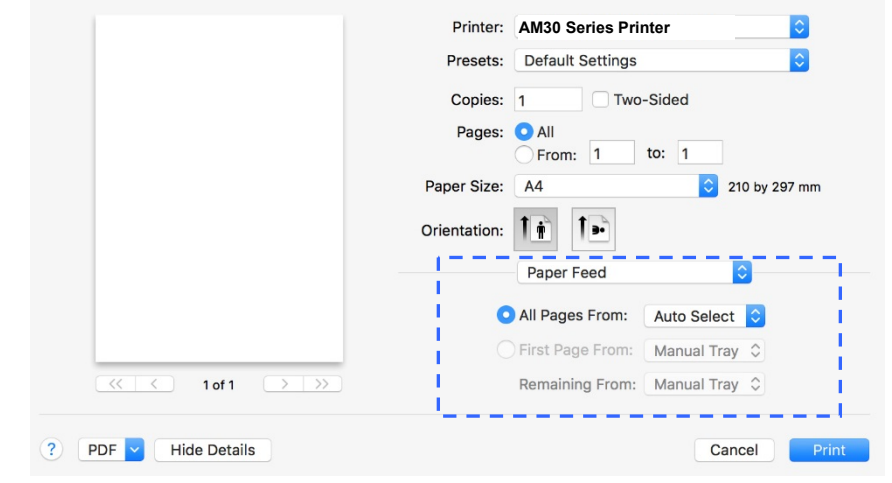

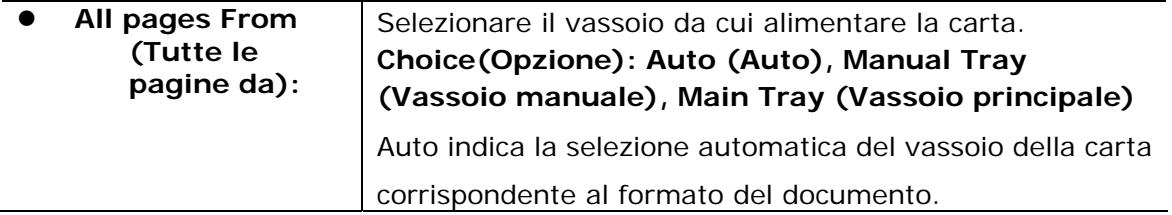

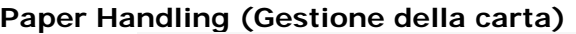

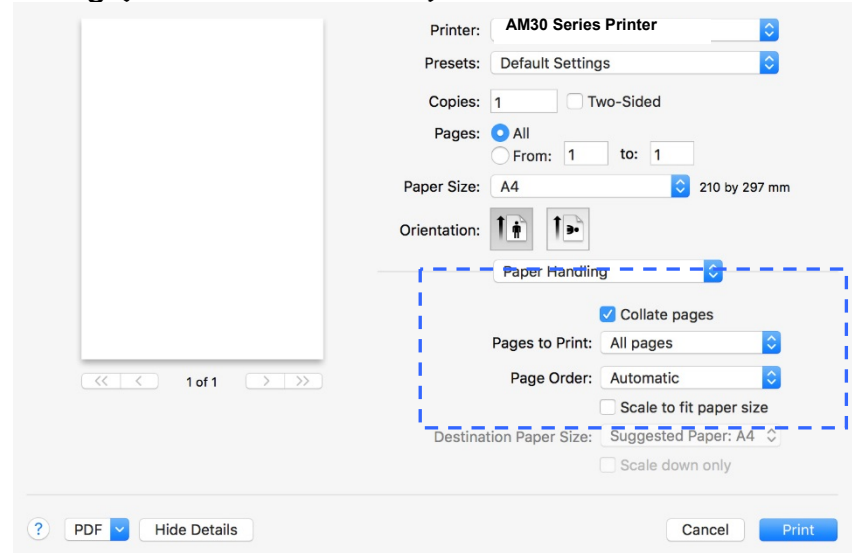

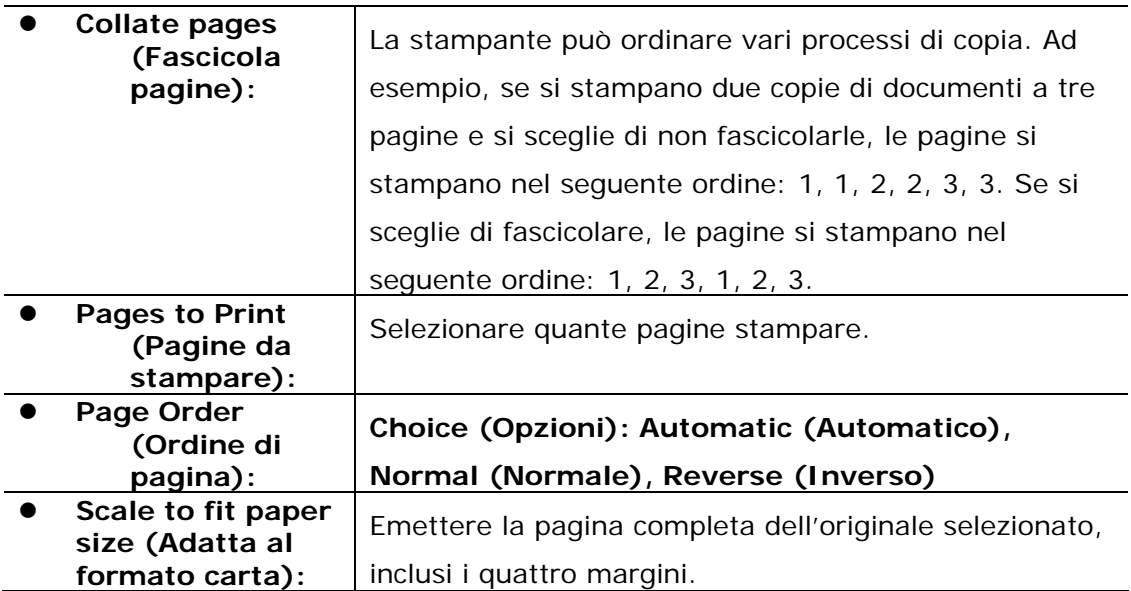

#### **Printer Features (Funzioni stampante)**

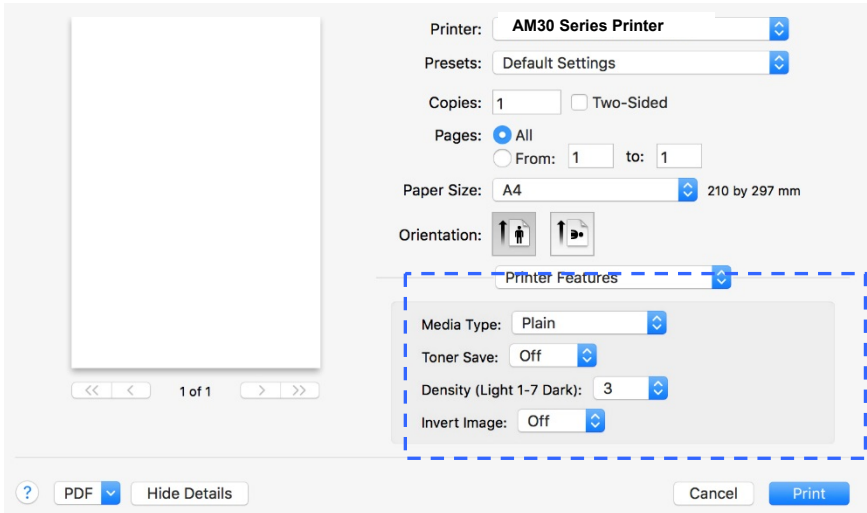

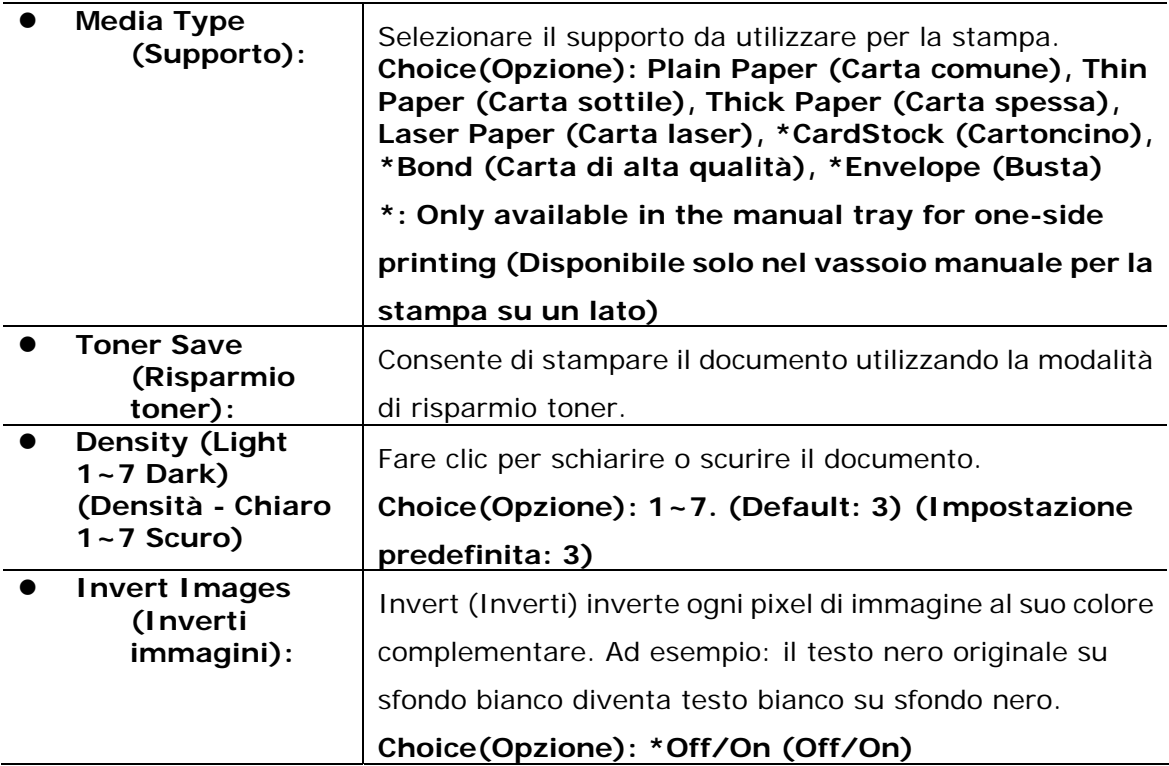

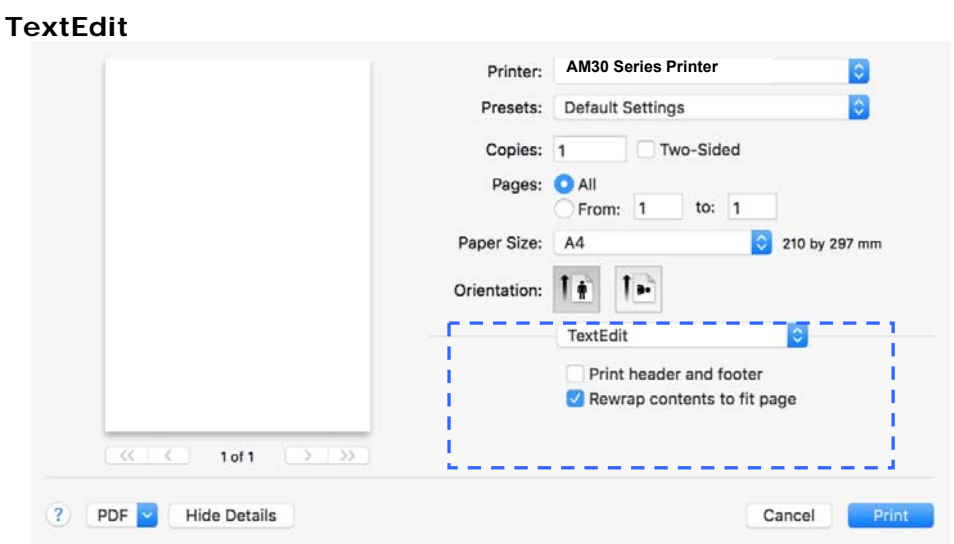

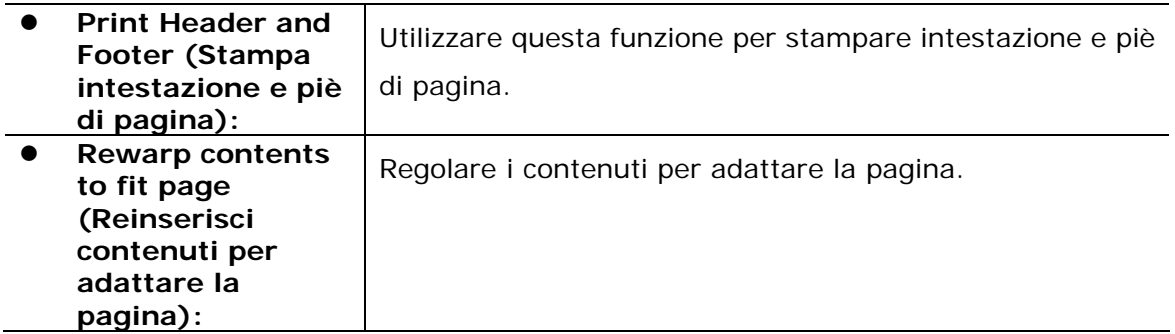

#### **Preview (Anteprima)**

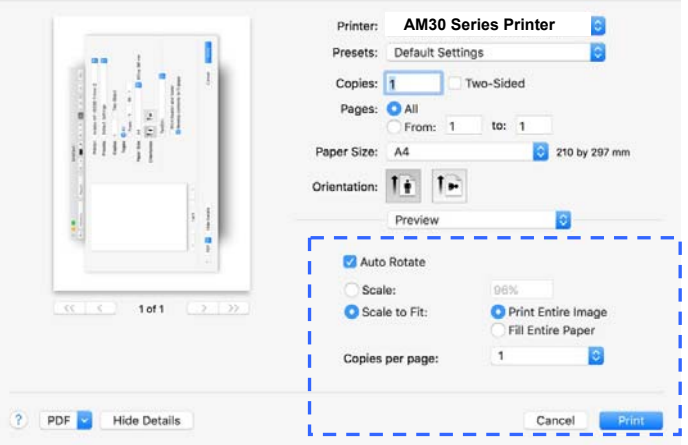

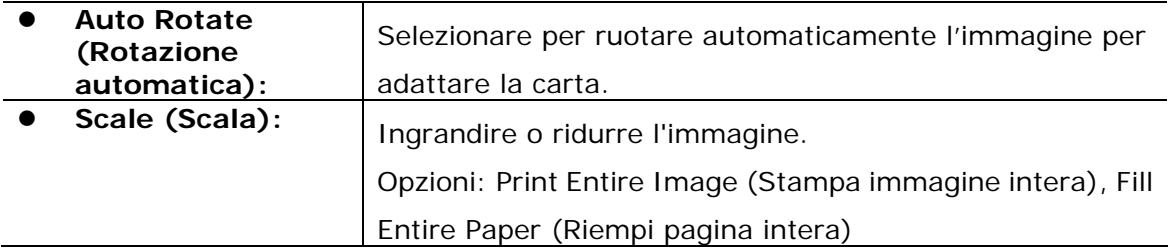

# **7. Stampa di documenti da un dispositivo mobile**

Collegando un dongle USB esterno (modulo Wi-Fi) al prodotto e installando l'app Mopria™ sul dispositivo mobile Android, il prodotto può essere convertito in un dispositivo wireless e il dispositivo mobile è in grado di stampare e-mail e documenti semplicemente toccando Print (Stampa) dal menu.

# **Preparativi**

Per connettere il prodotto ad una LAN wireless, preparare quanto segue:

#### **Un ambiente in cui è disponibile una LAN wireless**

Quando si connette lo scanner ad una rete wireless, potrebbero essere necessarie informazioni per un punto di accesso wireless, quali SSID (nome di rete) e codice di sicurezza (password). Per ulteriori informazioni, contattare l'amministratore di rete o fare riferimento al manuale per il punto di accesso wireless.

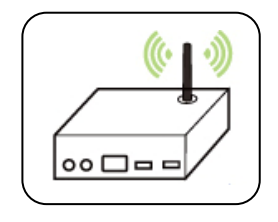

#### **Attenzione!**

Non collocare ostacoli che bloccano le onde radio (ad esempio, pareti o piastre metalliche) o dispositivi che causano interferenze di onde radio (ad esempio, telefoni cordless) entro 100 mm dal prodotto o vicino al punto di accesso wireless.

#### **Mpria Print Service**

Mopria Print Service (app) può essere scaricato da Google Play Store per abilitare la funzionalità di stampa su qualsiasi telefono o tablet Android (Android versione 4.4 o successiva). Una volta installato, basta connettere il dispositivo alla stessa rete della stampante per completare la stampa dal dispositivo mobile.

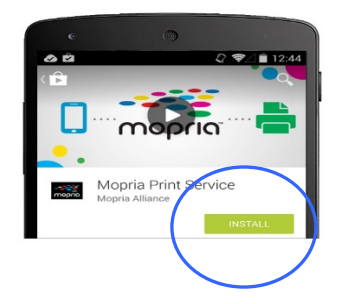

# **Collegamento di un dongle USB**

Inserire il dongle USB (modulo Wi-Fi) in dotazione nella porta flash USB sul retro del prodotto, quindi accendere il prodotto.

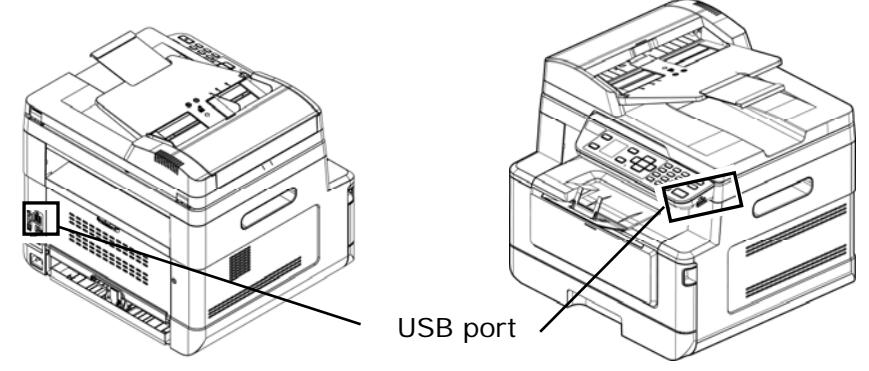

# **Connessione ad una rete wireless tramite Network Setup Tool (Strumento di installazione rete)**

#### **Operazioni preliminari!**

- Assicurarsi che il computer sia collegato al computer tramite il cavo USB.
- Assicurarsi che l'adattatore di alimentazione sia collegato e il prodotto sia acceso.

**Network Setup Tool** (**Strumento di installazione rete**) è un'applicazione per configurare le impostazioni necessarie per la connessione del prodotto tramite LAN wireless. **Network Setup Tool** (**Strumento di installazione rete**) può essere utilizzato per configurare le seguenti impostazioni wireless o cablate:

- Connessione del prodotto ad un punto di accesso wireless
- Connessione del prodotto ad una rete via cavo cablata
- Impostazione dell'indirizzo IP dello scanner

**1.** Avviare il programma facendo clic su **Start>All Programs>Avision AM30 Series MFP>Network Setup Tool** (**Start>Programmi>MFP serie AM30 Avision>Strumento di installazione rete**). Viene visualizzata la finestra principale.

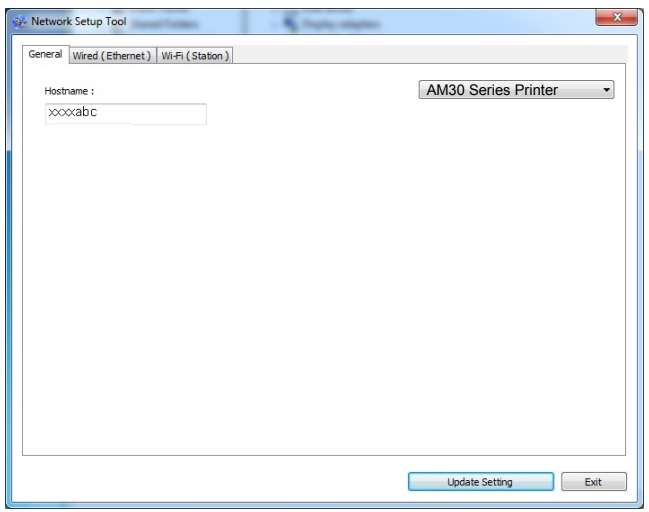

- **2.** Nella pagina [**General**] (**Generale**), selezionare la rete [**Wi-Fi (Station)**] (**Wi-Fi (Stazione)**).
- **3.** Fare clic sulla scheda [**Wi-Fi (Station)**] (**Wi-Fi (Stazione)**) per visualizzare la pagina [**Wi-Fi (Station)**] (**Wi-Fi (Stazione)**).

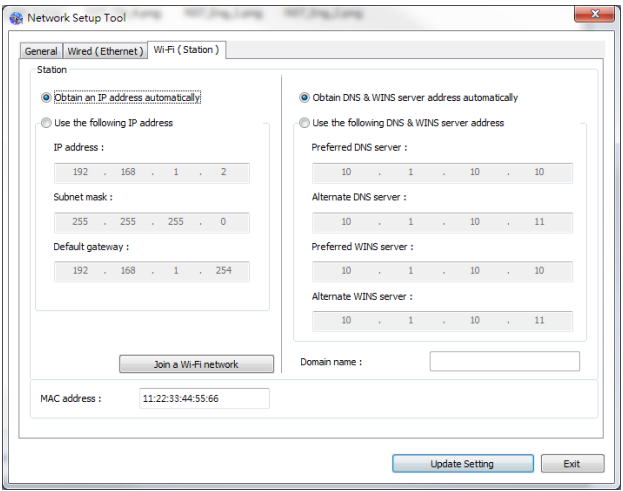

- **4.** Selezionare [**DHCP**] (**DHCP**) per ottenere un indirizzo IP direttamente dal server DHCP oppure inserire l'IP statico rispettivamente sul campo [**IP Address**] (**Indirizzo IP**), [**Subnet Mask**] (**Subnet Mask**) e [**Gateway**] (**Gateway**).
- **5.** Fare clic su [**Connect to SSID**] (**Connetti a SSID**) per visualizzare le reti wireless attualmente connesse. Selezionare la rete wireless a cui ci si desidera connettere, quindi inserire la chiave di sicurezza, se necessario.

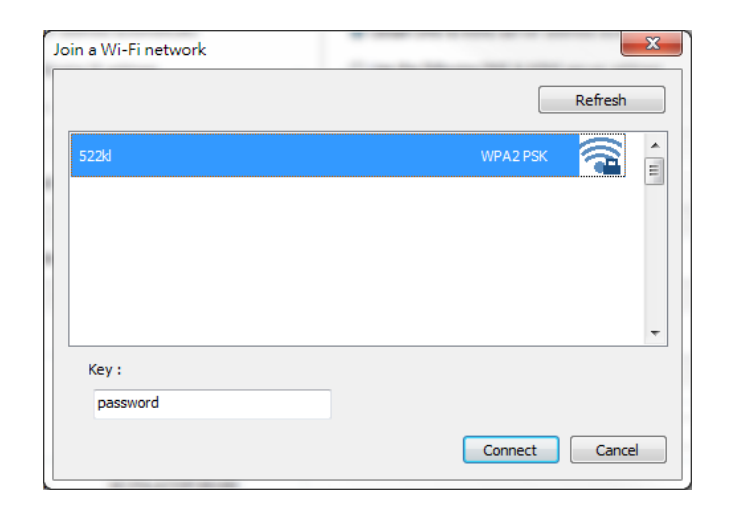

- **6.** Fare clic su [**Connect**] (**Connetti**) per avviare la connessione dell'SSID (nome di rete wireless), quindi aggiornare le informazioni IP sul prodotto.
- **7.** Se l'aggiornamento è corretto, viene visualizzato il messaggio [**Update Device Successfully**] (**Aggiornamento dispositivo riuscito**) e Network Setup Tool (Strumento di installazione rete) si chiude automaticamente.

# **Stampa del file da un dispositivo mobile Android**

Assicurarsi che Mopria Print Service (app di stampa) sia installato sul dispositivo mobile Android. **Mopria Print App** (L'**app di stampa Mopria**) può essere scaricata automaticamente da uno store per app, quale Google Play.

#### **1. Selezionare la stessa rete wireless della stampante.**

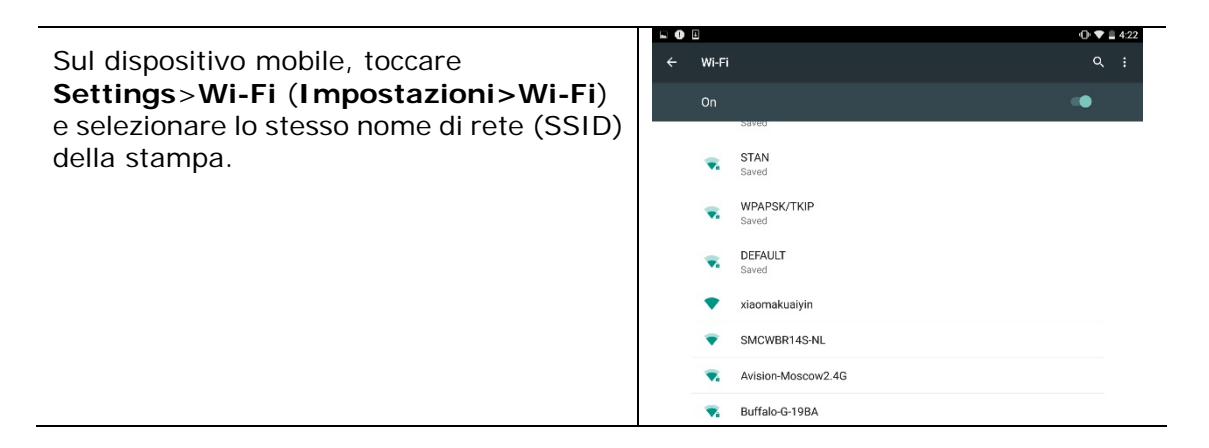

#### **2. Attivare Mopria Print Service.** Il dispositivo ricerca le stampanti disponibili.

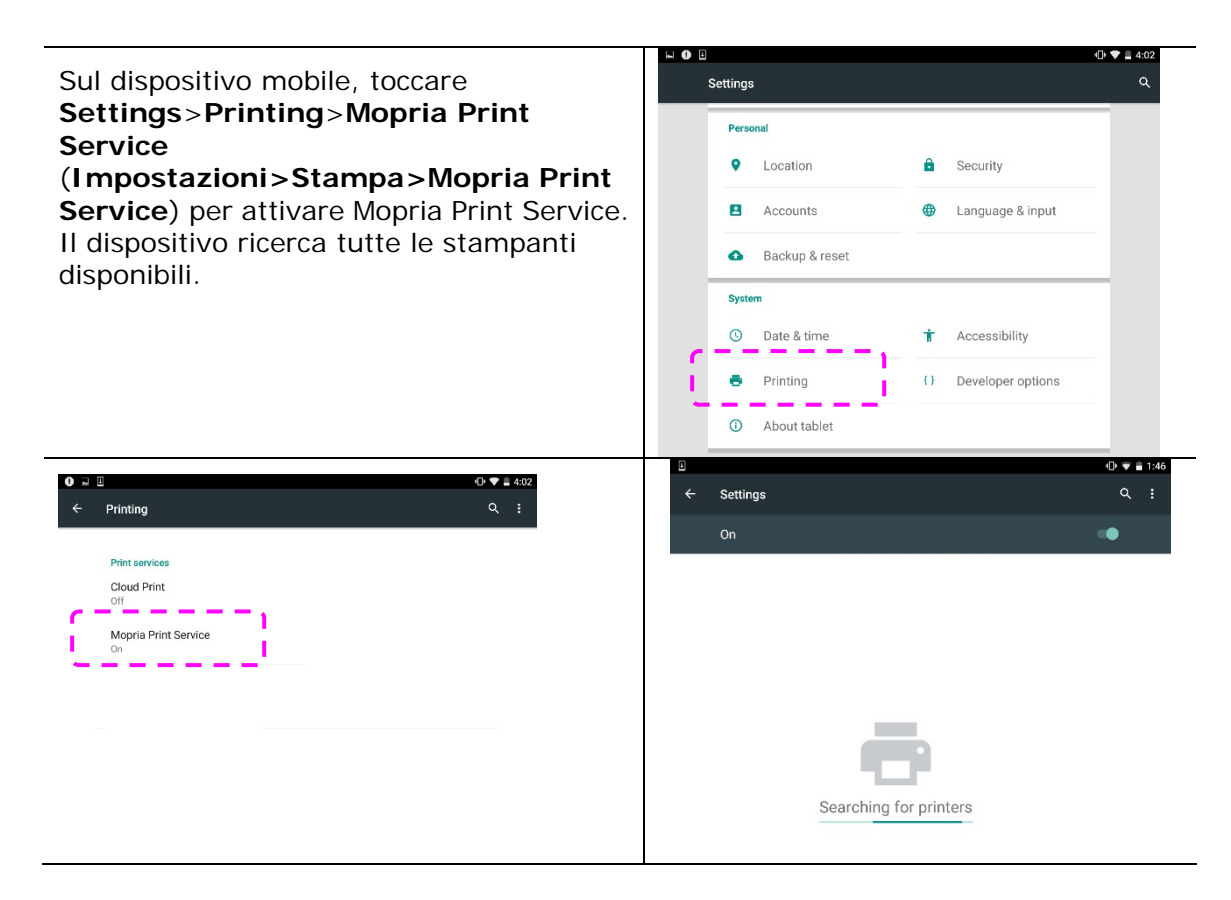

**3.** Selezionare la stampante.

Selezionare [**AM30 Series at AM30**] Settings (**Serie AM30 su AM30**) dall'elenco di stampanti. AM30 Series at AM

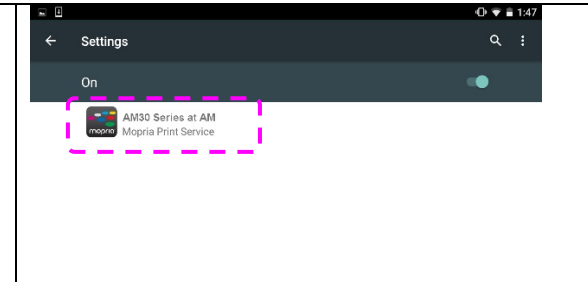

**4.** Aprire il file da stampare.

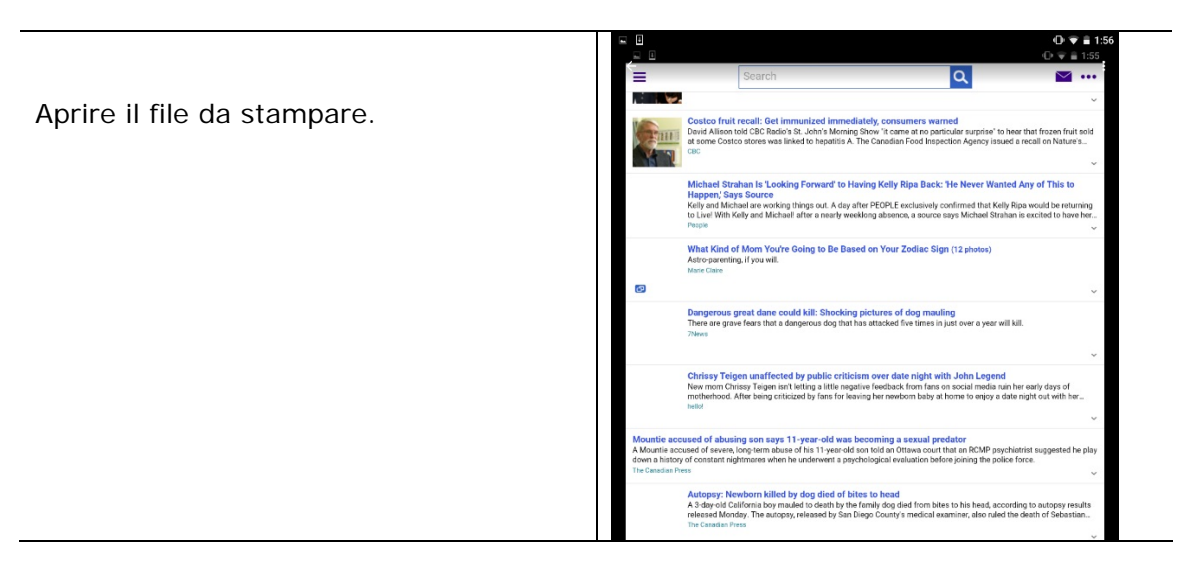

**5.** Selezionare [**Print**] (**Stampa**) dal menu e selezionare la stampante.

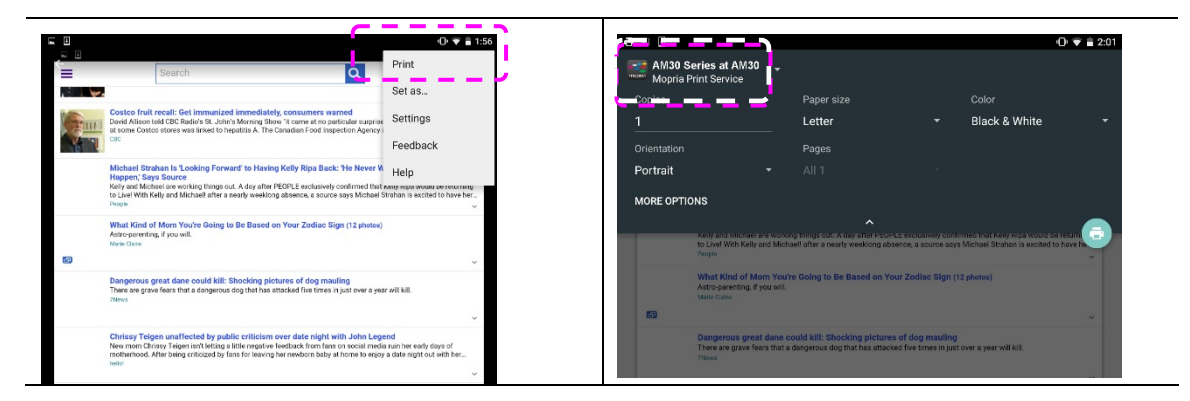

- **6.** Selezionare le impostazioni di stampa e stampare.
- Se non è necessario modificare le opzioni di stampa, toccare **Print**  (**Stampa**) per inviare il processo di stampa.
- Per modificare le opzioni di stampa, passare alla sezione successiva.

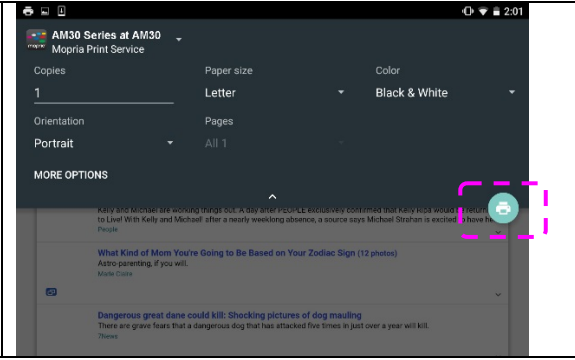

# **Modifica delle impostazioni di stampa**

Mopria Print Service consente di stampare pagine web, documenti, e-mail, foto e contenuti da app che supportano la stampa Android. Le impostazioni di stampa possono variare a seconda dell'app e della stampante selezionata. Possono essere visualizzate le seguenti opzioni di stampa:

# **Number of Printed Copies (Numero di copie stampate)**

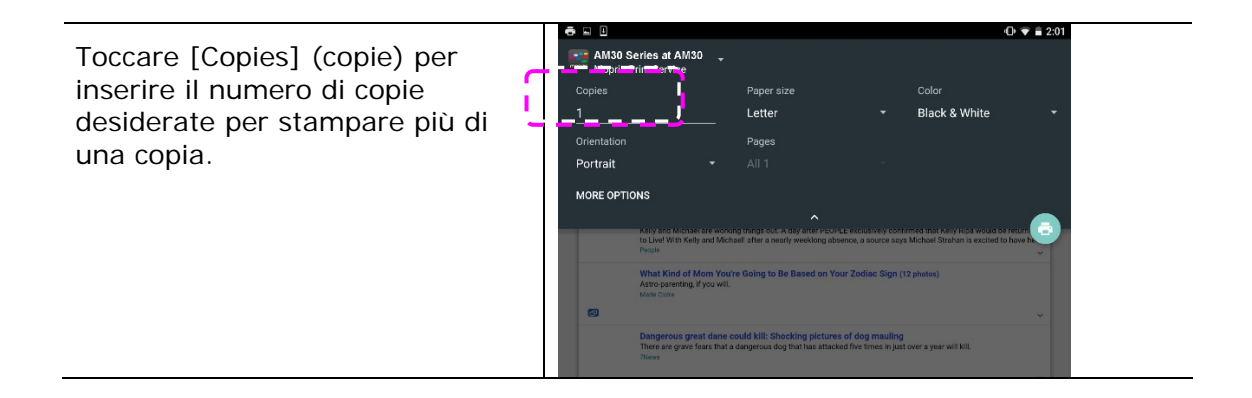

### **Modifica del formato carta**

Nel menu delle impostazioni di stampa, toccare [**Paper size**] (**Formato carta**), quindi selezionare l'opzione **paper size** (**Formato carta**) dal menu: Letter, A4 potrebbero essere le opzioni disponibili a seconda dell'app e della stampante.

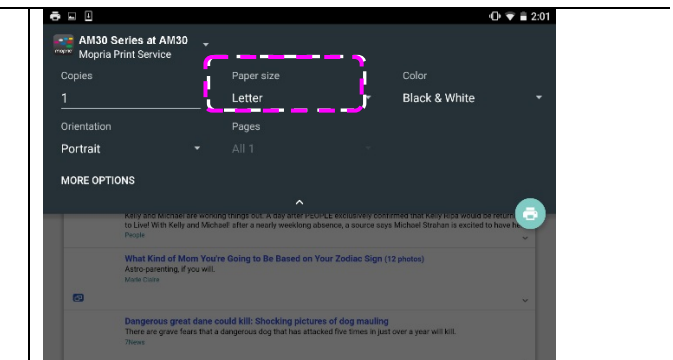

#### **Modifica dell'orientamento**

Nel menu delle impostazioni di stampa, toccare [**Orientation]** (**Orientamento**), quindi selezionare l'opzione preferita. Portrait (Verticale) o Landscape (Orizzontale) potrebbero essere le opzioni disponibili a seconda dell'app e della stampante.

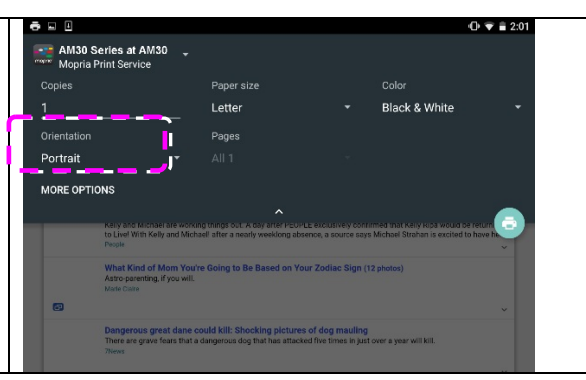

# **Definizione dell'intervallo pagine**

Nel menu delle impostazioni di stampa, per stampare varie pagine, toccare **[Pages] (Pagine)**, quindi selezionare l'intervallo pagine da stampare. **NOTE** (**NOTA): Pages (Pagine)** viene visualizzato solo con alcune app e tipi di file, quali PDF.

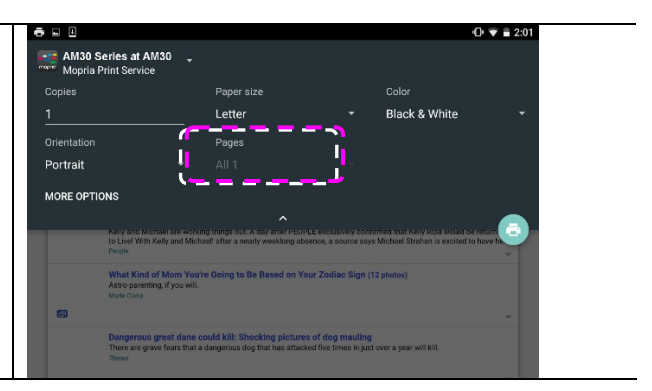

# **Come usare AirPrint da un iPhone o iPad**

- 1. Accendere i dispositivi mobili quali iPhone o iPad.
- 2. Toccare 「**Impostazioni**」 e aprire Wi-Fi. Selezionare la stessa rete della stampante.
- 3. Aprire la foto o il documento da stampare. Toccare l'icona di condivisione ਜੀ

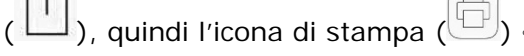

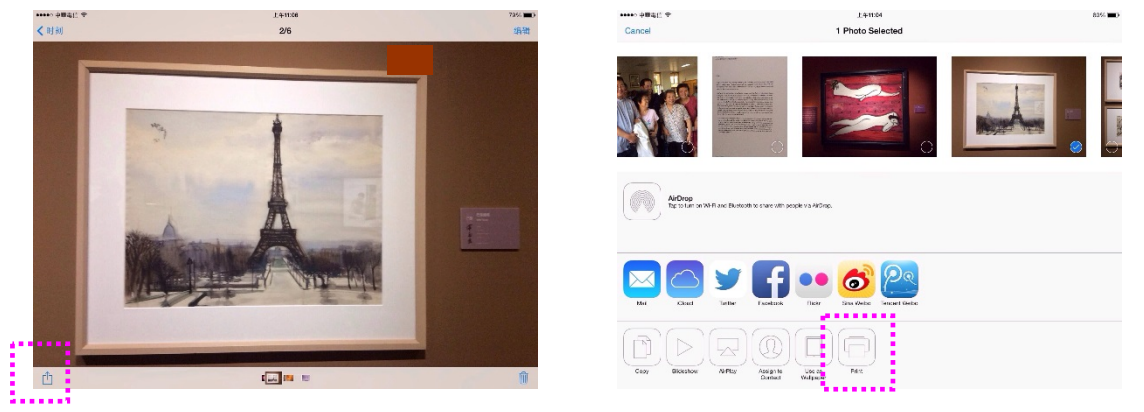

4. Toccare [Select Printer] (Seleziona stampante) e selezionare la stampante desiderata.

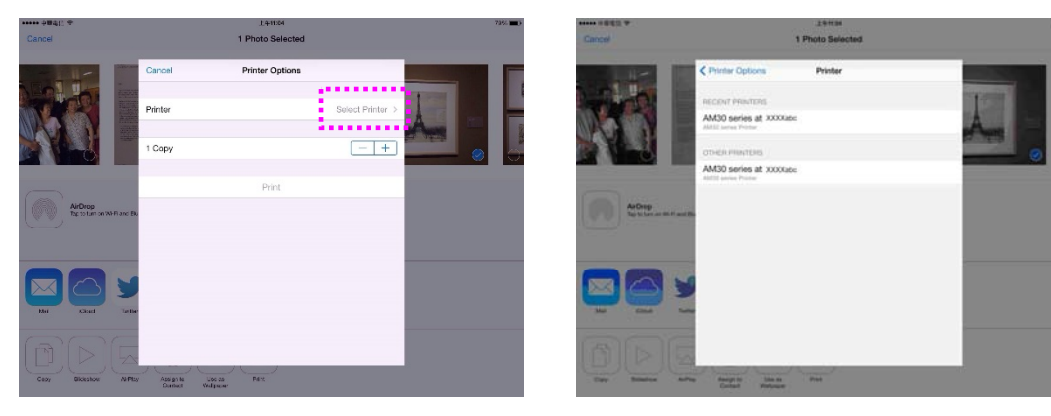

5. Toccare [Print] (Stampa) per avviare la stampa.

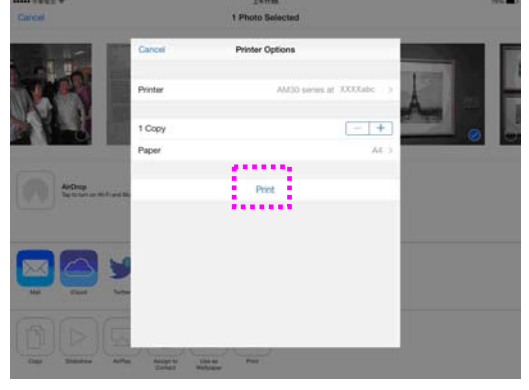

# **8. Uso del prodotto come scanner**

Dopo aver installato il driver dello scanner e collegato il cavo USB al computer, il prodotto può essere utilizzato come uno scanner fine. È possibile utilizzare varie funzioni di scansione per modificare l'immagine acquisita.

# Requisiti di sistema

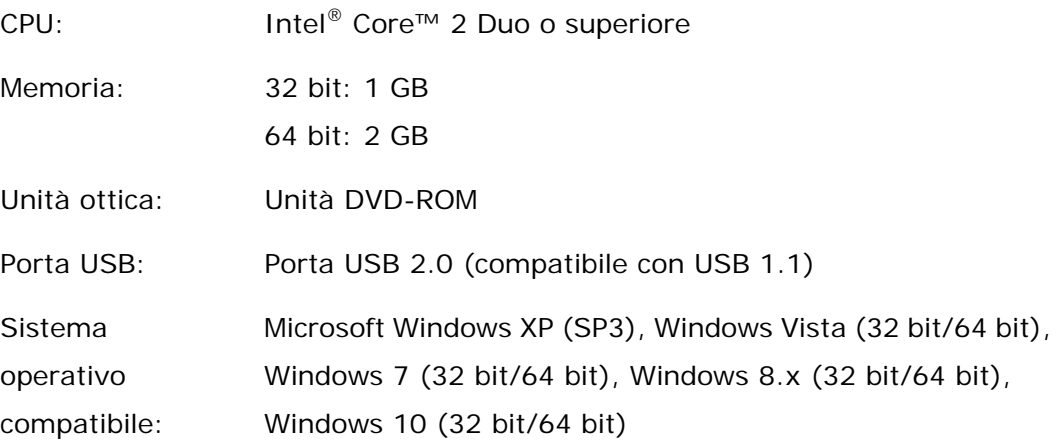

# **Avvio di una scansione dallo strumento di acquisizione**

Grazie a questo strumento è possibile eseguire semplici acquisizioni e visualizzare le immagini così catturate. Esso inoltre aiuta l'utente a completare l'acquisizione a una velocità nominale.

Nella procedura seguente viene descritto come verificare l'installazione dello scanner. Se l'installazione non è corretta, rivedere la sezione precedente per controllare se il collegamento del cavo è giusto e se il driver dello scanner è stato installato correttamente.

Prima di iniziare, verificare che lo scanner sia acceso.

- 1. Selezionare Start>Programmi>Avision xxx Scanner>Avision Capture Tool (xxx: modello di scanner). Viene visualizzata la finestra di dialogo Seleziona modello di scanner.
- 2. Selezionare il tipo di driver e il modello di scanner, quindi fare clic su OK. Viene visualizzata la finestra di dialogo di Avision Capture Tool seguente.

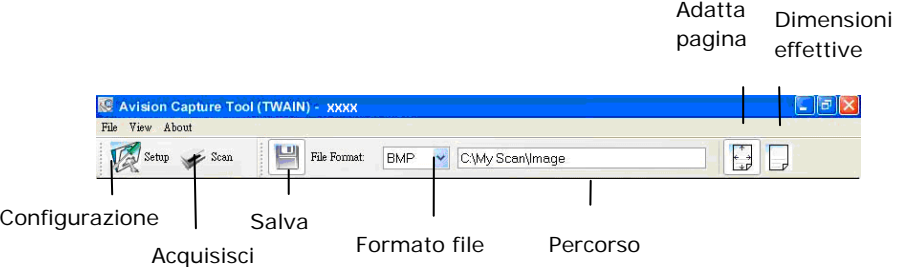

- 3. Scegliere il formato di file desiderato dall'elenco a discesa Formato file (l'impostazione predefinita è JPEG, le altre opzioni sono TIFF, GIF e BMP).
- 4. Immettere il nome della cartella e il nome del file desiderato nella casella Percorso (il percorso predefinito è C:\Documents and Settings\User Name\My Documents\My Scan\Image).

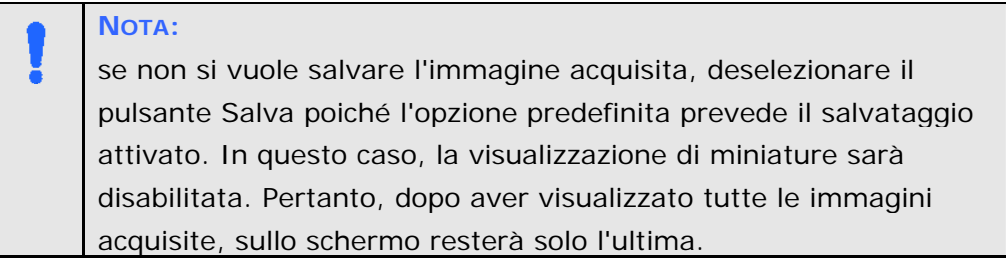

5. Fare clic sul pulsante Configurazione ( $\mathbb{Z}$  setter) oppure scegliere Configurazione dal menu File per visualizzare la finestra di dialogo Proprietà scanner.

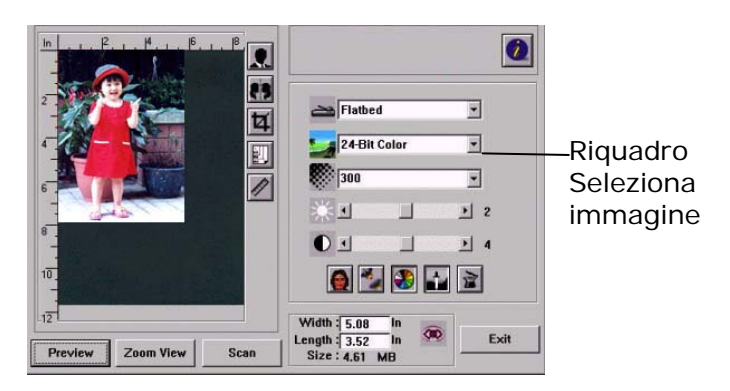

- 6. Dal riquadro Seleziona immagine, scegliere il tipo di immagine da utilizzare per l'immagine acquisita (l'impostazione predefinita è Bianco/nero anteriore). Se si ha uno scanner fronte retro, scegliere Anteriore e Posteriore per acquisire entrambi i lati del documento.
- 7. Fare clic su OK per chiudere la finestra Proprietà dello scanner (per ulteriori dettagli sulla finestra Proprietà scanner, vedere il capitolo seguente *Utilizzo della finestra Proprietà dello scanner*).
- 8. Posizionare il documento rivolgendolo verso il basso sul piano in vetro oppure verso l'alto nell'alimentatore automatico.
- 9. Nella finestra di convalida dell'acquisizione, fare clic sul pulsante Acquisisci

 $\left( \frac{\text{Scan}}{\text{Scan}} \right)$  oppure scegliere Acquisisci dal menu File.

10. Il documento verrà acquisito e visualizzato nella schermata di convalida dell'acquisizione. Dopo che le immagini acquisite sono state visualizzate, la verifica dell'installazione dello scanner è completa.

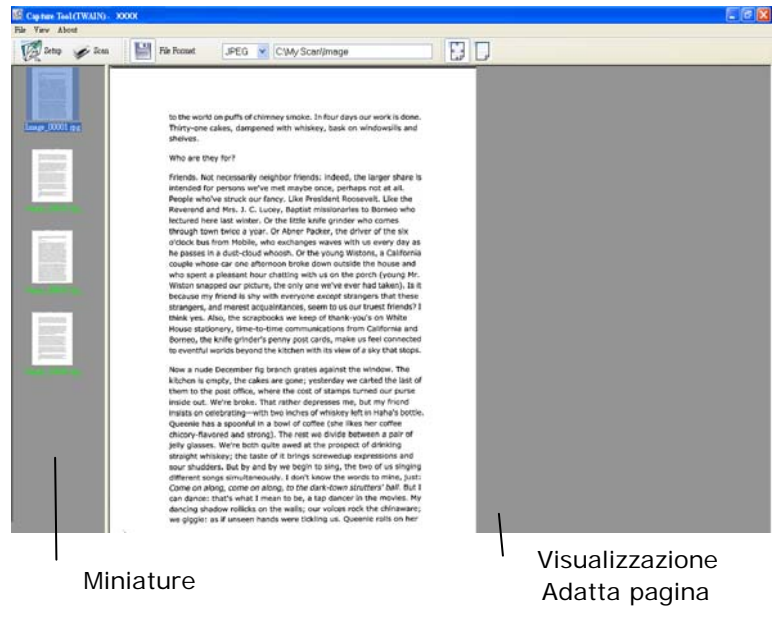

- 11. È possibile visualizzare l'immagine acquisita con i pulsanti Adatta pagina ( ) o Dimensioni effettive (100%) ( ) dalle barre degli strumenti di visualizzazione, sul lato destro.
- 12. Fare clic sul pulsante di chiusura o sulla voce Chiudi del menu File per uscire da Avision Capture Tool.

# **Avvio di una scansione da un altro software di modifica delle immagini**

### Procedure operative

- 1. Avviare l'app di modifica dell'immagine.
- 2. Abbassare il menu **File** (**File**) e selezionare **Select Source** (**Seleziona sorgente**).

Se il comando **Select Source** (Seleziona sorgente) non è disponibile nel menu **File**, consultare la guida dell'utente dell'app per determinare l'utilizzo del link TWAIN. Viene visualizzata una finestra di dialogo con l'elenco delle sorgenti di scansione.

3. Selezionare il nome del modello del prodotto.

È necessario selezionare la sorgente una sola volta, a meno che non si desideri utilizzare un altro scanner.

4. Collocare il documento **FACE DOWN** (**RIVOLTO VERSO IL BASSO**) sul piano fisso.

5. Abbassare il menu File e selezionare **Acquire** (**Acquisisci**).

Viene visualizzata una finestra di dialogo che contiene le funzioni di scansione.

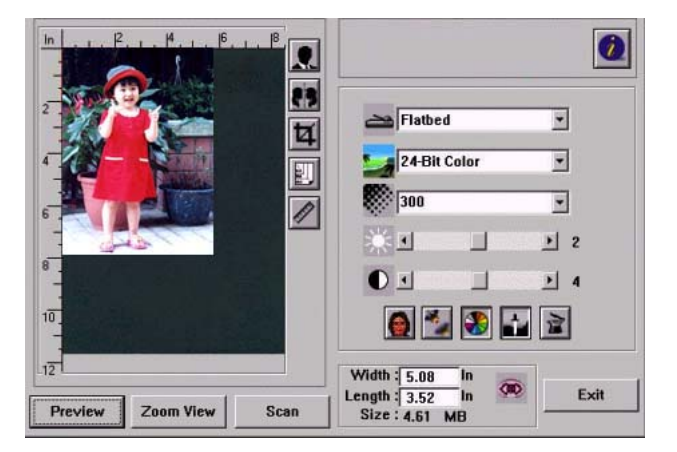

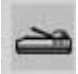

- 6. Selezionare il metodo di scansione che si desidera utilizzare nel menu a discesa Scan Method (Metodo di scansione).
- 7. Selezionare la modalità da utilizzare per le scansioni nel menu a discesa **Image Type** (**Tipo di immagine**).
- 
- 8. Selezionare una risoluzione di scansione nel menu a discesa **Resolution** (**Risoluzione**).
- 9. Selezionare l'impostazione delle funzioni di scansione (ad esempio, Sharpen (Nitidezza), Descreen (Deretinatura), ecc.) da utilizzare.
- 10. Fare clic su **Preview** (**Anteprima**) o **Scan** (**Scansione**) per effettuare l'anteprima o la scansione dei documenti.

# **Panoramica dell'interfaccia utente**

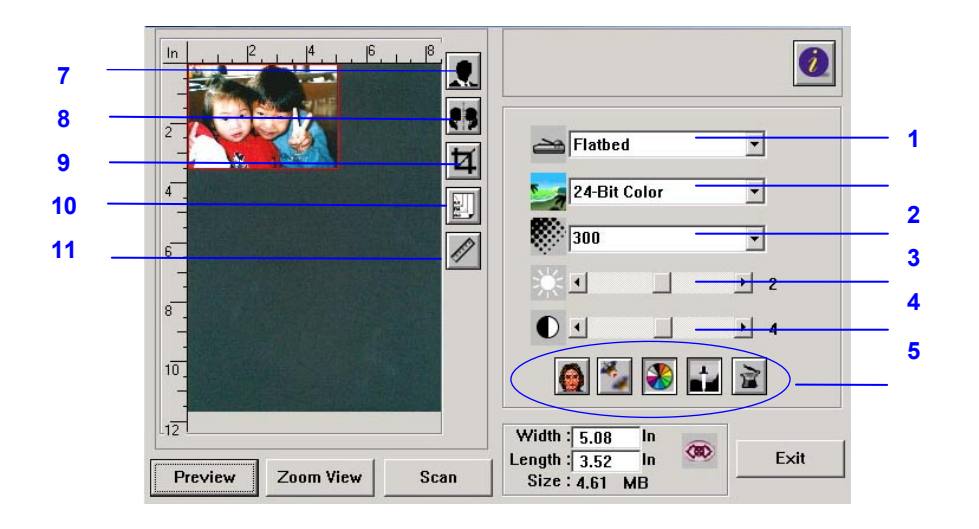

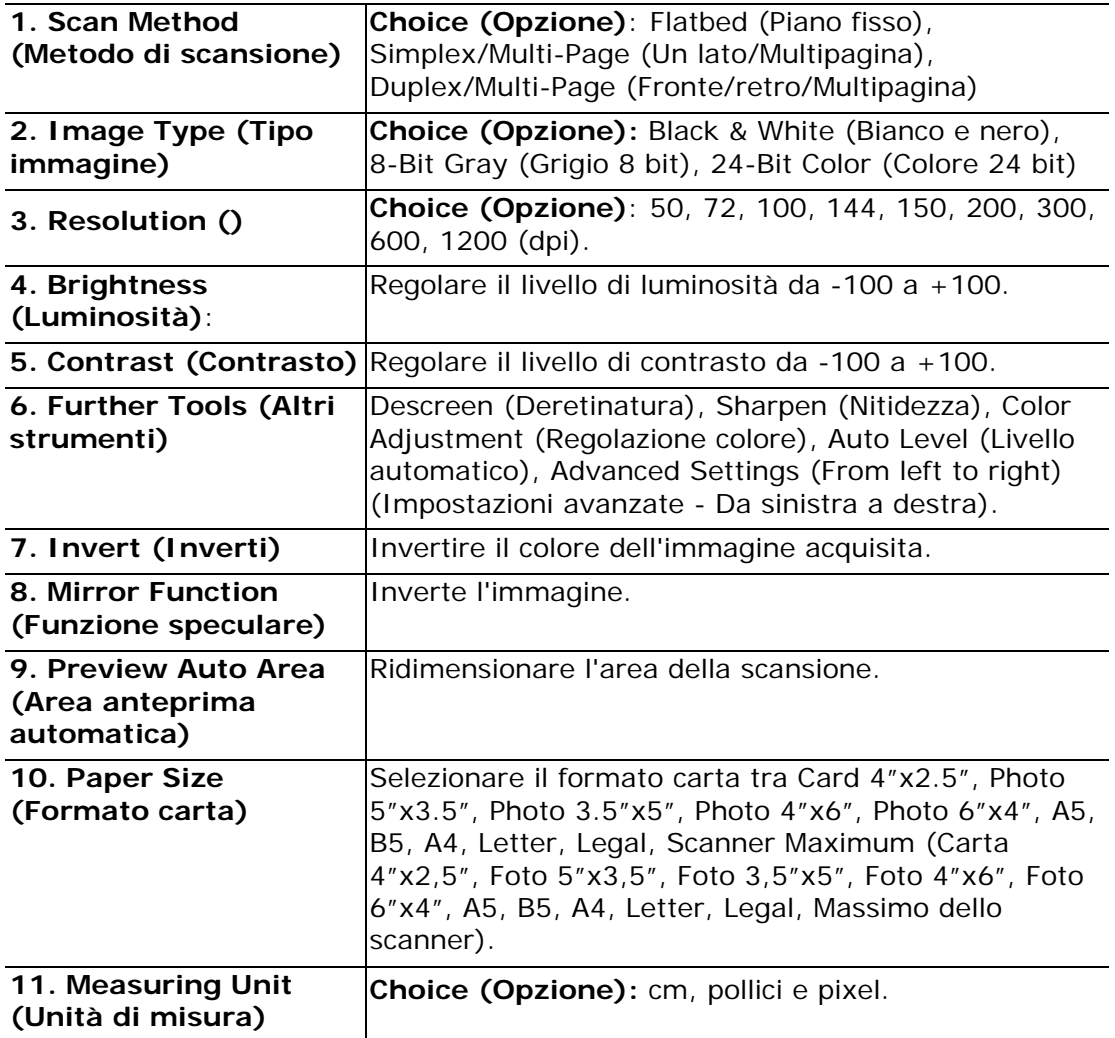

# **Uso delle funzioni di base**

#### **Selezione di Scan Method (Metodo di scansione)**

#### **Opzione:**

**Flatbed (Piano fisso):** Selezionare questa impostazione per eseguire la scansione di una singola pagina dal piano fisso.

**\*Simplex/Multi-Page (Un lato/Multipagina), Duplex/Multi-Page (Fronte/retro/Multipagina)**—utilizzare questa impostazione se si utilizzare l'ADF (alimentatore automatico di documenti) per eseguire la scansione contemporanea di documenti.

#### **Selezione corretta di Image Type (Tipo immagine)**

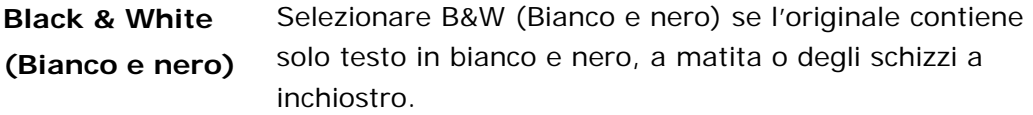

**8-bit Gray (Grigio** Le immagini di tipo grigio 8 bit contengono delle sfumature **8 bit)**  reali di grigio.

**24-bit Color (Colore 24 bit)**  Selezionare 24-bit Color (Colore 24 bit) se si desidera effettuare la scansione di un'immagine a colori.

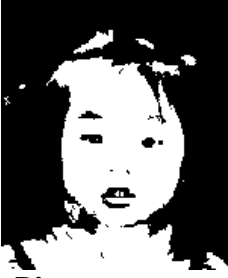

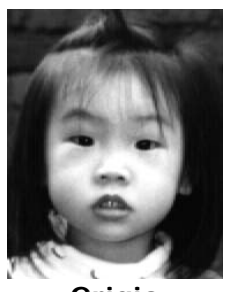

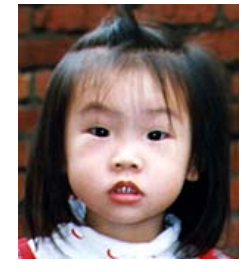

**Bianco e nero Grigio Colore 24 bit** 

#### **Determinazione della risoluzione corretta**

Una risoluzione corretta riproduce un'immagine chiara con un buon livello di dettaglio. La risoluzione si misura in punti per pollice (dpi).

#### **Regolazione di Brightness (Luminosità) e Contrast (Contrasto)**

#### **1. Brightness (Luminosità)**

Regola la chiarezza o l'oscurità di un'immagine. Più alto è il valore, più luminosa sarà l'immagine.

#### **2. Contrast (Contrasto)**

Regolare la gamma tra le ombre più scure e quelle più chiare all'interno dell'immagine. Più alto è il contrasto, maggiori sono le differenze nella scala dei grigi.

#### **Ingrandimento di un'immagine in anteprima**

Ingrandire l'immagine in anteprima al massimo della finestra dell'anteprima. *Note this function only enlarging your preview image. This does not enlarge your real image. (Questa funzione ingrandisce solo l'immagine dell'anteprima. Non ingrandisce l'immagine effettiva.)*

#### **Inversione e selezione dell'immagine**

Il comando Invert (Inverti) inverte luminosità e il colore nell'immagine. Per le immagini a colori, con il comando Inverti (Invert) ogni pixel verrà trasformato nel suo colore complementare.

#### **Mirror Function (Funzione speculare)**

Invertire il lato destro e sinistro dell'immagine.

#### **Selezione automatica immagine**

Impostare automaticamente l'intera immagine come area di scansione. (Oppure è possibile ridimensionare l'area trascinando il cursore in diagonale.)

#### **Miglioramento dell'immagine**

#### **1. Descreen (Deretinatura)**

Elimina gli *moire patterns (effetti moirè) \** che si rilevano comunemente nelle stampe.

#### **2. Sharpen (Nitidezza)**

Rende più nitida l'immagine acquisita.

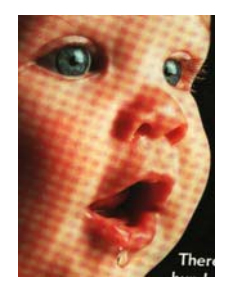

Prima di Descreen (Deretinatura) Dopo Descreen (Deretinatura)

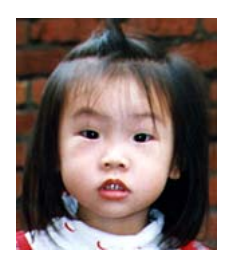

Prima di Sharpen (Nitidezza) Dopo Sharpen (Nitidezza)

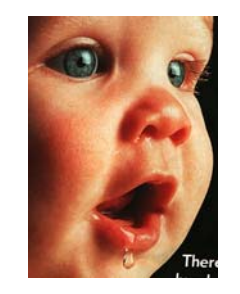

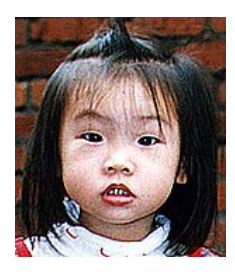

*\*Moire pattern (Effetto moirè): Un effetto indesiderabile nelle stampe a colori risultante da un'angolazione scorretta dello schermo di sovrastampa mezzitoni.*
#### **Color Adjustment (Regolazione colore)**

Regola la qualità del colore dell'immagine in modo che si avvicini all'originale. Questa funzione utilizza dei parametri predefiniti per regolare l'immagine.

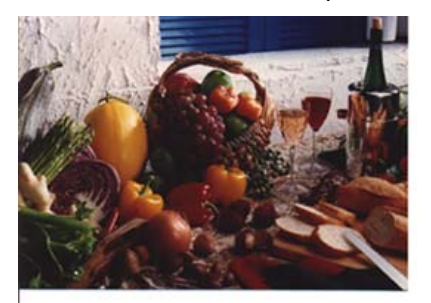

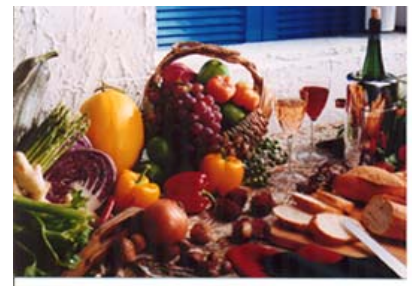

Normal (Normale) Dopo Color Matching (Corrispondenza colori)

### **Auto Level (Livello automatico)**

Regola automaticamente le zone evidenziate e quelle in ombra dell'immagine acquisita per ottimizzare l'immagine.

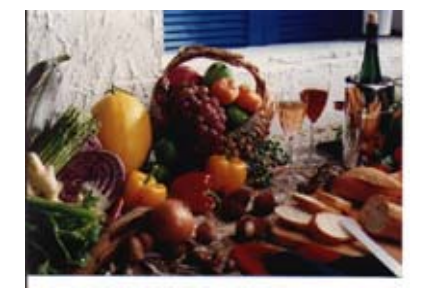

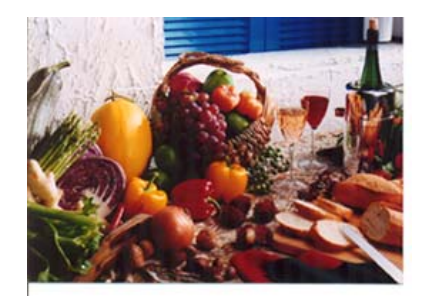

Normal (Normale) Dopo Auto Level (Livello automatico)

### **Uso delle funzioni avanzate**

### **Tasto di commutazione**

- **1.** Fare clic sul tasto per far apparire la barra delle impostazioni avanzate sulla destra. Le impostazioni avanzate includono Highlight/Shadow (Toni chiari/Ombreggiatura), Hue/Saturation/Lightness (Tinta/Saturazione/Luminosità), Curve (Curva), Color Balance (Bilanciamento colore), Color Drop-out (Rimozione colore).
- **2.** Barra delle impostazioni avanzate

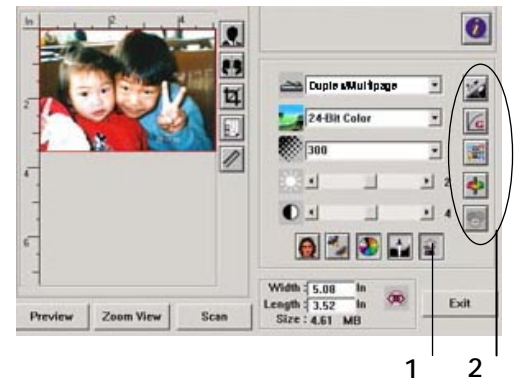

### **Regolazione dei livelli di Highlight/Shadow (Toni chiari/Ombreggiatura)**

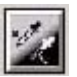

Highlight (Toni chiari) si riferisce al punto più chiaro in un'immagine acquisita, mentre Shadow (Ombreggiatura) si riferisce al punto più scuro.Utilizzare insieme gli strumenti Highlight (Toni chiari) e Shadow (Ombreggiatura) consente di estendere la gamma cromatica e rivela un maggior numero di dettagli in un'immagine grigia o a colori.

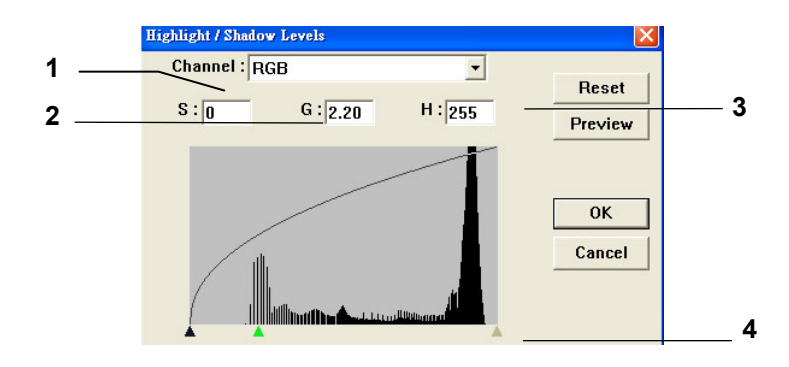

- **1. Shadow (Ombreggiatura):** Il punto più scuro di un'immagine.
- **2. Gamma (Gamma):** I mezzitoni dell'immagine.
- **3. Highlight (Toni chiari):** Il punto più chiaro di un'immagine.
- **4. Pointer (Puntatore):** Spostare il puntatore per modificare il valore.

### **Quando cambia il valore gamma, l'immagine cambia di conseguenza.**

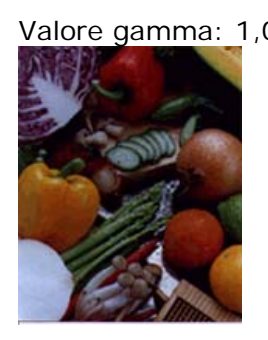

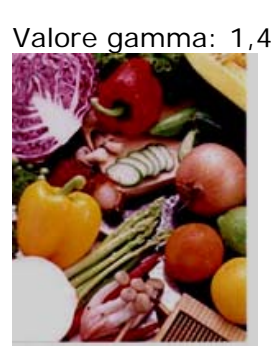

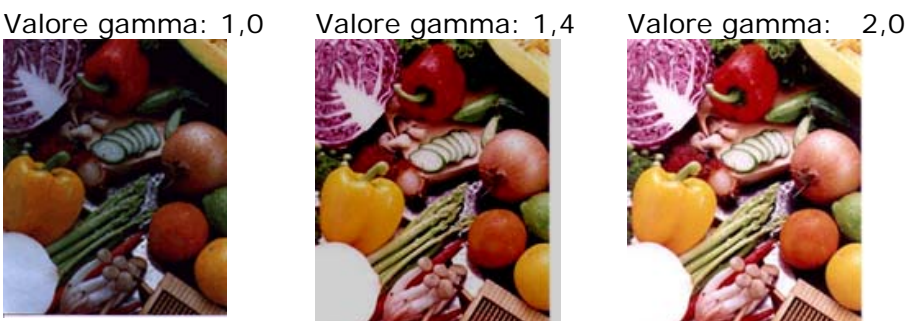

## **Quando cambia il valore di Highlight/Shadow (Toni chiari/Ombreggiatura),**

## **l'immagine cambia di conseguenza.**

Highlight (Toni chiari): 255/Shadow (Ombreggiatura): 0 (Normal) (Normale)

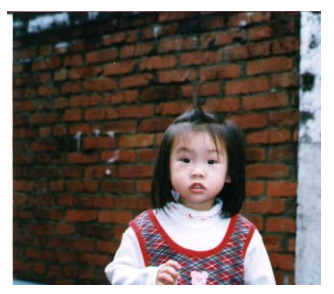

Highlight (Toni chiari): 200/Shadow

(Ombreggiatura): 0

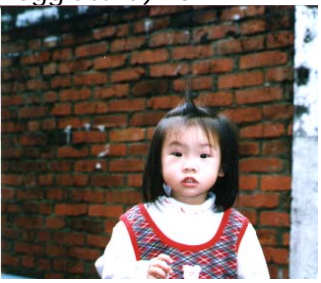

Highlight (Toni chiari): 210/Shadow (Ombreggiatura): 10

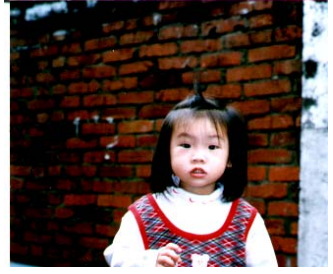

Highlight (Toni chiari): 255/Shadow

(Ombreggiatura): 50

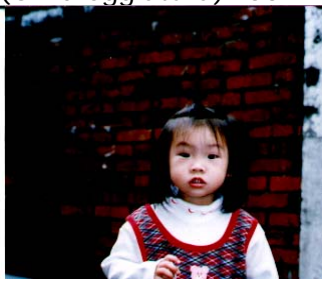

## **Regolazione di Brightness Curve (Curva di luminosità)**

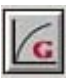

Regola i mezzitoni dell'immagine senza alterare significativamente le zone più chiare e più scure.

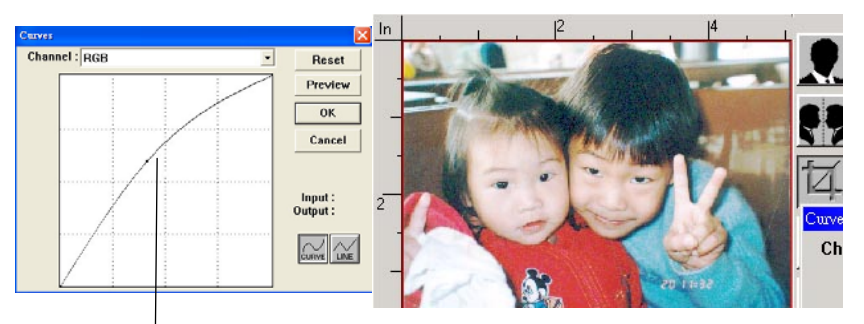

Quando la curva si sposta verso l'alto o verso il basso, l'immagine diventa più luminosa o più sc a

#### **Modifica di Hue/Saturation/Lightness (Tinta/Saturazione/Luminosità)**

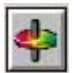

Migliorare l'immagine modificando il livello di tinta/saturazione/luminosità.

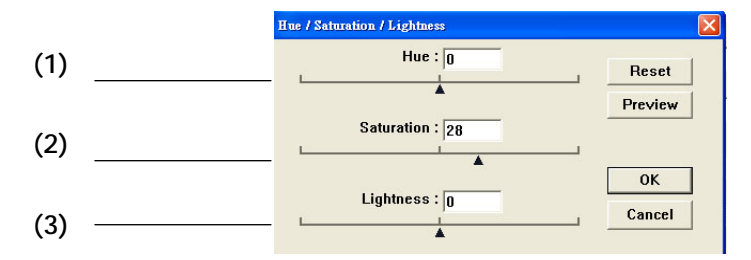

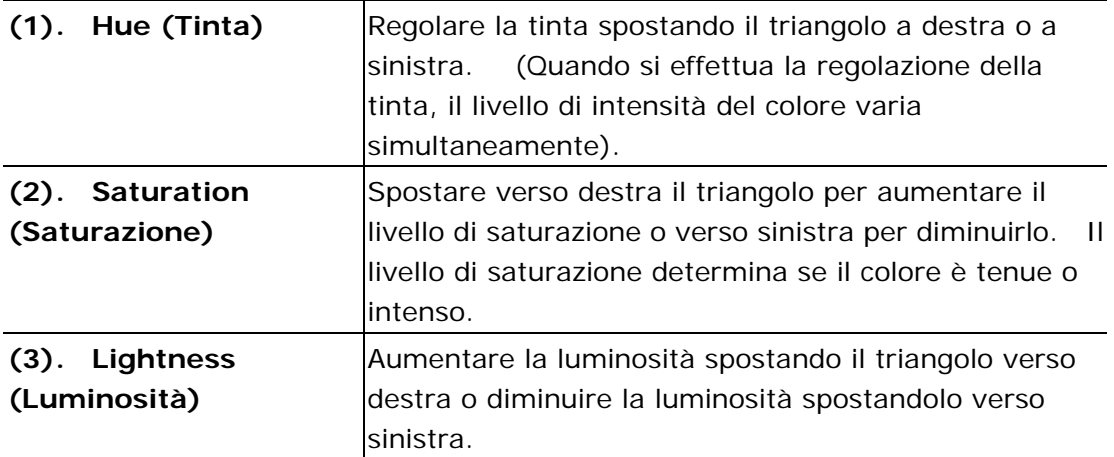

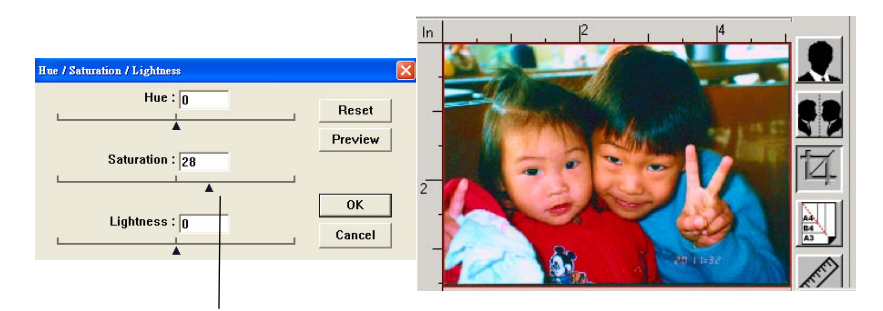

Spostando il puntatore di Saturation (Saturazione) verso destra, il colore diviene

#### **Uso di Color Balance (Bilanciamento colore)**

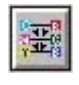

Color Balance (Bilanciamento colore) consente di ottenere una qualità dell'immagine ottimale.

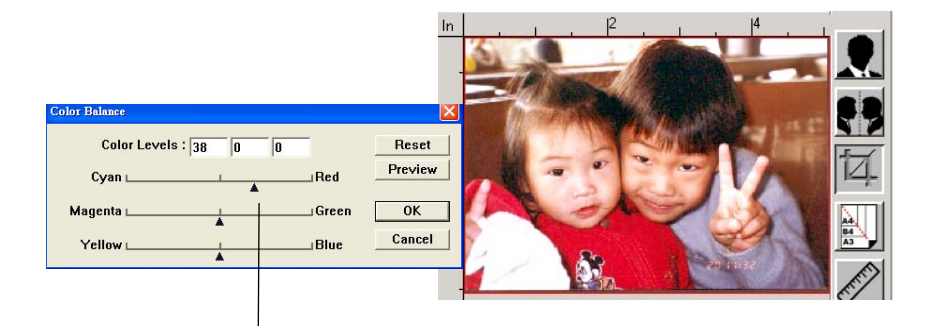

Spostando il puntatore verso Red (Rosso), l'immagine assume una tonalità rossastra.

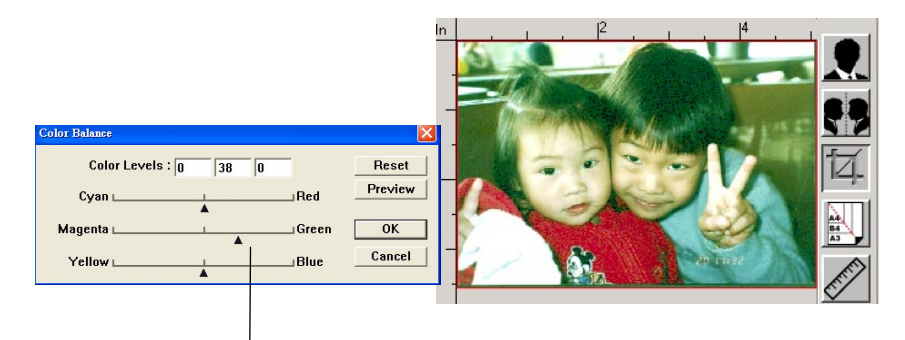

Spostando il puntatore verso Green (Verde), l'immagine assume una tonalità verdastra.

#### **Color Drop-out (Rimozione colore)**

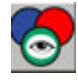

Fare clic sul tasto per visualizzare la finestra di dialogo di seguito. Questa finestra di dialogo consente di rimuovere uno dei canali colore: R (rosso), G (verde) o B (blu). Questa funzione è particolarmente utile quando è necessario convertire dei testi utilizzando un software OCR.

Questa funzione supporta soltanto immagini in bianco e nero e grigie. Pertanto, quando si applica questa funzione, assicurarsi di scegliere unicamente tipologie di immagini in bianco e nero o grigie.

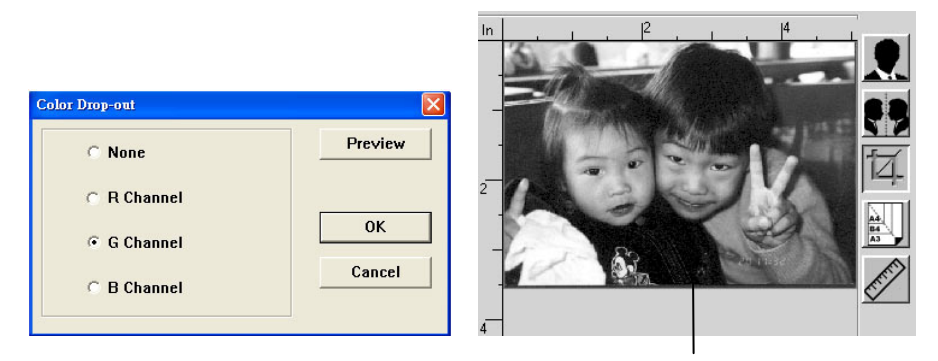

L'effetto sull'immagine dopo aver rimosso il canale G.

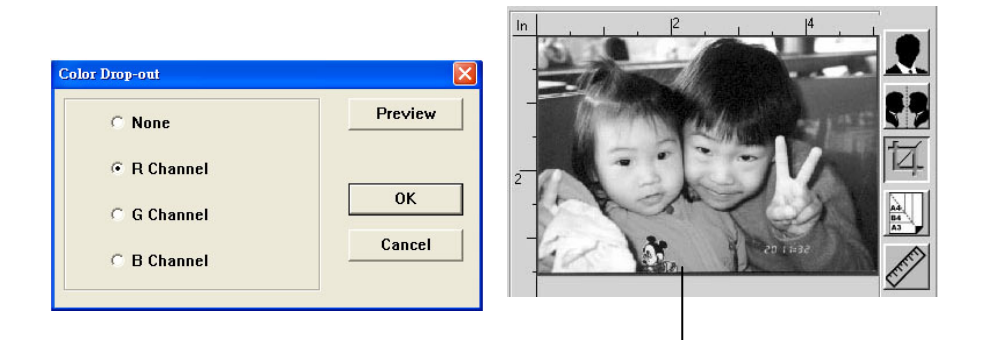

L'effetto sull'immagine dopo aver rimosso il canale R.

#### **Custom Settings (Impostazioni personalizzate)**

Fare clic sul tasto **Custom Settings** (**Impostazioni personalizzate**) per accedere ad una finestra di dialogo in cui salvare le impostazioni di scansione e configurazione. Sono disponibili due schede: Scan Settings (Impostazioni di scansione) e Configuration Settings (Impostazioni di configurazione).

#### **Scan Settings (Impostazioni di scansione)**

La scheda **Scan Settings** (**Impostazioni di scansione**) consente di salvare le impostazioni della funzione di scansione all'interno di un file, caricare un file esistente o eliminare un file esistente.

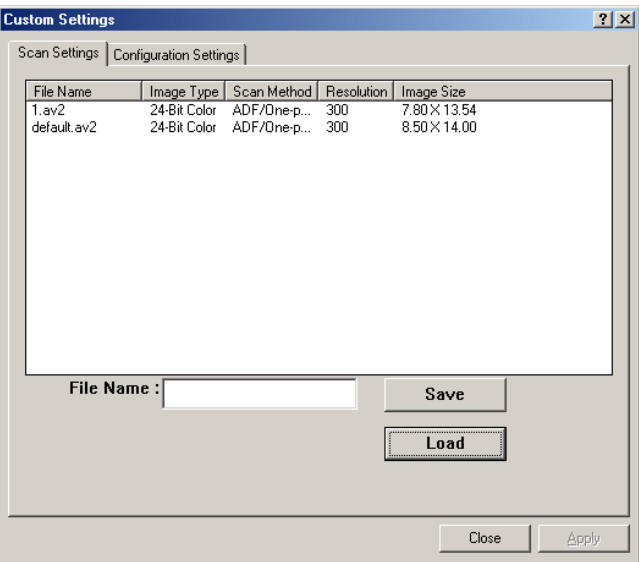

### **Salvataggio di un file delle impostazioni di scansione**

Digitare un nome da assegnare alle proprie impostazioni nella casella di testo **File Name** (**Nome file**) e fare clic sul tasto **Save** (**Salva**). Le impostazioni vengono salvate e il nome file appare nella casella di riepilogo.

#### **Uso di un file delle impostazioni di scansione**

È possibile utilizzare un file delle impostazioni esistente. Fare clic con il tasto destro sul nome file con le impostazioni da utilizzare e fare clic sul tasto **Load** (**Carica**). Le impostazioni nel file vengono automaticamente indicate nella finestra di dialogo delle funzioni di scansione.

### **Eliminazione di un file delle impostazioni di scansione**

Fare clic con il tasto destro sul nome file e premere il tasto **Delete** (**Elimina**) sulla tastiera del computer per eliminare il file. Non si può eliminare il file delle impostazioni di scansione predefinite default.av2.

### **Configuration Settings (Impostazioni di configurazione)**

La scheda **Configuration Settings** (**Impostazioni di configurazione**) consente di personalizzare le impostazioni di configurazione.

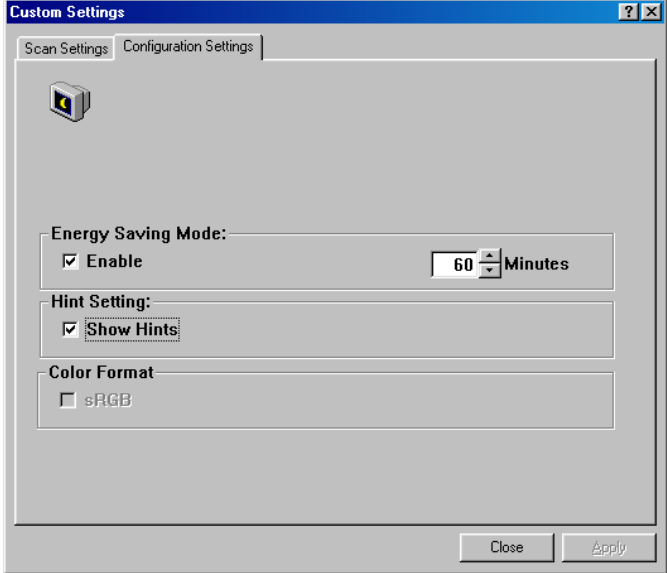

**Energy Saving Mode (Modalità di risparmio energetico)** —selezionare la casella **Enable** (**Abilita**) per abilitare il risparmio energetico. È possibile specificare un ritardo nella casella **Minutes** (**Minuti**). Fare clic sul tasto **Apply** (**Applica**) per salvare le modifiche. L'impostazione predefinita è 15 minuti.

**Hint Setting (Impostazione suggerimenti)**—selezionare la casella **Show Hints** (**Mostra suggerimenti**) se si desidera che appaia un menu a comparsa quando si posiziona il cursore su una voce.

## **Uso di Other Tools (Altri strumenti)**

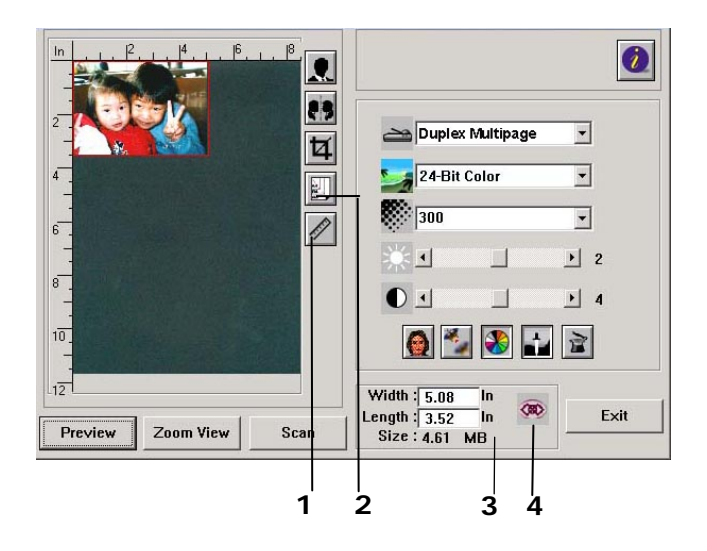

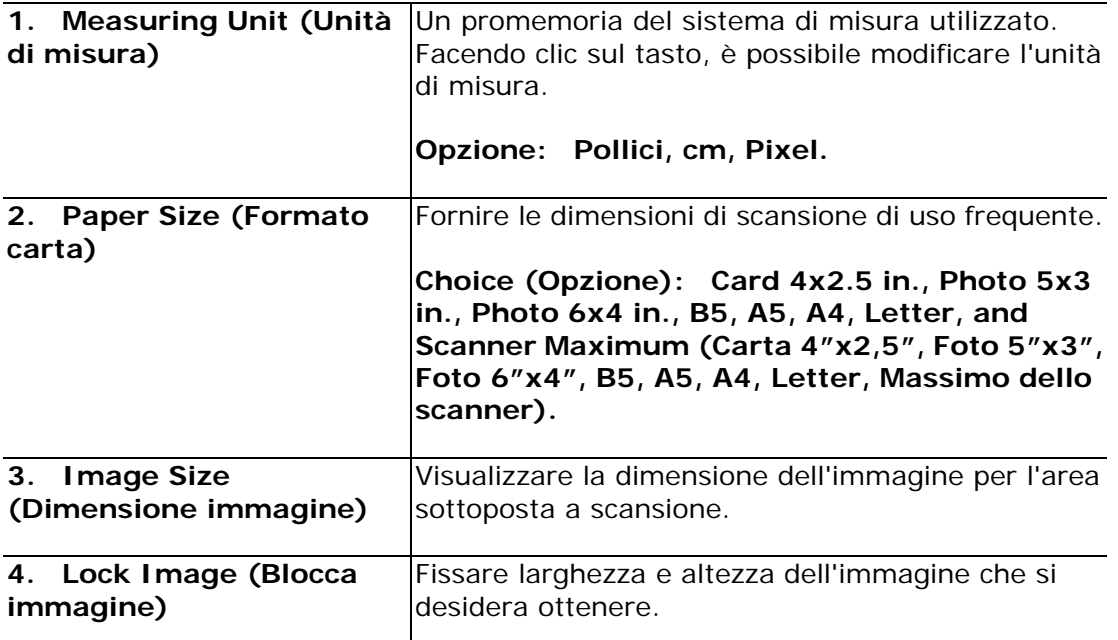

# **9. Uso di PC-Fax**

Con la funzione PC-Fax, quando il computer è collegato al prodotto che include un modem fax opzionale ed è stata impostata una linea telefonica in base alla sezione precedente *Installing a telephone line (Installazione di una linea telefonica)*, è possibile inviare file ad altri fax tramite computer. Basta aprire il file, selezionare 「Avision AM30XX Fax」 (Fax AM30XX Avision) come stampante e inserire il numero di fax del destinatario tramite la finestra di dialogo delle proprietà del fax AM30XX. La procedura di fax è terminata! Tuttavia, prima di utilizzare la funzione PC-Fax, assicurarsi di aver installato correttamente il driver della stampante del prodotto sul computer.

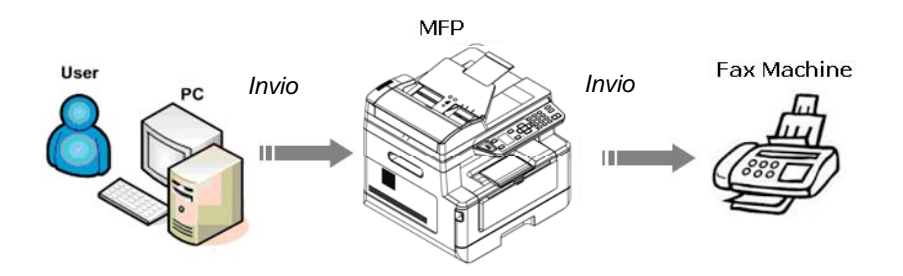

## Invio di fax tramite computer

- **1.** Aprire il file.
- **2.** Selezionare **Print** (**Stampa**) dal menu **File** (**File**).
- **3.** Selezionare **AM30XX** (**AM30XX**) come stampante.
- **4.** Premere **Print** (**Stampa**).
- **5.** Inserire il numero di fax quando viene visualizzata una finestra di dialogo con il numero di fax e premere OK per iniziare l'invio.

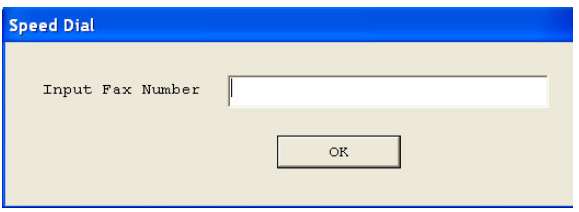

## **Accesso a PC-Fax Properties (Proprietà di PC-Fax)**

La finestra di dialogo PC-Fax Properties (Proprietà di PC-Fax) è costituita da una finestra con varie schede che consente di personalizzare le impostazioni del fax e creare la rubrica.

## **Scheda General Setting (Impostazione generale)**

La scheda General Setting (Impostazione generale) consente di selezionare il formato carta di output, la risoluzione del fax r¡desiderata e il livello di densità desiderato.

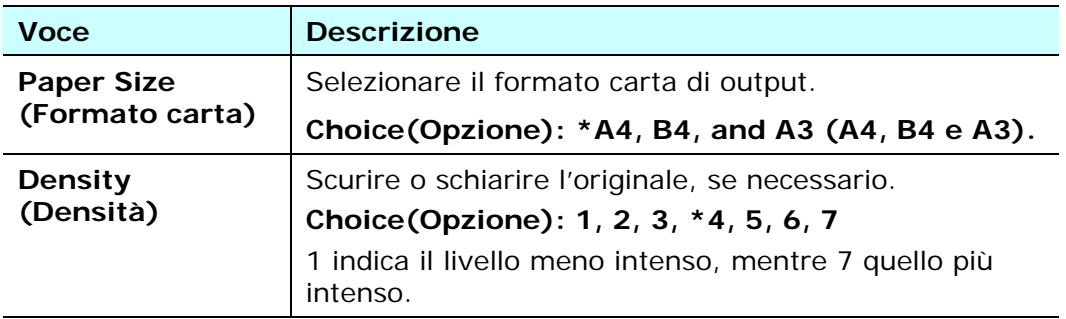

\* Impostazione predefinita

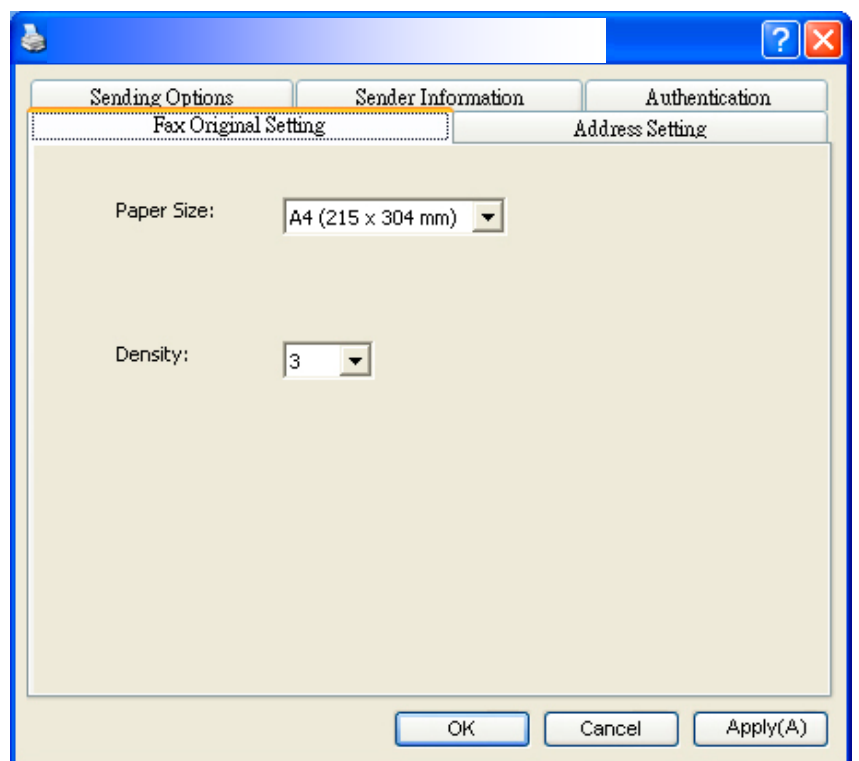

## **Scheda Address Setting (Impostazione indirizzo)**

La scheda Address Setting (Impostazione indirizzo) consente di inserire il numero di fax o selezionare i numeri di fax desiderati dalla rubrica attuale del sistema Windows.

**Fax number (Numero fax)**: Inserire il numero di fax del destinatario. È possibile fare clic sul tasto **Option Settings** (**Impostazioni opzionali**) per inserire altre informazioni, tra cui compagnia, reparto e nome del destinatario. Le informazioni vengono visualizzate in Destination List (Elenco di destinazioni).

**Add to Destination List (Aggiungi a elenco di destinazioni)**: Fare clic per aggiungere all'elenco di destinazioni. È possibile inserire e trasmettere fino a 100 numeri di fax.

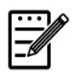

#### **Nota:**

Non è possibile salvare e utilizzare Destination List (Elenco di destinazioni) come rubrica. I numeri di fax vengono salvati solo temporaneamente per una trasmissione di fax.

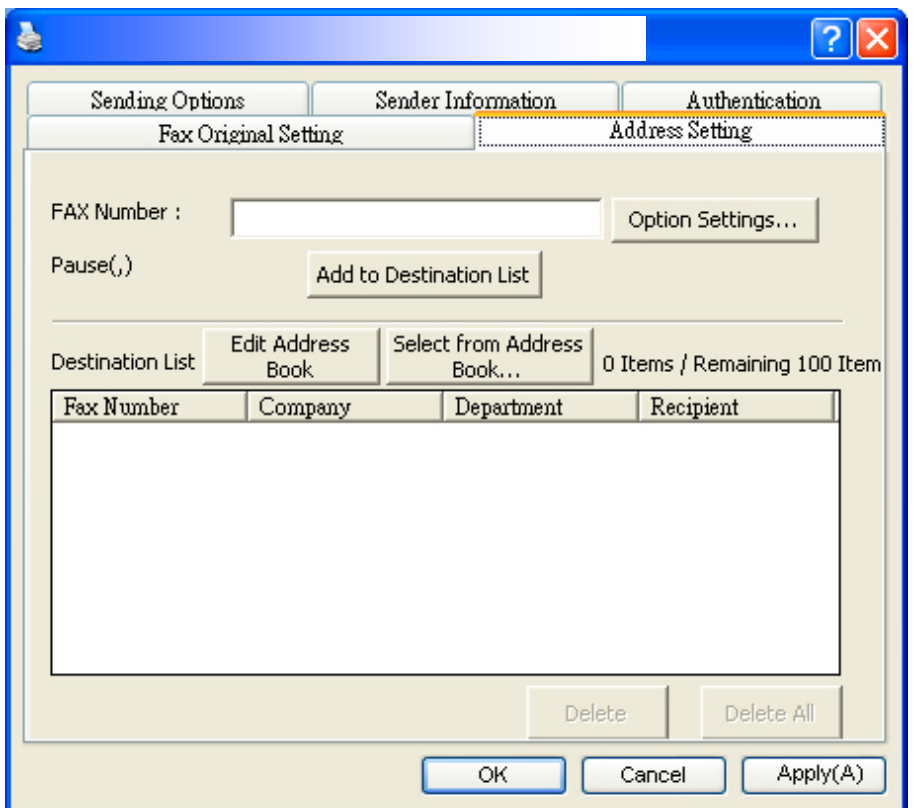

## **Scheda Sending Options (Opzioni di invio)**

La scheda Sending Options (Opzioni di invio) consente di impostare altre opzioni, tra cui ritardo fax o messaggio fax.

**FAX Delay Transmit (Ritardo trasmissione fax)**: Inserire il tempo desiderato in formato 24 ore per l'invio del fax con ritardo.

**Cover Page (Copertina)**: Selezionare **Cover Page** (**Copertina**), quindi fare clic sulla casella Message (Messaggio). La finestra di dialogo Message (Messaggio) viene visualizzato per inserire il messaggio. La copertina, che include le informazioni del mittente e il messaggio, viene inviata e stampata come foglio separato.

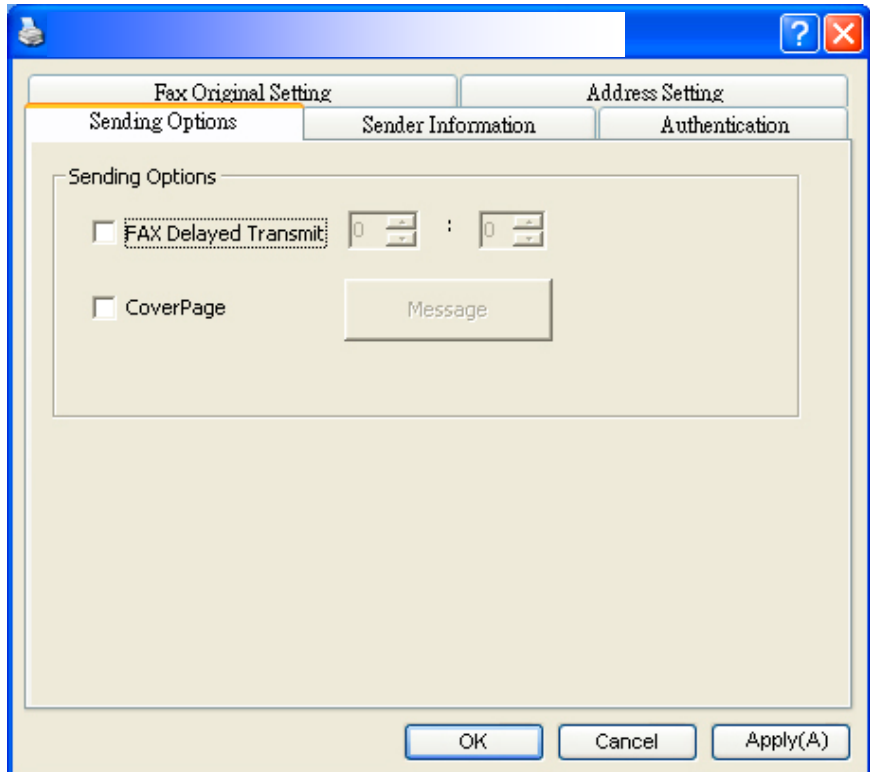

## **Scheda Sender Information (Informazioni mittente)**

La scheda Sender Information (Informazioni mittente) consente di inserire le informazioni del mittente che verranno incluse come copertina. Le informazioni del mittente includono nome della compagnia, nome del reparto, nome del destinatario, numero di telefono e numero di fax.

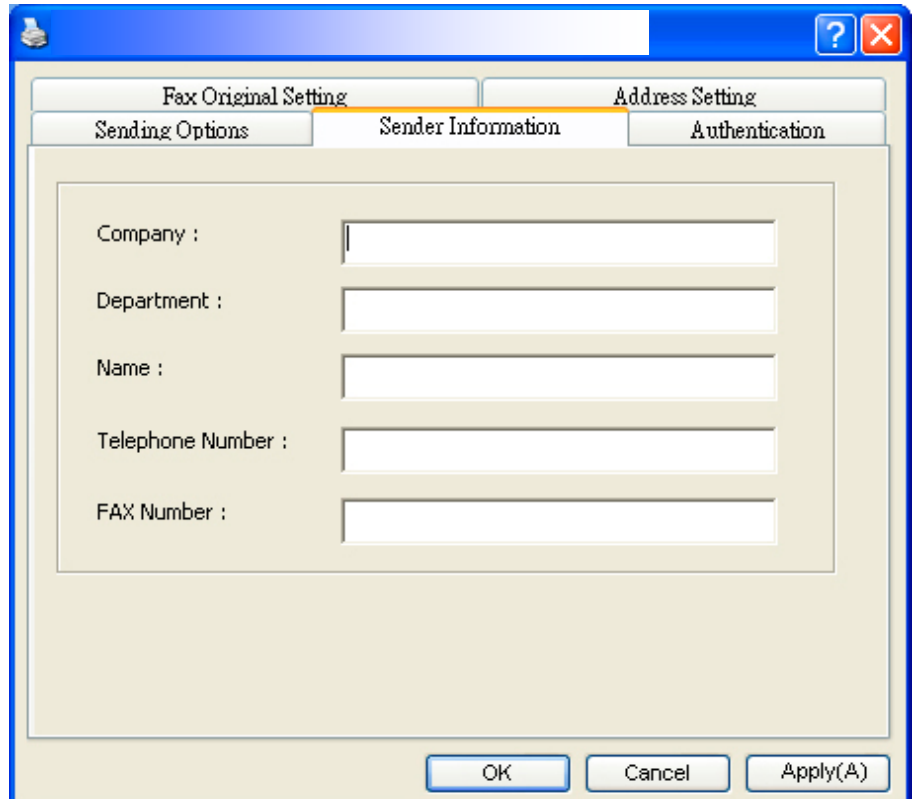

## **Scheda Authentication (Autenticazione)**

Il prodotto consente all'amministratore di impostare il privilegio di utilizzare la funzione fax tramite la pagina Web incorporata. In tal caso, è necessaria un'autenticazione nella finestra di dialogo delle proprietà del fax del prodotto per impedire l'accesso non autorizzato alla funzione fax.

Fare clic sulla scheda 「**Authentication**」 (**Autenticazione**) e inserire il nome account e la password impostati dall'amministratore tramite la pagina Web incorporata.

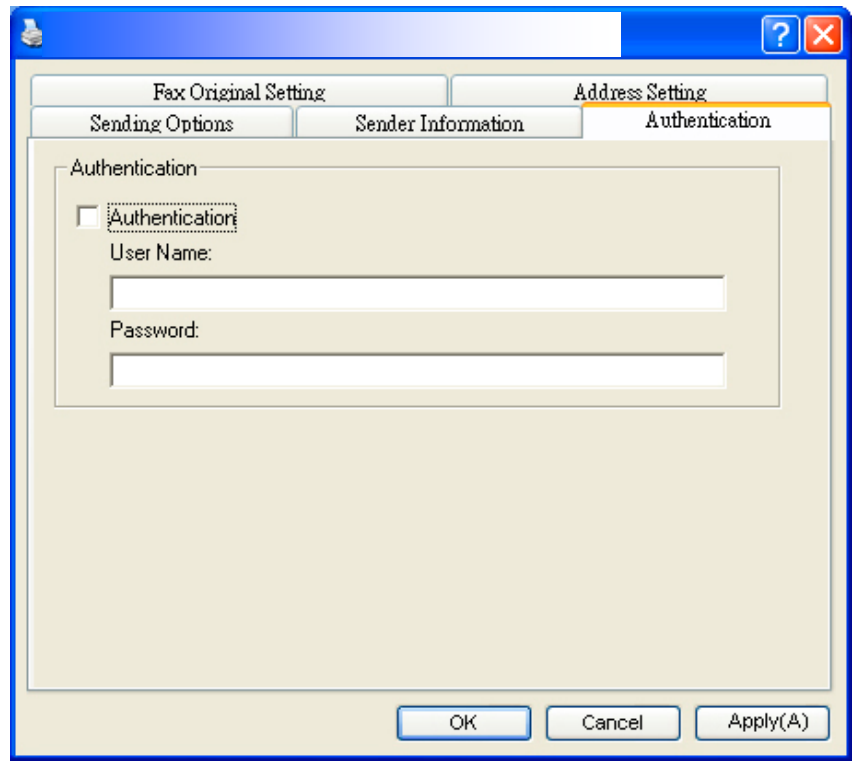

### **Limitazione nome utente:**

Lunghezza consentita:  $1-28$  caratteri o simboli: ; Simboli consentiti:  $\left[1, 1, 1\right]$ 「\_」, 「@」, 「;」, 「 」.

### **Limitazione password:**

Lunghezza consentita: 1~28 caratteri o simboli: ; nessuna limitazione sui simboli.

# **10. Manutenzione del prodotto**

## Pulizia del vetro

Il prodotto è stato progettato in modo da non richiedere manutenzione. Tuttavia, di tanto in tanto necessita pulizia per garantire un'ottima qualità dell'immagine e delle ottime prestazioni.

Per pulire il vetro,

- **1.** Aprire il coperchio documenti, come mostrato di seguito.
- **2.** Inumidire un panno morbido e pulito di alcool isopropilico (al 95%).
- **3.** Strofinare delicatamente il piano fisso su cui poggiano i documenti e il foglio bianco dietro il coperchio documenti per eliminare la polvere o le altre particelle di toner.
- **4.** Chiudere il coperchio documenti. La macchina è pronta per l'uso!

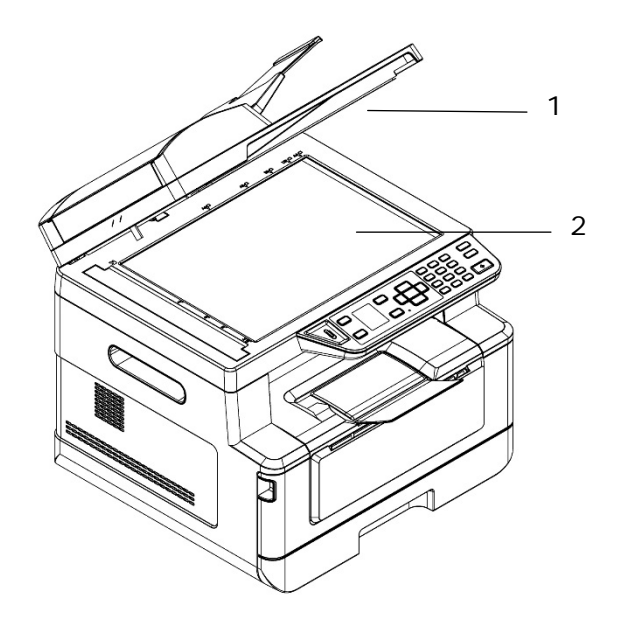

- 1. Coperchio documenti
- 2. Piano fisso

## Pulizia dell'ADF

Di tanto in tanto, il pad e i rulli di alimentazione possono sporcarsi di inchiostro, particelle di toner o polvere di carta. In tal caso, il prodotto potrebbe non inserire scorrevolmente i documenti. Se ciò accade, attenersi alle procedure di pulizia per riportare la macchina allo stato originale.

- **1.** Inumidire un panno morbido e pulito di alcool isopropilico (al 95%).
- **2.** Aprire delicatamente il coperchio anteriore dell'ADF. Pulire i rulli di alimentazione da un lato all'altro.

Far ruotare i rulli in avanti con le dita e ripetere le procedure di pulizia sopra illustrate finché i rulli non sono puliti. Fare attenzione a non strappare o danneggiare le molle di prelievo.

- **3.** Pulire la parte in gomma del pad a pressione dell'ADF.
- **4.** Chiudere l'ADF. La macchina è pronta per l'uso!

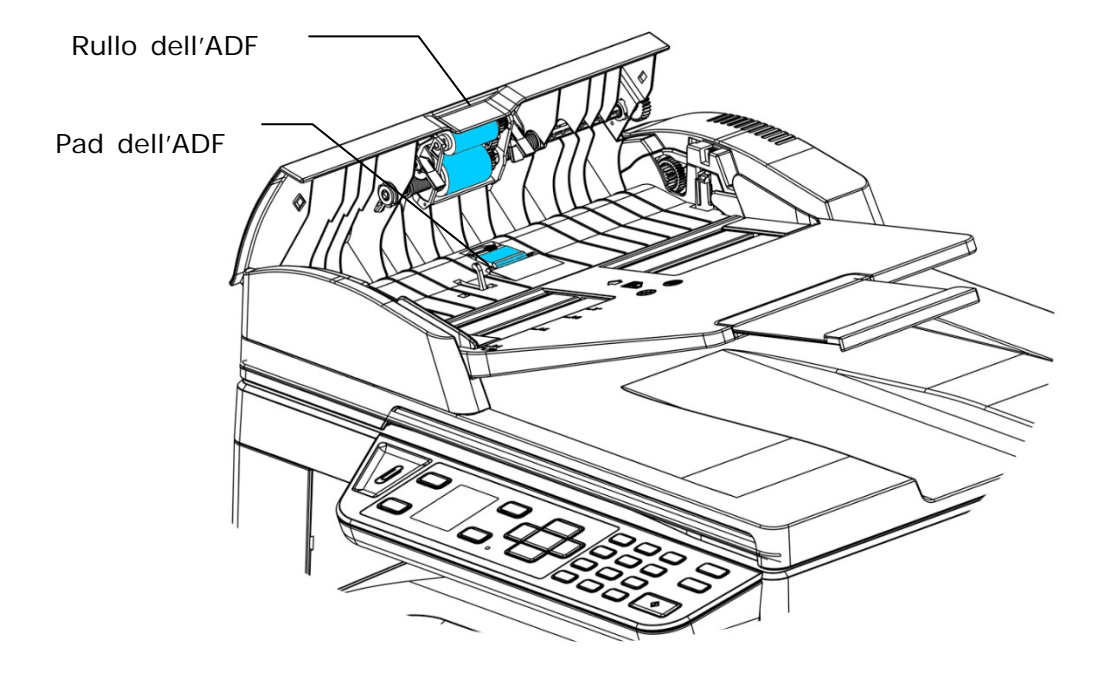

## Pulizia del pad nel cassetto

Se il pad nel cassetto è macchiato di polvere di carta o sporcizia oppure ogni 30 mila copie, la carta potrebbe non essere alimentata scorrevolmente oppure si verifica un rumore durante l'alimentazione della carta. Attenersi alla procedura di seguito per pulire il pad nel cassetto.

È necessario preparare: un tampone di cotone

- **1.** Rimuovere tutta la carta nel cassetto.
- **2.** Inumidire un tampone di cotone di alcool isopropilico (al 95%).
- **3.** Pulire la parte in gomma del pad.

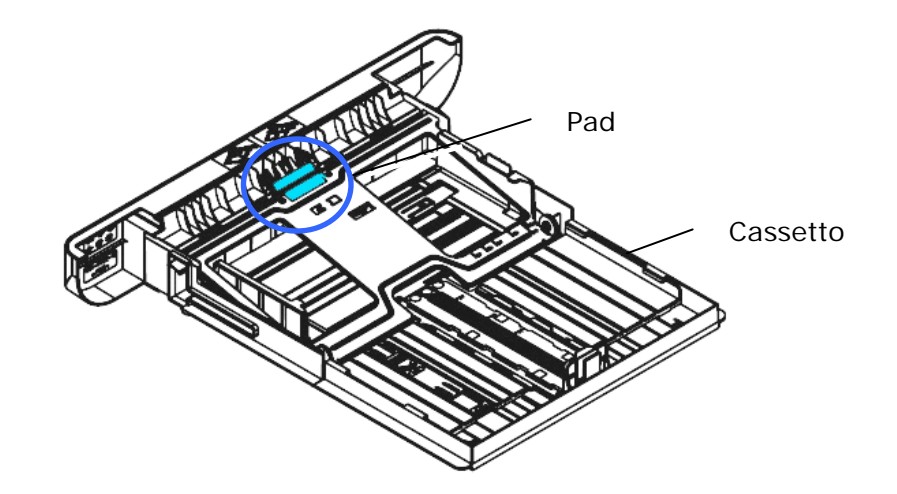

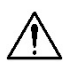

## **Importante:**

Dopo la pulizia del pad macchiato, asciugarlo completamente.

## Pulizia del tamburo

Se il gruppo tamburo viene macchiato con polvere di carta o sporcizia, la stampa potrebbe apparire come un'immagine difettosa a intervalli regolari. Seguire la procedura seguente per pulire il gruppo tamburo.

- **1.** Spegnere l'alimentazione e rimuovere il cavo di alimentazione dalla presa di corrente.
- **2.** Aprire il coperchio anteriore tirando le maniglie su entrambi i lati come mostrato.

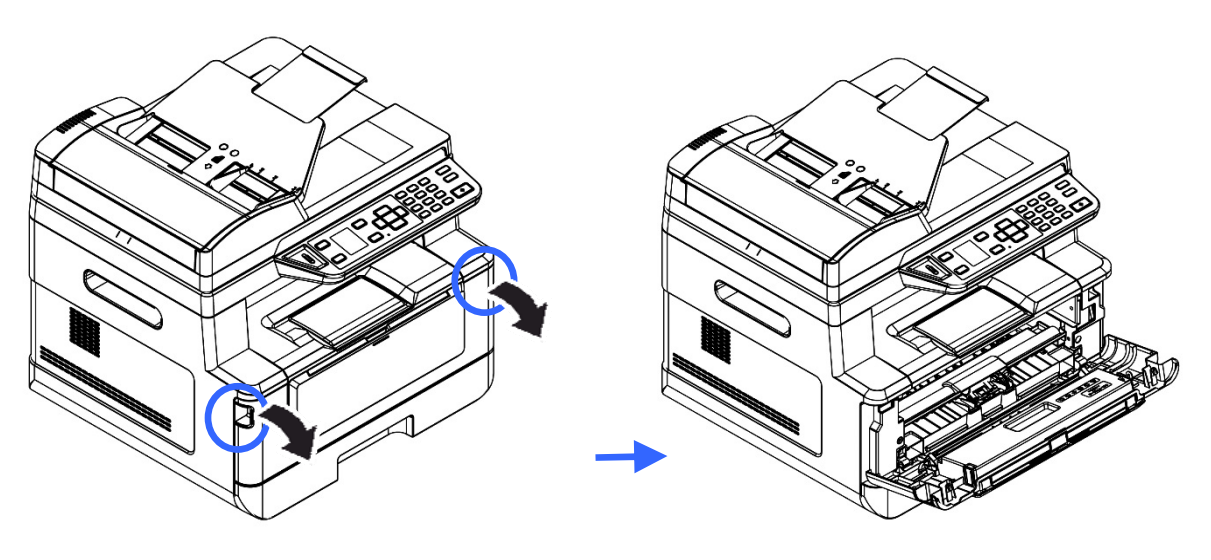

**3.** Sollevare la maniglia della cartuccia toner e rimuovere delicatamente la cartuccia toner.

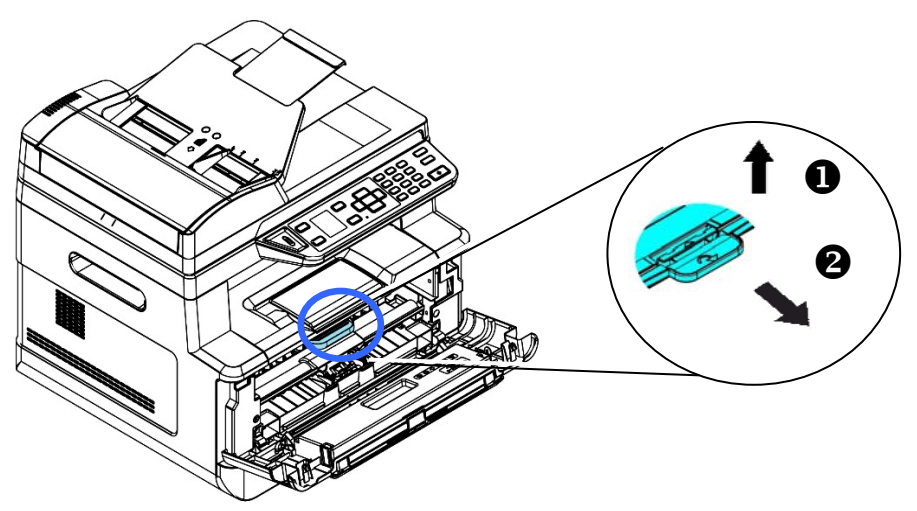

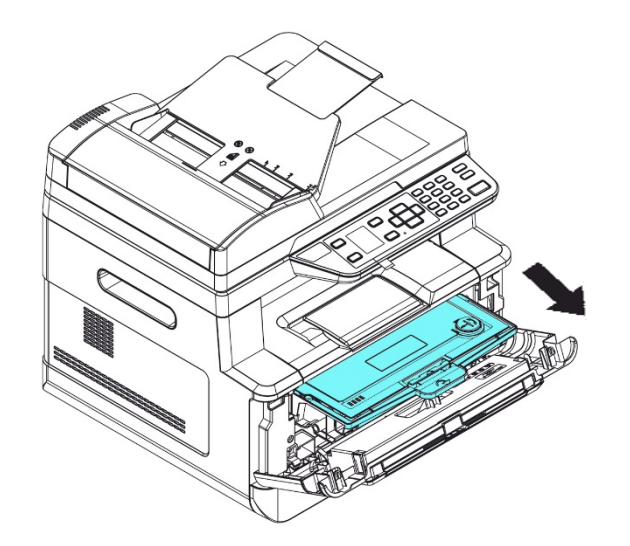

**4.** Rimuovere la cartuccia toner dall'unità tamburo come mostrato.

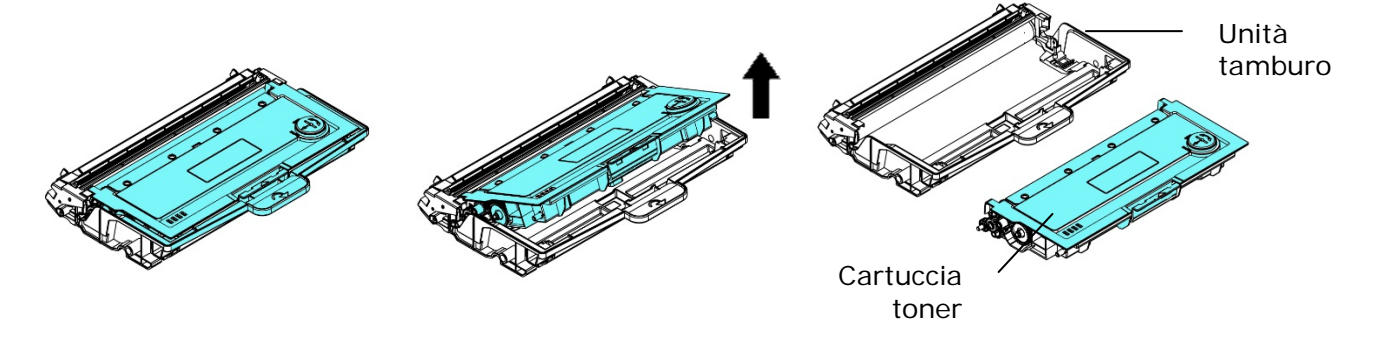

**5.** Pulire il tamburo con un panno pulito e morbido.

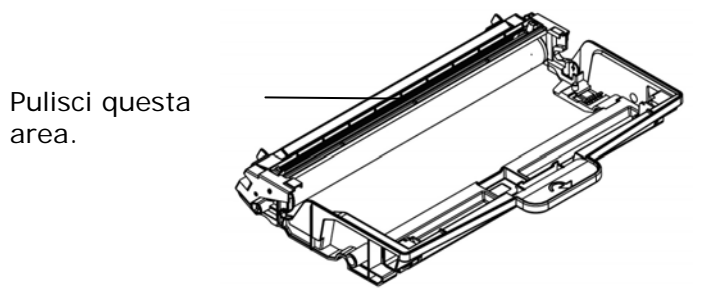

## Rimozione dell'inceppamento dell'ADF

Nel caso si verifichi un inceppamento della carta nell'ADF, attenersi alle procedure di seguito per rimuovere la carta:

- **1.** Gently open the ADF front cover to the left  $\bigcirc$ .
- 2. Carefully pull the paper out of the ADF unit  $\bullet$ .
- **3.** Chiudere il coperchio anteriore dell'ADF. Il prodotto è pronto per l'uso!

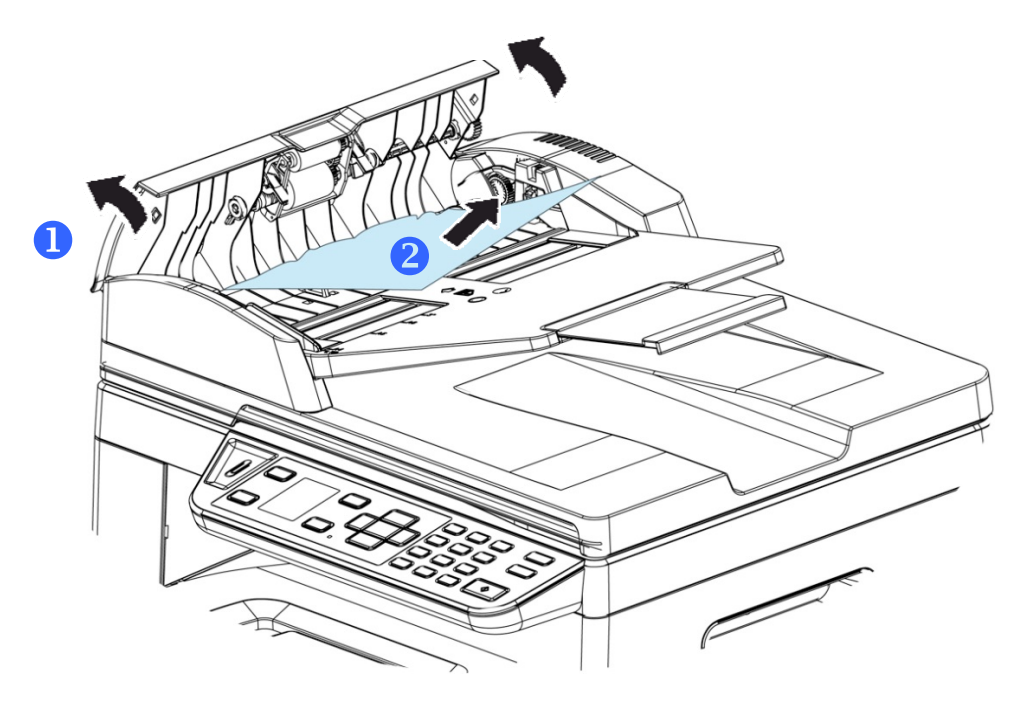

## Sostituzione del modulo pad a pressione

Dopo aver effettuato la scansione di circa 20.000 fogli tramite l'ADF, il pad potrebbe essere consumato e potrebbero verificarsi problemi di alimentazione dei documenti. In tal caso, si consiglia di sostituire il modulo pad con uno nuovo. Per ordinare il modulo pad, rivolgersi al rivenditore più vicino e attenersi alla procedura di seguito per sostituirlo.

#### **Procedura di smontaggio**

- **1.** Aprire delicatamente il coperchio anteriore dell'ADF.
- **2.** Rimuovere il modulo pad a pressione dell'ADF premendo il blocco verso l'alto.

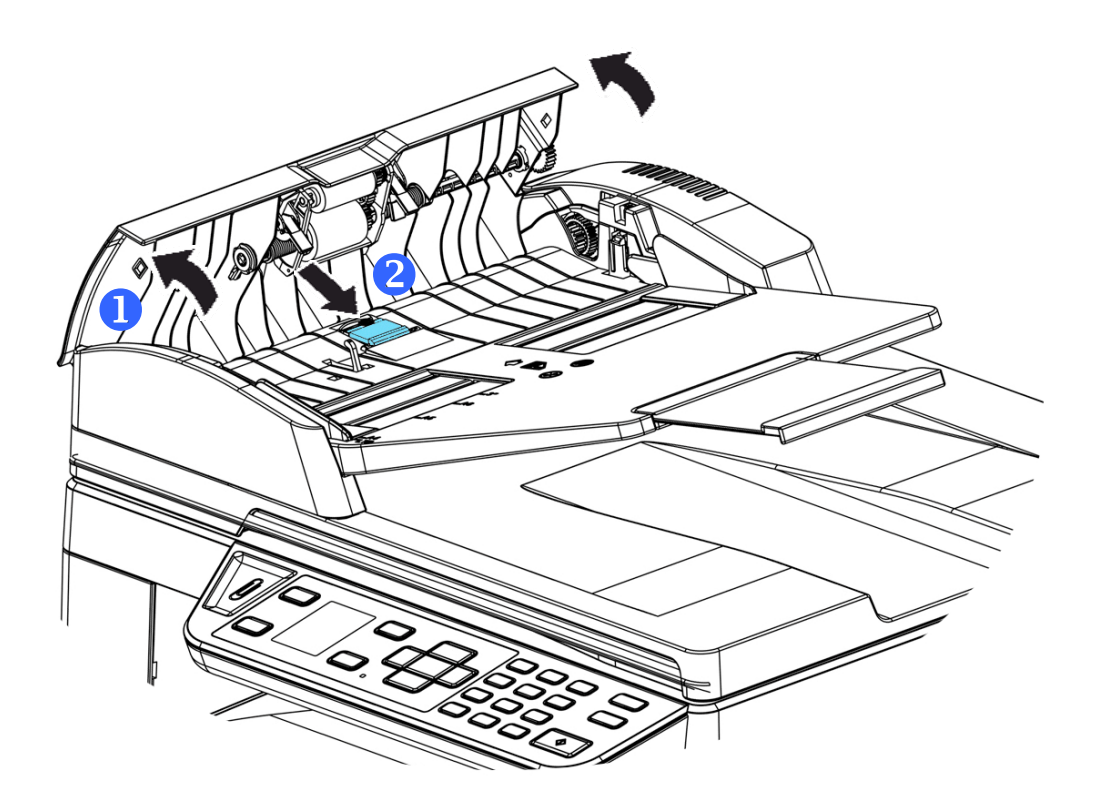

#### **Procedura di montaggio**

- **1.** Aprire delicatamente il coperchio anteriore dell'ADF verso sinistra.
- **2.** Rimuovere il modulo pad dell'ADF dalla confezione.
- **3.** Collocarlo nei fori finché non scatta in posizione.

## Sostituzione della cartuccia toner

La cartuccia toner in dotazione con il prodotto deve essere sostituita dopo aver stampato circa 3.000 pagine. Quando la cartuccia toner è in fase di esaurimento, viene visualizzato il messaggio [**Toner Low**] (**Toner in esaurimento**). Acquistare una nuova cartuccia toner e prepararla prima di ricevere il messaggio [**Replace Toner**] (**Sostituisci toner**).

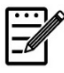

**Nota:** 

L'unità tamburo e la cartuccia toner sono due componenti separati.

Per sostituire la cartuccia toner, attenersi alle seguenti procedure:

## **Rimozione della cartuccia toner**

- **1.** Spegnere l'alimentazione e rimuovere il cavo di alimentazione dalla presa di corrente.
- **2.** Aprire il coperchio anteriore tirando le maniglie su entrambi i lati come mostrato.

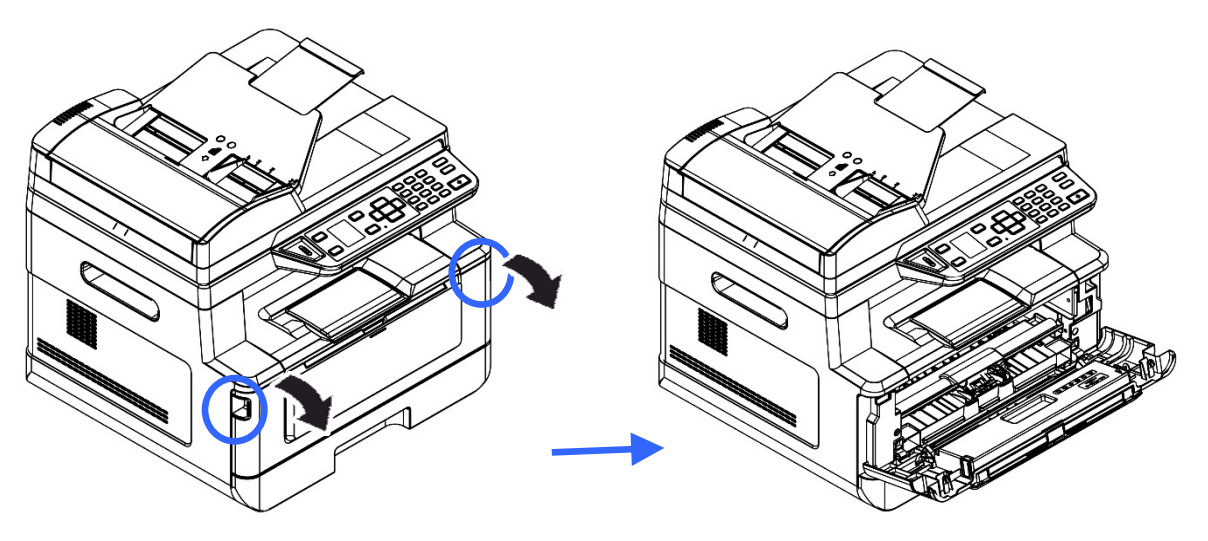

**2.** Sollevare la maniglia dell'assieme unità tamburo e cartuccia toner e rimuovere delicatamente l'assieme.

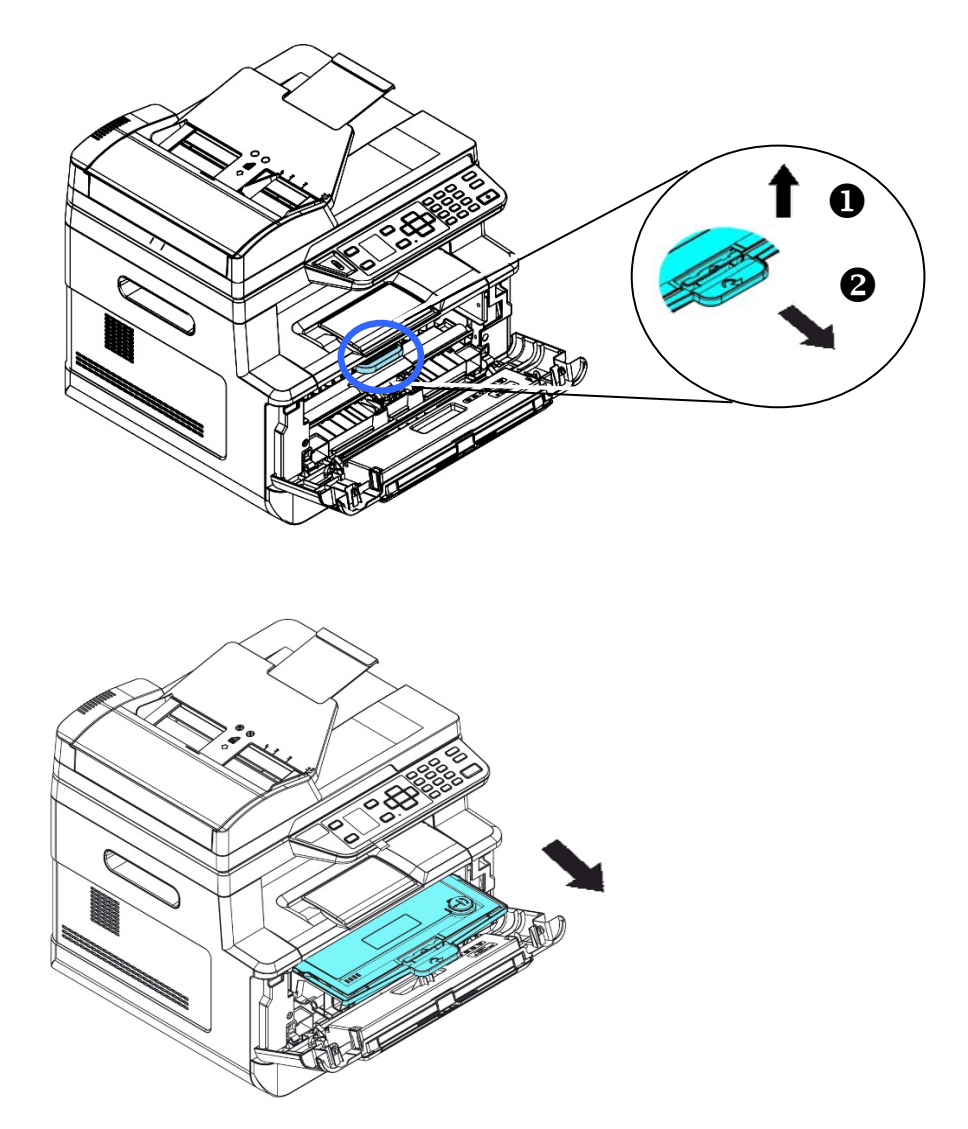

**3.** Rimuovere la cartuccia toner dall'unità tamburo come mostrato.

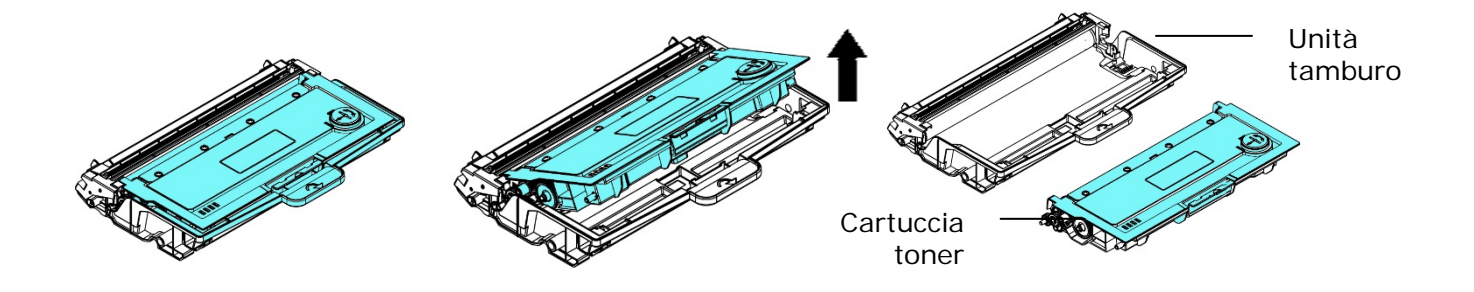

## **Installazione della cartuccia toner**

- **1.** Disimballare la nuova cartuccia toner.
- **2.** Rimuovere la copertura protettiva.

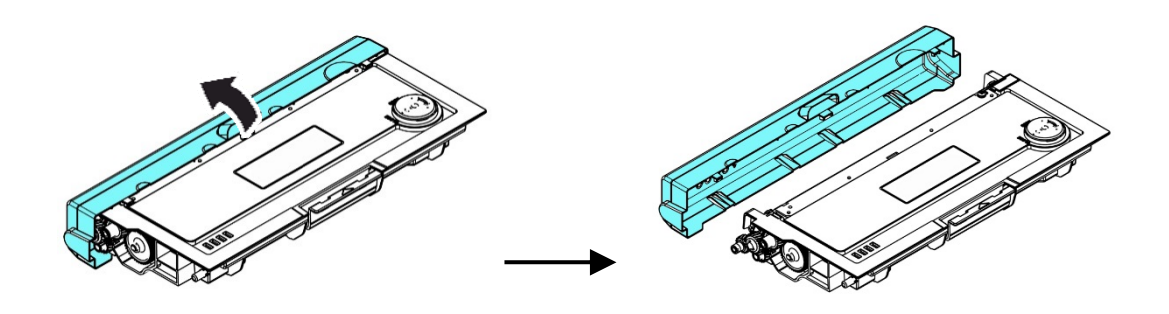

**3.** Inclinare la cartuccia toner verso l'alto e il basso, quindi verso destra e a sinistra 10 volte per distribuire uniformemente il toner all'interno della cartuccia toner.

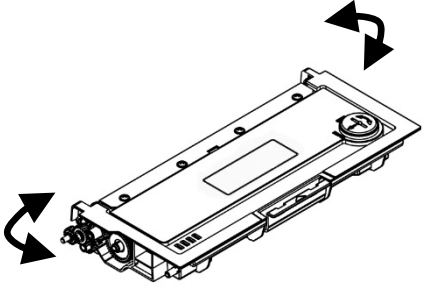

**4.** Installare la cartuccia toner sull'unità tamburo.

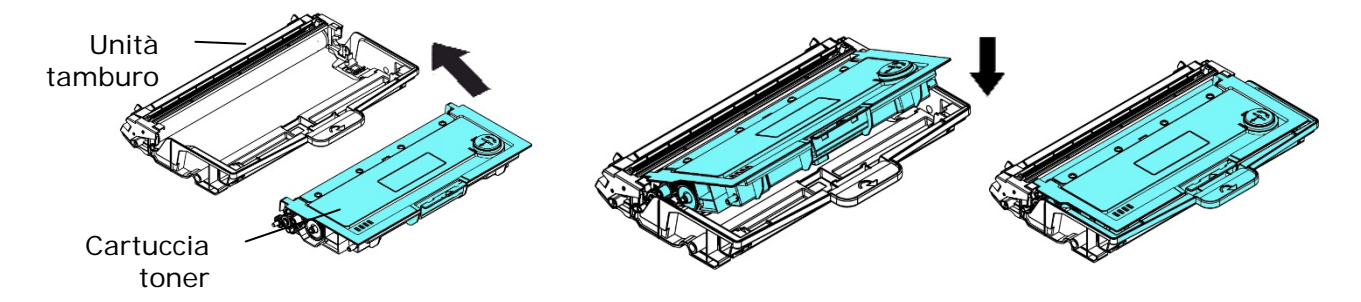

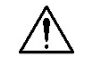

### **Avvertenza!**

- Fare attenzione a non inalare il toner.
- Se il toner viene a contatto con gli indumenti o altri tessuti, eliminarlo con un panno asciutto. Lavare gli indumenti in acqua fredda e farli asciugare all'aria.
- Per evitare problemi di qualità di stampa, NON toccare i rulli del toner.
- Per evitare che la cartuccia toner venga danneggiata, non esporla più di pochi minuti.
	- **5.** Pulire il filo corona all'interno dell'unità tamburo facendo scorrere varie volte delicatamente la linguetta da sinistra a destra e da destra a sinistra. (Dopo che la cartuccia toner è stata utilizzata per un determinato periodo di tempo, una leggera quantità di toner può rimanere sul filo corona.)

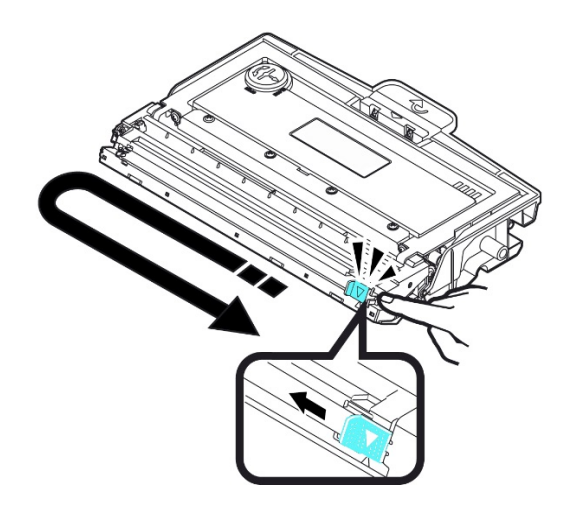

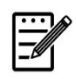

## **Nota:**

Assicurarsi di riportare la linguetta nella posizione iniziale (▲). La freccia sulla linguetta deve essere allineata con la freccia dell'unità tamburo. In caso contrario, le pagine stampate potrebbero presentare una striscia verticale.

**6.** Tenere la maniglia dell'assieme cartuccia toner e inserire l'assieme cartuccia toner nella posizione originale. Premere la maniglia per fissarla saldamente in posizione.

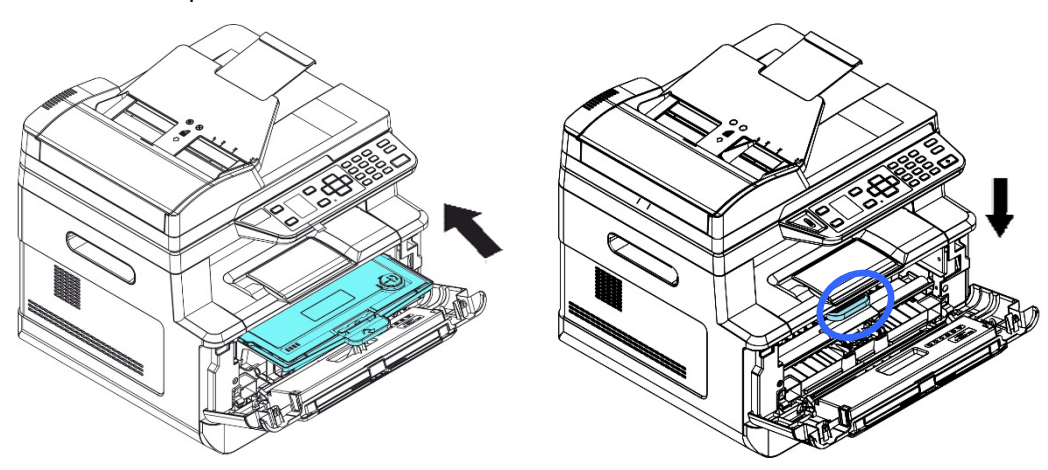

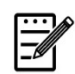

#### **Nota:**

Non smaltire la cartuccia toner. Collocare la cartuccia toner usata nel sacchetto di plastica in dotazione, quindi riportarla a un rivenditore o un rappresentante di assistenza. Quest'ultimo ricicla o gestisce le cartucce toner raccolte in conformità alle normative vigenti.

**7.** Chiudere il coperchio anteriore.

## Sostituzione dell'unità tamburo

L'unità tamburo in dotazione con il prodotto deve essere sostituita dopo aver stampato circa 12.000 pagine. Quando l'unità tamburo è in fase di esaurimento, viene visualizzato il messaggio [**Drum Low**] [**Tamburo in esaurimento**]. Acquistare una nuova cartuccia toner e prepararla prima di ricevere il messaggio [**Replace Drum**] [**Sostituisci tamburo**].

Per sostituire la cartuccia toner, attenersi alle seguenti procedure:

## **Rimozione dell'assieme unità tamburo e cartuccia toner**

- **3.** Spegnere l'alimentazione e rimuovere il cavo di alimentazione dalla presa di corrente.
- **4.** Aprire il coperchio anteriore tirando le maniglie su entrambi i lati come mostrato.

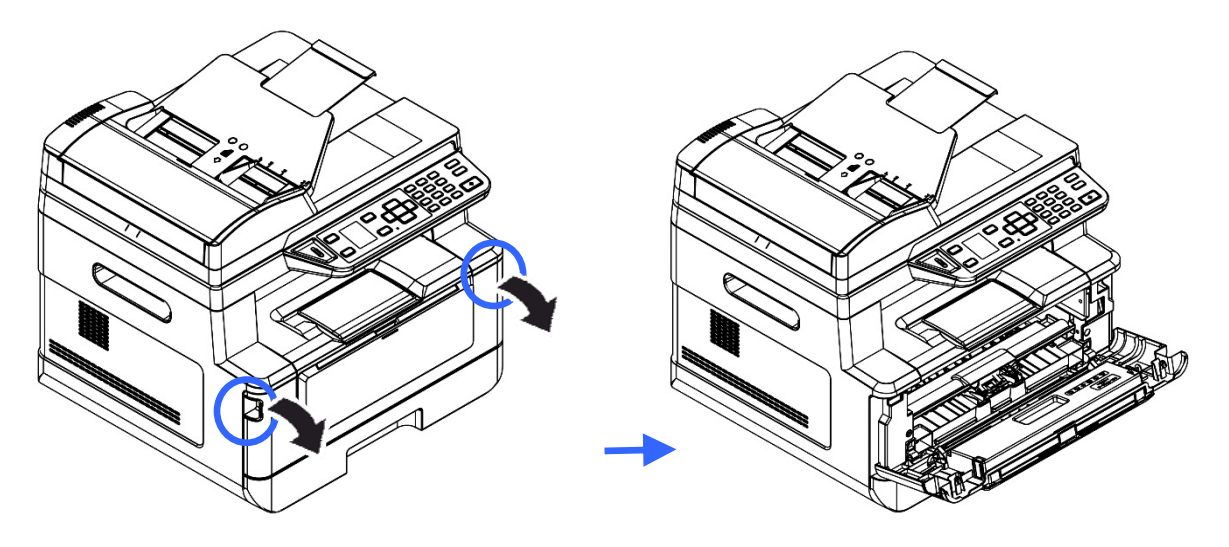

**3.** Sollevare la maniglia della cartuccia toner e rimuovere delicatamente la cartuccia toner.

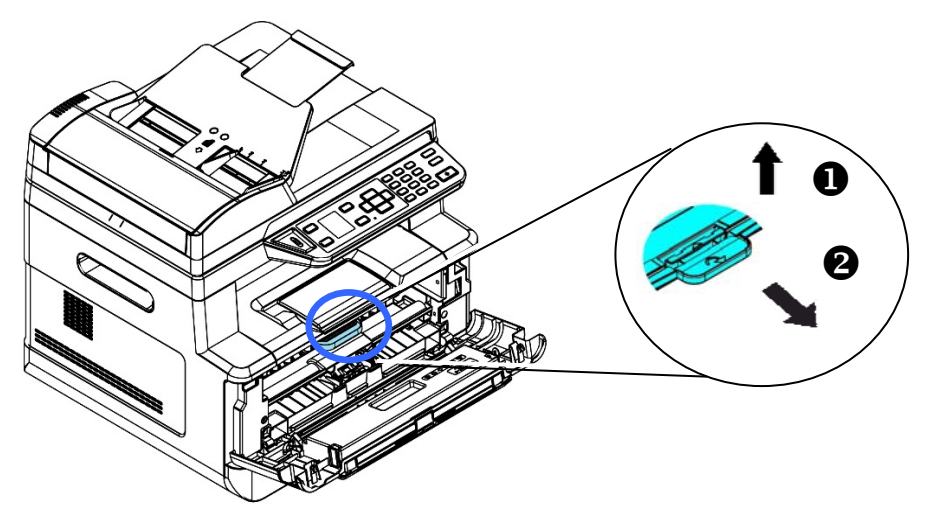

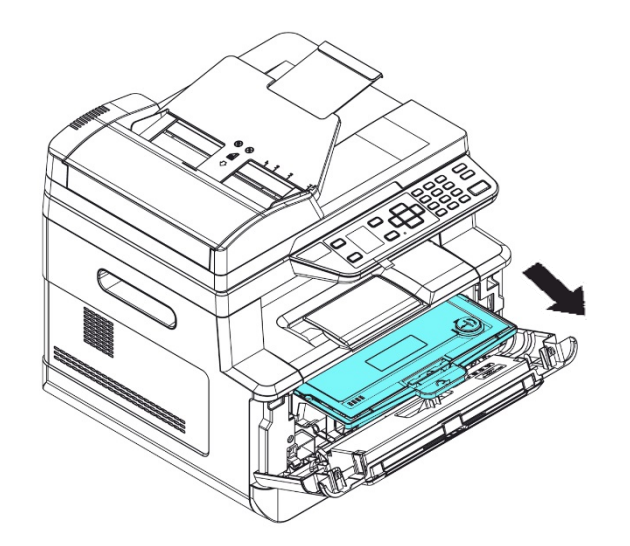

**4.** Rimuovere la cartuccia toner dall'unità tamburo come mostrato.

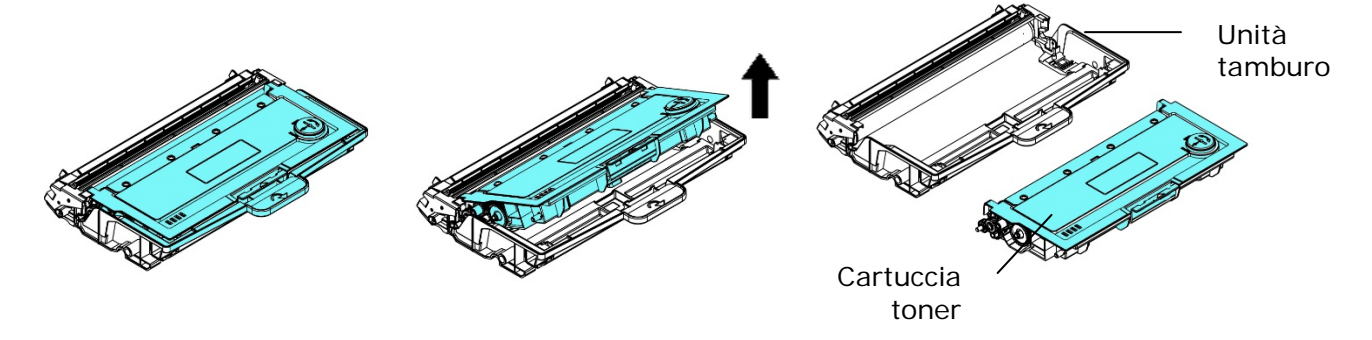

## **Installazione dell'unità tamburo**

**1.** Installare la cartuccia toner sulla nuova unità tamburo.

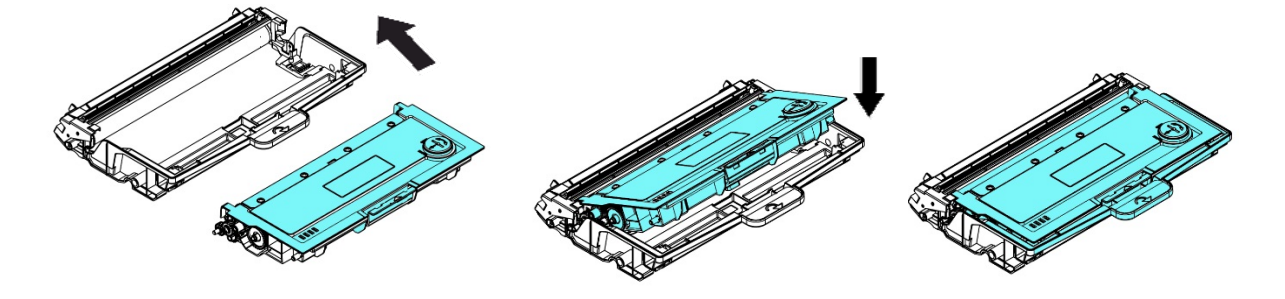

**2.** Tenere la maniglia della cartuccia toner e inserire la cartuccia toner nella posizione originale. Premere la maniglia per fissarla saldamente in posizione.

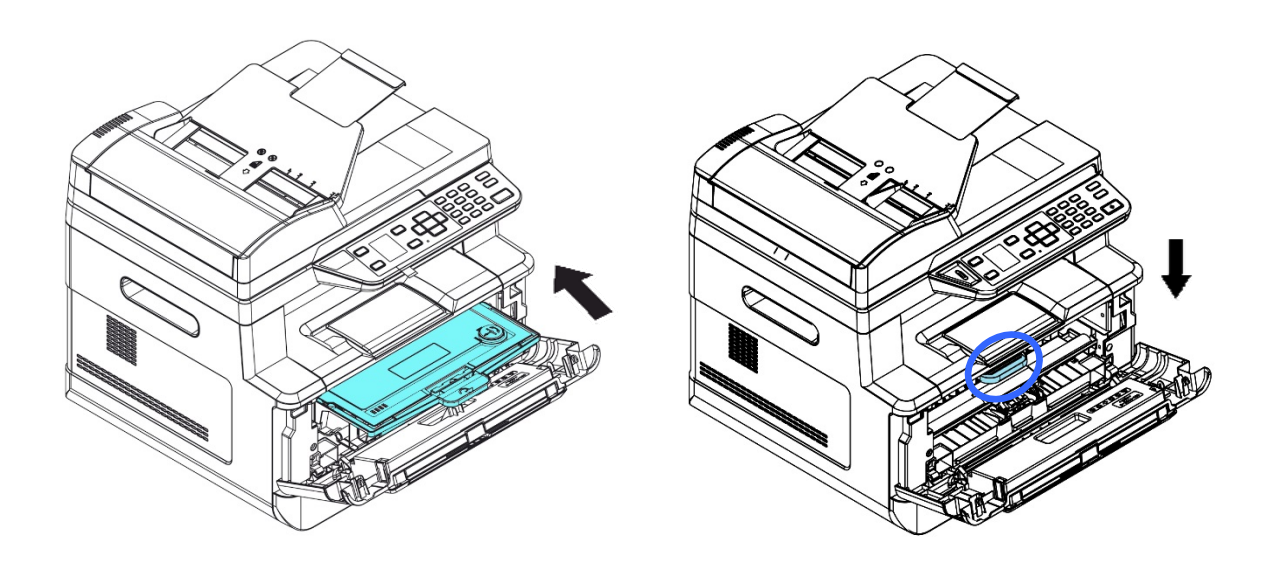

**3.** Chiudere il coperchio anteriore.

# **11. Risoluzione dei problemi**

# **Monitoraggio della stampante con Printer Status Monitor**

Printer Status Monitor consente di monitorare lo stato della stampante, ottenere informazioni sulle parti di consumo e avvisare l'utente quando si verificano errori della stampante.

Printer Status Monitor è disponibile quando la stampante è collegata direttamente a un computer host tramite la porta USB o una porta di rete.

Printer Status Monitor viene installato quando si installa il driver della stampante, come descritto nella sezione precedente.

## **Accesso ad Printer Status Monitor**

Fare doppio clic su **Printer Status Monitor** nell'area di notifica. Viene visualizzata la seguente finestra di stato della stampante.

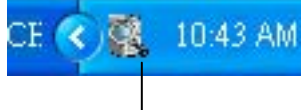

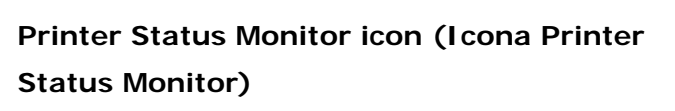

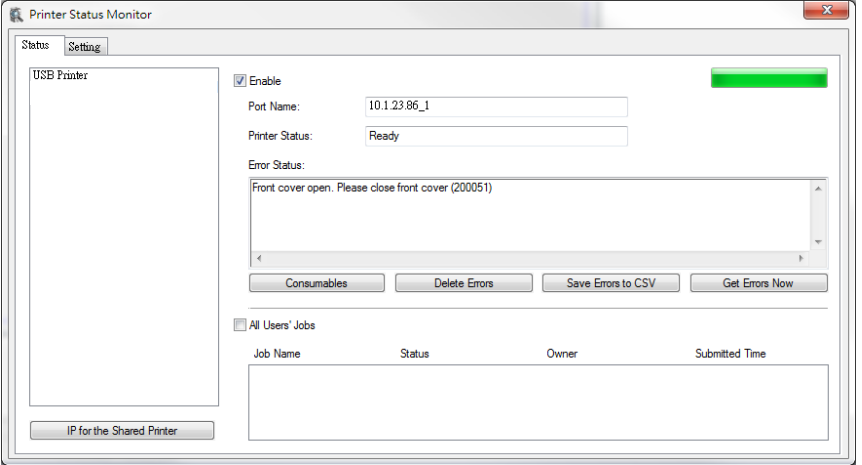

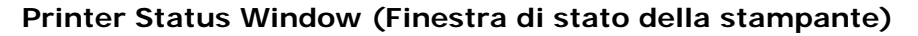

## **Dettagli di stato della stampante**

È possibile monitorare lo stato della stampante e ottenere informazioni sui prodotti di consumo utilizzando la finestra di dialogo Printer Status Monitor (Monitor di stato Avision).

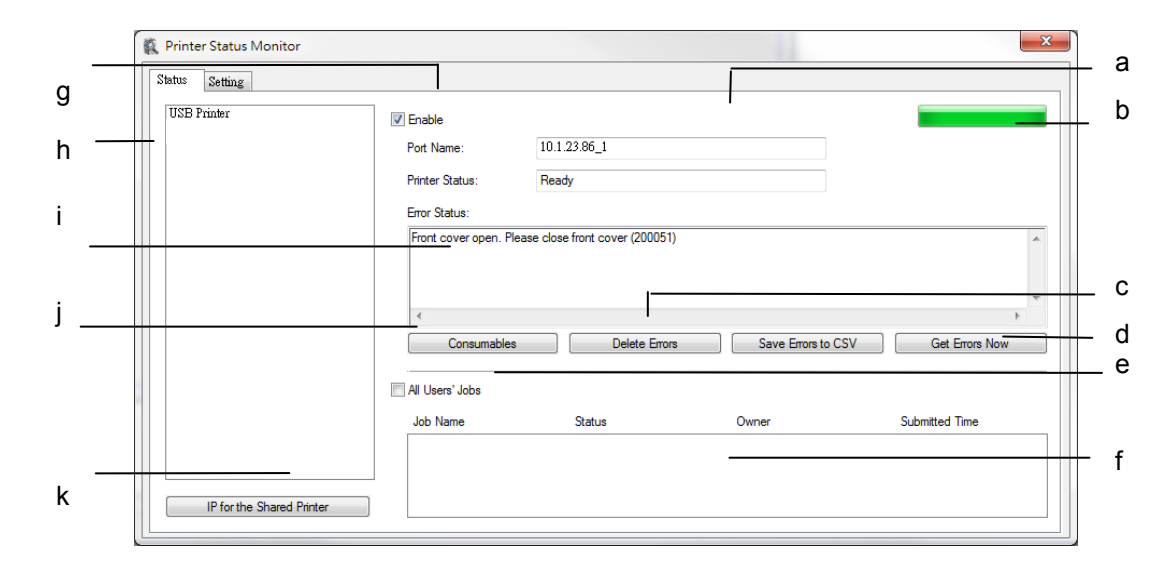

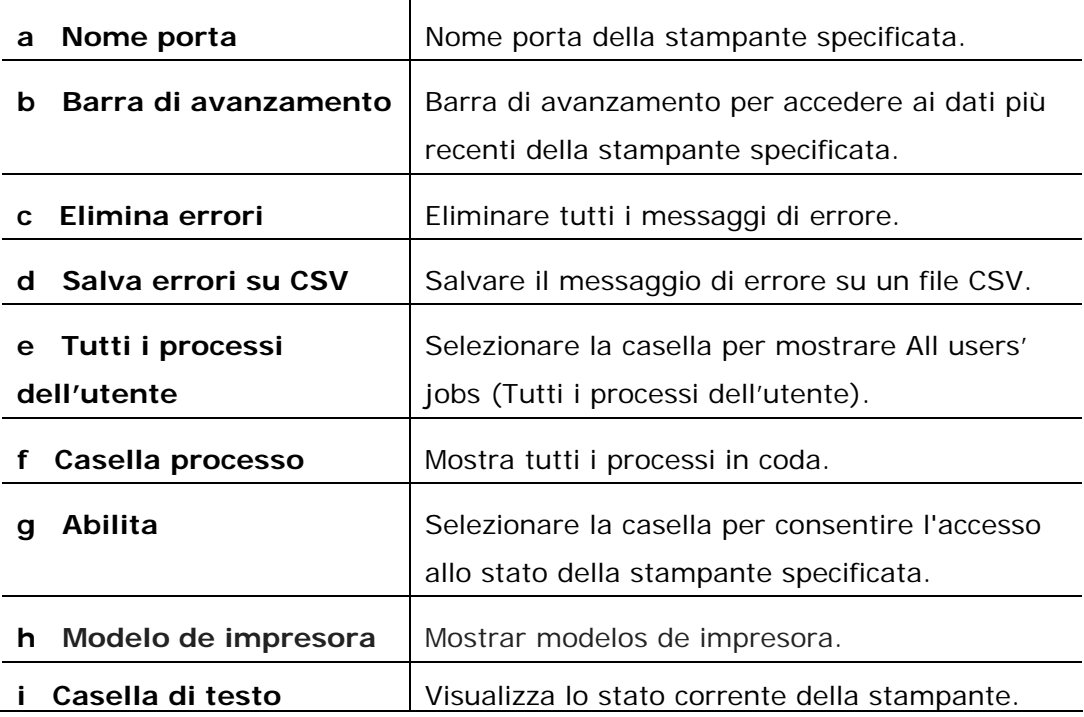

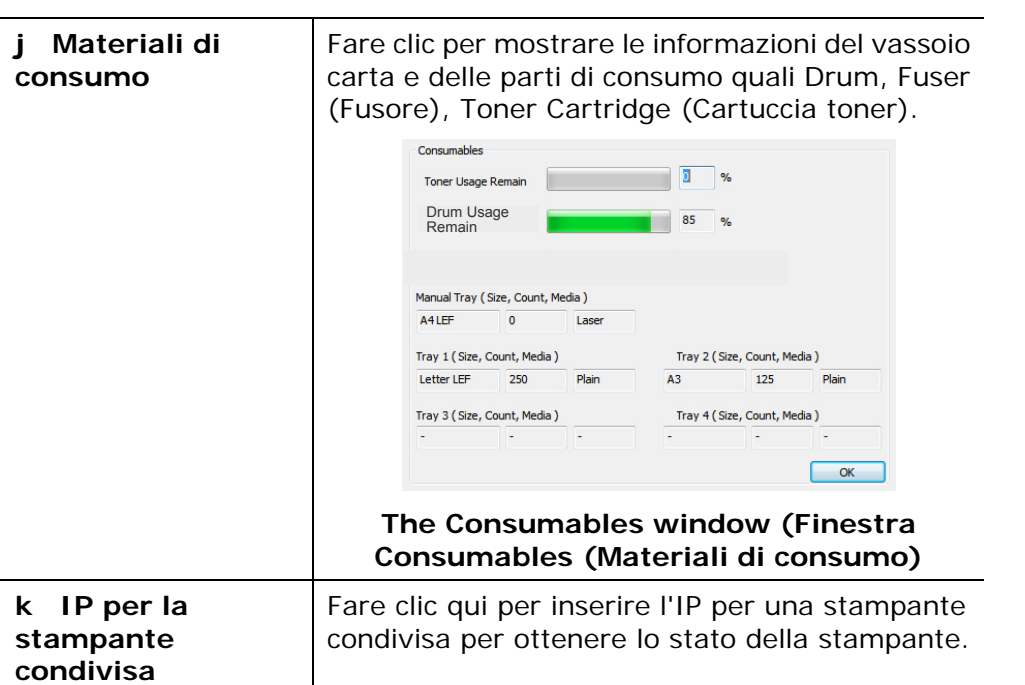

## **Impostazione delle preferenze di monitoraggio**

Per effettuare le impostazioni di monitoraggio specifiche, fare clic sulla scheda Setting (Impostazione) nella finestra Printer Status Monitor (Monitor di stato Avision).

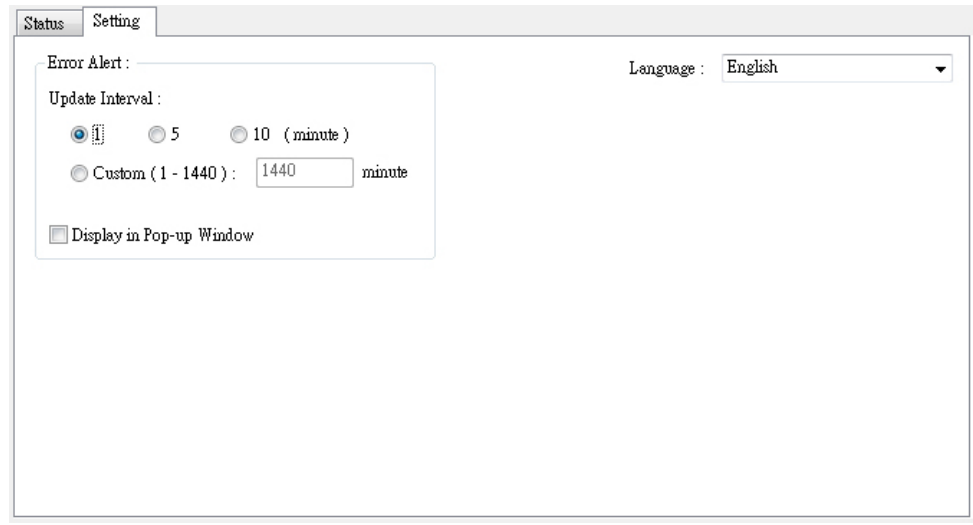

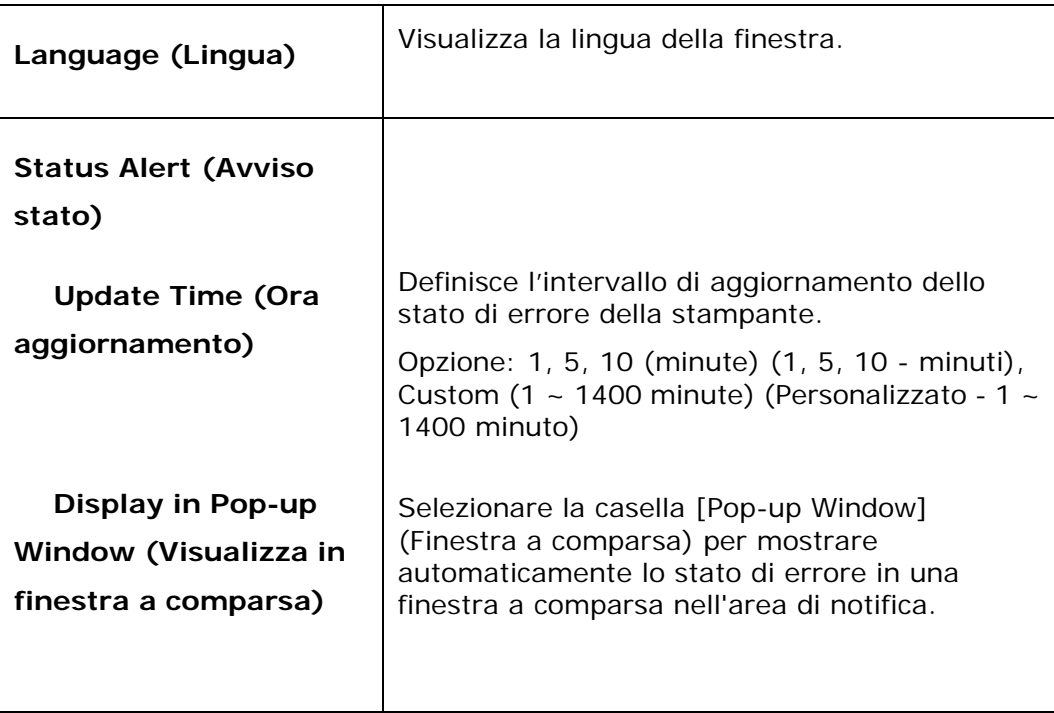

# **Cancellazione di un messaggio di avviso o di errore**

Se si verifica un problema durante il funzionamento, sul pannello LCD viene visualizzato un messaggio di avviso o di errore. Inoltre, il LED Error (Errore) lampeggia o si accende per indicare uno stato di avviso o errore. Per risolvere il problema, seguire le istruzioni su schermo o la seguente tabella per informazioni più dettagliate. (Oppure scansiona il codice QR con il tuo telefono cellulare per visualizzare il video.)

### **Messaggio di avviso**

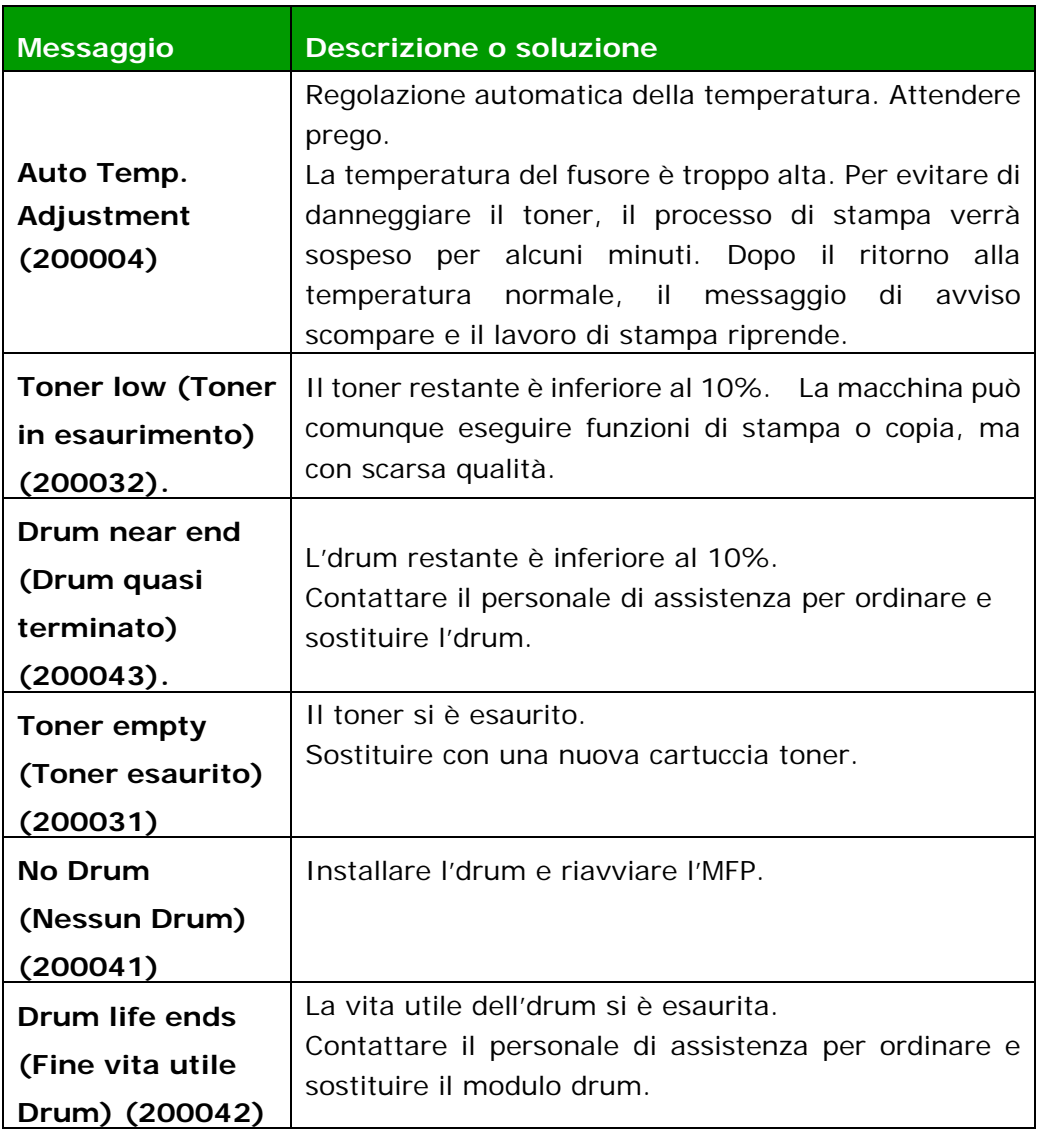

## **Messaggio di errore**

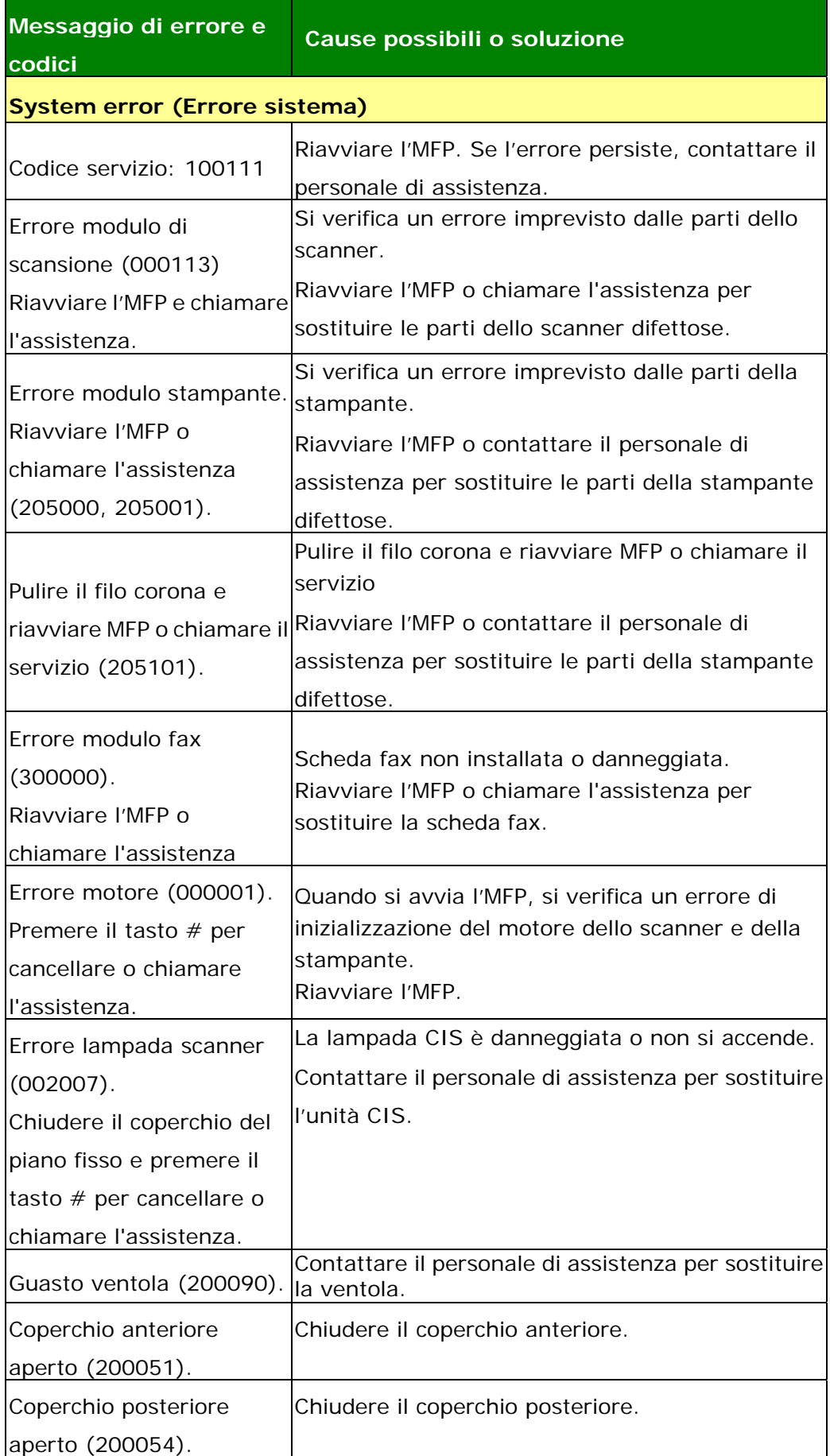

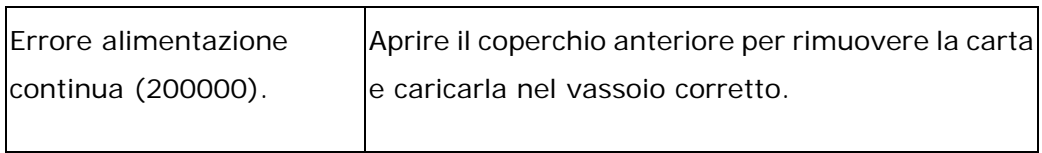
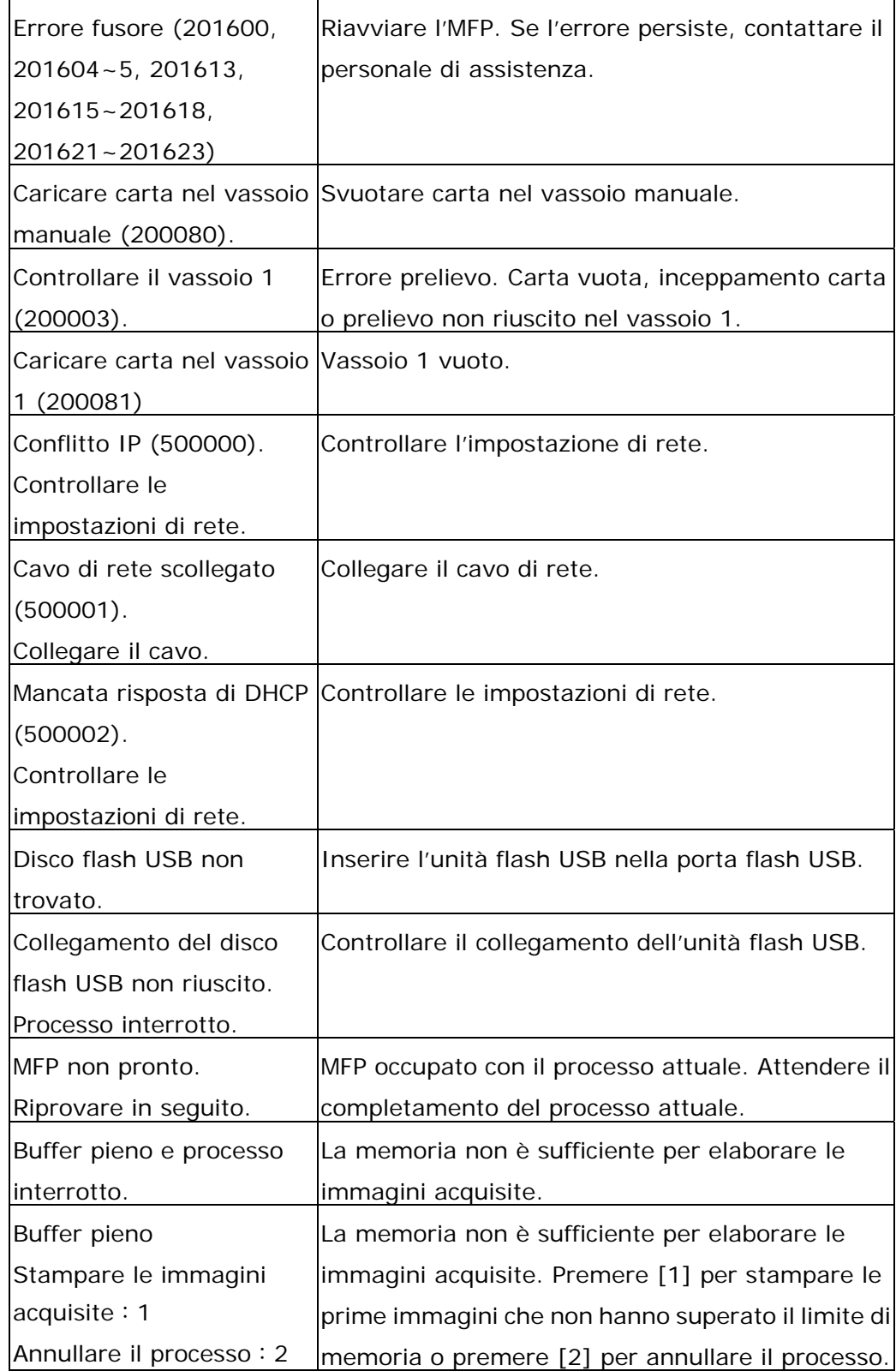

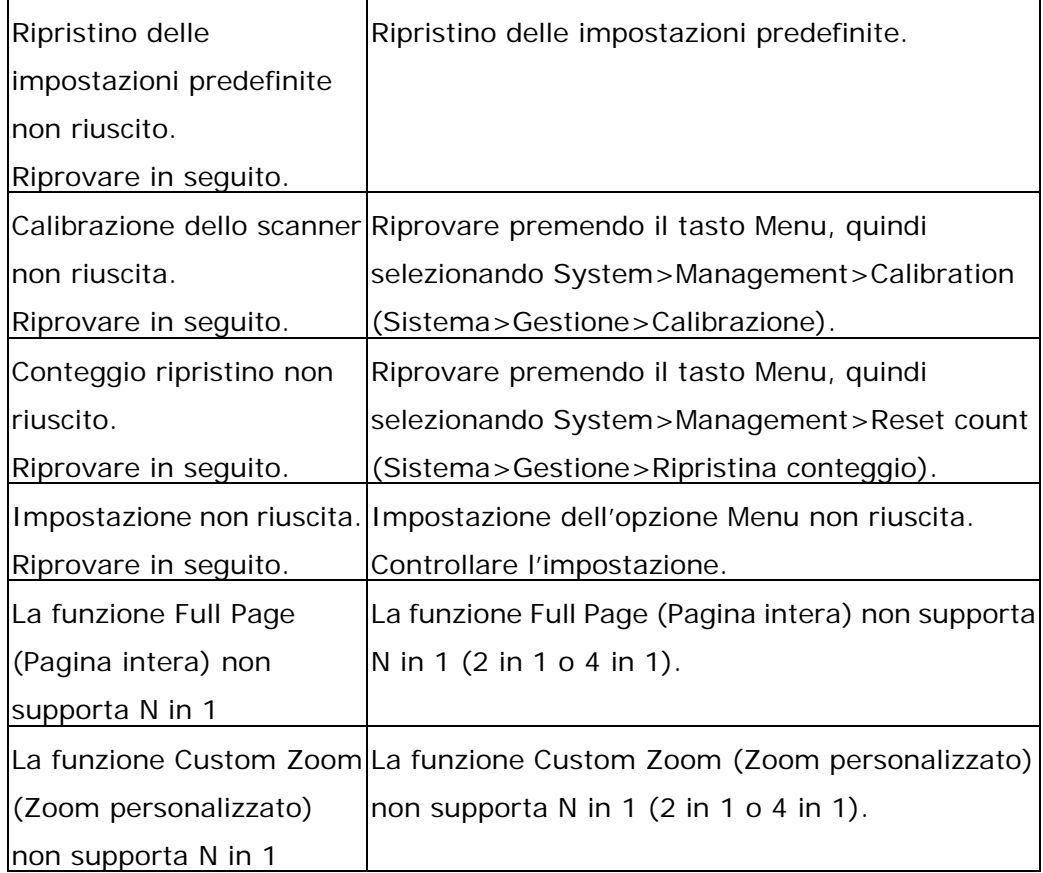

# **Paper Jam (Inceppamento carta)**

Inceppamento carta nell'ADF (002013).

1. Aprire il coperchio dell'ADF e rimuovere la carta.

2. Chiudere il coperchio dell'ADF.

Inceppamento carta (200301). Controllare il vassoio manuale.

Inceppamento carta (200302). Aprire il coperchio anteriore e il vassoio 1 per rimuovere la carta inceppata.

Inceppamento carta (200324). Aprire il coperchio anteriore e il vassoio 1 per rimuovere la carta inceppata.

Inceppamento carta (200325). Aprire il coperchio anteriore ed estrarre l'Drum per rimuovere la carta inceppata.

Inceppamento carta (200326). Aprire il coperchio anteriore ed estrarre l' Drum per rimuovere la carta inceppata.

Inceppamento carta (200327). Aprire il coperchio anteriore ed estrarre l' Drum per rimuovere la carta inceppata.

Inceppamento carta (200328). Aprire il coperchio anteriore ed estrarre l' Drum per rimuovere la carta inceppata.

Inceppamento carta (200329). Aprire il coperchio anteriore ed estrarre l' Drum per rimuovere la carta inceppata.

Inceppamento carta (200330). Aprire il coperchio anteriore e il coperchio posteriore per rimuovere la carta inceppata.

Inceppamento carta (200331). Aprire il coperchio anteriore e il coperchio posteriore per rimuovere la carta inceppata.

Inceppamento carta (200332). Aprire il coperchio anteriore e il coperchio posteriore per rimuovere la carta inceppata.

Inceppamento carta (200333). Aprire il coperchio anteriore e il coperchio posteriore per rimuovere la carta inceppata.

Inceppamento carta (200334). Controllare il vassoio fronte/retro e aprire il coperchio anteriore e il coperchio posteriore per rimuovere la carta inceppata.

Inceppamento carta (200335). Controllare il vassoio fronte/retro e aprire il coperchio anteriore e il coperchio posteriore per rimuovere la carta inceppata.

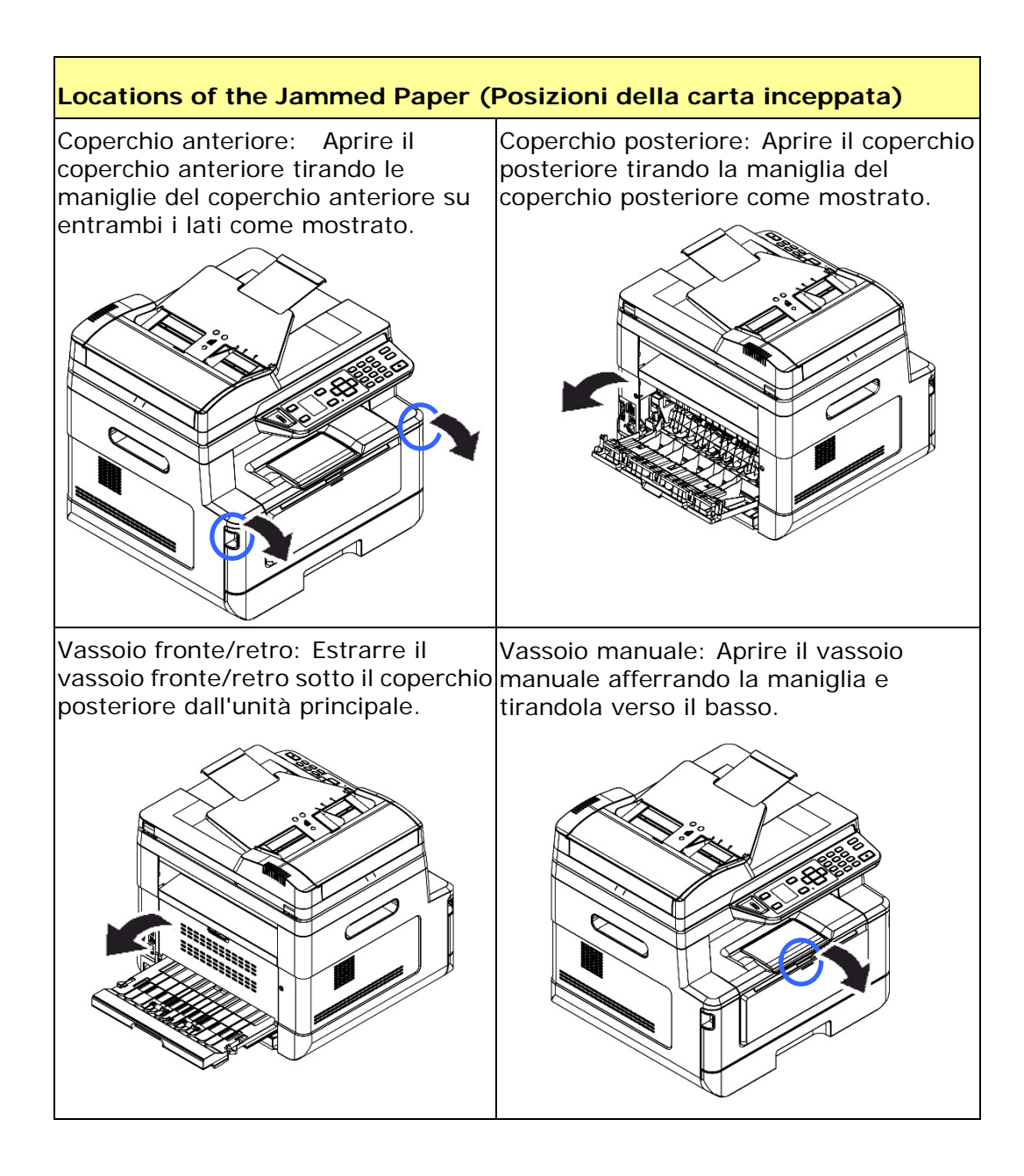

# **Fusore:**

L'area intorno al fusore è calda. Per evitare ustioni, fare attenzione a non toccare il fusore finché non si raffredda e seguire questo procedimento per rimuovere la carta inceppata:

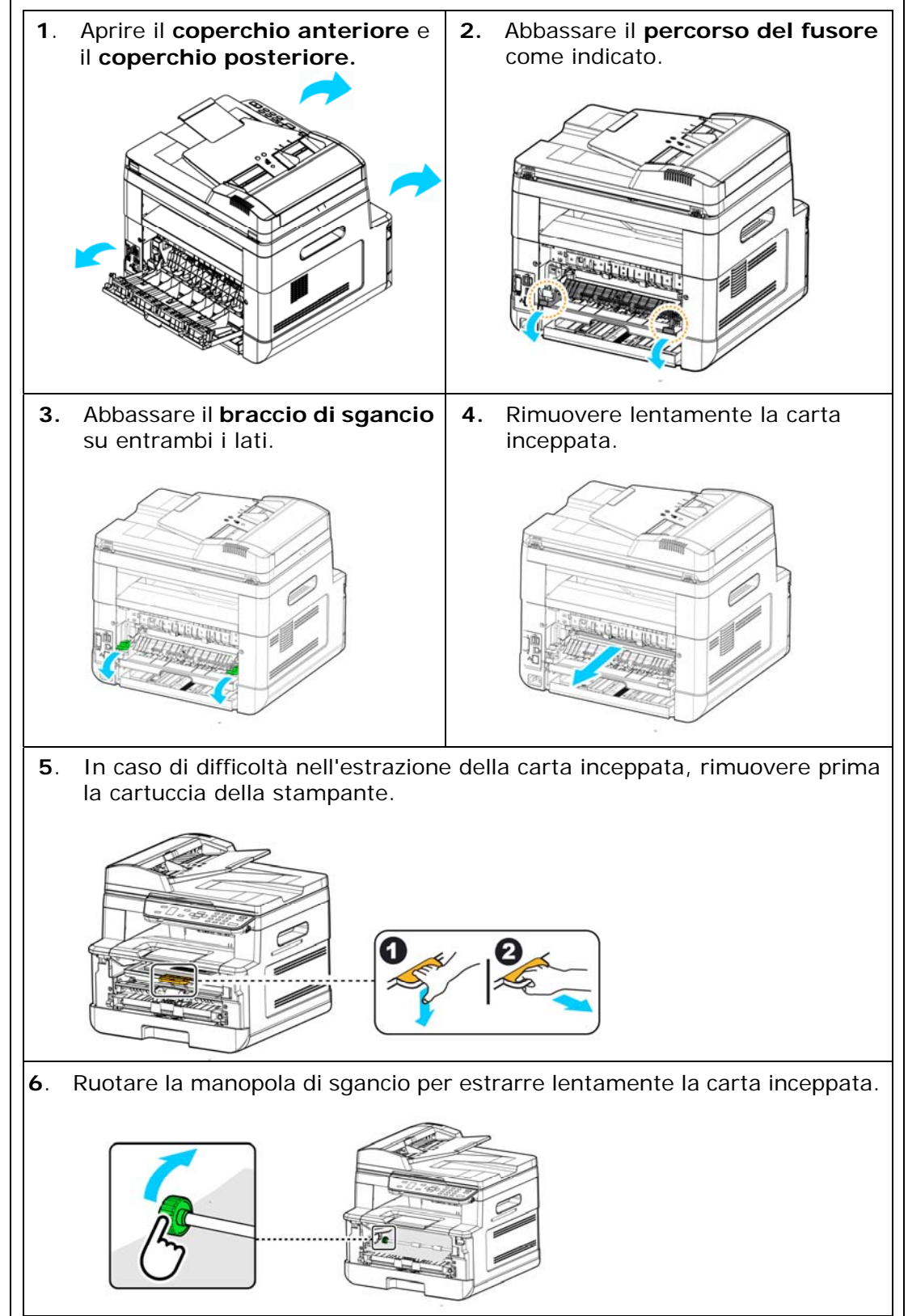

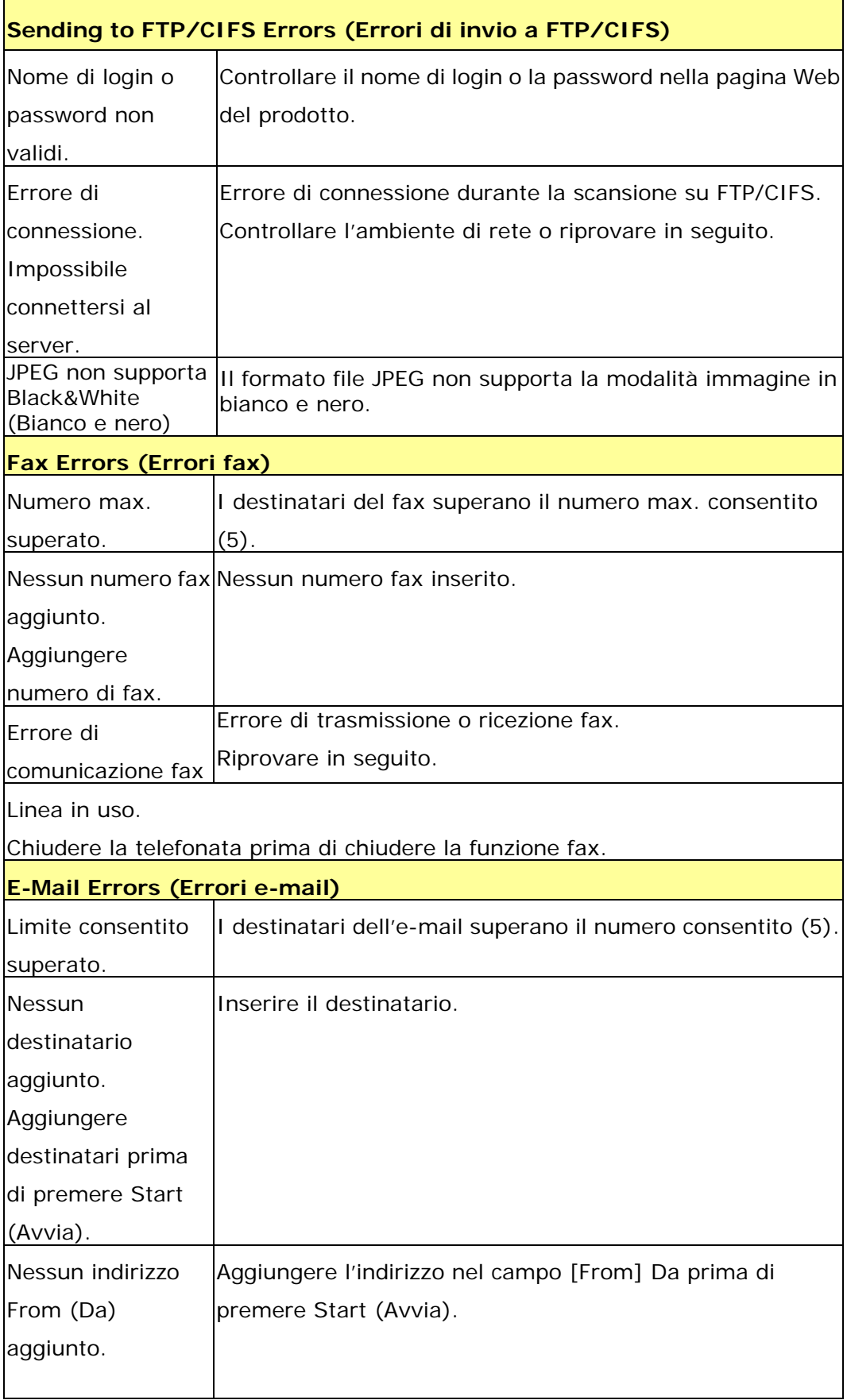

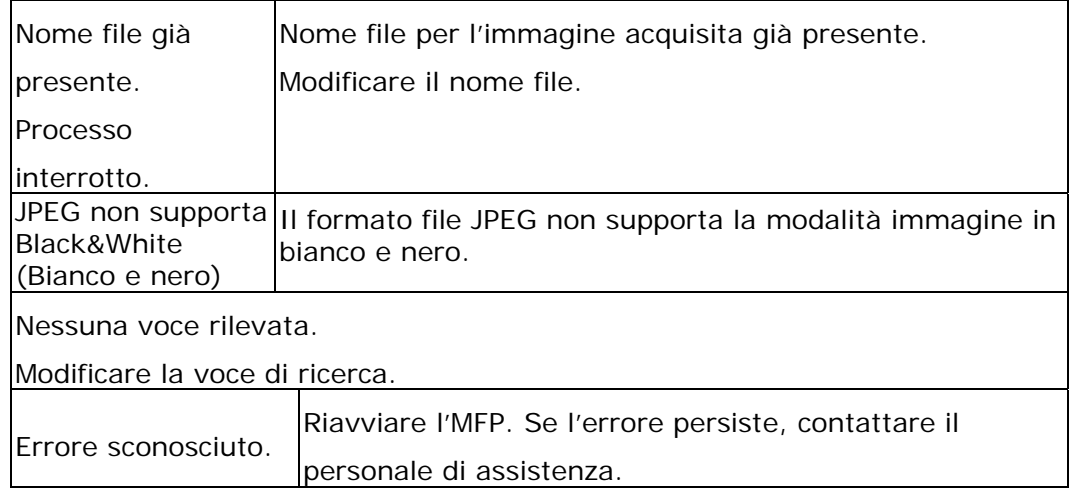

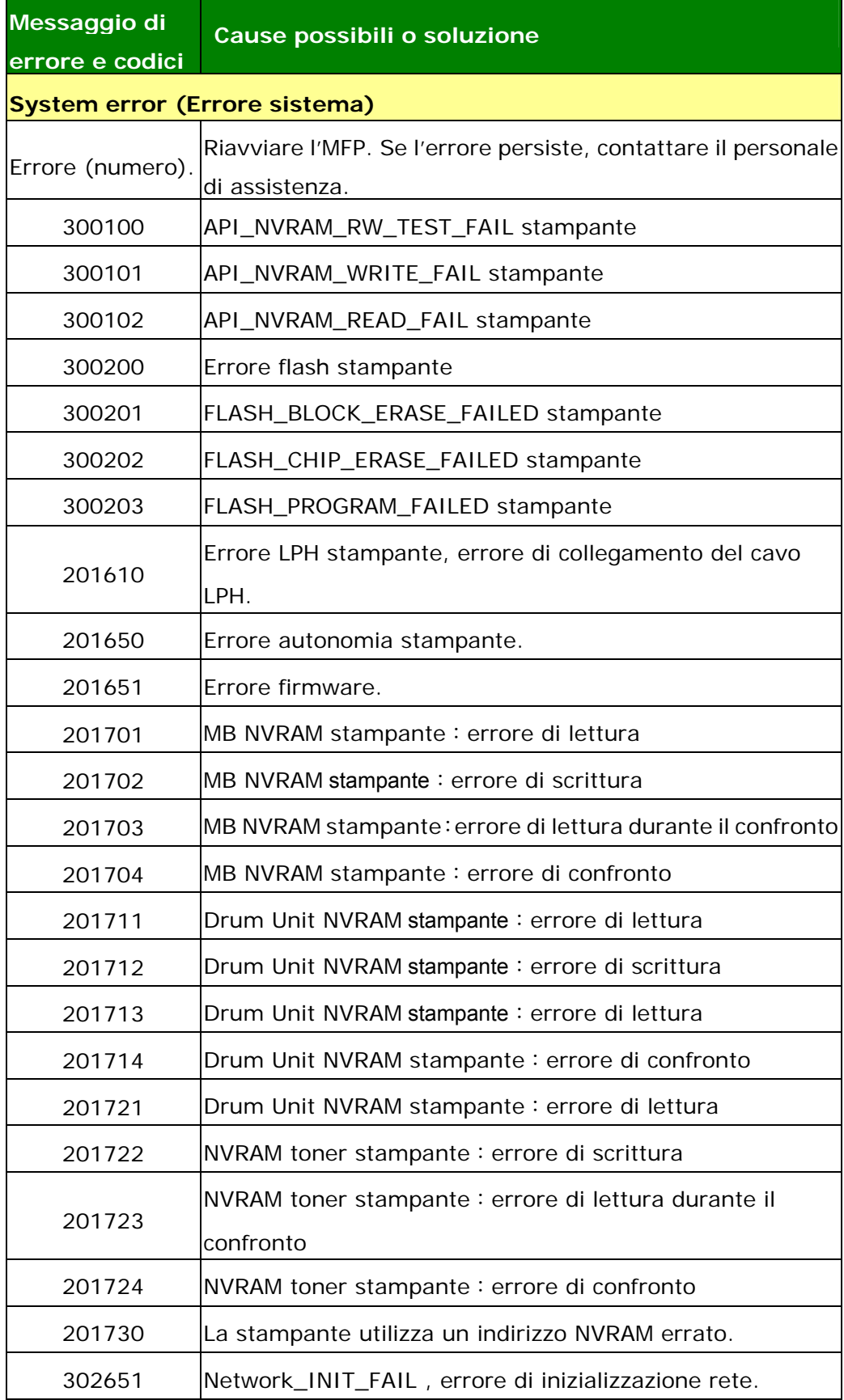

# **Risoluzione dei problemi di immagine**

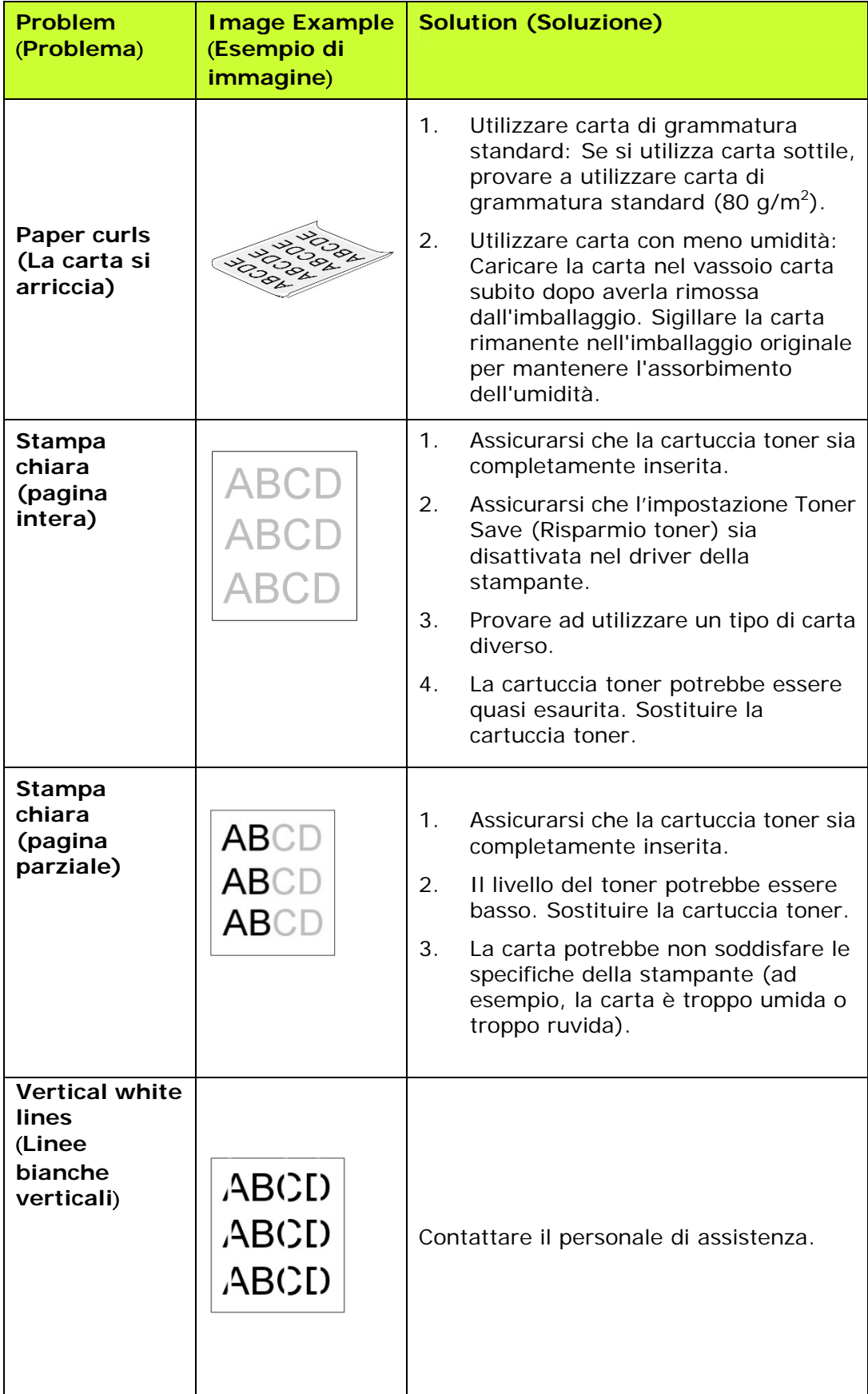

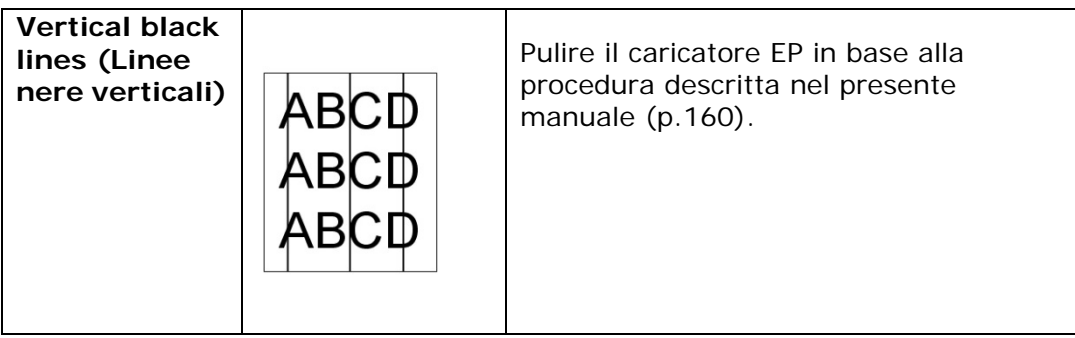

# **Risoluzione dei problemi di immagine**

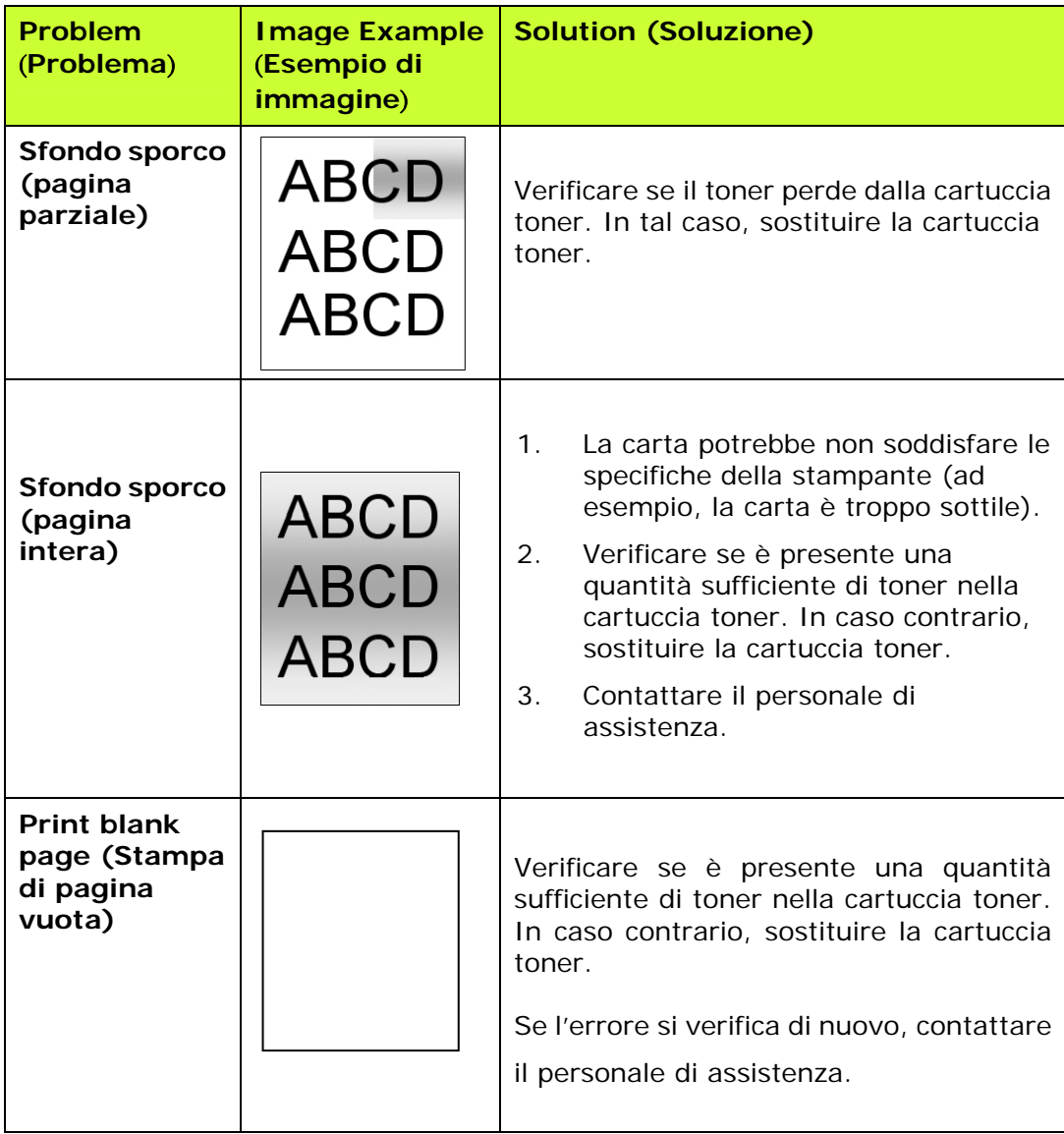

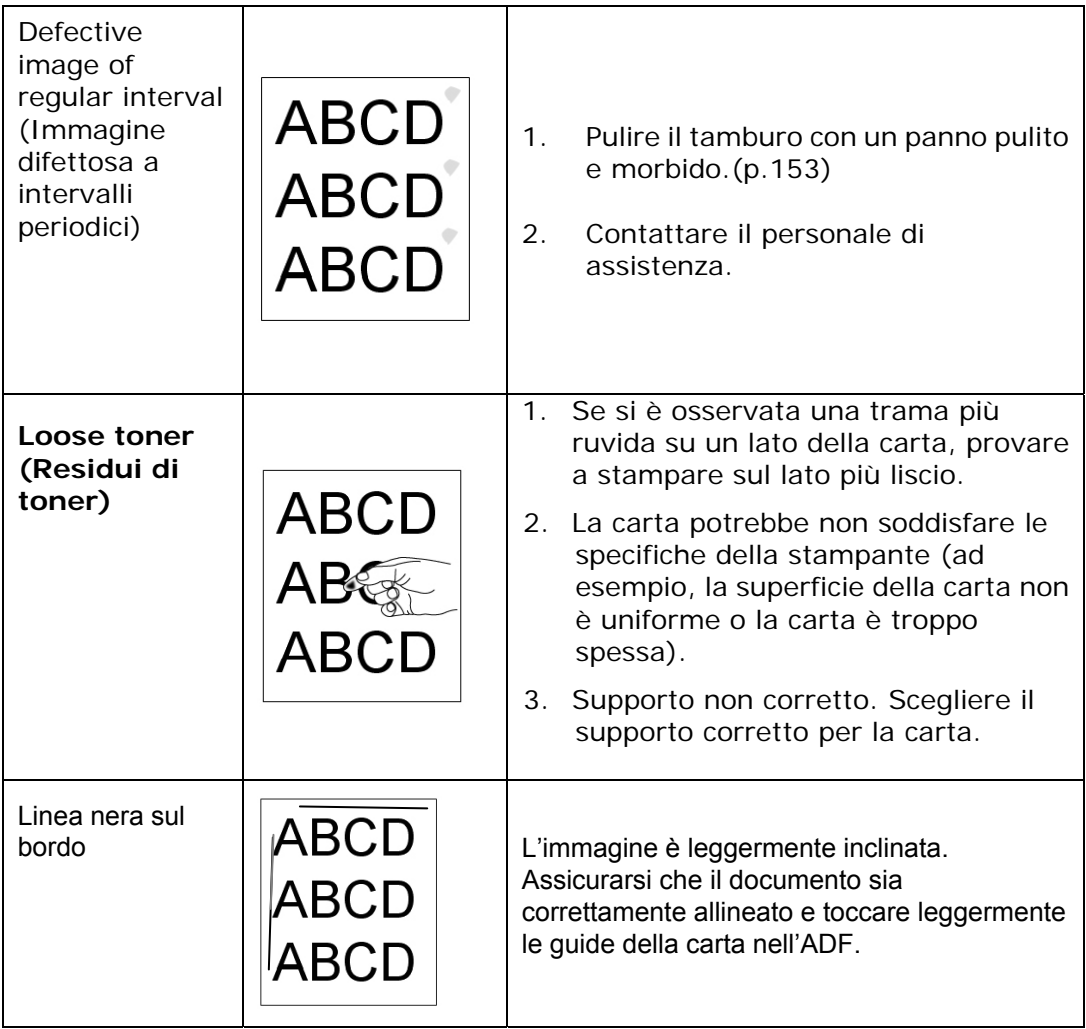

# **Assistenza tecnica**

Se il problema persiste dopo aver provato le soluzioni menzionate in precedenza, contattare la nostra assistenza tecnica.

#### **Altre aree**

#### **Avision Inc.**

No.20, Creation Road I, Science-Based Industrial Park, Hsinchu, Taiwan, R.O.C. Numero di telefono: 886-3-5782388 Numero di fax: 886-3-5777017 Posta elettronica: service@avision.com.tw Sito internet: http://www.avision.com

#### **Stati Uniti e Canada**

**Avision Labs, Inc.** 6815 Mowry Ave. Newark,CA 94560 USA Numero di telefono: 510-739-2360 Numero di fax: 510-739-6060 Posta elettronica: support@avision-labs.com Sito internet: http://www.avision.com

## **Area Cina**

#### **Shanghai Technical Support Center**

7A, No.1010, Kaixuan Road,Shanghai 200052 P.R.C. Numero di telefono: +86-21-62816680 Numero di fax: +86-21-62818856 Posta elettronica: sales@avision.net.cn Sito internet: http://www.avision.com.cn

#### **Area Europe**

## **Avision Europe GmbH**

Bischofstr. 101 D-47.809 Krefeld Germania Numero di telefono: +49-2151-56981-40 Numero di fax: +49-2151-56981-42 Posta elettronica: info@avision-europe.com Sito internet: http://www.avision.de

## **Espaço Brasil**

#### **Avision Brasil Ltda.**

Avenida Jabaquara, 2958 – Cj. 75 – Mirandópolis São Paulo / SP Numero di telefono: +55 - 11 2737-2005 Posta elettronica: suporte@avision.com.br Sito internet: http://www.avision.com.br

# **12. Specifiche**

Tutte le specifiche tecniche sono soggette a modifiche senza preavviso. Per specifiche dettagliate, fare riferimento al nostro sito Web all'indirizzo http://www.avision.com

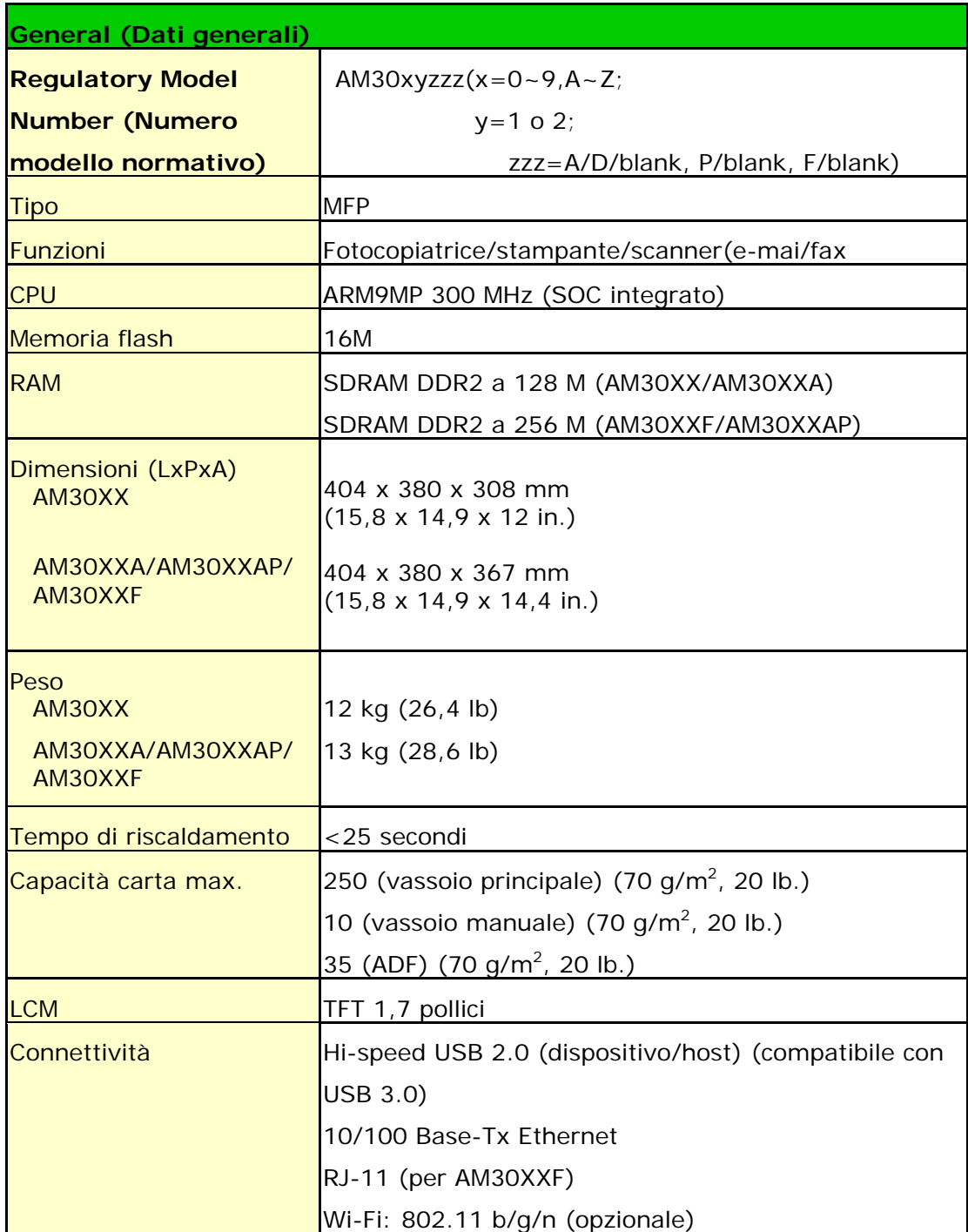

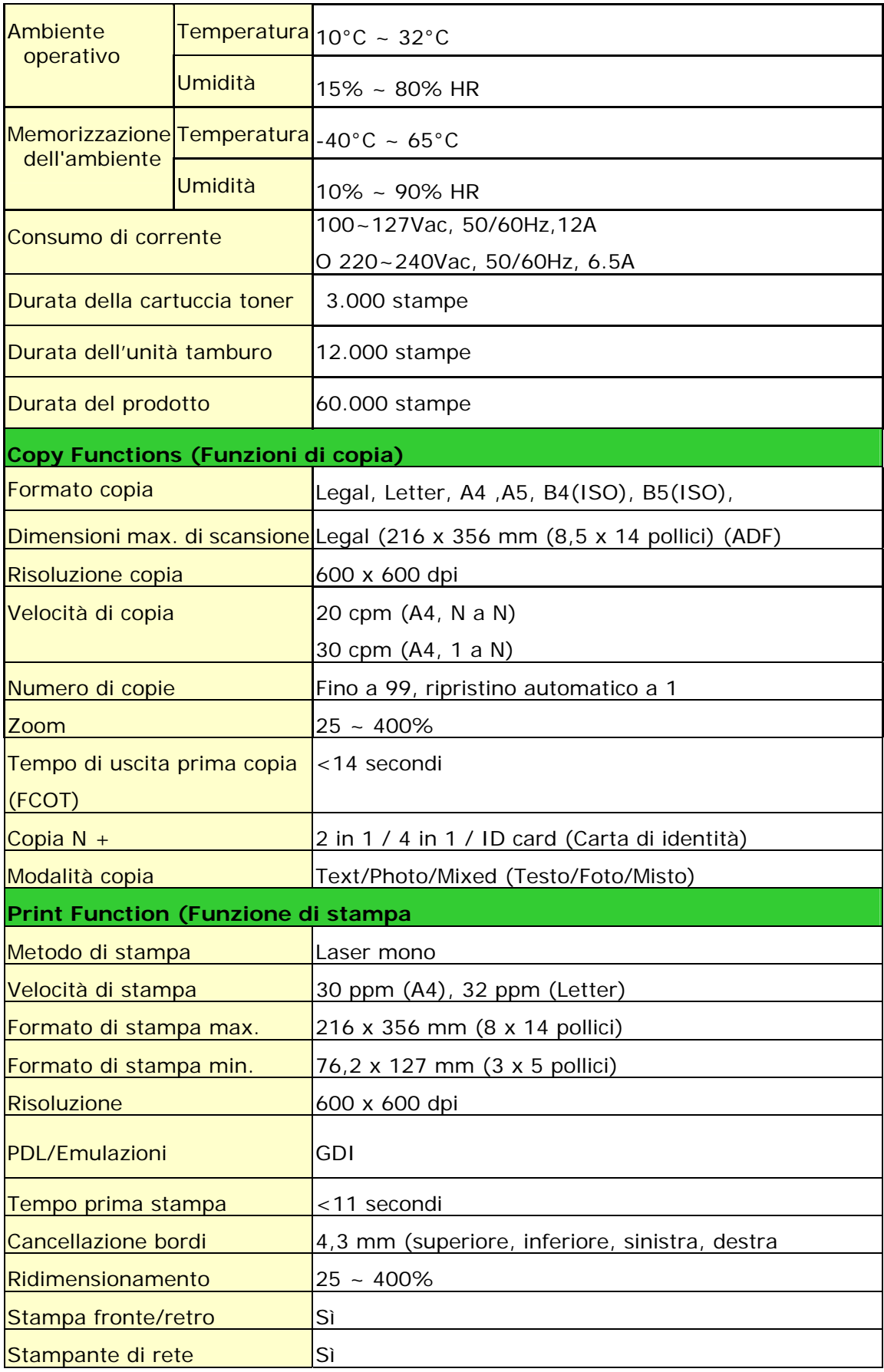

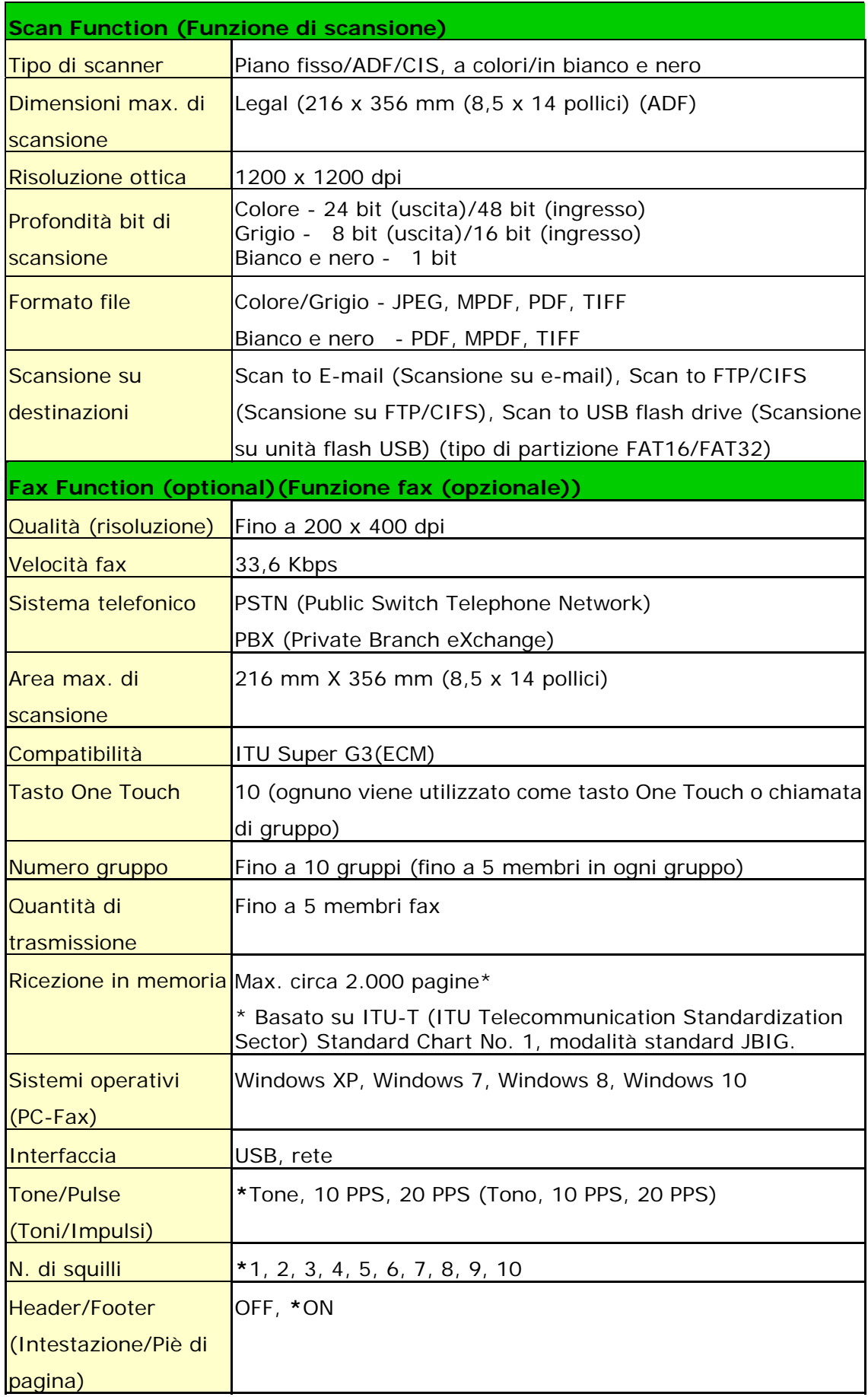

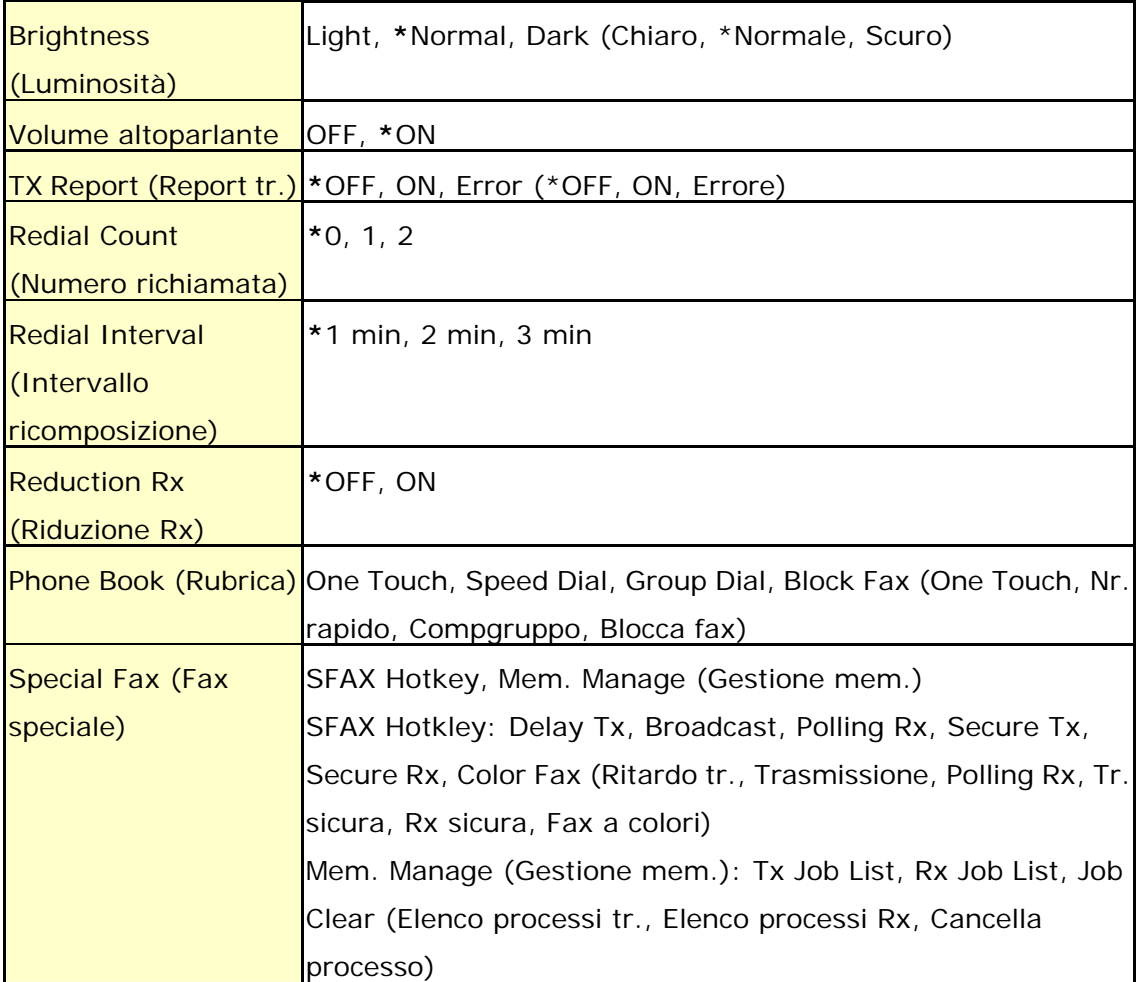

# **Wi-Fi Specifications:**

## Model: GWF-7A05

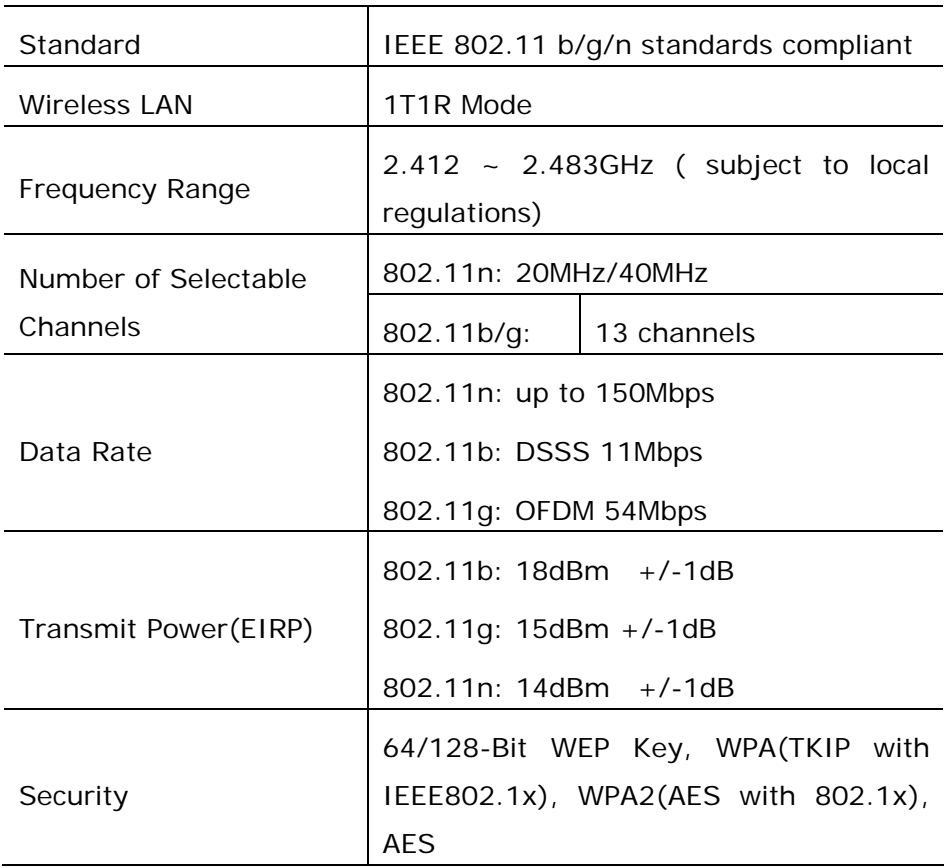